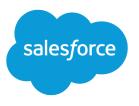

# Salesforce Maps

Salesforce, Spring '24

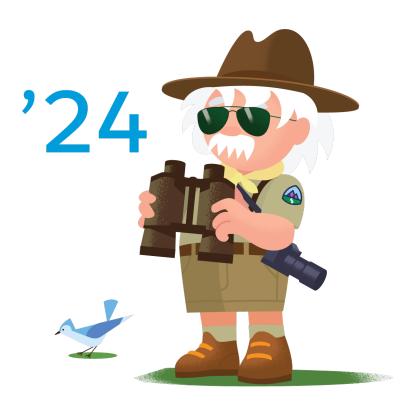

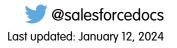

© Copyright 2000–2024 Salesforce, Inc. All rights reserved. Salesforce is a registered trademark of Salesforce, Inc., as are other names and marks. Other marks appearing herein may be trademarks of their respective owners.

## CONTENTS

| Salesforce Maps                                         | 1 |
|---------------------------------------------------------|---|
| Salesforce Maps for Field Reps                          | 1 |
| Salesforce Maps for Managers and Administrators1        | 9 |
| Get Technical Support for the Salesforce Maps Portfolio | 9 |

## SALESFORCE MAPS

Increase customer conversions, improve revenue, and drive pipeline and lead generation. Help field reps plan for customer visits when they spend less time on the road and more time building relationships. Design strategic sales and service territories that integrate with Salesforce and external systems.

#### Salesforce Maps for Field Reps

Spend more time building customer relationships and less time on the road. Salesforce Maps help you sell to and serve customers better, optimize schedules and routes for in-person and virtual visits, and find new business.

#### Salesforce Maps for Managers and Administrators

Get your sales and service teams to spend more time building customer relationships and less time on the road. Salesforce Maps and Salesforce Maps Advanced help your teams sell to and serve more customers in less time and optimize routes for in-person visits.

#### Get Technical Support for the Salesforce Maps Portfolio

Remove roadblocks and reduce downtime when you route your requests directly to support engineers who specialize in Salesforce Maps, Salesforce Maps Advanced, and Territory Planning.

## Salesforce Maps for Field Reps

Spend more time building customer relationships and less time on the road. Salesforce Maps help you sell to and serve customers better, optimize schedules and routes for in-person and virtual visits, and find new business.

#### Visiting More Customers in Less Time

Increase sales when you build and maintain customer relationships based on optimized account visits. Improve sales productivity by acting on specific accounts directly from the legend in Salesforce Maps. Fill gaps in schedules with nearby opportunities and create efficient routes.

#### Finding New Business Using Salesforce Maps Data

Meet and exceed management's sales and service goals as you generate leads and discover untapped and underserved markets. Expand into new locations, identify who can benefit from your products and services, and fill scheduling gaps while you're on the road. Salesforce Maps

provides property, business, and demographic data that gives you a competitive advantage for crushing sales and service goals.

#### **EDITIONS**

Available in: both Salesforce Classic (not available in all orgs) and Lightning Experience

Available in: **Professional**, **Enterprise**, **Performance**, **Unlimited**, and **Developer** Editions

#### **EDITIONS**

Available in: both Salesforce Classic (not available in all orgs) and Lightning Experience

## Visiting More Customers in Less Time

Increase sales when you build and maintain customer relationships based on optimized account visits. Improve sales productivity by acting on specific accounts directly from the legend in Salesforce Maps. Fill gaps in schedules with nearby opportunities and create efficient routes.

#### Plan Visits and Perform Actions for Multiple Records Simultaneously

Meet and exceed customer expectations with timely visits scheduled for multiple accounts at a time. Manage records in a marker or polyline layer using mass actions conveniently from the plotted legend in Salesforce Maps. Determine which accounts to take action on while viewing them on the map. Marker colors and shapes update immediately when you initiate single or mass action changes.

#### Visualize and Set the Focus for Records That Require Attention

Select key records on the map and perform mass actions for them from a list that appears in the legend. Identify records using shape, color, and opacity options that keep you focused on what's important needs to be appeared on the second second se

the legend. Identify records using shape, color, and opacity options that keep you focused on what's important now in Salesforce Maps.

## Plan Visits and Perform Actions for Multiple Records Simultaneously

Meet and exceed customer expectations with timely visits scheduled for multiple accounts at a time. Manage records in a marker or polyline layer using mass actions conveniently from the plotted legend in Salesforce Maps. Determine which accounts to take action on while viewing them on the map. Marker colors and shapes update immediately when you initiate single or mass action changes.

- 1. Open a marker or polyline layer.
- 2. Display markers according to the field you want to work with, such as industry or annual revenue.
- **3.** Right-click a marker row. The row you click is highlighted for easy identification. Actions you take on that marker apply to all records included within it.

#### **EDITIONS**

Available in: both Salesforce Classic (not available in all orgs) and Lightning Experience

Available in: **Professional**, **Enterprise**, **Performance**, **Unlimited**, and **Developer** Editions

#### EDITIONS

Available in: both Salesforce Classic (not available in all orgs) and Lightning Experience

Available in: **Professional**, **Enterprise**, **Performance**, **Unlimited**, and **Developer** Editions

#### USER PERMISSIONS

To access Salesforce Maps:

Salesforce Maps

|                                                                                                    |        | Routes |       | Schedule  | III List 💿 🖄 1 | n - 🛛 🖓 - 📾       | * 8 🔮 🗗 💆                                 |
|----------------------------------------------------------------------------------------------------|--------|--------|-------|-----------|----------------|-------------------|-------------------------------------------|
| Q. Search saved lay                                                                                                    | ers    |        |       | ø         | Denver         |                   | Esri, HERE, Garmin, USGS, Intermap, I     |
| Recent                                                                                                    | Saved  | 0      | n The | Map       | i colorado     |                   | •                                         |
| Rated Acc                                                                                                    | counts |        | 0     | ×         | AL S           | 2                 | Karisas                                   |
| Account (Billin                                                                                                    | ng)    |        | •     | × *       |                | MASS ACTIONS      | Wichita                                   |
|                                                                                                    |        |        |       |           | 1 the set      | Cruc Test         | -                                         |
| O Records: 127<br>126 geocodes completion of the completion of the | eted.  |        |       |           | 1              | Add to Campaign   |                                           |
| 127 markers created,                                                                                                    |        |        |       |           |                | - Change Owner    | 5                                         |
| Legend field: Industry                                                                                                    | 1      |        |       |           | 2017           | Update Field      |                                           |
| ~                                                                                                    |        |        |       | iow All 🖸 | Canta Fe       | Clear Coordinates | Oklahoma City                             |
| Agriculture                                                                                                    |        | 28     | of    | 28 🧕      | LEGEND OPTIONS | Remove Marker     | Ostahoma                                  |
| Apparel                                                                                                    |        | 39     | of    | 39 🥊      | Mass Actions   | Add to Route      | • • • • • • •                             |
| Banking                                                                                                    |        | 2      | of    | 2 9       |                | Add to Schedule   |                                           |
| Biotechnology                                                                                                    |        | 24     | of    | 24 🍳      | ST 1 🔮         |                   | A America                                 |
| Communications                                                                                                    |        | 26     | of    | 26 🍳      |                | MASS ACTIONS      | No.                                       |
| Consulting                                                                                                    |        | 8      | of    | 8 🥊       |                | Log a Call        | Fort Worth Dall                           |
|                                                                                                    |        |        |       |           |                | Send Email        | - VY                                      |
|                                                                                                    |        |        |       |           | rez            | New Task          |                                           |
|                                                                                                    |        |        |       |           | N              | New Event         | hs .                                      |
|                                                                                                    |        |        |       |           |                | MASS ACTIONS      | Sal X                                     |
|                                                                                                    |        |        |       |           | 1 3. 30        | Follow            | Austin                                    |
|                                                                                                    |        |        |       |           | 110            | Unfollow          | San Antonio<br>Keyboard shortcuts Map dat |

## Visualize and Set the Focus for Records That Require Attention

Select key records on the map and perform mass actions for them from a list that appears in the legend. Identify records using shape, color, and opacity options that keep you focused on what's important now in Salesforce Maps.

- **1.** Open a marker or polyline layer.
- 2. Click Select Markers, and then select markers using Ctrl key shortcuts.

## EDITIONS

Available in: both Salesforce Classic (not available in all orgs) and Lightning Experience

Available in: **Professional**, **Enterprise**, **Performance**, **Unlimited**, and **Developer** Editions

#### USER PERMISSIONS

To access Salesforce Maps:

• Salesforce Maps

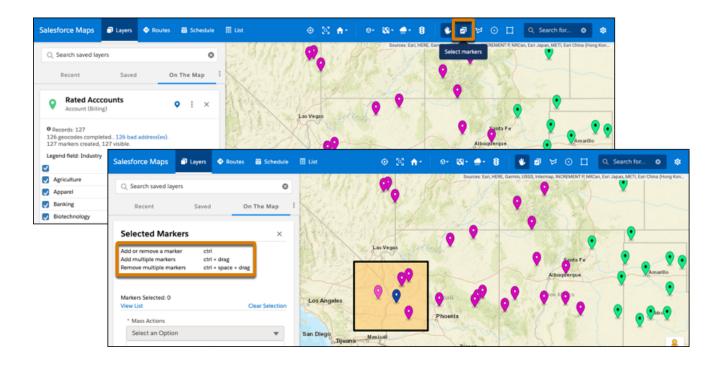

- 3. View the list of records and select an action that you want to take.
- 4. Set appearance options so that you identify selected records and reduce opacity for unselected ones.

## Finding New Business Using Salesforce Maps Data

Meet and exceed management's sales and service goals as you generate leads and discover untapped and underserved markets. Expand into new locations, identify who can benefit from your products and services, and fill scheduling gaps while you're on the road. Salesforce Maps provides property, business, and demographic data that gives you a competitive advantage for crushing sales and service goals.

#### Types of Data That Broaden Your Reach

Gain insight into markets that can benefit from your products and services directly in Salesforce Maps. Rely on trusted property, business, and demographic data from providers such as ATTOM and DatabaseUSA.com.

#### Examples of Growing Your Business Using Salesforce Maps Data

Generate leads, accounts, and opportunities using the property, business, and demographic data available in Salesforce Maps. Draw inspiration from real-world examples, and adapt them for your own business requirements. For added context, overlay other available data including ArcGIS weather trends.

#### Requirements for Using Salesforce Maps Data

Get access to Salesforce Maps and its data, set your goals, and interpret the data on the map. Later, you generate leads or accounts from that data and determine whether marketing campaigns can help you and your team reach your goals.

#### Considerations for Using Salesforce Maps Data

Set your expectations for working with property, business, and demographic data. Salesforce Maps data comes from numerous, trusted data providers such as ATTOM and DatabaseUSA.com.

#### **EDITIONS**

Available in: both Salesforce Classic (not available in all orgs) and Lightning Experience

#### Generating Leads and Identifying New Markets on a Map

Sell to and provide services for property owners and businesses. Generate leads in Salesforce using property and business data without time-consuming data entry. Determine which locations meet your demographic requirements for business expansions and recruitment efforts in Salesforce Maps.

## Types of Data That Broaden Your Reach

Gain insight into markets that can benefit from your products and services directly in Salesforce Maps. Rely on trusted property, business, and demographic data from providers such as ATTOM and DatabaseUSA.com.

When you plot data from trusted data sources on a map, you increase your chances of reaching and exceeding your sales and service targets. Choose from property, business, and demographic data that helps you determine where to focus your efforts.

## EDITIONS

Available in: both Salesforce Classic (not available in all orgs) and Lightning Experience

| Property | Business | Demographic |
|----------|----------|-------------|
|          |          |             |

| Available Data | Examples of What's Included                                                                                                    |
|----------------|----------------------------------------------------------------------------------------------------|
| Property       | <ul> <li>Property owners and their mailing addresses</li> <li>Numbers of rooms</li> <li>Loan positions and outstanding balances</li> <li>Material compositions, HVAC systems, and property features</li> <li>Property tax assessments</li> </ul>                                   |
| Business       | <ul> <li>Company details such as employee count, contact names, phone numbers, and mailing addresses</li> <li>Estimated business expenses for utilities, rent, legal services, and office equipment</li> <li>Industry codes</li> <li>Totals and ranges for annual sales</li> </ul> |
| Demographic    | <ul><li>Income brackets</li><li>Age ranges</li></ul>                                                                                                    |

| Available Data | Examples of What's Included |
|----------------|-----------------------------|
|                | Levels of education         |

SEE ALSO:

Fields for Business Data (USA) Fields for Property Data (USA)

## Examples of Growing Your Business Using Salesforce Maps Data

Generate leads, accounts, and opportunities using the property, business, and demographic data available in Salesforce Maps. Draw inspiration from real-world examples, and adapt them for your own business requirements. For added context, overlay other available data including ArcGIS weather trends.

#### Property Data Examples

Branch into new areas and find customers who identify with your goods and services when you focus on owners of properties that have certain characteristics using Salesforce Maps property data. Add potential business opportunities to Salesforce as prospecting accounts.

#### **Business Data Examples**

Focus on prospective customers nearest to your established ones. Find businesses with specific characteristics and fill gaps in schedules while you're on the road using Salesforce Maps business data. Add business prospects to Salesforce as prospecting accounts or leads.

#### Demographic Data Examples

Expand your business into untapped and underserved communities and diversify your recruiting efforts among key populations using Salesforce Maps demographic data. Concentrations of your search results appear on a map and help you identify where to focus your energy.

#### **Property Data Examples**

Branch into new areas and find customers who identify with your goods and services when you focus on owners of properties that have certain characteristics using Salesforce Maps property data. Add potential business opportunities to Salesforce as prospecting accounts.

In Salesforce Maps, create data layers using property data from ATTOM and filters that you define. Complement your prospecting efforts when you include helpful details for contacting property owners in marker popups. For example, include owner names, addresses, and any other relevant details.

#### EDITIONS

Available in: both Salesforce Classic (not available in all orgs) and Lightning Experience

Available in: **Professional**, **Enterprise**, **Performance**, **Unlimited**, and **Developer** Editions

#### **EDITIONS**

Available in: both Salesforce Classic (not available in all orgs) and Lightning Experience

| Data Layer                              |                                             |         |                                                                                                    |                                                | ×                                                                                                    |   |
|-----------------------------------------|---------------------------------------------|---------|----------------------------------------------------------------------------------------------------|------------------------------------------------|----------------------------------------------------------------------------------------------------|---|
| Name and Descript                       | on * Nam                                    | e       |                                                                                                    |                                                |                                                                                                    |   |
| Data Source<br>Filters<br>Marker Popups | Descrip                                     |         | pects<br>or more bedrooms, own                                                                      | er occupied, and hon                           | ne equity of at                                                                                                 |   |
| Display Options                         | Name and Descript<br>Data Source<br>Filters | ion     | Topic         Operator         Value           Count: Bedrooms         greater or equal         * 3 |                                                |                                                                                                    |   |
|                                         | Marker Popups<br>Display Options            |         | Topic<br>Flag: Owner Occupie                                                                        | Operator<br>ed equals                          | Value<br>× true                                                                                                 | 8 |
|                                         |                                             |         | Topic<br>Available Equity                                                                           | Operator<br>greater or equal                   | Value<br>× 100000                                                                                               | 0 |
| me and Description<br>ta Source         | R A D O                                     |         |                                                                                                    | Kansas City                                    | St Louis                                                                                                    |   |
| ers                                     | Puebl Data Source                           |         |                                                                                                    | Topic Owner 1 Name F                           | N                                                                                                    |   |
| arker Popups                            | Data Source<br>Data Source                  |         |                                                                                                    | Topic Property: Address Topic Available Equity | s Full V 🛇                                                                                                    |   |
|                                         | Add Row                                     | Add Tal | b                                                                                                   |                                                | in and the second second second second second second second second second second second second second second se |   |
|                                         | Data Source                                 |         |                                                                                                    | Topic Owner 1 Name F<br>Topic Contact: Owner M |                                                                                                    |   |
|                                         | Add Row                                     |         | Abilene Fort Worths                                                                                 | Shreveport                                     | Jackson                                                                                                    |   |

Plot the data layer on the map, which shows properties based on the filters that you defined. After you identify prospects, choose whether to create prospecting accounts in Salesforce or add those prospects to your schedule and routes.

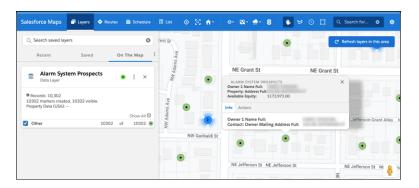

These examples illustrate how different businesses can use property data available in Salesforce Maps for identifying new sales and service prospects.

| Example                                                | Property Data That Helps Identify New Prospects                                                                         |
|--------------------------------------------------------|----------------------------------------------------------------------------------------------------|
| Expand into new geographic areas and markets           | An alarm systems company explores options for branching into other territories. The company identifies properties with: |
|                                                        | At least three bedrooms                                                                                                 |
|                                                        | Owner occupancy                                                                                                    |
|                                                        | • Available home equity greater than \$100,000                                                                          |
| Identify customers who need your products and services | A landscaping company digs for nearby prospects whose properties match criteria that includes properties:               |
|                                                        | • Whose lot square footage is greater than 10,000                                                                       |

| Example                            | Property Data That Helps Identify New Prospects                                                                                                    |
|------------------------------------|----------------------------------------------------------------------------------------------------|
|                                    | <ul><li>Within specific postal codes</li><li>Categorized as commercial or residential</li></ul>                                                                                                    |
| Market to specific property owners | A roofing contractor provides roofing repairs to a community recently struck by hailstorms. An ArcGIS data layer shows affected areas on the map. The properties in those areas that result in the best leads include ones with: |
|                                    | <ul> <li>Roofing materials consisting of wood shake, ceramic tiles, and composition shingles</li> <li>Available home equity greater than \$200,000</li> <li>Square footage of at least 1,000</li> </ul>                          |

#### **Business Data Examples**

Focus on prospective customers nearest to your established ones. Find businesses with specific characteristics and fill gaps in schedules while you're on the road using Salesforce Maps business data. Add business prospects to Salesforce as prospecting accounts or leads.

In Salesforce Maps, create data layers using business data from DatabaseUSA.com and filters that you define. Complement your prospecting efforts when you include helpful details for contacting business contacts in marker popups. For example, include contact names, addresses, and any other relevant details.

#### **EDITIONS**

Available in: both Salesforce Classic (not available in all orgs) and Lightning Experience

Available in: **Professional**, **Enterprise**, **Performance**, **Unlimited**, and **Developer** Editions

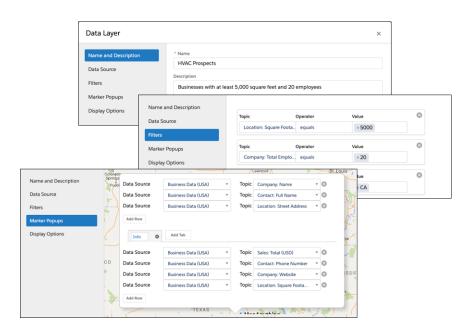

Plot the data layer on the map, which shows businesses based on the filters that you defined.

| Recent Saved                                                          | On The Map | UNION STREET<br>UNION STREET<br>JACKSON<br>SQUARE                                        |
|-----------------------------------------------------------------------|------------|------------------------------------------------------------------------------------------|
| HVAC Prospects<br>Data Layer                                          | • : ×      | C HEIGHTS HACPROSECTS X                                                                  |
| © Records: 3<br>3 markers created, 3 visible.<br>Business Data (USA): | Show All 🖸 | and Constant Full Name:<br>Location: Street Address:<br>In St. Counts 3<br>Data Address: |
| Other                                                                 | 3 of 3 •   |                                                                                          |
|                                                                       |            | DISTRICT OF AN EVEN MID MARKET                                                           |

After you identify prospects, choose whether to create leads or prospecting accounts in Salesforce, or add those prospects to your schedule and routes.

These examples illustrate how different businesses can use business data available in Salesforce Maps for identifying new sales and service prospects.

| Example                                                  | Business Data That Helps Identify New Prospects                                                                                                    |  |  |  |  |  |  |
|----------------------------------------------------------|----------------------------------------------------------------------------------------------------|--|--|--|--|--|--|
| Sell to businesses closest to your established customers | A property management company wants to grow their business in nearby industrial parks. Businesses that the company's leadership wants to focus on include: |  |  |  |  |  |  |
|                                                          | Specific words in their company names, NAICS codes, and SIC codes                                                                                          |  |  |  |  |  |  |
|                                                          | At least 10 employees at the corporate level                                                                                                    |  |  |  |  |  |  |
| Identify buildings by size,<br>business type, and layout | An emerging HVAC contracting firm identifies potential sales and service opportunities for businesses with:                                                |  |  |  |  |  |  |
|                                                          | Square footage of at least 5,000                                                                                                    |  |  |  |  |  |  |
|                                                          | At least 20 employees                                                                                                    |  |  |  |  |  |  |
|                                                          | Business types that include specific NAICS codes                                                                                                    |  |  |  |  |  |  |
| Fill scheduling gaps along your route                    | A sales rep for a medical supply company makes the most of her route and identifies nearby businesses:                                                     |  |  |  |  |  |  |
|                                                          | That include specific words in their company names, NAICS codes, and SIC codes                                                                             |  |  |  |  |  |  |
|                                                          | • Whose offices are within a 15-mile radius of her location                                                                                                |  |  |  |  |  |  |

#### Demographic Data Examples

Expand your business into untapped and underserved communities and diversify your recruiting efforts among key populations using Salesforce Maps demographic data. Concentrations of your search results appear on a map and help you identify where to focus your energy.

In Salesforce Maps, you create data layers using the Demographic Context (USA) data source and filters that you define.

#### **EDITIONS**

Available in: both Salesforce Classic (not available in all orgs) and Lightning Experience

| [                                                                                  | Data Layer                                                                                                    |                                                                                               |                                                                                | ×            |
|------------------------------------------------------------------------------------|----------------------------------------------------------------------------------------------------|-----------------------------------------------------------------------------------------------|--------------------------------------------------------------------------------|--------------|
|                                                                                    | Name and Description<br>Data Source<br>Filters<br>Marker Popups                                                                                | * Name<br>College Recruiting<br>Description<br>Areas with high conce<br>and registered voters | entrations of specific income brackets, parents with degrees,                  |              |
|                                                                                    | Display Options<br>Name a<br>Data So<br>Filters<br>Marker<br>Display                                                                           | Popups                                                                                        | Data Source Demographic Context (USA)  Level of Detail Zip Codes  Display Type |              |
| Name and Description<br>Data Source<br>Filters<br>Marker Popups<br>Display Options | Layer Style Color coded Uniform Topic Household Income: Head of Housel Distribution Method  Automatic Even Quantiles Even Distribution  Manual | hold is 45 to 64 years, income 53                                                             | Title Subtitie<br>Househol Add Row                                             | In Francisco |

Plot the data layer on the map, which shows concentrations of households who earn income based on the display options that you specify.

| Salesforce Maps           | Layers    | Routes | 🐻 Schedule | 🖩 List |             | 0 X     | ŧ٠.   | o- Ø-        | <b>⊕</b> - 8 |                    | ₩ 0 🗆        | Q Search for        | • • •           |
|---------------------------|-----------|--------|------------|--------|-------------|---------|-------|--------------|--------------|--------------------|--------------|---------------------|-----------------|
| Q Search saved lay        | ers       |        | ٥          |        | The real    | Islano  |       | Sertule      | Bellev       |                    | Saman h      | C Refresh laye      | rs in this area |
| Recent                    | Saved     | 0      | n The Map  | 25-1   | A Start     | 2       | 5     | A AT         | Coge of      |                    | Mert         | Fall City           | 1               |
| College Re     Data Layer | ecruiting |        | i ×        | 7.2    | Dri Orchard | Southar | 2 4   |              | S            | J C                | Issaction    | Prington Concerning | a Bend          |
| 0<br>Household Income     |           |        |            | 4      |             | 1       | 3     | Burghan      | TI           |                    | Hirrormon    | 2 m                 | Tanner          |
| 0 To 100                  |           |        |            | 11.    |             | 11      | 5     | 445          | (181)        | $\gamma h_{\rm H}$ | Hebart       | 75                  | dar Falls       |
| 101 To 300                |           |        |            | יכו    | (m) Proy-   | 7(      |       | 5 7 3        | 1            | 1 3                | aple Valley_ | $\prec \vee$        |                 |
| 301 To 30,000             |           |        |            |        | Cherterwo   | →}      | 1     | 17           |              | Covington          | 4 2          | Selleck<br>Kangley  |                 |
|                           | Hide Leg  | end    |            | Eres   |             |         | 5     | - m          | may-         | Covingtor          | Raynsda      |                     | ¥               |
|                           |           |        |            |        |             |         | S III | Federal IV/2 | R            | Pr<br>Tr           | Enumclaw     | Jung .              | 5               |

After you identify concentrated areas, determine where to focus your efforts.

These examples illustrate how different institutions and businesses can use demographic data available in Salesforce Maps for identifying populations and areas of interest for business and recruitment expansion.

| Example                           | Demographic Data That Helps Identify Populations and Areas of Interest                                                   |
|-----------------------------------|----------------------------------------------------------------------------------------------------|
| Diversify your recruiting efforts | A college wants to increase applications in lower socioeconomic areas. Factors that matter to the college board include: |
|                                   | <ul><li>Annual household income</li><li>Children by age range</li></ul>                                                  |
|                                   | Graduation rates among parents                                                                                           |

| Example                                                  | Demographic Data That Helps Identify Populations and Areas of Interest                                                                                                    |
|----------------------------------------------------------|----------------------------------------------------------------------------------------------------|
| Provide products and services to underserved communities | A regional agricultural supply company considers expanding to another location within an 80-mile radius of its flagship store. The company's leadership considers ZIP codes and: |
|                                                          | • Annual household income up to \$70,000                                                                                                    |
|                                                          | Household size                                                                                                    |
|                                                          | People employed in agriculture and related trades                                                                                                    |
| Identify specific populations                            | A residential care provider investigates locations for opening a facility in a county that has high concentrations of:                                                           |
|                                                          | • People age 75–84                                                                                                    |
|                                                          | Households earning at least \$72,000 annually                                                                                                    |

## Requirements for Using Salesforce Maps Data

Get access to Salesforce Maps and its data, set your goals, and interpret the data on the map. Later, you generate leads or accounts from that data and determine whether marketing campaigns can help you and your team reach your goals.

When you plot data from trusted data sources on a map, you increase your chances of reaching and exceeding your sales and service targets. Choose from property, business, and demographic data that helps you determine where to focus your efforts.

## EDITIONS

Available in: both Salesforce Classic (not available in all orgs) and Lightning Experience

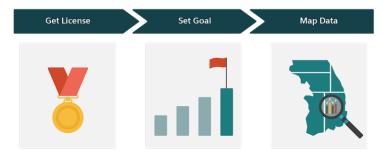

| What to do  | How?                                                                                                    |
|-------------|----------------------------------------------------------------------------------------------------|
| Get License | If you don't have a license for Salesforce Maps, discuss your options with a Salesforce account executive. Your account executive can help you determine whether it makes sense for you to purchase:                                                                                         |
|             | <ul> <li>Salesforce Maps as an add-on to Sales Cloud, Service Cloud, or an industry-specific offering such as Financial<br/>Services Cloud, Healthcare Cloud, or Manufacturing Cloud</li> <li>Retail Execution in Consumer Goods Cloud, which comes standard with Salesforce Maps</li> </ul> |

| What to do | How?                                                                                                    |
|------------|----------------------------------------------------------------------------------------------------|
| Set Goal   | Develop a healthy pipeline of prospects that supplements your regular lead sources. Using Salesforce Maps data, you can create leads or accounts for the properties and businesses that you want to pursue.                                                                                                    |
|            | If you're looking to expand your business into or recruit from untapped and underserved markets, determine which population characteristics are more likely to respond to your offerings. For example, you want to focus on counties with high populations and concentrations of households earning income within specific brackets. |
| Map Data   | Create data layers that you plot in Salesforce Maps. When you identify the data that represents the properties and businesses that you want to pursue, you create leads using Click2Create in Salesforce Maps.                                                                                                    |
|            | If you're working with demographic data, you visualize areas on the map that offer greater potential for expanding your business or recruiting talent efficiently.                                                                                                    |

#### SEE ALSO:

Salesforce Help: Retail Execution at Your Fingertips

## Considerations for Using Salesforce Maps Data

Set your expectations for working with property, business, and demographic data. Salesforce Maps data comes from numerous, trusted data providers such as ATTOM and DatabaseUSA.com.

| When you                             | Keep in mind that                                                                                                    |
|--------------------------------------|----------------------------------------------------------------------------------------------------|
| Consider<br>purchasing               | Salesforce Maps is available at an extra cost with a variety of Salesforce offerings. For example:                                                                                                    |
| Salesforce Maps                      | Sales Cloud                                                                                                    |
| licenses                             | Service Cloud                                                                                                    |
|                                      | Retail Execution, which includes Salesforce Maps                                                                                                    |
|                                      | <ul> <li>Other industry-specific offerings such as Financial Services Cloud,<br/>Healthcare Cloud, and Manufacturing Cloud</li> </ul>                                                                                                    |
|                                      | Discuss your options with your Salesforce account executive.                                                                                                    |
| Work with property and business data | <ul> <li>If you import the data into Salesforce:</li> <li>Some of that data doesn't include email addresses. You can investigate likely usernames and domain names for the property owners and businesses that you want to contact.</li> </ul> |
|                                      | • You choose between creating leads or accounts using Click2Create in Salesforce Maps.                                                                                                    |
|                                      | • You can manage and prevent duplicate data in Salesforce. Your Salesforce admin can confirm whether duplicate management is turned on.                                                                                                    |

## EDITIONS

Available in: both Salesforce Classic (not available in all orgs) and Lightning Experience

| When you                 | Keep in mind that                                                                                                    |
|--------------------------|----------------------------------------------------------------------------------------------------|
| Troubleshoot data issues | The property, business, and demographic data available in Salesforce Maps can vary among providers and your sources. If you identify inaccurate data:                         |
|                          | • Salesforce Customer Support can investigate potential data issues. If an issue originates in Salesforce Maps, the Salesforce Maps product team can schedule its resolution. |
|                          | • Salesforce can work with the data providers to correct inaccuracies. But Salesforce can't control whether or when providers resolve any of their inaccuracies.              |

## Generating Leads and Identifying New Markets on a Map

Sell to and provide services for property owners and businesses. Generate leads in Salesforce using property and business data without time-consuming data entry. Determine which locations meet your demographic requirements for business expansions and recruitment efforts in Salesforce Maps.

#### Explore Sales and Service Opportunities Among Property Owners

Identify properties that can benefit from your products and services using trusted property data from ATTOM. Get insight on issued permits, loan positions and balances, and property features and characteristics. Focus on specific cities and neighborhoods on a map using Salesforce Maps data.

#### Promote Your Products and Services to Businesses

Provide sales and services to businesses near your established customers. Focus on specific industries and locations using trusted US and Canadian business data from DatabaseUSA.com that you plot in Salesforce Maps.

#### Branch into Untapped and Underserved Markets

Determine the best markets for expanding your business, diversify recruiting efforts based on specific demographics, and focus your sales and service efforts among key populations. Visual indicators on a map show where you can concentrate your search for new business opportunities and talent using demographic data in Salesforce Maps.

#### Explore Sales and Service Opportunities Among Property Owners

Identify properties that can benefit from your products and services using trusted property data from ATTOM. Get insight on issued permits, loan positions and balances, and property features and characteristics. Focus on specific cities and neighborhoods on a map using Salesforce Maps data.

1. Click Layers > Saved > Personal > New > Data Layer.

EDITIONS

Available in: both Salesforce Classic (not available in all orgs) and Lightning Experience

Available in: **Professional**, **Enterprise**, **Performance**, **Unlimited**, and **Developer** Editions

#### **EDITIONS**

Available in: both Salesforce Classic (not available in all orgs) and Lightning Experience

Available in: **Professional**, **Enterprise**, **Performance**, **Unlimited**, and **Developer** Editions

#### USER PERMISSIONS

To access Salesforce Maps:

Salesforce Maps

| Salesforce Maps        | rs 🗢 Routes 🛛 🗃 Sch | edule 👖 List   | ⊘ ⊠ ♠•     |                                   |                                    |                                                 |
|------------------------|---------------------|----------------|------------|-----------------------------------|------------------------------------|-------------------------------------------------|
| Q. Search saved layers |                     | 0              |            | Sources: Earl, HERE, G<br>Calgary | armin, USOS, Intermap, INCREMENT F | ? NRCan, Esri Japan, METI, Esri China (Hong Kon |
| Recent Sar             | ved On The Ma       | p I            |            |                                   | Regina                             | Winnipeg                                        |
| Home > Personal        | T O Net             | v : 500        | Vancouver  |                                   |                                    | - F                                             |
| <b>Q</b> US Accounts   | Add Ne              | N              | in market  |                                   |                                    |                                                 |
|                        | 💡 Mar               | ker Layer      | Washington | X                                 | ontana                             | North Dakota Minnesota                          |
| 💡 US Leads             | Arcl                | SIS Layer      | 1 Sm       |                                   |                                    |                                                 |
|                        | 🏠 Sha               | pe Layer       | ortland    |                                   |                                    | Mirinez                                         |
|                        | 🔳 Dat               | a Layer        | Oregon     |                                   |                                    | South Dakota                                    |
|                        | 🔶 Fav               | orite Location |            |                                   | Wyoming                            |                                                 |
|                        | 📕 Terr              | itory Layer    | AND A DECK |                                   |                                    | Nebraska                                        |
|                        | Fold                | ler            |            | SaltLak                           |                                    | -11                                             |
|                        | Maps Li             | ve             |            | rada Utab                         | Denver                             | UNITED STATES                                   |
|                        |                     |                | Sacramento | A A A                             | Colorado                           | Kansa                                           |

2. Enter a name and a description for your data layer. Select the data source Property Data (USA).

| Data Layer           |         |                   |        |                             | × |
|----------------------|---------|-------------------|--------|-----------------------------|---|
| Name and Description |         |                   |        |                             |   |
| Data Source          |         | Landscaping Pros  | pects  |                             |   |
|                      |         | Description       |        |                             |   |
| Filters              |         | Properties having | square | footage greater than 8,000. |   |
| Marker Popups        |         |                   |        |                             |   |
| Display Options      | Name a  | nd Description    |        | Data Source                 |   |
|                      | Data So | urce              |        | Property Data (USA)         |   |
|                      | Filters |                   |        | Q                           |   |
|                      | Marker  | Popups            |        | Mexican Demographics (2010) |   |
|                      | Display | Options           |        | Property Data (USA)         |   |
|                      |         |                   |        | Colleges & Universities     |   |
|                      |         |                   |        | Business Data (USA)         |   |

**3.** Add filters so that you focus on specific property characteristics and locations. Then specify the details that you want to appear in marker popups, such as names, addresses, and property characteristics.

| Data Source     | Topic           | Area (Square Footage) | Operator     greater or equal | Value<br>× 8000 | 0                    |     |
|-----------------|-----------------|-----------------------|-------------------------------|-----------------|----------------------|-----|
| ilters          |                 | area (Square rootage) | Sieucer or equal              | - 0000          |                      |     |
| /larker Popups  | Торіс           |                       | Operator                      | Value           | 0                    |     |
| Display Options | Prope           | erty: Address State   | • equals                      | × PA            |                      |     |
|                 |                 |                       |                               |                 | I                    |     |
| Name            | and Description |                       |                               | , Ка            | insas City           | - \ |
| Data Se         | ource           | ide-                  |                               | Lawre           | poe M                |     |
| Filters         |                 | Data Source           | Property Data (USA)           | • Topic O       | vner 1 Name Full     | • 🕲 |
| Marker          | Popups          | Data Source           | Property Data (USA)           | * Topic Pr      | operty: Address Full | • 🕲 |
| Display         | Options         | Add Row               |                               |                 |                      |     |
|                 |                 | Info                  | Add Tab                       |                 |                      |     |
|                 |                 | Data Source           | Property Data (USA)           | Topic Lo        | t Area (Square Foota | - O |
|                 |                 | 1                     | Property Data (USA)           | • Topic Lo      | Area (Square Poota   | •   |
|                 |                 | Add Row               |                               |                 |                      |     |

4. Save your work, and then plot the data layer. Zoom to the area where you want to focus your efforts, and then refresh the layer for that area.

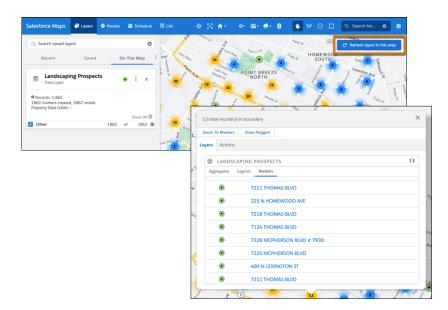

Markers that represent individual and clusters of properties appear. When you select any marker, you get access to details for the properties represented in that marker.

5. To create leads for properties, click a marker, select **Actions**, and then click **Click2Create**. If you don't have access to Click2Create, ask your Salesforce admin for help.

| Q Search saved layers                                       | Q Are            | HOMEWOOD WEST                                  | Mappe St<br>1EV C <sup>4</sup> Refresh layers in this area |
|-------------------------------------------------------------|------------------|------------------------------------------------|------------------------------------------------------------|
| Recent Saved                                                | On The Map :     | 13 total record(s) in boundary                 | × DRTH opport                                              |
|                                                             |                  | Zoom To Markers Draw Polygon                   | Rate St                                                    |
| Landscaping Prospects<br>Data Layer                         | • : ×            | Layer Actions<br>MASS ACTIONS                  | Baxter St. S. Archmed.                                     |
| • Records: 1.809                                            |                  | Add to Campaign Clear Coordinates Add to Schee | cule                                                       |
| 1809 markers created, 1809 visible.<br>Property Data (USA): |                  | Change Owner Remove Marker Click2Creat         |                                                            |
| Property Data (Garty,                                       | Show All 🖸 🤰     | Update Field Add to Route                      | Hamilton Are St. Factor                                    |
| Cother Other                                                | 1809 of 1809 💿 🏹 | 3 0 4 10 2 10                                  |                                                            |
|                                                             | 16               |                                                |                                                            |

#### Promote Your Products and Services to Businesses

Provide sales and services to businesses near your established customers. Focus on specific industries and locations using trusted US and Canadian business data from DatabaseUSA.com that you plot in Salesforce Maps.

1. Click Layers > Saved > Personal > New > Data Layer.

#### EDITIONS

Available in: both Salesforce Classic (not available in all orgs) and Lightning Experience

Available in: **Professional**, **Enterprise**, **Performance**, **Unlimited**, and **Developer** Editions

#### **USER PERMISSIONS**

To access Salesforce Maps:

Salesforce Maps

| Salesforce Maps        | 🔷 Routes 🗃 Schedule 🔳 | List 📀    | ⊠ ≜*  | છન 🔯ન 🌧ન                        |                                 |                                |                      |
|------------------------|-----------------------|-----------|-------|---------------------------------|---------------------------------|--------------------------------|----------------------|
| Q. Search saved layers | 0                     |           | 102   | Sources: Earl, HERE,<br>Calgary | Garmin, USGS, Intermap, INCREME | VT P, NRCan, Esri Japan, METI, | Esri China (Hong Kon |
| Recent                 | d On The Map          |           |       | 15                              | Regi                            | na                             | Winnipeg             |
| Home > Personal        | 🍸 🗢 New 🗄 🎽           | Vancouver |       |                                 | 1                               |                                |                      |
| <b>VIS</b> Accounts    | Add New               |           |       |                                 |                                 |                                | 1                    |
| VS Leads               | Marker Layer          | Washing   | ton   | No.                             | Iontana                         | North Dakota                   | Minnesota            |
|                        | ArcGIS Layer          | ortland   | 1     |                                 |                                 |                                |                      |
|                        | 🏠 Shape Layer         | 146       |       |                                 |                                 |                                | Minnea               |
|                        | 🗐 Data Layer          | Orego     |       |                                 |                                 | South Dakota                   |                      |
|                        | ★ Favorite Location   |           |       |                                 | Wyoming                         |                                |                      |
|                        | 🏅 Territory Layer     | ALC: NO   |       |                                 |                                 | Nebraska                       | lowa                 |
|                        | Folder                |           |       | SaltLa                          | ke                              | Hobraska                       | AT                   |
|                        | Maps Live             |           |       |                                 | Denve                           | UNITED STA                     |                      |
|                        |                       | Sacran    | Nevad | la thati                        | Colorado                        |                                | Kansar               |

2. Enter a name and a description for your data layer. Select the data source Business Data (USA).

| Data Layer                                                  |             |                                                                                   |                                                                 | × |
|-------------------------------------------------------------|-------------|-----------------------------------------------------------------------------------|-----------------------------------------------------------------|---|
| Name and Descrip<br>Data Source<br>Filters<br>Marker Popups | ption       | * Name<br>Property Manager<br>Description<br>Businesses having<br>management serv | at least 10 employees at the corporate level requiring property |   |
| Display Options                                             | Name and    | Description                                                                       | Data Source                                                     |   |
|                                                             | Data Source | 2                                                                                 | Select 🔺                                                        |   |
|                                                             | Filters     |                                                                                   | ٩                                                               |   |
|                                                             | Marker Pop  | ups                                                                               | Colleges & Universities                                         |   |
|                                                             | Display Opt | ions                                                                              | Business Data (USA)                                             |   |
|                                                             |             |                                                                                   | Auto Dealerships                                                |   |

**3.** Add filters so that you focus on specific property characteristics and locations. Then specify the details that you want to appear in marker popups, such as contact names, addresses, and business characteristics.

| ata Source           | Topic                     | Operator         | Value     |       | 0                        |     |        |
|----------------------|---------------------------|------------------|-----------|-------|--------------------------|-----|--------|
| Iters                | Company: Total Emplo      | greater or equal | × 10      |       |                          |     |        |
| larker Popups        | Торіс                     | Operator         | Value     |       | ۲                        |     |        |
| isplay Options       | Company: Name             | contains         | × propert | у     |                          |     |        |
| Name and Description | RADO                      |                  |           | X II  | Kansas City              | * \ |        |
| Data Source          | Colorado                  |                  | ····      | 1     | awrence                  | St  | CLouis |
| Filters              | Springs<br>Puebl Data Sou | Business Data    | (USA) v   | Topic | Company: Name            | • 🕲 |        |
| Marker Popups        | Data Sou                  | Business Data    | (USA) ×   | Topic | Location: Street Address | • © |        |
| Display Options      | Data Sou                  | Business Data    | (USA) 👻   | Topic | Contact: Full Name       | • 🕲 |        |
|                      | Add Row                   |                  |           |       |                          |     |        |
|                      | Info                      | Add Tab          |           |       |                          |     | _      |
|                      | Data Sou                  | Business Data    | (USA) 🔻   | Topic | Sales: Total (USD)       | • 🕲 |        |
|                      | ICO Data Sou              | Business Data    | (USA) 👻   | Topic | Contact: Reported Job    | • 😔 |        |
|                      | Data Sou                  | Business Data    | (USA) 🔻   | Topic | Contact: Phone Number    | • 🕲 |        |
|                      | Data Sou                  | Business Data    | (USA) ×   | Topic | Company: Website         | - © |        |

4. Save your work, and then plot the data layer. Zoom to the area where you want to focus your efforts, and then refresh the layer for that area.

| Search saved layers     Recent     Property Ma     Data Layer     @ Records: 9     markers created, 9 visil     markers Layer | Saved     | On The Mi | ap :    | WEST<br>FOGGY B | Ķ                         | DOWN<br>The St  | NIN 100      | MT VERNON<br>SQUARE<br>CHINATOWN |                 | this area    |
|----------------------------------------------------------------------------------------------------|-----------|-----------|---------|-----------------|---------------------------|-----------------|--------------|----------------------------------|-----------------|--------------|
| Property Ma<br>Data Layer     Records: 9     9 markers created, 9 visil<br>Business Data (USA):                               | anagement | Bro       | -       | FOGGY B         | оттом                     | 20              |              | SQUARE                           |                 | AR NORTHE    |
| Data Layer     Records: 9     9 markers created, 9 visil     Business Data (USA):                                             | -         | Pro 🔹 🗄   | ×       | FOGGY B         | оттом                     | Stars St.       | NW SS 40     | august a sub                     |                 |              |
| 9 markers created, 9 visil<br>Business Data (USA):                                                                            | ible.     |           |         | don -           |                           | 00<br>W         | 13m St NW    | PENN QUARTER                     | H St NW H St NE | H ST<br>CORF |
|                                                                                                    |           |           | v All 🖸 | ac Rever        |                           | E St NW         | boundary     |                                  | EAST END STAP   | NTON PARK    |
| Other                                                                                                    |           | 9 of      | 9 🖲     |                 | $\mathbf{S}_{\mathbf{L}}$ | Zoom To Markers | Draw Polygon |                                  |                 |              |
|                                                                                                    |           |           |         | - OLUMBIA       | Indep                     | -               | MANAGEME     | NT PROSPECTS                     |                 | 3            |
|                                                                                                    |           |           |         | T               |                           | ۰               | Louis Dr     | eyfus Property Group             |                 |              |
|                                                                                                    |           |           |         |                 |                           | ۲               | Lincoln      | Property Company                 |                 |              |
|                                                                                                    |           |           |         |                 |                           | ٠               | Lincoln      | Property Co                      |                 |              |

Markers that represent individual and clusters of businesses appear. When you select any marker, you get access to details for the businesses represented in that marker.

5. To generate leads for businesses, click a marker, select **Actions**, and then click **Click2Create**. If you don't have access to Click2Create, ask your Salesforce admin for help.

| Q Search saved layers Recent Saved                                  | On The Map             |     | 3 total record(s) in bound                             |                                    | W CARDOZO                        | X INSTER | th layers in this area |
|---------------------------------------------------------------------|------------------------|-----|--------------------------------------------------------|------------------------------------|----------------------------------|----------|------------------------|
| Property Management Pro Data Layer                                  | • : ×                  | OWN | Zoom To Markers Draw<br>Layers Actions<br>MASS ACTIONS | v Polygon                          |                                  | TRUXTON  | w. [] ]                |
| Records: 9     markers created, 9 visible.     Business Data (USA): |                        | ) . | Add to Campaign Change Owner                           | Clear Coordinates<br>Remove Marker | Add to Schedule<br>Click2Create* | SI NW NO | North C                |
| Other                                                               | Show All 🖸<br>9 of 9 💿 |     | Update Field                                           | Add to Route                       | R                                |          |                        |

#### Branch into Untapped and Underserved Markets

Determine the best markets for expanding your business, diversify recruiting efforts based on specific demographics, and focus your sales and service efforts among key populations. Visual indicators on a map show where you can concentrate your search for new business opportunities and talent using demographic data in Salesforce Maps.

1. Click Layers > Saved > Personal > New > Data Layer.

#### **EDITIONS**

Available in: both Salesforce Classic (not available in all orgs) and Lightning Experience

Available in: **Professional**, **Enterprise**, **Performance**, **Unlimited**, and **Developer** Editions

#### USER PERMISSIONS

- To access Salesforce Maps:
- Salesforce Maps

| Salesforce Maps        | 🗢 Routes 🗃 Schedule 👖 List |                   | ७ - छि 💼 - 🕄 🔮 😾 💿 🔲 🔍 Search for 💿 🔩                                                                             |
|------------------------|----------------------------|-------------------|----------------------------------------------------------------------------------------------------|
| Q. Search saved layers | 0                          | POL               | Sources: Earl, HERE, Garmin, USGS, Intermap, INCREMENT P, NRCan, Earl Japan, METI, Earl China (Hong Ko<br>Calgary |
| Recent Saved           | On The Map                 |                   | Regina Winnipeg                                                                                                   |
| Home > Personal        | Y O New E                  | Vancouver         |                                                                                                    |
| VS Accounts            | Add New<br>Marker Layer    | Washington        | North Dakota                                                                                                    |
| 💡 US Leads             | ArcGIS Layer               |                   | Montaña                                                                                                    |
|                        | 🟠 Shape Layer              | ortland           | Min                                                                                                    |
|                        | Data Layer                 | Oregon            | silio South Dakota                                                                                                |
|                        | ★ Favorite Location        |                   | Wyoming                                                                                                    |
|                        | Layer                      | and alstradia     | SalfLake Nebraska It                                                                                              |
|                        | Folder<br>Maps Live        | A DOT             | Denver UNITED STATES                                                                                              |
|                        | maps tive                  | Sacramento Nevada | that colorado                                                                                                    |

2. Enter a name and a description for your data layer. Select the data source **Demographic Context (USA)**, and then select the level of detail that you want to appear on the map such as neighborhoods or ZIP codes.

| ata Source<br>iiters<br>farker Popups<br>isplay Options Name and Dr | Life Insurance<br>Description<br>Life insurance | in Tennessee<br>sales that focus on household income for e | earners age 25 to 44. |  |  |
|---------------------------------------------------------------------|-------------------------------------------------|------------------------------------------------------------|-----------------------|--|--|
| ilters<br>farker Popups<br>isolav Options                           |                                                 | sales that focus on household income for e                 | earners age 25 to 44. |  |  |
| farker Popups                                                       | Life insurance                                  | sales that focus on household income for e                 | earners age 25 to 44. |  |  |
| isplay Options                                                      |                                                 |                                                            | le le                 |  |  |
| isplay Options Name and De                                          |                                                 |                                                            |                       |  |  |
|                                                                     | escription                                      | Data Source                                                |                       |  |  |
| Data Source                                                         |                                                 | Select                                                     | ▲ Add a Data Source 🗗 |  |  |
| Filters                                                             |                                                 | ٩                                                          |                       |  |  |
| Marker Popu                                                         | ps                                              | Property Data (USA)                                        |                       |  |  |
| Display Optio                                                       | ons                                             | Colleges & Universities                                    |                       |  |  |
|                                                                     |                                                 | New Zealand 2018 Census                                    |                       |  |  |
|                                                                     |                                                 | Demographic Context (USA)                                  |                       |  |  |
|                                                                     |                                                 | Business Data (USA)                                        |                       |  |  |

3. Add a filter so that you focus on a specific area such as a state or a county.

|                      | -            |          |          |   |
|----------------------|--------------|----------|----------|---|
| Name and Description | Торіс        | Operator | Value    | ٢ |
| Filters              | State        | equals   | NY       |   |
| Marker Popups        | Add a Filter |          | TN       |   |
| Display Options      |              |          | AL<br>ID |   |

**4.** Add styles that help you differentiate areas that represent greater opportunities than others. For example, you want to focus on ZIP codes where the most households earn between \$50,000 and \$59,999. To show you where to focus your energy, you set ranges and corresponding colors that show concentrations of households earning income based on your selection.

| Name and Description<br>Data Source                 | Color coded Uniform                                                        |                                                                                                    |
|-----------------------------------------------------|----------------------------------------------------------------------------|----------------------------------------------------------------------------------------------------|
| Filters                                             | Торіс                                                                      | E Kinemon                                                                                                    |
| Marker Popups                                       | Please select a topic                                                      |                                                                                                    |
| Display Options                                     | Q income                                                                   | Packet Star Polyce         Packet Star Polyce         Packet                                                                                                    |
|                                                     | Household Income: Head<br>of Household is 25 to 44<br>years, income equals | C 2 1959/309 4 625 50/0     C 50/0     C 50/0 |
|                                                     | between \$50,000 and<br>\$59,999                                           |                                                                                                    |
| Name a<br>Data So<br>Filters<br>Marker I<br>Display | urce Topic<br>Popups Options Distrib                                       | Uniform Uniform seehold Income: Head of Household is 25 to 44 years, income equals between \$50,000 and \$ v                                                                                                    |
|                                                     |                                                                            | en Quantiles Title Househc Add Row                                                                                                    |
|                                                     |                                                                            | en Distribution           Manual           range         0           range         1001           500         0                                                                                                    |
|                                                     |                                                                            | range v 501 - 500 ©                                                                                                    |

5. Save your work, and then plot the data layer. Zoom to the areas where you want to focus your efforts.

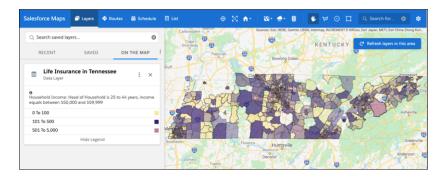

## Salesforce Maps for Managers and Administrators

Get your sales and service teams to spend more time building customer relationships and less time on the road. Salesforce Maps and Salesforce Maps Advanced help your teams sell to and serve more customers in less time and optimize routes for in-person visits.

#### Salesforce Maps Setup

Prepare field reps for improved efficiencies and higher profits. Set up features to help your reps maximize selling and service time, and optimize routes.

### EDITIONS

Available in: both Salesforce Classic (not available in all orgs) and Lightning Experience

#### Salesforce Maps Advanced Setup

Reduce the time that sales and service managers and their reps spend planning customer visits. Automate schedules and routes for your reps as far out as three months. The visit plans that you create get your teammates facing more customers and driving fewer miles.

SEE ALSO:

Salesforce Maps Salesforce Maps Developer Guide

## Salesforce Maps Setup

Prepare field reps for improved efficiencies and higher profits. Set up features to help your reps maximize selling and service time, and optimize routes.

#### Installing and Giving Access to Salesforce Maps

Take the initial steps to help your field reps spend less time on the road and more time building relationships with customers.

Controlling What Appears on Maps

Determine which objects and data that your reps can plot on the map in Salesforce Maps. Set up and organize a folder structure for sharing layers or keeping them private among specific reps.

#### Keeping Field Reps Safe During Customer Visits

Help your sales and service reps and their customers minimize the risk of exposure to COVID-19. Your reps request manager approval for on-site customer visits directly in Salesforce Maps. When your reps arrive at and depart from approved, in-person customer visits, prompt your reps to review and respond to your company's safety guidelines.

#### Simplifying and Automating Processes for Field Reps

Help field reps spend less time tending to administrative duties and more time cultivating customer relationships using Salesforce Maps.

#### Setup Reference

Learn about settings and options so that Salesforce Maps works for your reps and managers the way you intend.

SEE ALSO:

Salesforce Maps Developer Guide

#### **EDITIONS**

Available in: both Salesforce Classic (not available in all orgs) and Lightning Experience

## Installing and Giving Access to Salesforce Maps

Take the initial steps to help your field reps spend less time on the road and more time building relationships with customers.

1. Install Salesforce Maps

Get Salesforce Maps installed before you give your users access to it and its related products, such as Salesforce Maps Territory Planning and Salesforce Maps Advanced.

2. Accessing Salesforce Maps Products

Ensure all your reps get access to Salesforce Maps products, including Salesforce Maps Advanced and Territory Planning. And consider advantages and trade-offs for managing access through default and custom permission sets.

3. Managing Permission Groups

Grant and restrict access for users and profiles in Salesforce Maps. If the default permission group doesn't reflect the control that you want for everyone in your company, create your own permission groups. Then, determine who can, for example, edit Salesforce fields and export data.

4. Determine Who Can Access Features and Assign Routes

Control who sees what, who can assign routes, and whether reps can check out automatically after they leave a location, for example, in Salesforce Maps.

5. Customizing Controls Available to Users

Control which action buttons your Salesforce Maps users can access. Create and maintain as many sets of buttons as you want to assign to individual users and profiles.

#### Install Salesforce Maps

Get Salesforce Maps installed before you give your users access to it and its related products, such as Salesforce Maps Territory Planning and Salesforce Maps Advanced.

- 1. Click the installation URL that you received in an email message after you submitted the Salesforce Maps order form email. Then log in to Salesforce.
- 2. Select Install for Admins Only.
- 3. Click Install.
- 4. Select Yes, grant access to these third party websites and click Continue.
- If a message indicates that the installation is taking longer than expected, click **Done**.
   We send you an email notification after the installation finishes. The installed package appears as a trial for up to 72 hours.

#### **EDITIONS**

Available in: both Salesforce Classic (not available in all orgs) and Lightning Experience

Available in: **Professional**, **Enterprise**, **Performance**, **Unlimited**, and **Developer** Editions

#### **EDITIONS**

Available in: both Salesforce Classic (not available in all orgs) and Lightning Experience

Available in: **Professional**, **Enterprise**, **Performance**, **Unlimited**, and **Developer** Editions

#### USER PERMISSIONS

To install packages:

 Download AppExchange Packages

To configure installed packages:

Customize Application

#### Accessing Salesforce Maps Products

Ensure all your reps get access to Salesforce Maps products, including Salesforce Maps Advanced and Territory Planning. And consider advantages and trade-offs for managing access through default and custom permission sets.

#### Methods for Managing Access to Salesforce Maps Products

Consider the impact of giving your reps access using recommended default permission sets compared with custom ones that you create.

Give Users Access to Salesforce Maps Products

Grant access to Salesforce Maps products, including Territory Planning and Salesforce Maps Advanced.

#### Methods for Managing Access to Salesforce Maps Products

Consider the impact of giving your reps access using recommended default permission sets compared with custom ones that you create.

| Type of<br>Permission<br>Sets | Advantages                                                                                                    | Considerations                                                                                                    |
|-------------------------------|----------------------------------------------------------------------------------------------------|----------------------------------------------------------------------------------------------------|
| Default                       | <ul> <li>They include access to fields and features that meet the most common security requirements for companies.</li> <li>When Salesforce periodically updates security requirements and releases new features, default permission sets include those updates.</li> </ul> | <ul> <li>Some companies prefer to provide<br/>lower-level access to certain fields than<br/>what default permission sets provide.</li> <li>Default permission sets don't provide<br/>options for fine-tuning field access.</li> </ul>                                    |
| Custom                        | <ul> <li>They give you options for<br/>fine-tuning field access for your<br/>specific security requirements.</li> <li>It's easy to create custom<br/>permission sets when you clone<br/>the default ones.</li> </ul>                                                        | <ul> <li>When Salesforce periodically updates security requirements and releases new features, it's up to you to update your custom permission sets.</li> <li>If you don't update your custom permission sets, your reps can lose access to certain features.</li> </ul> |

EDITIONS

Available in: both Salesforce Classic (not available in all orgs) and Lightning Experience

Available in: **Professional**, **Enterprise**, **Performance**, **Unlimited**, and **Developer** Editions

#### **EDITIONS**

Available in: both Salesforce Classic (not available in all orgs) and Lightning Experience

Available in: **Professional**, **Enterprise**, **Performance**, **Unlimited**, and **Developer** Editions

SEE ALSO:

Knowledge Article: Updates to Include in Custom Permission Sets for Salesforce Maps Products

#### Give Users Access to Salesforce Maps Products

Grant access to Salesforce Maps products, including Territory Planning and Salesforce Maps Advanced.

- 1. From Setup, in the Quick Find box, enter Users, and then select Users.
- 2. Select a user that you want to grant access to Salesforce Maps and its related products.
- 3. In the Permission Set License Assignments section, click Edit Assignments.
- **4.** Enable the Salesforce Maps permission set licenses that you want your user to access. Then save your changes.
- 5. In the Permission Set Assignments section, click Edit Assignments.
- 6. Select the permission sets that correspond to the permission set licenses that you enabled.

EDITIONS

Available in: both Salesforce Classic (not available in all orgs) and Lightning Experience

Available in: **Professional**, **Enterprise**, **Performance**, **Unlimited**, and **Developer** Editions

## USER PERMISSIONS

To assign user permission sets:

Assign Permission Sets

| The Permission Set<br>License           | Corresponds with This Permission Set                                    |
|-----------------------------------------|-------------------------------------------------------------------------|
| Salesforce Maps                         | SF Maps                                                                 |
| Salesforce Maps Territory<br>Planning   | SF Maps Territory Planning                                              |
| None                                    | SF Maps Territory Planning for Sales Planning (Requires Sales Planning) |
| Salesforce Maps Advanced                | SF Maps Advanced                                                        |
| Salesforce Maps Community<br>Logins     | SF Maps Community Logins                                                |
| Salesforce Maps Community<br>Named User | SF Maps Community Named User                                            |
| Salesforce Maps Live Admin              | SF Maps Live Admin                                                      |
| Salesforce Maps Live Mobile<br>Tracking | SF Maps Live Mobile Tracking                                            |

- 7. For users who are also admins for Salesforce Maps products, select the Maps Admin permission set. This permission set is in addition to the permission sets you selected in the previous step.
- 8. Click Add, and then save your changes.

#### Managing Permission Groups

Grant and restrict access for users and profiles in Salesforce Maps. If the default permission group doesn't reflect the control that you want for everyone in your company, create your own permission groups. Then, determine who can, for example, edit Salesforce fields and export data.

#### Create Permission Groups

Determine who you let, for example, edit field labels, export data, and create data layers in Salesforce Maps.

#### Edit Permission Groups

Update permissions that you assigned to users and profiles in Salesforce Maps. That way, your permission groups accurately reflect the authorization you intend for your company.

#### **Create Permission Groups**

Determine who you let, for example, edit field labels, export data, and create data layers in Salesforce Maps.

- 1. From Setup, in the Quick Find box, enter *Installed Packages*, and then select **Installed Packages**.
- 2. Click Configure next to the Salesforce Maps package.
- 3. Select Permission Groups > New.

| 5 | Salesforce Maps Permission Groups All Permission Groups |                                |              | Q. Search Permission Groups 🛞   | New |
|---|---------------------------------------------------------|--------------------------------|--------------|---------------------------------|-----|
|   | Permission Group                                        | Description                    | Created By   | Last Modified                   |     |
|   | Default                                                 | Default Permission Group       | System       |                                 | •   |
|   | Northeast Farming Equipment                             | Northeast reps for farming equ | Pia Larson   | Pia Larson - October 29th, 2020 | •   |
|   | Northwest Towing                                        | Towing companies in the Pacifi | Mary Allegri | Pia Larson - January 11th, 2021 | ¥   |

4. Give your permission group a name and a description. Then save your work.

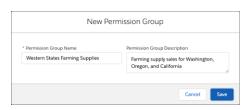

**EDITIONS** 

Available in: both Salesforce Classic (not available in all orgs) and Lightning Experience

Available in: **Professional**, **Enterprise**, **Performance**, **Unlimited**, and **Developer** Editions

#### **EDITIONS**

Available in: both Salesforce Classic (not available in all orgs) and Lightning Experience

Available in: **Professional**, **Enterprise**, **Performance**, **Unlimited**, and **Developer** Editions

#### **USER PERMISSIONS**

To customize settings:

Customize Application

5. Click Edit, then select the permissions that you want for your users. Assign users and profiles to the permission group.

| Salesforce Maps Permission Group<br>Western States Farming               | Supplies                                                                      |                     | Edit Clone |
|--------------------------------------------------------------------------|-------------------------------------------------------------------------------|---------------------|------------|
| Salesforce Maps Permission Group Name<br>Western States Farming Supplies | Salesforce Maps Permission Group Desc<br>Farming supply sales for Washington, |                     |            |
| JANK SO)                                                                 |                                                                               | E) ( <i></i>        |            |
| Details Assignment                                                       |                                                                               |                     |            |
| <ul> <li>Desktop and Mobile</li> </ul>                                   |                                                                               |                     |            |
|                                                                          |                                                                               |                     |            |
| Canada                                                                   |                                                                               |                     |            |
| General                                                                  | Velue                                                                         | Allow User Overeide |            |
| Setting                                                                  | Value                                                                         | Allow User Override |            |
| Setting Default Units                                                    | Miles                                                                         | ~                   | 1          |
| Setting                                                                  |                                                                               |                     | /          |
| Setting Default Units                                                    | Miles<br>ESRI Street                                                          | ~                   |            |

6. Save your changes.

SEE ALSO:

Permission Group Settings

#### **Edit Permission Groups**

Update permissions that you assigned to users and profiles in Salesforce Maps. That way, your permission groups accurately reflect the authorization you intend for your company.

- 1. From Setup, in the Quick Find box, enter *Installed Packages*, and then select **Installed Packages**.
- 2. Click **Configure** next to the Salesforce Maps package.
- 3. Select Permission Groups, and then select the permission group you want to edit.

|   |             |                                          |                                                |                                                            |                                 |     | -     |       |    |
|---|-------------|------------------------------------------|------------------------------------------------|------------------------------------------------------------|---------------------------------|-----|-------|-------|----|
| 5 | Salesforce  | Maps Permission Grou<br>nission Groups   | ps                                             | Q. Search Permission Groups                                |                                 |     |       |       |    |
|   | Permission  | Group                                    | Description                                    | Created By                                                 | Last Modified                   |     |       |       |    |
|   | Default     |                                          | Default Permission Group                       | System                                                     |                                 | ¥   |       |       |    |
|   | Northeast I | Farming Equipment                        | Northeast reps for farming eq                  | u Pia Larson                                               | Pia Larson - October 29th, 2020 | •   |       |       |    |
|   | Northwest   |                                          | m                                              |                                                            | 0.1                             |     |       |       | -  |
|   | Western St  | Salesforce M<br>Northeas                 | laps Permission Groups<br>st Farming Equipment |                                                            |                                 | - [ | Edit  | Clone |    |
|   |             | Salesforce Maps Per<br>Northeast Farming |                                                | Maps Permission Group Desci<br>t reps for farming equipmen |                                 |     | 2.011 |       |    |
|   |             |                                          |                                                |                                                            |                                 | 100 |       |       | 25 |
|   |             | Details Assign                           | ment                                           |                                                            |                                 |     |       |       |    |
|   |             |                                          |                                                |                                                            |                                 |     |       |       |    |
|   |             | ✓ Desktop and Mobile                     |                                                |                                                            |                                 |     |       |       |    |
|   |             | General                                  |                                                |                                                            |                                 |     |       |       |    |
|   |             | Setting                                  | ,                                              | Value                                                      | Allow User Override             |     |       |       |    |
|   |             | Default U                                | nits                                           | Miles                                                      | ~                               |     |       | /     |    |
|   |             | O Default Ba                             | asemap                                         | ESRI Street                                                | ~                               |     |       | 1     |    |

- 4. Select the permissions that you want for your users and profiles.
- 5. Save your changes.

#### SEE ALSO:

Permission Group Settings

#### **EDITIONS**

Available in: both Salesforce Classic (not available in all orgs) and Lightning Experience

Available in: **Professional**, **Enterprise**, **Performance**, **Unlimited**, and **Developer** Editions

#### USER PERMISSIONS

To customize settings:

Customize Application

#### Determine Who Can Access Features and Assign Routes

Control who sees what, who can assign routes, and whether reps can check out automatically after they leave a location, for example, in Salesforce Maps.

- 1. From Setup, in the Quick Find box, enter *Installed Packages*, and then select **Installed Packages**.
- 2. Click Configure next to the Salesforce Maps package.
- Select Settings > General. Then, select the features of your choice.
   Avoid selecting Debug Logs, because we reserve that for Salesforce Customer Support.
- 4. Save your work.
- SEE ALSO:

**General Settings Options** 

#### Customizing Controls Available to Users

Control which action buttons your Salesforce Maps users can access. Create and maintain as many sets of buttons as you want to assign to individual users and profiles.

1. Create and Maintain Button Sets

Determine which Salesforce Maps buttons you want available to individual users and profiles. For example, let users in a specific territory or industry add markers to routes and schedules, modify records, and log activities.

2. Create Custom Actions Buttons

Give your reps access to web pages, Lightning web components, and flows from markers on the map. Add your customized actions to buttons that you include in Salesforce Maps button sets.

#### 3. Configure Custom Actions That Include Lightning Web Components and Flows

Show headers and buttons from Lightning web components and screen flows in custom actions without the standard, redundant ones that Salesforce Maps add.

4. Assign Button Sets

Control which Salesforce Maps buttons individual users and profiles access based on the button sets you create.

#### EDITIONS

Available in: both Salesforce Classic (not available in all orgs) and Lightning Experience

Available in: **Professional**, **Enterprise**, **Performance**, **Unlimited**, and **Developer** Editions

#### USER PERMISSIONS

To customize settings:

Customize Application

#### **EDITIONS**

Available in: both Salesforce Classic (not available in all orgs) and Lightning Experience

#### Create and Maintain Button Sets

Determine which Salesforce Maps buttons you want available to individual users and profiles. For example, let users in a specific territory or industry add markers to routes and schedules, modify records, and log activities.

- 1. From Setup, enter *Installed Packages* in the Quick Find box, and then select **Installed Packages**.
- 2. Click Configure next to the Salesforce Maps package.
- 3. Select Settings > Button Sets.
- To create a button set, select Create New. Then, give your button set a name.
   To maintain a button set, select the one you want to change.
- **5.** Drag buttons between the layouts. To remove buttons, drag them to the Available Buttons section.

SEE ALSO:

Button Sets Options

#### **Create Custom Actions Buttons**

Give your reps access to web pages, Lightning web components, and flows from markers on the map. Add your customized actions to buttons that you include in Salesforce Maps button sets.

- 1. From Setup, in the Quick Find box, enter *Installed Packages*, and then select **Installed Packages**.
- 2. Next to the Salesforce Maps package, click Configure.
- 3. Select Settings > Custom Actions.
- 4. Select **Create**. Then give your custom action button a name and select whether you want the button to appear on selected base objects and on desktop and mobile apps.

| -Create O<br>Action Name<br>Show Account Contacts                              |                        |   |   |  |  |  |
|--------------------------------------------------------------------------------|------------------------|---|---|--|--|--|
| Action Name Show Account Contacts Show Custom Actions On Selected Base Objects | Custom Actions         |   |   |  |  |  |
| Show Account Contacts Show Custom Actions On Selected Base Objects             | Create                 | ۵ |   |  |  |  |
| Show Account Contacts Show Custom Actions On Selected Base Objects             |                        |   |   |  |  |  |
| Show Custom Actions On                                                         | Action Name            |   | 1 |  |  |  |
| Selected Base Objects                                                          |                        |   |   |  |  |  |
| Selected Base Objects                                                          | Show Account Contacts  |   |   |  |  |  |
| Selected Base Objects                                                          | Show Account Contacts  |   |   |  |  |  |
|                                                                                |                        |   |   |  |  |  |
|                                                                                |                        | n |   |  |  |  |
|                                                                                | Show Custom Actions Or | ١ |   |  |  |  |

5. Specify any requirements for the custom actions button to appear.

#### **EDITIONS**

Available in: both Salesforce Classic (not available in all orgs) and Lightning Experience

Available in: **Professional**, **Enterprise**, **Performance**, **Unlimited**, and **Developer** Editions

#### USER PERMISSIONS

To customize settings:

Customize Application

#### **EDITIONS**

Available in: both Salesforce Classic (not available in all orgs) and Lightning Experience

Available in: **Professional**, **Enterprise**, **Performance**, **Unlimited**, and **Developer** Editions

#### USER PERMISSIONS

To customize settings:

Customize Application

6. Configure processes and automation.

Add automation that saves your reps time and helps them comply with company policies. For example, send your reps to a page when you add a URL in the free text field. Other options let you load a specific Lightning web component or trigger a flow within the custom actions window.

| Processes and Automation                              |       |
|-------------------------------------------------------|-------|
| Action                                                |       |
| Launch Lightning Component                            | ٢     |
| Lightning Component                                   |       |
| maps:DisplayAccountRecord                             | ۵     |
| <ul> <li>Hide custom action header and for</li> </ul> | ooter |
| Save                                                  |       |
|                                                       |       |

- 7. Save your work.
- 8. Add your new button to any button sets.

#### Configure Custom Actions That Include Lightning Web Components and Flows

Show headers and buttons from Lightning web components and screen flows in custom actions without the standard, redundant ones that Salesforce Maps add.

- 1. From Setup, in the Quick Find box, enter *Installed Packages*, and then select **Installed Packages**.
- 2. Next to the Salesforce Maps package, click Configure.
- 3. Click Settings, and then click Custom Actions.
- **4.** Select the custom action from which you want to remove the Salesforce Maps header and button. Then select **Hide custom action header and footer**.

#### **EDITIONS**

Available in: both Salesforce Classic (not available in all orgs) and Lightning Experience

Available in: **Professional**, **Enterprise**, **Performance**, **Unlimited**, and **Developer** Editions

#### USER PERMISSIONS

To customize settings:

Customize Application

| Salesforce Maps<br>Settings                                             |                                                               |          |  |
|-------------------------------------------------------------------------|---------------------------------------------------------------|----------|--|
| General Button Set Nam Custom Actions Show Account Contacts Action Name | e Custom Actions Activity                                     |          |  |
| Show Account Contacts                                                   | Processes and Automation                                      |          |  |
|                                                                         | Action     Launch Lightning Component     Lightning Component | ٥        |  |
|                                                                         | maps:DisplayAccountRecord                                     | ©<br>ter |  |

- 5. Save your changes.
- **6.** Configure the close button that appears as part of your Lightning web component within the custom actions window. Add this attribute to your component's code.

```
<aura:attribute name="MapsCloseAction" type="Aura.action" access="global"/>
```

Then, add this logic to the component's JavaScript controller.

```
const MapsCloseAction =
component.get("v.MapsCloseAction");$A.enqueueAction(MapsCloseAction);
```

The custom action window appears without the standard Salesforce Maps title and close button.

| Salesforce<br>Maps                   | 🗖 Lay           | 🗢 Rout | 菌 Sched    |   | ۲  | 2 | <b>A</b> 1 | <b>B</b> 1-                   | <b>-</b> | 8          | 1         |              | ы         | ⊙ □          | Q S               | earch for      | •          | \$     |
|--------------------------------------|-----------------|--------|------------|---|----|---|------------|-------------------------------|----------|------------|-----------|--------------|-----------|--------------|-------------------|----------------|------------|--------|
| Q Search saved la                    | ayers           |        | Ø          |   | 32 |   |            | Sour                          | ces: Esr | , HERE, Ga | rmin, US  | SGS, Interr  | map, INCR | EMENT P. NRC | an, Esri Japi     | an, METI, Esri | China (Hor | ng Kon |
| Recent                               | Save            | d      | On The Map | : |    |   |            | ACCOUNT<br>Olympu<br>© 3887 M | s Dyi    | namics     |           | rancisco,    | Californi | a 94137      |                   | ×              |            | 140    |
| Accounts<br>Account (Bill            |                 |        | ♀ : ×      |   |    |   | Ir         | nfo Actio                     | ns C     | Chatter    | Weath     | ier          |           |              |                   | 191            |            |        |
| Records: 120     120 markers created | d, 120 visible. |        |            |   |    |   |            | ACTIONS<br>Add t              | o Route  |            | Set Pr    | raximity C   | Center    | Remov        | e Marker          |                | 14         | Chr.   |
| ✓<br>✓ All                           |                 | 120    | Show All C |   |    |   |            | Cor                           | Account  |            |           | to Sched     |           |              | ick In<br>It View |                | 1          | 37     |
|                                      |                 |        |            |   |    |   |            | Take N<br>Set Refe            | Ne There |            |           | 🔁 Re         | elated Co | ontacts      |                   |                |            |        |
|                                      |                 |        |            |   |    |   |            | ADMIN                         |          |            |           | FIRSTN       | NAME      | LASTN        | AME               | CONTACT        | F PHONE    |        |
|                                      |                 |        |            |   |    |   |            | Clear Co                      | ordinat  | les        |           | Olaf         |           | Larson       |                   | (415) 555      |            |        |
|                                      |                 |        |            |   |    |   |            | Chat                          | er Post  |            |           | Pia<br>Felix |           | Delgad       | 10                | (415) 555      |            |        |
|                                      |                 |        |            |   |    |   |            | ACTIVITIE                     | S        |            |           | Close        |           | regen        |                   | (413) 333      | -1214      |        |
|                                      |                 |        |            |   |    |   |            | Log                           | a Call   |            | - L       | Close        |           |              |                   |                |            |        |
|                                      |                 |        |            |   |    |   |            | Nev                           | v Task   |            |           |              |           |              |                   | 12             |            | C 7 1  |
|                                      |                 |        |            |   |    |   |            |                               |          | Keyboar    | nd shorte | on           | cord A    | ntioch       | INFGI 50          | km L           | I Tern     | L J    |

#### Assign Button Sets

Control which Salesforce Maps buttons individual users and profiles access based on the button sets you create.

- 1. From Setup, enter *Installed Packages* in the Quick Find box, and then select **Installed Packages**.
- 2. Click **Configure** next to the Salesforce Maps package.
- 3. Select **Permission Groups**, and then select the permission group to which you want to assign the button set.
- 4. In the **Button Set** field, select the button set that you want to assign to the permission group.
- 5. Save your work.

## Controlling What Appears on Maps

Determine which objects and data that your reps can plot on the map in Salesforce Maps. Set up and organize a folder structure for sharing layers or keeping them private among specific reps.

#### Determining What Reps Can Plot on the Map

Set up and manage base objects that correspond with the Salesforce records that your reps want to plot in Salesforce Maps. Help your reps reach and maintain peak productivity when you include data from Salesforce and any proprietary and third-party data providers.

#### Managing Shape Layers to Show Specific Areas on the Map

Map specific areas using geographic boundaries such as countries, states, counties, census tracts, and postal codes in Salesforce Maps. Manage how boundaries appear in shape layers using filter, draw, copy, and adjust features.

#### Managing Marker Layers to Show Records on the Map

Help sales and service managers and reps visualize their business-critical data using Salesforce Maps marker layers. Apply filters and styles to configure marker layers for specific business requirements.

#### Including External Data on the Map

Help your company grow by setting up location analysis that shows specific proprietary and third-party data in Salesforce Maps. For example, focus on revenue or census data for conducting in-depth market research, scouting out new business locations, and discovering prospects.

#### Showing Utility Lines on the Map

Retain customers and meet expectations when you support reps' efforts to address utility issues quickly by setting up polyline layers in Salesforce Maps. Plot spans that visualize records' polylines and select those records when planning work, such as trimming a tree that's interfering with transmission lines. Then use mass actions to add the line and tree's location to a route for your service team.

#### Locating Assets on the Map

Gain insights into how your sales and service teams are operating. Analyze real-time and historical data to identify opportunities for growth, safety, and efficiency in Salesforce Maps. For example, dispatch the nearest driver to a service call when you see your drivers' locations on the map.

#### **EDITIONS**

Available in: both Salesforce Classic (not available in all orgs) and Lightning Experience

Available in: **Professional**, **Enterprise**, **Performance**, **Unlimited**, and **Developer** Editions

#### USER PERMISSIONS

To customize settings:

Customize Application

#### **EDITIONS**

Available in: both Salesforce Classic (not available in all orgs) and Lightning Experience

#### Organizing Layers in Folders

Organize layers in private folders. With folder permissions, you have control to create public folders within the Corporate folder, and then specify who gets access to them in Salesforce Maps.

#### Determining What Reps Can Plot on the Map

Set up and manage base objects that correspond with the Salesforce records that your reps want to plot in Salesforce Maps. Help your reps reach and maintain peak productivity when you include data from Salesforce and any proprietary and third-party data providers.

#### Edit Base Objects

Customize the base objects that correspond with the records that appear for your reps in Salesforce Maps. If the standard base objects don't meet your company's needs, tweak the base objects for a better fit.

#### Create Base Objects to Plot on Maps

In addition to the commonly used base objects that Salesforce Maps plots for you, you can add other objects that help your reps in the field. Base objects can represent either Salesforce objects that include addresses, or Salesforce objects that look up to ones that include addresses.

#### Plot Any Salesforce Data on the Map

Visualize record data for objects that rely on addresses from a related object in Salesforce Maps. For example, your reps work with consumer goods and want to plot visit records, but the records don't include addresses. To get visit records to appear on the map, set up your Visit base object to include address fields from Retail Store or other related objects.

#### Plot Customer Data from Proprietary and Third-Party Systems

Work with data that your company stores outside Salesforce directly in Salesforce Maps. Establish routes between Salesforce records that your reps plot on the map and records that your company stores in other systems. For example, let your reps plot unqualified, mail-in leads from your company's lead generation system and update it with geographical coordinates from Salesforce Maps. Or route auto body repair shops stored in Salesforce records to insurance adjusters stored in records on premises.

#### Include Dynamic Context Relevant to Plotted Salesforce Records

Add context to Salesforce records when your reps plot them in Salesforce Maps. Help your reps focus on what's important using layers with dynamic filters for ID and string fields such as Owner ID and Billing State. For example, from Salesforce, your rep plots an account on the map. Accounts belonging to that rep within the plotted account's state also appear on the map.

#### Optimize POI and Search Performance

Improve loading times for points-of-interest and search results when you exclude base objects that don't concern you from global search in Salesforce Maps.

#### **EDITIONS**

Available in: both Salesforce Classic (not available in all orgs) and Lightning Experience

#### **Edit Base Objects**

Customize the base objects that correspond with the records that appear for your reps in Salesforce Maps. If the standard base objects don't meet your company's needs, tweak the base objects for a better fit.

- 1. From Setup, in the Quick Find box, enter *Installed Packages*, and then select **Installed Packages**.
- 2. Click Configure next to the Salesforce Maps package.
- 3. Select Base Object > Edit Existing.
- 4. Select the base object that you want to edit.
- **5.** Select an address location based on either the corresponding Salesforce object, or a related Salesforce record's ID.

For example, you edit the Opportunity base object because you want opportunities to reflect the address of their respective accounts—not the opportunities themselves. So you select **Account ID**. Salesforce Maps uses this address to plot markers and records on the map.

Or, you want billing accounts to reflect the address that's on the billing accounts. So you select **This Object**.

- 6. If you want, select the record type to which this base object applies.
- Select the address and coordinate the options that you want maps to reference. Select among standard and custom address fields. For example, to let field reps see account locations based on billing addresses, select addresses and coordinates from the account billing address.

| Street                 |   | Postal Code             |  |
|------------------------|---|-------------------------|--|
| Billing Street         |   | Billing Zip/Postal Code |  |
| City                   |   | Country                 |  |
| Billing City           | - | Billing Country         |  |
| State                  |   |                         |  |
| Billing State/Province | • |                         |  |
| Coordinate Fields      |   |                         |  |
| Latitude               |   | Verified Latitude       |  |
| Billing Latitude       |   | Select an Option        |  |
| Longitude              |   | Verified Longitude      |  |
|                        |   |                         |  |

#### 8. Save your changes.

#### SEE ALSO:

Base Objects Settings

#### EDITIONS

Available in: both Salesforce Classic (not available in all orgs) and Lightning Experience

Available in: **Professional**, **Enterprise**, **Performance**, **Unlimited**, and **Developer** Editions

#### USER PERMISSIONS

#### To customize settings:

Customize Application

# Create Base Objects to Plot on Maps

In addition to the commonly used base objects that Salesforce Maps plots for you, you can add other objects that help your reps in the field. Base objects can represent either Salesforce objects that include addresses, or Salesforce objects that look up to ones that include addresses.

- 1. From Setup, in the Quick Find box, enter *Installed Packages*, and then select **Installed Packages**.
- 2. Click **Configure** next to the Salesforce Maps package.
- 3. Select Base Object > Create New.
- 4. Select the Salesforce object that you want to appear on maps.

For example, you want to plot cases from high-revenue accounts. So you select Case.

**5.** Enter a name. Then select an address location based on either the corresponding Salesforce object, or a related Salesforce record's ID.

For example, you want cases to reflect the address of their respective accounts—not the cases themselves. So you select **Account ID**.

| Base Object                  | View All Salesforce |   |  |
|------------------------------|---------------------|---|--|
| Case 💌 Ob                    | jects               |   |  |
| Base Object Details          |                     |   |  |
| Name                         | Address Location    |   |  |
| Case Service Requests        | Account ID          | - |  |
| Related Object               | Record Type         |   |  |
| Case                         | All                 | • |  |
| Description                  |                     |   |  |
| High-revenue case resolution | for on-             |   |  |
| site visits                  |                     |   |  |

# EDITIONS

Available in: both Salesforce Classic (not available in all orgs) and Lightning Experience

Available in: **Professional**, **Enterprise**, **Performance**, **Unlimited**, and **Developer** Editions

# USER PERMISSIONS

To customize settings:

Customize Application

6. Select the address and coordinate the options that you want maps to reference. Select among standard and custom address fields. For example, you want field reps to see account locations based on billing addresses. So you select addresses and coordinates from the account billing address.

| Address Fields         |   |                         |  |
|------------------------|---|-------------------------|--|
| Street                 |   | Postal Code             |  |
| Billing Street         | • | Billing Zip/Postal Code |  |
| City                   |   | Country                 |  |
| Billing City           |   | Billing Country         |  |
| State                  |   |                         |  |
| Billing State/Province | • |                         |  |
| Coordinate Fields      |   |                         |  |
| Latitude               |   | Verified Latitude       |  |
| Billing Latitude       |   | Select an Option        |  |
| Longitude              |   | Verified Longitude      |  |
| Billing Longitude      |   | Select an Option        |  |

7. Save your changes.

SEE ALSO:

Base Objects Settings

## Plot Any Salesforce Data on the Map

Visualize record data for objects that rely on addresses from a related object in Salesforce Maps. For example, your reps work with consumer goods and want to plot visit records, but the records don't include addresses. To get visit records to appear on the map, set up your Visit base object to include address fields from Retail Store or other related objects.

- 1. From Setup, in the Quick Find box, enter *Installed Packages*, and then select **Installed Packages**.
- 2. Next to the Salesforce Maps package, click **Configure**.
- 3. Select Base Object.
- 4. From the base object for the records that your reps want to plot on the map, select the address location field such as **PlaceID**. Then select the related object from which you want to specify the address fields such as **Address**.

| Create New     | Edit Existing | Remove Existing |                                   |
|----------------|---------------|-----------------|-----------------------------------|
| Base Object    |               |                 |                                   |
| Visits         |               | -               |                                   |
| Related Object | t: Visit      |                 |                                   |
| Base Obj       | ect Details   |                 |                                   |
| • Name         |               |                 | Address Location                  |
| Visits         |               |                 | Place ID 💌                        |
|                |               |                 | Address Location's Related Object |
|                |               |                 | Address 💌                         |

5. Select the address fields that you want to plot on the map from the related object.

| Suggest Address and Coordin | ate Fields |                 |   |
|-----------------------------|------------|-----------------|---|
| Address Fields              |            |                 |   |
| treet                       |            | Postal Code     |   |
| Address                     | •          | Zip/Postal Code | • |
| ity                         |            | Country         |   |
| City                        | •          | Country         | • |
| tate                        |            |                 |   |
| State/Province              | *          |                 |   |

**6.** Save your changes.

# EDITIONS

Available in: both Salesforce Classic (not available in all orgs) and Lightning Experience

Available in: **Professional**, **Enterprise**, **Performance**, **Unlimited**, and **Developer** Editions

## USER PERMISSIONS

To customize settings:

Customize Application

## Plot Customer Data from Proprietary and Third-Party Systems

Work with data that your company stores outside Salesforce directly in Salesforce Maps. Establish routes between Salesforce records that your reps plot on the map and records that your company stores in other systems. For example, let your reps plot unqualified, mail-in leads from your company's lead generation system and update it with geographical coordinates from Salesforce Maps. Or route auto body repair shops stored in Salesforce records to insurance adjusters stored in records on premises.

- 1. Follow the steps to create, connect to, and validate external data sources. When you create external objects, you can set them up to write geographical coordinates from Salesforce Maps to your source systems. To do so, select **Writable External Objects**.
- 2. Confirm and update these settings for all latitude and longitude fields in your external objects.

| Set            | То     |
|----------------|--------|
| Data Type      | Number |
| Length         | 3      |
| Decimal Places | 15     |

EDITIONS

Available in: both Salesforce Classic (not available in all orgs) and Lightning Experience

Available in: **Professional**, **Enterprise**, **Performance**, **Unlimited**, and **Developer** Editions

## USER PERMISSIONS

To customize settings:

- Customize Application
- 3. From Setup, in the Quick Find box, enter *Installed Packages*, and then select **Installed Packages**.
- 4. Click **Configure** next to the Salesforce Maps package.
- 5. Create a base object. View all Salesforce objects, and then select the external object that you created. Name the base object and add a description.

| Create New Edit Existing Remove Existing |                    |   |  |
|------------------------------------------|--------------------|---|--|
| Base Object publicSaccount View All      | Salesforce Objects |   |  |
| Related Object:<br>public_accountx       |                    |   |  |
| Base Object Details                      |                    |   |  |
| Name                                     | Address Location   |   |  |
| Mail-in Leads                            | This Object        | - |  |
|                                          | Record Type        |   |  |
|                                          | All                | • |  |
| Description                              |                    |   |  |
| In-house, unqualified leads              |                    |   |  |

6. Map any address and coordinate fields.

| Suggest Address and | Coordinate Fields |                   |   |
|---------------------|-------------------|-------------------|---|
| Address Fields      |                   |                   |   |
| treet               |                   | Postal Code       |   |
| Select an Option    | •                 | billingpostalcode | • |
| ity                 |                   | Country           |   |
| billingcity         | •                 | Select an Option  | • |
| tate                |                   |                   |   |
| billingstate        | •                 |                   |   |
|                     |                   |                   |   |
| Coordinate Fields   |                   | Verified Latitude |   |

7. Save your work.

Your reps can now create marker layers using the base object that connects to your external data source.

## Include Dynamic Context Relevant to Plotted Salesforce Records

Add context to Salesforce records when your reps plot them in Salesforce Maps. Help your reps focus on what's important using layers with dynamic filters for ID and string fields such as Owner ID and Billing State. For example, from Salesforce, your rep plots an account on the map. Accounts belonging to that rep within the plotted account's state also appear on the map.

- 1. From Setup, in the Quick Find box, enter *Installed Packages*, and then select **Installed Packages**.
- 2. Next to the Salesforce Maps package, click Configure.
- 3. Select **Base Object** > **Edit**, and then select the base object for the records that your reps plot on the map.
- 4. Scroll to Button URL and click **Select**.

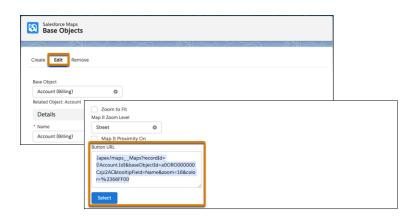

# **EDITIONS**

Available in: both Salesforce Classic (not available in all orgs) and Lightning Experience

Available in: **Professional**, **Enterprise**, **Performance**, **Unlimited**, and **Developer** Editions

## USER PERMISSIONS

To customize settings:

Customize Application

The button URL copies to your clipboard. You later paste that URL when you create a button in the base object's corresponding Salesforce object.

- In object manager settings, select the object for the records that your reps plot, such as Account. Then select Buttons, Links, and Actions > New Button or Link.
- 6. Enter a label and a name, and then paste the button URL from your clipboard.

To specify a layer that loads when your reps plot records on the map, append the parameter &layerid= and the layer's ID that you copy from the maps\_\_MarkerLayer\_\_c object. To include fields with dynamic filtering such as Owner ID and Billing State, add a pipe character and then select the fields, each separated by pipe characters.

| Label                                       | Map My Accounts                                                                                                    |
|---------------------------------------------|----------------------------------------------------------------------------------------------------|
| Name                                        | Map My Accounts                                                                                                    |
| Description                                 | Lets reps map an account from salesforce and see their other accounts within that account's state.                           |
| Display Type                                | O Detail Page Link View example                                                                                              |
|                                             | Detail Page Button <u>View example</u>                                                                                       |
|                                             | List Button View example                                                                                                    |
| Behavior                                    | Display in new window View Behavior Options                                                                                  |
| Content Source                              | URL V                                                                                                    |
|                                             |                                                                                                    |
| Select Field Type                           | Insert Field                                                                                                    |
| Account                                     | Insert Merge Field      Insert Operator                                                                                      |
|                                             | ordId=                                                                                                    |
| /apex/mapsMaps?reco<br>{!Account.Id}&baseOb | <pre>lectId=a00800000000Ccjj2A2C4cooltipFleid=Name4zoom=164color=42366FF00 ]([Account.OwnerId])[[Account.BillingState]</pre> |

- 7. Save your changes.
- Add the custom button to your page layout, and then save your changes. The custom button appears on accounts.

| Account<br>Orphe | eus Diagnostics 🔺       |                |               | + Follow                | Edit New Cont                                          | act New Case 🔻                                                   |
|------------------|-------------------------|----------------|---------------|-------------------------|--------------------------------------------------------|------------------------------------------------------------------|
| Type<br>Customer | Phone<br>(415) 555-1212 | Website        | Account Owner | Industry<br>Engineering | Billing Address<br>33 Jonesborough<br>San Sebastian, C | New Note<br>New Opportunity<br>Change Owner                      |
| Related          | Details News            | icates of this | Account.      |                         | Activity (                                             | Delete<br>View Account Hierarchy<br>Sharing<br>Sharing Hierarchy |
| 🖪 Conta          | acts (0)                |                |               | New                     | Filters: All time - All a                              | Check for New Data<br>Printable View                             |
|                  | rtunities (0)           |                |               | New                     | ✓ Upcoming & O                                         | Map My Accounts                                                  |

## **Optimize POI and Search Performance**

Improve loading times for points-of-interest and search results when you exclude base objects that don't concern you from global search in Salesforce Maps.

- 1. From Setup, in the Quick Find box, enter *Installed Packages*, and then select **Installed Packages**.
- 2. Click Configure next to the Salesforce Maps package.
- 3. Select Base Object > Edit Existing.
- 4. Select the Salesforce object that you want to exclude from global search.
- 5. Scroll to Advanced Options and select Disable Global Search.

| Optional Parameters<br>proximityBadius = Radius of Critere - (number)<br>proximityUnit = Nasurement Unit - (meters, kliometers, miles/detyards)<br>proximityAffectMarker/isibility = Onis Show Markers Inside Shape -> (true or faise)<br>zoomToFit = Zoom to Fit all Pioted Markers -> (true or faise) |
|----------------------------------------------------------------------------------------------------|
| Advanced Options                                                                                                    |
| Disable Global Search                                                                                                    |
| Sove Suggest                                                                                                    |

6. Save your changes.

# Managing Shape Layers to Show Specific Areas on the Map

Map specific areas using geographic boundaries such as countries, states, counties, census tracts, and postal codes in Salesforce Maps. Manage how boundaries appear in shape layers using filter, draw, copy, and adjust features.

#### Shape Layers and Data Source Updates

Anticipate how changes to geographic boundaries such as countries, states, counties, census tracts, and postal codes can affect your sales and service efforts using Salesforce Maps.

#### Create Shape Layers

Design and map layers that you plot on the map. Create layers when you define shapes using countries, filters, drawing tools, or postal codes.

#### Edit Shape Layers

Set the geographic shape areas you see on the map, what details they show, and how they appear.

## **EDITIONS**

Available in: both Salesforce Classic (not available in all orgs) and Lightning Experience

Available in: **Professional**, **Enterprise**, **Performance**, **Unlimited**, and **Developer** Editions

## USER PERMISSIONS

To customize settings:

Customize Application

## **EDITIONS**

Available in: both Salesforce Classic (not available in all orgs) and Lightning Experience

## Shape Layers and Data Source Updates

Anticipate how changes to geographic boundaries such as countries, states, counties, census tracts, and postal codes can affect your sales and service efforts using Salesforce Maps.

Salesforce Maps works with providers, such as the US government, that supply data for your shape layers. Periodically, these providers update their data, which means that your shape layers reflect those updates. When providers update data:

- Incrementally and frequently, such as for counties and postal codes, in some cases you notice minor changes to your shape layers.
- Infrequently, such as for census tracts every 10 years, your shape layers can change drastically.

Regardless of the frequency of these data updates, Salesforce Maps can't control whether and when providers update the data resulting in the boundaries that appear in your shape layers.

## **Create Shape Layers**

Design and map layers that you plot on the map. Create layers when you define shapes using countries, filters, drawing tools, or postal codes.

- 1. Click Layers.
- 2. To save the shape layer privately so only you can see it, click **Saved** > **Personal**. Or, to share the shape layer with other maps users, click **Saved** > **Corporate**.
- 3. Hover over New and select Shape Layer.

| Salesforce Maps                                              | Layers           | 🔶 Routes | Schedule                | 🔲 List | • 3 | s 🔶                      | ର-               | <b>@•</b> 8 | :        | 4     | ⊙ □         | Q, Search for.                     |          | \$       |
|--------------------------------------------------------------|------------------|----------|-------------------------|--------|-----|--------------------------|------------------|-------------|----------|-------|-------------|------------------------------------|----------|----------|
| Q Search saved lay                                           | ers              |          | ۵                       | R      |     | $\left\{ \cdot \right\}$ | AUGT             | RTA         |          | Junu  | MANITO87    |                                    |          | 2        |
| RECENT                                                       | SAVED            | ON       | THE MAP                 | 4      |     |                          |                  |             |          |       |             |                                    |          | 8        |
| Home > Personal                                              |                  | Ŧ        | New     Add New         |        |     |                          |                  |             |          |       |             |                                    |          |          |
| All Accounts by C                                            | wner             |          | Marker Lay              | br     | 4   |                          |                  |             |          | NO    |             |                                    |          | - 1      |
| All Leads     Northern Californ                              | ia Accounts      |          | 🏠 Shape Laye            | r      |     | WASHIN                   | TON              | MON         | TANA     | DAK   | MINN        |                                    |          | Ottaw    |
| Northwest Territo                                            | iry              |          | Data Layer Favorite Los |        |     |                          | DN ID            | ано         | WYOMING  | - DAK | UTH<br>(OTA | WISCONSIN                          | IIGAN TO | NEW      |
| San Francisco Co                                             |                  |          | Folder                  | ation  |     |                          | NEVADA           | 1           | Uni      |       |             | IDWA CHICAGO<br>ILLINOIS<br>INDIAN | OHIO     | PENN     |
| <ul> <li>Santa Clara Court</li> <li>Sonoma County</li> </ul> | ty               |          | 1                       |        |     | San Francisco            |                  | UTAH        | COLORA   |       |             | MISSOURI                           |          | AIA .    |
| Southern Californ                                            | nia Sales Territ | ories    | :                       |        |     | Lo                       | s Angeles<br>San | ADITON      | NEW MEXI |       | Dallas      | ARKANSAS<br>MISSISSIPPI            | SOL      |          |
|                                                              |                  |          |                         |        |     |                          | •                | <           |          |       | TEXAS       |                                    |          | +        |
|                                                              |                  |          |                         |        |     |                          |                  | Cull of Cal |          |       | Hous        | iton                               | FLORI    | <u> </u> |
|                                                              |                  |          |                         |        |     |                          |                  | Hon         | ST.      | 10-1  | 1           | Gulf of                            | 1        |          |

# EDITIONS

Available in: both Salesforce Classic (not available in all orgs) and Lightning Experience

Available in: **Professional**, **Enterprise**, **Performance**, **Unlimited**, and **Developer** Editions

## **EDITIONS**

Available in: both Salesforce Classic (not available in all orgs) and Lightning Experience

Available in: **Professional**, **Enterprise**, **Performance**, **Unlimited**, and **Developer** Editions

#### **USER PERMISSIONS**

To customize settings:

Customize Application

To access the shared Corporate folder:

4. Enter a name and description.

|                 | Shape Layer Builde                | r      |              |             |
|-----------------|-----------------------------------|--------|--------------|-------------|
| Details         |                                   |        |              |             |
| Shape Selection | * Name<br>San Francisco NW        |        |              |             |
| Display         | Description                       |        |              |             |
|                 | Northwest San Francisco Territory |        |              |             |
|                 | Next                              |        |              |             |
|                 | _                                 |        |              |             |
|                 |                                   |        |              |             |
|                 |                                   | Cancel | Save & Close | Save & Plot |

- 5. Click Next.
- 6. Select a shape using filters, drawing on the map, or pasting postal codes.

For example, to see all the neighborhoods in San Francisco, select **United States** > **Neighborhoods**, and then add a county filter.

| Details         | Shape Selection                                                              |                                                                                                    | P Draw or | n Map Add Posta                                                                                                    | I Codes |
|-----------------|------------------------------------------------------------------------------|----------------------------------------------------------------------------------------------------|-----------|----------------------------------------------------------------------------------------------------|---------|
| Shape Selection | Country                                                                      | Available Shapes                                                                                   |           | Selected Shapes                                                                                                    |         |
| Display         | United States 😒                                                              | Select All / None                                                                                  |           | Select All / None                                                                                                   | Clear   |
|                 | I want to see Neighborhoods     O     Draw on Map Matching all these filters | Golden Gate Heights<br>Haight Ashbury<br>Hayes Valley<br>Hunters Point<br>India Basin<br>Ingleside | •         | Presidio National Par<br>Seacliff<br>Lincoln Park-Fort Mile<br>Outer Richmond<br>Inner Richmond<br>Golden Gate Park |         |
|                 | County<br>equals San Francisco X<br>Remove All<br>Add Filter                 | Ingleside Terraces<br>Inner Sunset<br>Japantown                                                    |           | Presidio Heights<br>Lake Street<br>Laurel Heights-Jordan                                                            | n Park  |

7. To create a label, adjust colors, and change other options for how your shape layer looks, click **Display**.

|                 | Shape Layer Bu      | uilder            |                |
|-----------------|---------------------|-------------------|----------------|
| Details         | Shape Options       |                   |                |
| Shape Selection | Fill Color          |                   |                |
| Display         | #35EA72             |                   |                |
|                 | Border Color        |                   |                |
|                 | #3083D3             |                   |                |
|                 | Opacity             |                   |                |
|                 | 20%                 | •                 |                |
|                 | Label Options       |                   |                |
|                 | Enable Label        |                   |                |
|                 | Label Text Override |                   |                |
|                 |                     |                   |                |
|                 | Justification       |                   |                |
|                 | Center              | •                 |                |
|                 |                     | Cancel Save & Clo | se Save & Plot |
|                 |                     |                   |                |

**8.** Save and plot your changes.

| Salesforce<br>Maps                    | 🗖 Lay  | 🔶 Rou | 苗 Sche    | Ш L., | ¢ |       |         |                |                            |              | ۲           |            |             |              | ch for  |               | ≉                             |
|---------------------------------------|--------|-------|-----------|-------|---|-------|---------|----------------|----------------------------|--------------|-------------|------------|-------------|--------------|---------|---------------|-------------------------------|
| Q. Search saved                       | layers |       |           | ۵     |   |       | So      | urces: Esri, H | ERE, Garmin,               | USGS, Int    | ermap, INCR | EMENT P, I | NRCan, Esri | Japan, Mé    |         |               | - P                           |
| Recent                                | Sa     | ived  | On The Ma | ip i  |   | Golde | n Gate  |                |                            | a seal of    | a Phay      | Mason      | Zum         | Blvd         |         | North P       | Caller                        |
| San Fran<br>12 Bounde<br>Neighborhood |        | 1     | © ::      | ×     | F |       | any wat |                | 2300 Are of St<br>Goldbard | F Landerhand |             | C REO CORO | -           | Sa<br>Osk St | n Franc | Van Name Anna | Hyde St Aturkin State to B Sh |

## **Edit Shape Layers**

Set the geographic shape areas you see on the map, what details they show, and how they appear.

- 1. Click Layers.
- 2. Enter the name of the shape layer you want to edit or click **Saved** and select the folder that contains the shape layer you want to edit.
- 3. Hover over the shape layer menu and click Edit.

| Salesforce Maps       | yers 💠 Routes | 苗 Schedul | e 🎹 Lis      | • 2                  | <b>ft</b> * |      |            | <b>~</b> - |           | ۷                |         |        |            |            | Search for     |              | \$     |
|-----------------------|---------------|-----------|--------------|----------------------|-------------|------|------------|------------|-----------|------------------|---------|--------|------------|------------|----------------|--------------|--------|
| Q Search saved layers |               | ¢         |              | Seattle              |             | So   | urces: Esr | , HERE, O  | armin, US | GS, Inter        | map, IN | CREMEN | IT P, NRCI | an, Esri J | ipan, METI, Es | ri China (Ho | ng Kon |
| RECENT                | AVED          | N THE MAP | :            | e e                  | Nashington  |      |            |            |           | Me               | ontana  |        |            |            | North          | Dakota       | -      |
| Home > Personal       | Ŧ             | New       | :            | Port                 | land        | X    |            |            |           |                  |         |        |            |            |                |              |        |
| California Accounts   |               |           | 1            |                      | 2780        |      |            |            |           |                  |         |        |            |            | South          | Dakota       |        |
| North Carolina Leads  |               |           | Plot<br>Plot |                      |             | 92   |            |            |           |                  |         | Nyomii | ng         |            |                |              |        |
| Northwest Territory   |               |           | Action       | is<br>le Plot on Loi | ad          | 1    |            |            |           |                  |         |        |            |            |                |              | - 4    |
| San Francisco County  |               |           | Edit         |                      | 80          | 20   |            |            |           | Salt Lak<br>City | e       |        |            |            | N              | ebraska      |        |
| Santa Clara County    |               |           | Clon         |                      |             | S.Z. |            |            |           |                  |         |        |            | Denver     | UNIT           | ED ST        | ATE    |
| > Sonoma County       |               |           | Mov          | e To                 |             |      | lev ada    |            | J.        | ah               | 1       |        |            | 100        |                | Kan          | 5.05   |

4. Select the tab for the area you want to edit. Then make your changes.

|                                | Shape Layer Builder                                                                                |
|--------------------------------|----------------------------------------------------------------------------------------------------|
| Details                        |                                                                                                    |
| Shape Selection                | * Name<br>California Accounts                                                                      |
| Display                        | Description                                                                                        |
|                                | Accounts throughout California                                                                     |
|                                | Next                                                                                               |
|                                |                                                                                                    |
| ***Created By Pia Larson on 06 | /25/2020, 11:11 am, Modified By Pia Larson on 06/25/2020, 11:11 am Cancel Save & Close Save & Piot |

**5.** Save your changes.

# EDITIONS

Available in: both Salesforce Classic (not available in all orgs) and Lightning Experience

Available in: **Professional**, **Enterprise**, **Performance**, **Unlimited**, and **Developer** Editions

# USER PERMISSIONS

To customize settings:

Customize Application

To access the shared Corporate folder:

# Managing Marker Layers to Show Records on the Map

Help sales and service managers and reps visualize their business-critical data using Salesforce Maps marker layers. Apply filters and styles to configure marker layers for specific business requirements.

### Create Marker Layers

Determine what customer data to include on the map and how it appears so that managers and reps can find and service the records efficiently. Select the Salesforce Maps base objects with records that you want to show on the map.

### Edit Marker Layers

Determine which records you see on the map, what details they show, and how they appear.

# **Create Marker Layers**

Determine what customer data to include on the map and how it appears so that managers and reps can find and service the records efficiently. Select the Salesforce Maps base objects with records that you want to show on the map.

#### 1. Click Layers.

- 2. To save the marker layer privately so only you can see it, click **Saved** > **Personal**. Or, to share the marker layer with other maps users, click **Saved** > **Corporate**.
- 3. Hover over New, and select Marker Layer.

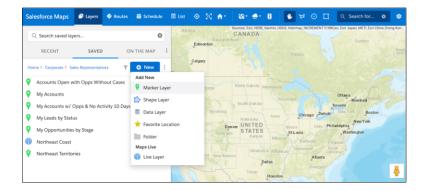

**4.** Enter a name and description.

# **EDITIONS**

Available in: both Salesforce Classic (not available in all orgs) and Lightning Experience

Available in: **Professional**, **Enterprise**, **Performance**, **Unlimited**, and **Developer** Editions

# **EDITIONS**

Available in: both Salesforce Classic (not available in all orgs) and Lightning Experience

Available in: **Professional**, **Enterprise**, **Performance**, **Unlimited**, and **Developer** Editions

# USER PERMISSIONS

To customize settings:

Customize Application

To access the shared Corporate folder:

|   |                      | New Marker Layer                                                                      | < |
|---|----------------------|---------------------------------------------------------------------------------------|---|
| 0 | Name and Base Object | Name<br>Name and describe your marker layer.                                          |   |
| 0 | Display Options      | * Name North Carolina Accounts                                                        |   |
| 0 | Marker Pop-ups       | Description Accounts in NC                                                            |   |
|   |                      | Base Object<br>Select the base object for the markers you want to display on the map. |   |
|   |                      | * Base Object<br>Account (Billing)                                                    |   |
| • | Cancel               | Next Save & Plot                                                                      |   |

- 5. Select the base object with records that you want to show on maps.
- 6. Click Next.
- 7. Select the filter and style options that you want the marker layer to show.
- 8. Save your changes.

#### SEE ALSO:

Determining What Reps Can Plot on the Map Marker Layer Options

## **Edit Marker Layers**

Determine which records you see on the map, what details they show, and how they appear.

- 1. Click Layers.
- 2. Enter the name of the marker layer that you want to edit, or click **Saved**, and then select the folder that contains the maker layer that you want to edit.
- 3. Hover over the marker layer menu, and click Edit.

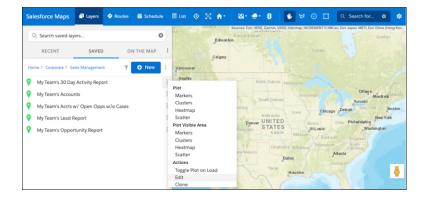

# EDITIONS

Available in: both Salesforce Classic (not available in all orgs) and Lightning Experience

Available in: **Professional**, **Enterprise**, **Performance**, **Unlimited**, and **Developer** Editions

# USER PERMISSIONS

To customize settings:

Customize Application

To access the shared Corporate folder:

4. Save your changes.

#### SEE ALSO:

Determining What Reps Can Plot on the Map Marker Layer Options

# Including External Data on the Map

Help your company grow by setting up location analysis that shows specific proprietary and third-party data in Salesforce Maps. For example, focus on revenue or census data for conducting in-depth market research, scouting out new business locations, and discovering prospects.

#### Create Data Layers

Determine what data you want to show in Salesforce Maps according to your business development and prospecting needs. Customize the data source, filter results, and style the data layer.

#### Edit Data Layers

Adjust the sources, filters, or style of your plotted data layers and corresponding popup in Salesforce Maps.

## **Create Data Layers**

Determine what data you want to show in Salesforce Maps according to your business development and prospecting needs. Customize the data source, filter results, and style the data layer.

#### 1. Click Layers.

- 2. To save the data layer privately so only you can see it, click **Saved** > **Personal**. Or, to share the data layer with other maps users, click **Saved** > **Corporate**.
- 3. Hover over New and select Data Layer.

| Home > Personal                      | O New                        | puth D ak ot a | Minneapolis<br>Wisconstr    | 1 1 1 1 1 1 1 1 1 1 1 1 1 1 1 1 1 1 1      | Can, Esri Japan, METI, Esri China (Hong Kon,<br>or Huron<br>Toronto<br>Buttalo _ Ricotwpter |
|--------------------------------------|------------------------------|----------------|-----------------------------|--------------------------------------------|---------------------------------------------------------------------------------------------|
| Home > Personal                      | O New                        | outh Dakota    | Wisconsir                   | in State                                   | Toronto                                                                                     |
|                                      | O New                        |                |                             | Milwankan                                  | Toronto Late Onterto                                                                        |
|                                      |                              |                |                             | Grand Hapids                               | Bullalo ortochester                                                                         |
| Electric Car Dealers                 | Add New<br>Marker Layer      | nska           | Iowa                        | Milwaukee Grand Rapids<br>Michigan Chicago | Setroit<br>Cleveland                                                                        |
| German Car Dealers                   | ArcGIS Layer                 |                |                             |                                            | Pennsylvania<br>oliumbus<br>Pittsburgh Phila                                                |
| Salesforce Business Data Shoe Stores | 🏠 Shape Layer                | ) STATES       | Kansas City<br>Missoun StLo | Indiana Cincinna                           |                                                                                             |
| Tractor Sales                        | Data Layer Favorite Location | Kansas         | Missoun                     | Kentucky                                   | Dirginia Richmond                                                                           |
|                                      | Folder                       | homa City      |                             |                                            | lie Grotmboro<br>Noth O Raleigh<br>Garolina Charlotte                                       |

**4.** Name the data layer and select the data source, filter, and style options you want the data layer to show. Popups provide helpful default topics preselected for some data sources, which you can edit at any time.

# EDITIONS

Available in: both Salesforce Classic (not available in all orgs) and Lightning Experience

Available in: **Professional**, **Enterprise**, **Performance**, **Unlimited**, and **Developer** Editions

# **EDITIONS**

Available in: both Salesforce Classic (not available in all orgs) and Lightning Experience

Available in: **Professional**, **Enterprise**, **Performance**, **Unlimited**, and **Developer** Editions

## USER PERMISSIONS

To customize settings:

Customize Application

To access the shared Corporate folder:

#### Salesforce Maps

| Data Layer                                                                         |                                                                                                    | ×    |
|------------------------------------------------------------------------------------|----------------------------------------------------------------------------------------------------|------|
| Name and Description<br>Data Source<br>Filters<br>Marker Popups<br>Display Options | * Name<br>Revenue for Small and Medium Businesses<br>Description<br>Includes annual revenue data for companies reporting up to \$35,000,000 | ď    |
|                                                                                    | Cancel Save and Plot                                                                                                    | Save |

5. Save your changes.

Data layers plot results in the visible map area by default. To plot the data layer in different area, move the map and refresh the layer.

🕐 Tip: Using the data plotted on the map, create Salesforce records quickly with Salesforce Maps Click2Create.

#### SEE ALSO:

```
Fields for Business Data (USA)
Fields for Property Data (USA)
```

## Edit Data Layers

Adjust the sources, filters, or style of your plotted data layers and corresponding popup in Salesforce Maps.

- 1. Click Layers.
- 2. Enter the name of the data layer you want to edit or click **Saved** and select the folder that contains the data layer you want to edit.
- 3. Hover over the data layer menu and click Edit.

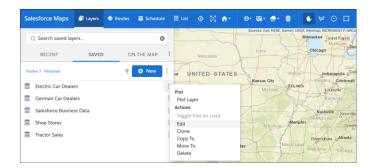

4. Select the tab for the area you want to edit. Then make your changes.

| Data Layer                                                             | ×                                                                                                    |
|------------------------------------------------------------------------|----------------------------------------------------------------------------------------------------|
| Name and Description Data Source Filters Marker Popups Display Options | * Name<br>Electric Car Dealers<br>Decription<br>Car dealers specializing in electric and other alternative fuels |
|                                                                        | Cancel Save and Plot Save                                                                                        |

# **EDITIONS**

Available in: both Salesforce Classic (not available in all orgs) and Lightning Experience

Available in: **Professional**, **Enterprise**, **Performance**, **Unlimited**, and **Developer** Editions

# USER PERMISSIONS

To customize settings:

Customize Application

To access the shared Corporate folder:

5. Save your changes.

SEE ALSO: Fields for Business Data (USA) Fields for Property Data (USA)

# Showing Utility Lines on the Map

Retain customers and meet expectations when you support reps' efforts to address utility issues quickly by setting up polyline layers in Salesforce Maps. Plot spans that visualize records' polylines and select those records when planning work, such as trimming a tree that's interfering with transmission lines. Then use mass actions to add the line and tree's location to a route for your service team.

### Create Polyline Layers

Show utility lines on the map so reps can manage and respond to service calls quickly and efficiently in Salesforce Maps. Add filters that determine which polylines show up on the map, such as accounts in certain states or area codes.

#### Edit Polyline Layers

Update polyline layers as your business changes and grows. Change which records you see on the map and adjust their filters, display options, and popups in Salesforce Maps.

### **Create Polyline Layers**

Show utility lines on the map so reps can manage and respond to service calls quickly and efficiently in Salesforce Maps. Add filters that determine which polylines show up on the map, such as accounts in certain states or area codes.

- 1. From Setup, in the Quick Find box, enter *Installed Packages*, and then select **Installed Packages**.
- 2. Click Configure next to the Salesforce Maps package.
- 3. Choose a permission group and enable polyline layers under Layers.

# EDITIONS

Available in: both Salesforce Classic (not available in all orgs) and Lightning Experience

Available in: **Professional**, **Enterprise**, **Performance**, **Unlimited**, and **Developer** Editions

## **EDITIONS**

Available in: both Salesforce Classic (not available in all orgs) and Lightning Experience

Available in: **Professional**, **Enterprise**, **Performance**, **Unlimited**, and **Developer** Editions

## USER PERMISSIONS

To access Salesforce Maps:

Salesforce Maps

To customize settings:

Customize Application

To access the shared Corporate folder:

| _  |      |                                                        |                                                                                                    |
|----|------|--------------------------------------------------------|----------------------------------------------------------------------------------------------------|
| La | yers |                                                        |                                                                                                    |
|    |      | Setting                                                | Value                                                                                                    |
|    | 0    | Maximum Records to Plot                                | 5000                                                                                                    |
|    | 0    | Maximum number of records to plot for External Objects | 2000                                                                                                    |
|    | 0    | Folder Administrator                                   | <ul> <li>Image: A set of the set of the</li></ul> |
|    | 0    | Show User Folders                                      | <ul> <li>Image: A set of the set of the</li></ul> |
|    | 0    | Show Personal Folders                                  | <ul> <li>Image: A set of the set of the</li></ul> |
|    | 0    | Enable ArcGIS Lavers                                   |                                                                                                    |
| 1  | 0    | Enable Polyline Layers                                 |                                                                                                    |
|    | 0    | Manage Data Layers                                     | ~                                                                                                    |

- 4. In Salesforce Maps Base Objects settings, select the base object that you want to plot polyline layers for, such as Account.
  - **a.** Configure the latitude and longitude fields.
  - **b.** Assign at least two geolocation fields to two vertices. Then click **Save**.

| Address and Coordinate | e Fields |
|------------------------|----------|
| Polyline Fields        |          |
| Vertex 1               |          |
| Geo 1                  |          |
| Vertex 2               |          |
| Geo 2                  | 0        |

- 5. In Salesforce Maps, click Layers.
- 6. To save the polyline layer privately so only you can see it, click **Saved** > **Personal**. Or, to share the polyline layer with other maps users, click **Saved** > **Corporate**.
- 7. Hover over **New** and select **Polyline Layer**.

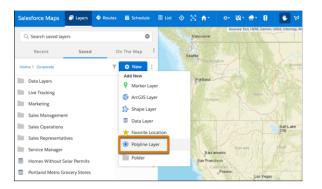

- 8. Enter a name and description.
- 9. Select the base object to plot.
- 10. Click Next.

# Salesforce Maps

|                      | New Polyline Layer                                                                      |
|----------------------|-----------------------------------------------------------------------------------------|
| Name and Base Object | Name<br>Name and describe your polyline layer.                                          |
| Hitters              | * Name                                                                                  |
| Display Options      | Southern Utilities                                                                      |
| Pop-ups              | Description                                                                             |
|                      | Transmission line coverage.                                                             |
|                      | Base Object<br>Select the base object for the polylines you want to display on the map. |
|                      | * Base Object                                                                           |
|                      | Account (Billing)                                                                       |
| Cancel               | Next Save & Pk                                                                          |

- **11.** Choose the filter and style options that you want your polyline layer to show.
- **12.** Save and plot your work.

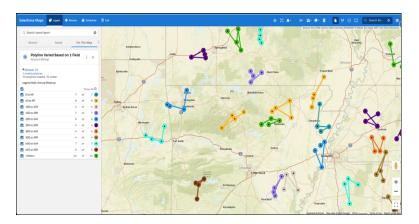

# **Edit Polyline Layers**

Update polyline layers as your business changes and grows. Change which records you see on the map and adjust their filters, display options, and popups in Salesforce Maps.

- 1. Click Layers.
- 2. Enter the name of the polyline layer you want to edit, or click **Saved** and select the folder that contains the polyline layer you want to edit.
- 3. Hover over the polyline layer menu and click Edit.

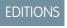

Available in: both Salesforce Classic (not available in all orgs) and Lightning Experience

Available in: **Professional**, **Enterprise**, **Performance**, **Unlimited**, and **Developer** Editions

# USER PERMISSIONS

To access Salesforce Maps:

• Salesforce Maps

To customize settings:

Customize Application

To access the shared Corporate folder:

• Folder Permissions

| Salesforce Maps 📑 Lay                    | ers 🧇 Route | rs 🛗 Schedule | 🖩 List          | ⊙ ⊠ 1    | h- 0-    | ©- <b>≜</b> - 8                      |
|------------------------------------------|-------------|---------------|-----------------|----------|----------|--------------------------------------|
| Q Search saved layers                    |             | 0             |                 | North Da | akota    | Sources: Esri, HERE, Ga<br>Minnesota |
| Recent Sa                                | ived        | On The Map    | : • •           | 00       |          | 80                                   |
| U.S. Electrical Spa<br>Account (Billing) | ans         | : ×           |                 | South D  | ak ota   |                                      |
|                                          |             | Options       |                 |          |          |                                      |
| O Records: 127                           |             | Edit          |                 |          | 000      | • • ra                               |
| 127 polylines created. 127 visit         | ole.        | Refresh       |                 |          |          | 1 00                                 |
|                                          |             | Zoom th       | ne Map to Fit Y | our Data | D STATES |                                      |
| All                                      | 127         | of 127 🢽      | Horado          |          | Kansas   | KansOcity                            |

4. Select the tab for the area you want to edit. Then make your changes.

|                      | Edit Polyline Layer                                                 |
|----------------------|---------------------------------------------------------------------|
| Name and Base Object | Name                                                                |
| Filters              | Name and describe your polyline layer.                              |
| Display Options      | * Name                                                              |
| Display Options      | U.S. Electrical Spans                                               |
| Pop·ups              | Description                                                         |
|                      | Elect lines for utility service projects                            |
|                      | Base Object                                                         |
|                      | Select the base object for the polylines you want to display on the |
|                      | * Base Object                                                       |
|                      | Account (Billing)                                                   |
| Cancel               | Save Save & Ro                                                      |

5. Save your changes.

# Locating Assets on the Map

Gain insights into how your sales and service teams are operating. Analyze real-time and historical data to identify opportunities for growth, safety, and efficiency in Salesforce Maps. For example, dispatch the nearest driver to a service call when you see your drivers' locations on the map.

### Create Live Layers

Give sales and service managers insight into drivers and routes. With Salesforce Maps live layers, managers can see live and historical locations of vehicles, equipment, and users in the field. Select which assets appear on the map, what details they show, and how they look.

### Edit Live Layers

Update live layers in Salesforce Maps to account for changes in vehicles, equipment, and users in the field, and how they appear on the map.

# **Create Live Layers**

Give sales and service managers insight into drivers and routes. With Salesforce Maps live layers, managers can see live and historical locations of vehicles, equipment, and users in the field. Select which assets appear on the map, what details they show, and how they look.

### 1. Click Layers.

- 2. To save the live layer privately so only you can see it, click **Saved** > **Personal**. Or, to share the live layer with other maps users, click **Saved** > **Corporate**.
- 3. Hover over New and select Live Layer.

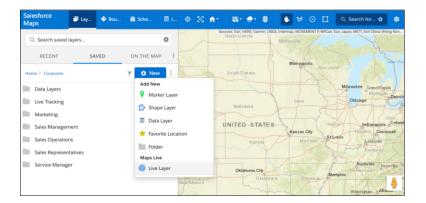

4. Select the base object with the records that you want to appear on maps.

## 5. Click Continue.

**6.** Enter a name and description.

# **EDITIONS**

Available in: both Salesforce Classic (not available in all orgs) and Lightning Experience

Available in: **Professional**, **Enterprise**, **Performance**, **Unlimited**, and **Developer** Editions

## **EDITIONS**

Available in: both Salesforce Classic (not available in all orgs) and Lightning Experience

Available in: **Professional**, **Enterprise**, **Performance**, **Unlimited**, and **Developer** Editions

## USER PERMISSIONS

To customize settings:

Customize Application

To access the shared Corporate folder:

|     |                                 | New Live Layer                                                                        | × |
|-----|---------------------------------|---------------------------------------------------------------------------------------|---|
| 0   | Name and Base Object<br>Filters | Name<br>Name and describe your marker layer.                                          |   |
|     | Display Options                 | All Assets                                                                            |   |
| - 0 | Marker Pop-ups                  | Description                                                                           |   |
|     |                                 | All assets in central North Carolina                                                  |   |
|     |                                 | Base Object<br>Select the base object for the markers you want to display on the map. |   |
|     |                                 | * Base Object                                                                         |   |
|     |                                 | Live Asset 💌                                                                          |   |
| C   | ancel                           | Next Save & Plot                                                                      |   |

- 7. Select the filter and style options that you want the live layer to show.
- 8. Save your changes.

## **Edit Live Layers**

Update live layers in Salesforce Maps to account for changes in vehicles, equipment, and users in the field, and how they appear on the map.

- 1. Click Layers.
- 2. Enter the name of the live layer that you want to edit, or click **Saved**, and then select the folder that contains the live layer that you want to edit.
- 3. Hover over the live layer menu, and click Edit.

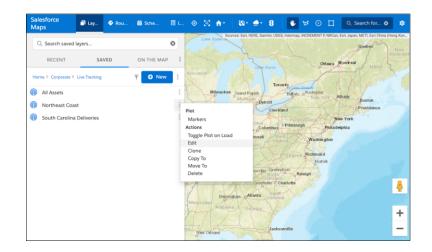

**4.** Save your changes.

# EDITIONS

Available in: both Salesforce Classic (not available in all orgs) and Lightning Experience

Available in: **Professional**, **Enterprise**, **Performance**, **Unlimited**, and **Developer** Editions

# USER PERMISSIONS

To customize settings:

Customize Application

To access the shared Corporate folder:

# **Organizing Layers in Folders**

Organize layers in private folders. With folder permissions, you have control to create public folders within the Corporate folder, and then specify who gets access to them in Salesforce Maps.

### Create Folders for Organizing Layers

Store, access, and organize layers in private folders. Or with folder permissions, you can create shared folders within the Corporate folder.

### Set Permissions for Shared Folders Used to Organize Layers

Specify which users and profiles can access your shared folders within the Corporate folder and the layers inside them.

### SEE ALSO:

Determine Who Can Access Features and Assign Routes General Settings Options Managing Permission Groups

## **Create Folders for Organizing Layers**

Store, access, and organize layers in private folders. Or with folder permissions, you can create shared folders within the Corporate folder.

1. In Salesforce Maps, click Layers > Saved.

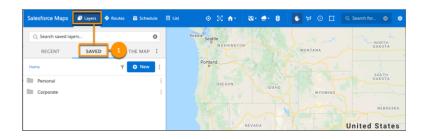

- 2. Select either **Personal** or **Corporate**, depending on whether you want to create a private or a shared folder.
- **3.** Hover over New, and then click **Folder**.

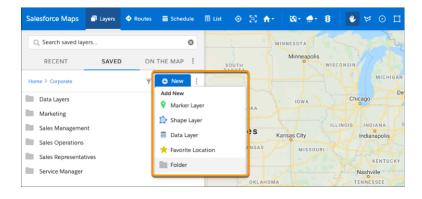

# **EDITIONS**

Available in: both Salesforce Classic (not available in all orgs) and Lightning Experience

Available in: **Professional**, **Enterprise**, **Performance**, **Unlimited**, and **Developer** Editions

## **EDITIONS**

Available in: both Salesforce Classic (not available in all orgs) and Lightning Experience

Available in: **Professional**, **Enterprise**, **Performance**, **Unlimited**, and **Developer** Editions

## **USER PERMISSIONS**

To customize settings:

Customize Application

4. Enter a unique name, and then click Create.

#### SEE ALSO:

Set Permissions for Shared Folders Used to Organize Layers Create Marker Layers Create Shape Layers

# Set Permissions for Shared Folders Used to Organize Layers

Specify which users and profiles can access your shared folders within the Corporate folder and the layers inside them.

1. In Salesforce Maps, click Layers > Saved.

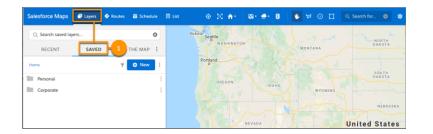

## 2. Select Corporate.

3. Right-click the folder that you want to set permissions for. Then, click Edit Permissions.

| Salesforce Maps    | Layers | Routes | 🛗 Schedule | III List 💿 😒                       | <b>n</b> • | ⊠• <b></b>  | 8       | ٠     | ⊌ ⊙             |        | Q Search for |          | \$     |
|--------------------|--------|--------|------------|------------------------------------|------------|-------------|---------|-------|-----------------|--------|--------------|----------|--------|
| Q Search saved lay | ers    |        | ٥          |                                    | MINN       | ESOTA       | 4       |       |                 | the    | -17-         | ~        | Mo     |
| RECENT             | SAVED  | ON     | ТНЕ МАР    | SOUTH                              | \$         | Ainneapolis | wiscor  | ISIN  |                 |        |              | o        | ttawa  |
| Home > Corporate   |        | Ŧ      | O New      |                                    |            |             |         |       | MICH            | HIGAN  | Toronto      | NEW      | YORK   |
| Data Layers        |        |        |            | NERPASKA                           |            | IOWA        |         | Chica | 20              | Detro  | h            |          |        |
| Marketing          |        |        |            | Plot                               |            |             |         | 7/\   | NDIANA          | ОН     |              | SYLVAN   | IA New |
| Sales Manageme     | nt     |        |            | Plot All<br>Plot All, Visible Area | a sa       | as City     | ILLIN   |       | o<br>dianapoli: |        |              | MARYLA   | ND. NJ |
| Sales Operations   |        |        |            | Actions                            |            | MISSOU      | and the |       |                 |        | VIRGINIA     | Washingt | DE     |
| Sales Representa   | tives  |        |            | Rename                             |            |             |         |       | KENTI           | UCKY   | VIRGI        | NIA      |        |
| Service Manager    |        |        |            | Copy To<br>Move To                 | 1          |             |         | Na    | shville         |        |              |          |        |
| Service Operation  |        |        |            | Delete                             |            |             |         | TEN   | NESSEE          |        | CAROLI       | HL C     |        |
| Service Operation  | 15     |        |            | Set as Default Folde               | er         | ARKANS      | AS      |       |                 |        | Charlotte    |          |        |
|                    |        |        |            | Edit Permissions                   |            |             | MISSISS |       | At              | tlanta | CAROLINA     |          |        |

**EDITIONS** 

Available in: both Salesforce Classic (not available in all orgs) and Lightning Experience

Available in: **Professional**, **Enterprise**, **Performance**, **Unlimited**, and **Developer** Editions

# USER PERMISSIONS

To customize settings:

- Customize Application
- To set folder permissions:
- Folder Permissions

- 4. To add a permission, click **Create New** > **User** or **Create New** > **Profile**. Then, search for the user or profile that you want to set permissions for.
- 5. Set the permissions that you want to grant to your user or profile. Then, save your changes.

|                |                        | Folder Peri | mission | s for Ma | rketing |          |                   |        |
|----------------|------------------------|-------------|---------|----------|---------|----------|-------------------|--------|
| earch for      | Both 💌                 | Filter      |         |          |         |          |                   |        |
| Perm<br>Type   | ission Permission For  |             | Read    | Create   | Modify  | Delete   | Set<br>Permission |        |
| User           | Pia Larson             |             | •       | <b>v</b> | ✓       | <b>~</b> | ✓                 | Delete |
| $\times$ Profi | le Q Marketing U       | er 😒        | ~       | ~        | ~       | ~        | ~                 | Save   |
| < 1            | Displaying users 1 - 2 | of 1        |         |          |         |          |                   |        |
|                |                        |             |         |          |         |          |                   |        |

SEE ALSO:

Determine Who Can Access Features and Assign Routes Create Folders for Organizing Layers

# Keeping Field Reps Safe During Customer Visits

Help your sales and service reps and their customers minimize the risk of exposure to COVID-19. Your reps request manager approval for on-site customer visits directly in Salesforce Maps. When your reps arrive at and depart from approved, in-person customer visits, prompt your reps to review and respond to your company's safety guidelines.

#### 1. Your Company's Safety Guidelines

Minimize the risk of exposure to COVID-19 among your sales and service reps and their customers during in-person visits when you provide critical guidance from your company in Salesforce Maps. Create safety checklists that capture guidance from your company's leaders and state and local governments.

2. Establishing an Approval Processes for In-Person Customer Visits

Automate processes that help sales and service reps request manager approval for on-site customer visits and adhere to your company's COVID-19 safety guidelines. Show your reps which customers they're approved to meet using visual indicators that you configure in Salesforce Maps.

3. Prompting Field Reps to Respond to Safety Guidelines

Encourage your sales and service reps to minimize risk of exposure to COVID-19. Prompt them to review and respond to your company's safety guidelines in Salesforce Maps. Automate prompts whenever your reps arrive at and depart from in-person customer visits.

4. Identifying Trends for New COVID-19 Cases

Give sales and service managers and their field reps tools to use to make informed decisions before they schedule in-person customer visits. Show trends over 14-day moving averages within US counties in Salesforce Maps. Adding an ArcGIS layer shows uptrends, downtrends, and trend duration.

# Your Company's Safety Guidelines

Minimize the risk of exposure to COVID-19 among your sales and service reps and their customers during in-person visits when you provide critical guidance from your company in Salesforce Maps. Create safety checklists that capture guidance from your company's leaders and state and local governments.

## **EDITIONS**

Available in: both Salesforce Classic (not available in all orgs) and Lightning Experience

| For             | Review These Samples                                                                                                    |
|-----------------|----------------------------------------------------------------------------------------------------|
| Employee health | <ul> <li>I haven't tested positive for COVID-19 in the past 14 days.</li> <li>I've measured my body temperature within the last 3 hours, and the reading was lower than 100.4 or 38.</li> <li>I'm not experiencing any symptoms consistent with COVID-19.</li> <li>I've completed my wellness check-in through work.com.</li> </ul>                                                                                                    |
| Employee safety | <ul> <li>I haven't had contact with anyone confirmed or suspected of having COVID-19 in the past 14 days.</li> <li>I agree to report any suspected exposure to COVID-19.</li> <li>I haven't traveled outside my state or province, except for my regular work commute or other day-to-day reasonable activities in the past 14 days.</li> <li>I agree to maintain a distance of at least 6 feet (or roughly 2 meters) from others and to not shake hands or share or exchange items.</li> <li>I agree to use applicable personal protective equipment such as face coverings.</li> <li>I agree to practice good health hygiene such as washing my hands, not touching my face, and applying hand sanitizer.</li> <li>I've reviewed case trends for this location and its surrounding counties.</li> </ul> |
| Customer safety | <ul><li>My customer provided documented consent for this in-person visit.</li><li>My customer has had the opportunity to communicate all requirements for a safe meeting.</li></ul>                                                                                                    |

Craft your guidelines using our samples for inspiration.

When your field reps arrive at or depart from customer visits, prompt them to review and respond to your company's guidelines. Always refer to your state and local government regulations.

# Establishing an Approval Processes for In-Person Customer Visits

Automate processes that help sales and service reps request manager approval for on-site customer visits and adhere to your company's COVID-19 safety guidelines. Show your reps which customers they're approved to meet using visual indicators that you configure in Salesforce Maps.

#### 1. Setting Up an Object for Manager Approvals

Handle and store manager approvals for on-site customer visits using a custom object that you create in Salesforce. Let sales and service reps request their manager's approval for visits directly from marker pop-ups in Salesforce Maps.

2. Creating Email Templates for On-Site Visit Requests

Keep your sales and service reps informed about the statuses of their on-site visit requests. Automate email notifications that tell reps when they submit requests through Salesforce Maps and whether their managers approve or deny visits to specific customers.

3. Developing a Process to Approve On-Site Visits

Automate processes for submitting, approving, and denying requests for in-person customer visits from sales and service reps. Your reps submit requests for visits to managers through Salesforce Maps.

# **EDITIONS**

Available in: both Salesforce Classic (not available in all orgs) and Lightning Experience

### 4. Create On-Site Visit Requests for New Records

Automate the submission of requests for on-site visits when sales and service reps create accounts in Salesforce Maps.

5. Building the Flow for On-Site Visit Requests

Automate processes for submitting, approving, and denying requests for in-person customer visits from sales and service reps. Your reps submit requests to managers through Salesforce Maps.

6. Preparing Salesforce Maps for On-Site Approval Requests

Let your sales and service reps submit requests for in-person customer visits directly in Salesforce Maps. Provide visual indicators for your reps so that they identify which customers they're approved to visit.

# Setting Up an Object for Manager Approvals

Handle and store manager approvals for on-site customer visits using a custom object that you create in Salesforce. Let sales and service reps request their manager's approval for visits directly from marker pop-ups in Salesforce Maps.

### 1. Create an Object for Approvals

Set up a custom object that handles manager approvals for on-site customer visits. Sales and service reps request approvals directly in Salesforce Maps.

2. Add Fields for Approvals

Set up fields that managers require for determining whether to approve on-site visits. Sales and service reps request approvals directly from marker pop-ups in Salesforce Maps.

3. Set Permissions for Approvals

Give managers and their field reps access to the custom object that you created for handling and storing approvals using profile-based permissions. Sales and service reps submit approval requests from marker pop-ups in Salesforce Maps.

#### 4. Add Approval Status Fields to Records

Let managers and their sales and service reps track statuses of on-site visit requests when they view records, such as accounts, and plot marker layers in Salesforce Maps. Set up an on-site approval status field on the object for the records that reps plot on the map.

5. Prevent Changes to Statuses on the Object for Approvals

Ensure that on-site approval statuses change only through the approval process when you set the approval status field for on-site visits to read-only. Sales and service reps request approval from marker pop-ups in Salesforce Maps, then managers approve or deny those requests.

#### 6. Prevent Changes to Approval Statuses on Records

Require sales and service reps to adhere to the process for scheduling in-person visits when you set the on-site approval field that appears on records to read-only.

#### 7. Sync On-Site Approval Status Fields

Sync the statuses of on-site requests between on-site approval records for handling and storing approvals and records related to them, such as accounts. For example, when managers approve requests for accounts, trigger code updates the statuses for on-site approval records. When statuses for on-site approval records sync with account records, sales and service reps see which accounts they're approved to visit based on color-coded markers in Salesforce Maps.

# EDITIONS

Available in: both Salesforce Classic (not available in all orgs) and Lightning Experience

### Create an Object for Approvals

Set up a custom object that handles manager approvals for on-site customer visits. Sales and service reps request approvals directly in Salesforce Maps.

- 1. From Object Manager in Setup, select Create > Custom Object.
- 2. Enter a label and a description, then set the label for the record name and the data type.
- 3. Select Allow Reports, Allow Activities, and Allow in Chatter Groups. Then save your work.

| Custom Object Information                                                                                                    | Required Information                                                                                                    |
|----------------------------------------------------------------------------------------------------|----------------------------------------------------------------------------------------------------|
| The singular and plural labels are used in tabs, page layouts, and reports.           Label         On-Site Approval         Example: Account |                                                                                                    |
| Plural Label On-Site Approvals Example: Accounts                                                                                              |                                                                                                    |
| Starts with vowel sound                                                                                                    |                                                                                                    |
|                                                                                                    | Enter Record Name Label and Format                                                                                                    |
| The Object Name is used when referencing the object via the API. Object On_Site_Approval Example: Account                                     | The Record Name appears in page layouts, key lists, related lists, lookups, and search results. For example, the Record Name for Account is<br>"Account Name" and for Case it is "Case Number". Note that the Record Name field is always called "Name" when referenced via the API.<br>Record Name (Docs). Record Name (Example: Account Name).                                                                                                    |
| Description Request manager approval for on-site customer visits                                                                              | Data Type Text                                                                                                    |
|                                                                                                    | Optional Features                                                                                                    |
| Centext.<br>Benatitive<br>Help Setting<br>Open a window using a clustom s-control<br>Open a window using a Visuatforce page                   | Alow Activities     Alow Activities     Alow Activities     Alow in Chatter Groups                                                                                                    |
|                                                                                                    | Object Classification                                                                                                    |
|                                                                                                    | When have acting an area (b) and a set of the set of the set of th |
|                                                                                                    | Deployment Status What is this?                                                                                                    |
|                                                                                                    | In Development     Beployed                                                                                                    |

## **EDITIONS**

Available in: both Salesforce Classic (not available in all orgs) and Lightning Experience

Available in: **Professional**, **Enterprise**, **Performance**, **Unlimited**, and **Developer** Editions

# USER PERMISSIONS

To create custom objects:

Customize Application

## Add Fields for Approvals

Set up fields that managers require for determining whether to approve on-site visits. Sales and service reps request approvals directly from marker pop-ups in Salesforce Maps.

- 1. From Object Manager in Setup, select the object you created for manager approvals.
- 2. Click Fields & Relationships > New.
- **3.** Create these fields, then add them to the page layout for the object you created for manager approvals.

| Field for       | For the property        | Do This                                                          |
|-----------------|-------------------------|------------------------------------------------------------------|
| Manager who     | Field Type              | Select Lookup Relationship.                                      |
| approves        | Related To              | Select <b>User</b> .                                             |
|                 | Field Label             | Enter Approving Manager.                                         |
|                 | Field-Level<br>Security | Accept the default settings.                                     |
| Related account | Field Type              | Select Master-Detail Relationship.                               |
|                 | Related To              | Select <b>Account</b> or the type of record that your reps plot. |
|                 | Field Label             | Enter Related To.                                                |
|                 | Custom<br>Related List  | Select <b>Account</b> or the type of record that your reps plot. |

## **EDITIONS**

Available in: both Salesforce Classic (not available in all orgs) and Lightning Experience

Available in: **Professional**, **Enterprise**, **Performance**, **Unlimited**, and **Developer** Editions

## USER PERMISSIONS

To create fields:

Customize Application

| Field for       | For the property     | Do This                                                                                                    |
|-----------------|----------------------|----------------------------------------------------------------------------------------------------|
| Account address | Field Type           | Select Formula.                                                                                                    |
|                 | Field Label          | Enter Location.                                                                                                    |
|                 | Formula Return Type  | Select <b>Text</b> .                                                                                                    |
|                 | Formula              | Enter the formula:                                                                                                    |
|                 |                      | Related_Tor.BillingStreet & " " & BR()&<br>Related_Tor.BillingCity & ", " &<br>Related_Tor.BillingState & " " &<br>Related_Tor.BillingPostalCode |
|                 | Field-Level Security | Accept the default settings.                                                                                                    |
| Approval status | Field Type           | Select <b>Picklist</b> .                                                                                                    |
|                 | Field Label          | Enter Status.                                                                                                    |
|                 | Values               | Select <b>Enter Values, with each value separated by a new line</b> . On separate lines, enter:                                                  |
|                 |                      | • Request not submitted                                                                                                    |
|                 |                      | • Request submitted                                                                                                    |
|                 |                      | • Approved                                                                                                    |
|                 |                      | • Denied                                                                                                    |
|                 |                      | Then select:                                                                                                    |
|                 |                      | Use first value as default value                                                                                                    |
|                 |                      | • Restrict picklist to the values defined in the value set                                                                                       |
|                 | Field-Level Security | Accept the default settings.                                                                                                    |

4. Save your work.

#### Set Permissions for Approvals

Give managers and their field reps access to the custom object that you created for handling and storing approvals using profile-based permissions. Sales and service reps submit approval requests from marker pop-ups in Salesforce Maps.

- 1. From Setup, go to Users > Profiles.
- 2. Click the name of the profile that you want to have access to on-site approvals.

| Action Profile Name * Description Cus     Cione Sales Insights Integration User |      |
|---------------------------------------------------------------------------------|------|
| Close Sales Insights Integration User                                           | stom |
|                                                                                 |      |

### 3. Click Object Settings.

**4.** Click your approval object.

| ✓ Users               |                                      | 001010    |
|-----------------------|--------------------------------------|-----------|
| ✓ Users               | Offers & Recommendations             | No Access |
| Permission Set Groups | Omnichannel Inventory                |           |
| Permission Sets       | Omni Supervisor                      | -         |
| Permission Sets       | Omni Supervisor Dashboard            |           |
| Profiles              | Omni Supervisor - Salesforce Classic | -         |
| Public Groups         | On-Site Approvals                    | No Access |
| Public Groups         | Open Reports in Quip                 |           |

- 5. Click Edit, then select the object permissions:
  - Read
  - Create
  - Edit
  - Delete
  - View All

6. Save your work. Repeat steps 1 through 5 for all profiles you want to have access to on-site approvals.

# EDITIONS

Available in: both Salesforce Classic (not available in all orgs) and Lightning Experience

Available in: **Professional**, **Enterprise**, **Performance**, **Unlimited**, and **Developer** Editions

## USER PERMISSIONS

To set permissions:

Customize Application

### Add Approval Status Fields to Records

Let managers and their sales and service reps track statuses of on-site visit requests when they view records, such as accounts, and plot marker layers in Salesforce Maps. Set up an on-site approval status field on the object for the records that reps plot on the map.

- 1. From Object Manager in Setup, select the object that you related to your on-site approval object, such as Account.
- 2. Click Fields & Relationships > New.
- **3.** Create an approval status field, then add it to the page layouts where you want statuses for on-site visit requests to appear.

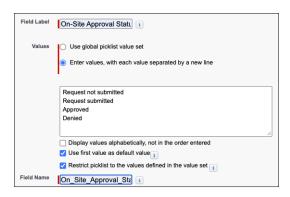

# EDITIONS

Available in: both Salesforce Classic (not available in all orgs) and Lightning Experience

Available in: **Professional**, **Enterprise**, **Performance**, **Unlimited**, and **Developer** Editions

# USER PERMISSIONS

To create fields:

Customize Application

| For                  | Do This                                                                                                   |
|----------------------|----------------------------------------------------------------------------------------------------|
| Field Type           | Select <b>Picklist</b> .                                                                                  |
| Field Label          | Enter a label such as On-Site Approval Status.                                                            |
| Values               | Select Enter Values, with each value separated by a new line. Then on separate lines, enter the statuses: |
|                      | • Request not submitted                                                                                   |
|                      | • Request submitted                                                                                       |
|                      | • Approved                                                                                                |
|                      | • Denied                                                                                                  |
|                      | Then select:                                                                                              |
|                      | Use first value as default value                                                                          |
|                      | Restrict picklist to the values defined in the value set                                                  |
| Field-Level Security | Accept the default settings.                                                                              |

4. Save your work.

Prevent Changes to Statuses on the Object for Approvals

Ensure that on-site approval statuses change only through the approval process when you set the approval status field for on-site visits to read-only. Sales and service reps request approval from marker pop-ups in Salesforce Maps, then managers approve or deny those requests.

- 1. From Object Manager in Setup, select the object you created for manager approvals.
- 2. Click Page Layouts > On-Site Approval Layout.
- 3. Hover over Status, then click 🔩 .

| On-Site Approval Deta      | il –            | Standa | ard Buttor | 15    |              |                    |
|----------------------------|-----------------|--------|------------|-------|--------------|--------------------|
|                            |                 | Edit   | Delete     | Clone | Change Owner | Change Record Type |
|                            |                 | Get A  | lerts      |       |              |                    |
|                            |                 | Custor | n Buttons  |       |              |                    |
| Information (Header visibl | e on edit only) |        |            |       |              |                    |
| * On-Site Approval Name    | Sample Text     |        |            |       |              |                    |
| Approving Manager          | Sample Text     |        |            |       |              |                    |
| \star 🔍 Related To         | Sample Text     |        |            |       |              |                    |
| Location                   | Sample Text     |        |            |       | _            |                    |
| Status                     | Sample Text     |        |            | 0 3   |              |                    |

4. Select Read-Only, then click OK.

| Field Properties |        |           |          | × |
|------------------|--------|-----------|----------|---|
|                  | Status | Read-Only | Required |   |
|                  | ОК     | Canc      | el       |   |

### 5. Save your work.

Prevent Changes to Approval Statuses on Records

Require sales and service reps to adhere to the process for scheduling in-person visits when you set the on-site approval field that appears on records to read-only.

1. From Object Manager in Setup, select an object such as account.

#### 2. Click Page Layouts > Account.

3. Hover over the On-Site Approval Status field, then click 🔩 .

| Account Detail           |                                | Standard Buttons                                                                    |         |        |                      |       |                             |
|--------------------------|--------------------------------|-------------------------------------------------------------------------------------|---------|--------|----------------------|-------|-----------------------------|
|                          |                                | Sharing Enable As Partner Enable As Buyer Disable As Buyer                          |         |        |                      | Buyer |                             |
|                          |                                | Get Survey Invitation Add to Call List Start Conversation Printable View Get Alerts |         |        |                      |       |                             |
|                          |                                |                                                                                     |         |        |                      |       |                             |
|                          |                                | Custom Buttons                                                                      |         |        |                      |       |                             |
|                          |                                | Send Engage Email                                                                   | Payment | Center | <b>CPQ</b> Utilities | Quici | k Quote                     |
|                          |                                |                                                                                     |         |        |                      |       |                             |
|                          |                                |                                                                                     |         |        |                      |       |                             |
| Account Information (He  | ader visible on                | edit only)                                                                          |         |        |                      |       |                             |
| Account Information (He  | ader visible on<br>Sample Text | edit only)                                                                          |         | Acc    | ount Owner           | Samp  | le Text                     |
| Account Information (He  |                                | edit only)                                                                          |         | Acc    | ount Owner<br>Phone  |       | le Text<br>-555-1212        |
| * • Account Name         | Sample Text                    | edit only)                                                                          |         | Acc    |                      | 1-415 |                             |
| * • Account Name<br>Type | Sample Text<br>Sample Text     | edit only)                                                                          |         |        | Phone                | 1-415 | -555-1212<br>salesforce.com |

4. Select Read-Only, then click OK.

# **EDITIONS**

Available in: both Salesforce Classic (not available in all orgs) and Lightning Experience

Available in: **Professional**, **Enterprise**, **Performance**, **Unlimited**, and **Developer** Editions

# USER PERMISSIONS

To specify access for objects:

Customize Application

## **EDITIONS**

Available in: both Salesforce Classic (not available in all orgs) and Lightning Experience

Available in: **Professional**, **Enterprise**, **Performance**, **Unlimited**, and **Developer** Editions

## USER PERMISSIONS

To set access for fields:

Customize Application

| Field Properties        |           |          | × |
|-------------------------|-----------|----------|---|
| On-Site Approval Status | Read-Only | Required |   |
| ОК                      | Cancel    |          |   |

5. Save your work.

### Sync On-Site Approval Status Fields

Sync the statuses of on-site requests between on-site approval records for handling and storing approvals and records related to them, such as accounts. For example, when managers approve requests for accounts, trigger code updates the statuses for on-site approval records. When statuses for on-site approval records sync with account records, sales and service reps see which accounts they're approved to visit based on color-coded markers in Salesforce Maps.

- 1. From Setup, select **Developer Console**.
- 2. Click File > New > Apex Trigger.
- 3. Name the trigger OnSiteApprovalTrigger, for example.
- 4. For sObject, select On\_Site\_Approval\_c, for example.
- 5. Click Submit.

# EDITIONS

Available in: both Salesforce Classic (not available in all orgs) and Lightning Experience

Available in: **Professional**, **Enterprise**, **Performance**, **Unlimited**, and **Developer** Editions

# USER PERMISSIONS

To create an Apex trigger:

Author Apex

| ew                  | •                   | Apex Class                 |              |                                                                                                    |
|---------------------|---------------------|----------------------------|--------------|----------------------------------------------------------------------------------------------------|
| Open                | CTRL+0              | Apex Trigger               |              |                                                                                                    |
| Open Resource       | CTRL+SHIFT+0        | Visualforce Page           |              |                                                                                                    |
| Open Lightning Reso | ources CTRL+SHIFT+A | Visualforce Component      |              |                                                                                                    |
| Open Log            | CTRL+G              | Static Resource            |              |                                                                                                    |
| Open Raw Log        | CTRL+SHIFT+G        | Lightning Application      |              |                                                                                                    |
| Download Log        | CTRL+ALT+G          | Lightning Component        | New Apex Tri | igger                                                                                                    |
| Save                | CTRL+S              | Lightning Interface        | Name:        | OnSiteApprovalTrigger                                                                                                    |
| Save All            | CTRL+SHIFT+S        | Lightning Event            | sObject:     | On_Site_Approvalc                                                                                                    |
| Delete              | CTRL+DELETE         | Lightning Tokens           |              |                                                                                                    |
| Close               | CTRL+/              |                            |              |                                                                                                    |
| Close All           | CTRL+ALT+/          |                            |              |                                                                                                    |
|                     |                     |                            |              | Submit                                                                                                    |
|                     |                     |                            |              |                                                                                                    |
| Tests Che           | kpoints Query Edito | View State Progress        | Problems     |                                                                                                    |
| SOQL or SOSL        | query: SELECT colu  | umns FROM type WHERE predi |              | History                                                                                                    |
| SOQL or SOSL        |                     | umns FROM type WHERE predi |              | History<br>Executed                                                                                                    |
| SOQL or SOSL        | query: SELECT colu  | umns FROM type WHERE predi |              | THE SECTION OF THE SECTION OF THE SECTION. |

6. Enter the trigger code into the body as shown with this sample code. If you're using different API names of objects and fields, modify them as needed.

```
trigger OnSiteApprovalTrigger on On_site_Approval__c (after insert, after update) {
    public list<On_site_Approval__c> approvals = Trigger.new;

    if(Trigger.isInsert || Trigger.isUpdate) {
        List<Account> accountsToUpdate = new List<Account>();
        for(On_site_Approval__c a : approvals) {
            Account acc = new Account();
            acc.Id = a.Related_To__c;
            acc.On_site_Approval_Status_c = a.Status_c;
            accountsToUpdate.add(acc);
        }
        update accountsToUpdate;
    }
}
```

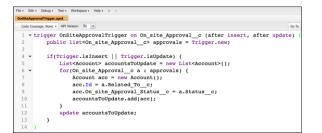

#### 7. Click File > Save.

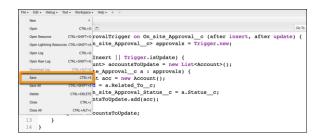

# Creating Email Templates for On-Site Visit Requests

Keep your sales and service reps informed about the statuses of their on-site visit requests. Automate email notifications that tell reps when they submit requests through Salesforce Maps and whether their managers approve or deny visits to specific customers.

1. Set Up an Email Template for Submitted Requests

Provide automated email confirmations to your sales and service reps when they submit requests for on-site visits through Salesforce Maps.

2. Set Up an Email Template for Approved Requests

Deliver the good news to sales and service reps when their managers approve on-site visits with specific customers. A marker layer that you set up later in Salesforce Maps includes visual indicators that tell reps which customers they're approved to visit.

3. Set Up an Email Template for Denied Requests

Inform your sales and service reps when managers deny on-site visits for specific customers. A marker layer that you set up later in Salesforce Maps includes visual indicators that tell reps which customers aren't approved for visits.

### Set Up an Email Template for Submitted Requests

Provide automated email confirmations to your sales and service reps when they submit requests for on-site visits through Salesforce Maps.

- 1. From Setup, in the Quick Find box, enter *Templates*, then select **Classic Email Templates**.
- 2. Click New Template.
- 3. Select Custom (without using Classic Letterhead) as the template type, then click Next.

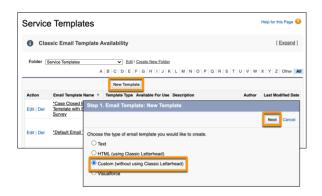

**4.** Enter the email template information.

| Field               | Value                                  |
|---------------------|----------------------------------------|
| Folder              | Unfiled Public Classic Email Templates |
| Available for Use   | Selected                               |
| Email Template Name | On-Site Approval Submitted             |
| Encoding            | General US & Western Europe            |

#### **EDITIONS**

**EDITIONS** 

Experience

Editions

Available in: both Salesforce Classic (not available in all orgs) and Lightning

Available in: **Professional**, **Enterprise**, **Performance**,

Unlimited, and Developer

Available in: both Salesforce Classic (not available in all orgs) and Lightning Experience

Available in: **Professional**, **Enterprise**, **Performance**, **Unlimited**, and **Developer** Editions

# USER PERMISSIONS

To create custom HTML email templates:

Edit HTML Templates

| Field   | Value                                                       |
|---------|-------------------------------------------------------------|
| Subject | Your Salesforce Maps on-site approval request was submitted |

#### 5. Click Next.

| Step 2. Custom Ema   | il Template: New Template                                   | Step 2 of 4            |
|----------------------|-------------------------------------------------------------|------------------------|
|                      |                                                             | Previous Next Cancel   |
| Email Template Infor | nation                                                      | = Required Information |
| Folder               | Unfiled Public Classic Email Templates V                    |                        |
| Available For Use    |                                                             |                        |
| Email Template Name  | On-Site Approval Subr                                       |                        |
| Template Unique Name | On_Site_Approval_Su                                         |                        |
| Encoding             | General US & Western Europe (ISO-8859-1, ISO-LATIN-1) V     |                        |
| Description          | Email to confirm on-site visit request was submitted        |                        |
| Subject              | Your Salesforce Maps on-site approval request was submitted |                        |

6. Enter the code into the HTML Body as shown with this sample code. Modify the text and names as needed.

```
You submitted an on-site approval request to your manager or delegated approver:
{!User.Manager}. View the request <a href="{!On_Site_Approval__c.Link}">here</a>.
<br/><br/>
<span style="font-weight:bold;">Account Owner</span>
<br/>
{!Account.OwnerFullName}
<br/><br/>
<span style="font-weight:bold;">Account Name</span>
<br/>
{!Account.Name}
<br/><br/>
<span style="font-weight:bold;">Account Address</span>
<br/>br/>
{!Account.BillingStreet}
<br/>
{!Account.BillingCity}, {!Account.BillingState} {!Account.BillingPostalCode}
```

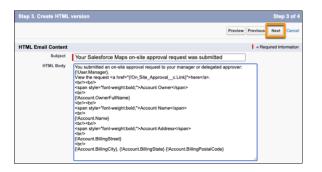

- 8. Click Copy text from HTML version.
- 9. Save your work.

### Salesforce Maps

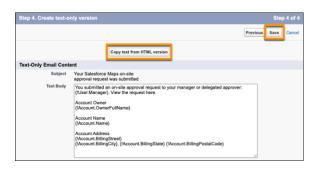

## Set Up an Email Template for Approved Requests

Deliver the good news to sales and service reps when their managers approve on-site visits with specific customers. A marker layer that you set up later in Salesforce Maps includes visual indicators that tell reps which customers they're approved to visit.

- 1. From Setup, in the Quick Find box, enter *Templates*, then select **Classic Email Templates**.
- 2. Click New Template.
- 3. Select Custom (without using Classic Letterhead) as the template type, then click Next.

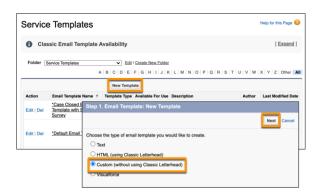

4. Enter the email template information.

# EDITIONS

Available in: both Salesforce Classic (not available in all orgs) and Lightning Experience

Available in: **Professional**, **Enterprise**, **Performance**, **Unlimited**, and **Developer** Editions

# USER PERMISSIONS

To create custom HTML email templates:

• Edit HTML Templates

| Field               | Value                                                      |
|---------------------|------------------------------------------------------------|
| Folder              | Unfiled Public Classic Email Templates                     |
| Available for Use   | Selected                                                   |
| Email Template Name | On-Site Approval Approved                                  |
| Encoding            | General US & Western Europe                                |
| Subject             | Your Salesforce Maps on-site approval request was approved |

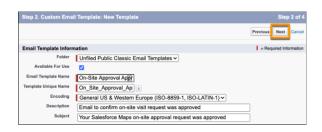

6. Enter the code into the HTML Body as shown with this sample code. Modify the text and names as needed.

```
The on-site approval request you submitted has been approved by {!User.Name}.
View the request <a href="{!On_Site_Approval__c.Link}">here</a>.
<br/><br/>
<span style="font-weight:bold;">Account Owner</span>
<br/>
{!Account.OwnerFullName}
<br/><br/>
<span style="font-weight:bold;">Account Name</span>
<br/>
{!Account.Name}
<br/><br/>
<span style="font-weight:bold;">Account Address</span>
<br/>
{!Account.BillingStreet}
<br/>
{!Account.BillingCity}, {!Account.BillingState} {!Account.BillingPostalCode}
```

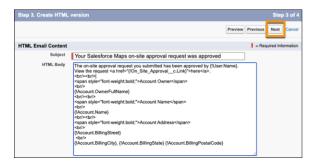

- 8. Click Copy text from HTML version.
- 9. Save your work.

### Salesforce Maps

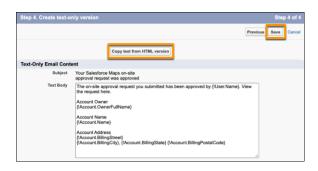

Set Up an Email Template for Denied Requests

Inform your sales and service reps when managers deny on-site visits for specific customers. A marker layer that you set up later in Salesforce Maps includes visual indicators that tell reps which customers aren't approved for visits.

- 1. From Setup, in the Quick Find box, enter *Templates*, then select **Classic Email Templates**.
- 2. Click New Template.
- 3. Select Custom (without using Classic Letterhead) as the template type, then click Next.

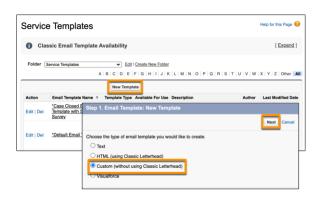

4. Enter the email template information.

# **EDITIONS**

Available in: both Salesforce Classic (not available in all orgs) and Lightning Experience

Available in: **Professional**, **Enterprise**, **Performance**, **Unlimited**, and **Developer** Editions

# USER PERMISSIONS

To create custom HTML email templates:

• Edit HTML Templates

| Field               | Value                                                    |
|---------------------|----------------------------------------------------------|
| Folder              | Unfiled Public Classic Email Templates                   |
| Available for Use   | Selected                                                 |
| Email Template Name | On-Site Approval Denied                                  |
| Encoding            | General US & Western Europe                              |
| Subject             | Your Salesforce Maps on-site approval request was denied |

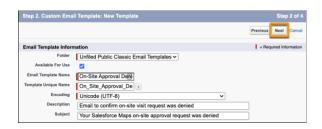

6. Enter the code into the HTML Body as shown with this sample code. Modify the text and names as needed.

```
The on-site approval request you submitted has been denied by {!User.Name}.
View the request <a href="{!On Site Approval c.Link}">here</a>.
<br/><br/>
<span style="font-weight:bold;">Account Owner</span>
<br/>
{!Account.OwnerFullName}
<br/><br/>
<span style="font-weight:bold;">Account Name</span>
<br/>
{!Account.Name}
<br/><br/>
<span style="font-weight:bold;">Account Address</span>
<br/>
{!Account.BillingStreet}
<br/>
{!Account.BillingCity}, {!Account.BillingState} {!Account.BillingPostalCode}
```

7. Click Next.

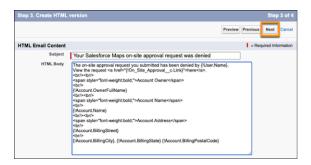

- 8. Click Copy text from HTML version.
- **9.** Save your work.

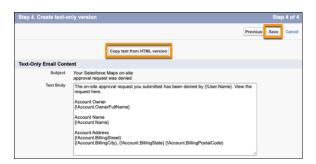

### Developing a Process to Approve On-Site Visits

Automate processes for submitting, approving, and denying requests for in-person customer visits from sales and service reps. Your reps submit requests for visits to managers through Salesforce Maps.

#### 1. Prepare an Approval Process

Specify which sales and service reps can submit approval requests for in-person customer visits from Salesforce Maps. Identify which managers can approve those visits.

#### 2. Set Up an Approval Step

Assign approval requests to managers and their delegates when sales and service reps request on-site customer visits in Salesforce Maps.

#### 3. Create an Action for Submitted Requests

Set up initial submission actions that automate email notifications and update status fields when your sales and service reps submit requests for in-person customer visits through Salesforce Maps.

#### 4. Create an Action for Approved Visits

Set up final approval actions that automate email notifications and update status fields when managers approve requests for in-person customer visits through Salesforce Maps.

#### 5. Create an Action for Denied Visits

Set up final rejection actions that automate email notifications and update status fields when managers deny requests from sales and service reps for in-person customer visits through Salesforce Maps.

#### 6. Activate the Approval Process

Let your sales and service reps submit requests for in-person customer visits through Salesforce Maps. Your approval process keeps everyone informed about submitted, approved, and denied visit requests.

#### Prepare an Approval Process

Specify which sales and service reps can submit approval requests for in-person customer visits from Salesforce Maps. Identify which managers can approve those visits.

- 1. From Setup, go to Process Automation > Approval Processes.
- 2. Select On-Site Approval, then select Create New Approval Process > Use Standard Setup Wizard.
- 3. Enter a process name, such as *On-Site Approval Process*, then click **Next**.
- **4.** For Specify Entry Criteria, select the option **criteria are met**, then click **Next**.
- 5. For Specify Approver Field and Record Editability Properties, select Manager, then click Next.
- 6. For Select Notification Templates, don't enter an approval assignment email template. Instead, click Next.

| Step 4. Select Notification Temp   | lates                                                                                                    | Step 4 of 6             |
|------------------------------------|----------------------------------------------------------------------------------------------------|-------------------------|
|                                    |                                                                                                    | Previous Next Cancel    |
|                                    | a used to notify approvers that an approval request has been assi<br>is for this process. <u>Create a new email template</u> | gned to them. Note that |
| Email Template                     |                                                                                                    |                         |
| Approval Assignment Email Template | <b>G</b>                                                                                                    |                         |

# Available in: both Salesforce

**EDITIONS** 

Classic (not available in all orgs) and Lightning Experience

Available in: **Professional**, **Enterprise**, **Performance**, **Unlimited**, and **Developer** Editions

## **EDITIONS**

Available in: both Salesforce Classic (not available in all orgs) and Lightning Experience

Available in: **Professional**, **Enterprise**, **Performance**, **Unlimited**, and **Developer** Editions

#### **USER PERMISSIONS**

To set up approval processes:

7. Add all available fields, then select the option display approval history information. For security settings, select the second option, then click **Next**.

| Step 5. Select Fields to                                                                                                    | Display on Approval Page Layo                        | ut                     | Step 5 of 6                                  |
|----------------------------------------------------------------------------------------------------|------------------------------------------------------|------------------------|----------------------------------------------|
|                                                                                                    |                                                      |                        | Previous Next Cancel                         |
| The approval page is whe<br>display on this page.                                                                                                    | re an approver will actually approve of              | or reject a request. U | sing the options below, choose the fields to |
| Available Fields                                                                                                    | Selected Fields                                      |                        |                                              |
| None<br>Add                                                                                                    | On-Site Visit Request Status<br>Related To<br>Status | Up<br>v<br>Down        | Click here to view an example                |
| Approval Page Fields                                                                                                    |                                                      |                        |                                              |
| Display approval history information in addition to the fields selected above.                                                                                                    |                                                      |                        |                                              |
| Security Settings                                                                                                    |                                                      |                        |                                              |
| <ul> <li>Allow approvers to access the approval page only from within the Salesforce application. (Recommended)</li> <li>Allow approvers to access the approval page from within the Salesforce application, or externally from a wireless-enabled mobile device.</li> </ul> |                                                      |                        |                                              |

8. For submitter type, select **Creator**, then add **Record Creator**. Select the options for page layout settings and submission settings. Save your work.

| Step 6. Specify Initial Submitters                                                                                                    | Step 6 of 6    |
|----------------------------------------------------------------------------------------------------|----------------|
| Previou                                                                                                    | us Save Cancel |
| Using the options below, specify which users are allowed to submit the initial request for approval. For example reports should normally be submitted for approval only by their owners. | e, expense     |
| Initial Submitters                                                                                                    |                |
| Submitter Type Search: Creator   Available Submitters  Allowed Submitters  Account Owner  Record Creator  Record Creator                                                                 |                |
| Page Layout Settings                                                                                                    |                |
| Add the Submit for Approval button and Approval History related list to all On-Site Approval page layouts i                                                                              |                |
| Submission Settings                                                                                                    |                |
| Allow submitters to recall approval requests                                                                                                    |                |

9. Select the last option, then click Go.

| What Would You Like To Do Now?                                                                                                    | Help for this Page 🕜 |
|----------------------------------------------------------------------------------------------------|----------------------|
| You have just created an approval process. However, you cannot activate this process until you define at least one app<br>you like to do that now? | roval step. Would    |
| Yes, I'd like to create an approval step now.                                                                                                    |                      |
| I'll do this later. Take me to the approval detail page to review what I've just created.                                                          |                      |
| I'll do this later. Take me back to the listing of all approval processes for this object.                                                         |                      |
|                                                                                                    |                      |
| Got                                                                                                    |                      |

#### Set Up an Approval Step

Assign approval requests to managers and their delegates when sales and service reps request on-site customer visits in Salesforce Maps.

- **1.** From Setup, go to **Process Automation** > **Approval Processes**.
- 2. Select the approval process that you created, for example, On-Site Approval Process.
- 3. Click New Approval Step. Enter the name *On-Site Approval Submitted*. Set the step number to 1, then click Next.

| Step 1. Enter Name and Description                          |                                                                                                    | Step 1 of 3            |
|-------------------------------------------------------------|----------------------------------------------------------------------------------------------------|------------------------|
|                                                             |                                                                                                    | Next                   |
| Enter a name, descriptio                                    | on, and step number for your new approval step.                                                                                     |                        |
| Enter Name and Desc                                         | ription                                                                                                    | = Required Information |
| Approval Process Name<br>Name<br>Unique Name<br>Description | On-Site Approval Process On-Site Approval Submitted On_Site_Approval_Submitted First approval step for submitting approval requests | 1                      |
| Step Number                                                 | A                                                                                                    |                        |

## **EDITIONS**

Available in: both Salesforce Classic (not available in all orgs) and Lightning Experience

Available in: **Professional**, **Enterprise**, **Performance**, **Unlimited**, and **Developer** Editions

## USER PERMISSIONS

To set up approval processes:

- 4. Select All records should enter this step, then click Next.
- 5. Select the options:
  - Automatically assign using the user field selected earlier.
  - The approver's delegate may also approve this request.
- **6.** Save your work.
- 7. Select the last option, then click Go.

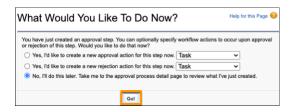

#### Create an Action for Submitted Requests

Set up initial submission actions that automate email notifications and update status fields when your sales and service reps submit requests for in-person customer visits through Salesforce Maps.

- 1. From Setup, go to Process Automation > Approval Processes.
- 2. Select the approval process that you created, for example, On-Site Approval Process.
- 3. Under Initial Submission Actions, click Add New > Email Alert.
- **4.** Enter a description, such as *Email sent when on-site visit request is submitted*. Search for and select the email template that you created for submitted requests.

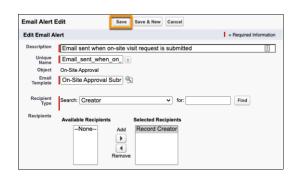

- 5. Select the recipient type Creator, then add Record Creator.
- **6.** Save your work.
- 7. Under Initial Submission Actions, click Add New > Field Update.
- 8. Enter a name such as Field Update for Submitted Requests, then enter a description.

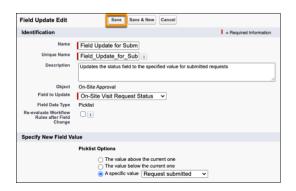

- 9. For the field to update, select the status field that you created for on-site visit requests, such as **On-Site Visit Request Status**. Then select the specific value for when field reps submit requests, such as **Request submitted**.
- **10.** Save your work.

## **EDITIONS**

Available in: both Salesforce Classic (not available in all orgs) and Lightning Experience

Available in: **Professional**, **Enterprise**, **Performance**, **Unlimited**, and **Developer** Editions

## USER PERMISSIONS

To set up approval processes:

#### Create an Action for Approved Visits

Set up final approval actions that automate email notifications and update status fields when managers approve requests for in-person customer visits through Salesforce Maps.

- 1. From Setup, go to Process Automation > Approval Processes.
- 2. Select the approval process that you created, for example, On-Site Approval Process.
- 3. Under Final Approval Actions, click Add New > Email Alert.
- **4.** Enter a description, such as *Email sent when on-site visit request is approved*. Search for and select the email template that you created for approved requests.

|                   | Landon and Landon and Landon and Landon and Landon and Landon and Landon and Landon and Landon and Landon and L |                        |
|-------------------|----------------------------------------------------------------------------------------------------|------------------------|
| Email Alert       | Edit Save Save & New Cancel                                                                                     |                        |
| Edit Email A      | lert                                                                                                    | = Required Information |
| Description       | Email sent when on-site visit request is approved                                                               | 1                      |
| Unique            | Email_sent_when_on_                                                                                             |                        |
| Object            | On-Site Approval                                                                                                |                        |
| Email<br>Template | On-Site Approval Appr                                                                                           |                        |
| Recipient<br>Type | Search: Creator v for: Find                                                                                     |                        |
| Recipients        | Available Recipients Selected Recipients                                                                        |                        |
|                   | -None- Add Record Creator                                                                                       |                        |

- 5. Select the recipient type Creator, then add Record Creator.
- 6. Save your work.
- 7. Under Final Approval Actions, click Add New > Field Update.
- 8. Enter a name such as Field Update for Approved Requests, then enter a description.

| Field Update E                                         | dit Save Save & New Cancel                                                                                                    |
|--------------------------------------------------------|----------------------------------------------------------------------------------------------------|
| Identification                                         | = Required Information                                                                                                    |
| Name                                                   | Field Update for Appro                                                                                                    |
| Unique Name                                            | Field_Update_for_App                                                                                                    |
| Description                                            | Updates the status field to the specified value for approved requests                                                                  |
| Object                                                 | On-Site Approval                                                                                                    |
| Field to Update                                        | On-Site Visit Request Status                                                                                                    |
| Field Data Type                                        | Picklist                                                                                                    |
| Re-evaluate<br>Workflow Rules<br>after Field<br>Change |                                                                                                    |
| Specify New Fie                                        | eld Value                                                                                                    |
|                                                        | Picklist Options                                                                                                    |
|                                                        | <ul> <li>○ The value above the current one</li> <li>○ The value below the current one</li> <li>③ A specific value Approved </li> </ul> |

- 9. For the field to update, select the status field that you created for on-site visit requests, such as **On-Site Visit Request Status**. Then select the specific value for when managers approve requests, such as **Approved**.
- 10. Save your work.

## **EDITIONS**

Available in: both Salesforce Classic (not available in all orgs) and Lightning Experience

Available in: **Professional**, **Enterprise**, **Performance**, **Unlimited**, and **Developer** Editions

### USER PERMISSIONS

To set up approval processes:

#### Create an Action for Denied Visits

Set up final rejection actions that automate email notifications and update status fields when managers deny requests from sales and service reps for in-person customer visits through Salesforce Maps.

- 1. From Setup, go to Process Automation > Approval Processes.
- 2. Select the approval process that you created, for example, On-Site Approval Process.
- 3. Under Final Rejection Actions, click Add New > Email Alert.
- 4. Enter a description, such as *Email sent when on-site visit request is denied*. Search for and select the email template that you created for denied requests.

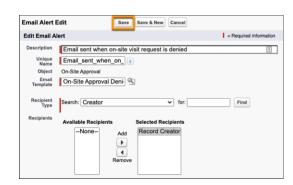

- 5. Select the recipient type Creator, then add Record Creator.
- 6. Save your work.
- 7. Under Final Rejection Actions, click Add New > Field Update.
- 8. Enter a name such as Field Update for Denied Requests, then enter a description.

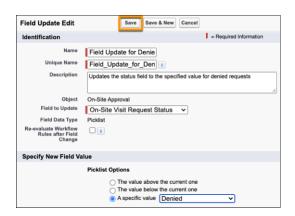

- 9. For the field to update, select the status field that you created for on-site visit requests, such as **On-Site Visit Request Status**. Then select the specific value for when managers deny requests, such as **Denied**.
- **10.** Save your work.

## **EDITIONS**

Available in: both Salesforce Classic (not available in all orgs) and Lightning Experience

Available in: **Professional**, **Enterprise**, **Performance**, **Unlimited**, and **Developer** Editions

### **USER PERMISSIONS**

To set up approval processes:

#### Activate the Approval Process

Let your sales and service reps submit requests for in-person customer visits through Salesforce Maps. Your approval process keeps everyone informed about submitted, approved, and denied visit requests.

- 1. From Setup, go to Process Automation > Approval Processes.
- 2. Select the approval process that you created, for example, On-Site Approval Process.
- 3. Click Activate, then click OK.

#### Create On-Site Visit Requests for New Records

Automate the submission of requests for on-site visits when sales and service reps create accounts in Salesforce Maps.

- 1. From Setup, go to Process Automation > Process Builder, then click New.
- 2. Name the process and select A record changes.

| New Process                                                |             |  |
|------------------------------------------------------------|-------------|--|
| Process Name*                                              | API Name* 🕚 |  |
| On-Site Approval Auto-Submit                               | On_Site_Ap  |  |
| Description Automates on-site visit request for new record |             |  |
| The process starts when *                                  |             |  |
| A record changes                                           | •           |  |
|                                                            | Cancel Saw  |  |

- 3. Save your work.
- 4. Click Add Object and select your on-site approval object.

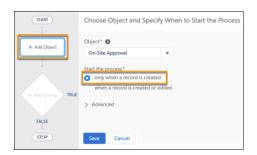

## **EDITIONS**

Available in: both Salesforce Classic (not available in all orgs) and Lightning Experience

Available in: **Professional**, **Enterprise**, **Performance**, **Unlimited**, and **Developer** Editions

### USER PERMISSIONS

To activate approval processes:

Customize Application

### **EDITIONS**

Available in: both Salesforce Classic (not available in all orgs) and Lightning Experience

Available in: **Professional**, **Enterprise**, **Performance**, **Unlimited**, and **Developer** Editions

## USER PERMISSIONS

To create processes:

Manage Flow AND View
 All Data

- 5. Select only when a record is created, then save your work.
- 6. Click Add Criteria and enter *Record* Created for the criteria name.

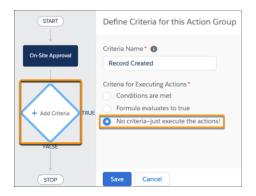

7. Select No criteria—just execute the actions, then save your work.

#### 8. From Record Created > Immediate Actions, click Add Action.

9. Set options on the Select and Define Action page.

| Option                                    | Do This                                                                                                    |
|-------------------------------------------|----------------------------------------------------------------------------------------------------|
| Action Type                               | Select Submit for Approval.                                                                                                    |
| Action Name                               | Enter Submit for Approval.                                                                                                    |
| Approval Process                          | Select <b>Specific approval process</b> , then select the name of your approval process, for example, <b>On-Site Approval Process</b> . |
| Skip the entry criteria for this process? | Select <b>Yes</b> .                                                                                                    |
| Submitter                                 | Select Current User.                                                                                                    |

#### 10. Save your work.

| START                                    | Select and Define Action                                                       |
|------------------------------------------|--------------------------------------------------------------------------------|
| On-Site Approval                         | Action Type*<br>Submit for Approval                                            |
|                                          | Action Name*  O Submit for Approval                                            |
| Record Created TRUE  TRUE  Add Action    | Object*<br>On_Site_Approvalc                                                   |
| FALSE                                    | Approval Process * Specific approval process    On-Site Approval Process - On_ |
| + Add Criteria TRUE -> IMMEDIATE ACTIONS | Skip the entry criteria for this process?                                      |
| + Add Action                             | Submitter*  Current User                                                       |
|                                          | Save                                                                           |

#### **11.** Click Activate > Confirm.

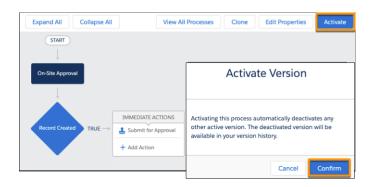

## Building the Flow for On-Site Visit Requests

Automate processes for submitting, approving, and denying requests for in-person customer visits from sales and service reps. Your reps submit requests to managers through Salesforce Maps.

1. Create a Flow to Request On-Site Customer Visits

Start the process that helps sales and service reps request approval for visiting customers in person. Create a flow based on an object that reps plot in Salesforce Maps. We give you guidance for reps who plot accounts, but you can adapt this process for reps who plot, for example, leads, contacts, and cases.

2. Set Up a Screen That Appears When Reps Request Approvals

Show your sales and service reps details about customers they want to visit. Include customer-specific info such as account names, account addresses, and names of managers who review and approve requests that reps initiate in Salesforce Maps.

3. Capture On-Site Approval Details in Records

Store approval statuses for each request in on-site approval records. For visit requests that your sales and service reps submit through Salesforce Maps, set up the flow to create records that include record IDs, names, and approval statuses.

4. Notify Reps When Errors Prevent Submissions for Visit Requests

Keep sales and service reps informed when problems prevent them from submitting requests for in-person customer visits through Salesforce Maps. Include messaging in your flow that provides your reps guidance for what to do next.

5. Provide Reps Confirmation for Submitted On-Site Visit Requests

Let your sales and service reps know when they submit requests for on-site customer visits in Salesforce Maps. Include messaging in your flow that, for example, tells reps to wait for manager approval before scheduling in-person meetings.

### **EDITIONS**

Available in: both Salesforce Classic (not available in all orgs) and Lightning Experience

Available in: **Professional**, **Enterprise**, **Performance**, **Unlimited**, and **Developer** Editions Create a Flow to Request On-Site Customer Visits

Start the process that helps sales and service reps request approval for visiting customers in person. Create a flow based on an object that reps plot in Salesforce Maps. We give you guidance for reps who plot accounts, but you can adapt this process for reps who plot, for example, leads, contacts, and cases.

- 1. From Setup, in the Quick Find box, enter *Flows*, then select **Flows**.
- 2. Click New Flow. Select Screen Flow, then click Next. Select Auto-Layout.

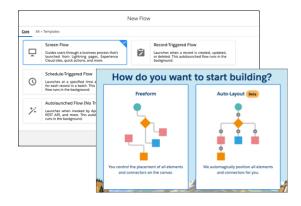

- 3. Click New Resource. For the resource type, select Variable.
- 4. For the API name, enter *recordId*. For the data type, select **Text**. Select **Available for input**, then click **Done**.

| New Resource                                                                                      |         |      |
|---------------------------------------------------------------------------------------------------|---------|------|
| • Resource Type<br>Variable                                                                       |         | Ŧ    |
| * API Name<br>recordId                                                                            |         |      |
| Description<br>Associates records with markers on the map.                                        |         |      |
| Data Type     Text     Text                                                                       | tion) 👩 | li.  |
| Default Value Enter value or search resources                                                     |         | Q    |
| Availability Outside the Flow           Image: Available for input           Available for output |         |      |
|                                                                                                   | Cancel  | Done |

5. Add an element, and select Get Records.

# EDITIONS

Available in: both Salesforce Classic (not available in all orgs) and Lightning Experience

Available in: **Professional**, **Enterprise**, **Performance**, **Unlimited**, and **Developer** Editions

### **USER PERMISSIONS**

To create flows:

• Manage Flow

| Select Elements                                         | Auto-Layout (Beta)                                                                                                    |
|---------------------------------------------------------|----------------------------------------------------------------------------------------------------|
| Toolbox<br>Manager                                      | Screen Flow                                                                                                    |
| Q. Search this flow New Resource                        | Add Element                                                                                                    |
| RESOURCES<br>Variables (1)<br>A <sub>3</sub> recordid > | barate over a collection of values or recor Data                                                                                                    |
|                                                         | Create Records Create Selencer records using values fro Update Records Update Selencer Create Selencer Create Selencer Create Seconds Create Seconds Cre |
|                                                         | Gete Neccons     Find Salesforce records, and store their fi      Detete Records     Phatata Salesforce records                                                                                                    |
|                                                         | C End                                                                                                    |

6. Enter a label that relates to the object you're selecting for your flow. For example, for the Account object, enter Get Account Record.

|                                                                                  | New Ge             | t Records                                     |   |
|----------------------------------------------------------------------------------|--------------------|-----------------------------------------------|---|
| *Label<br>Get Account Record                                                     |                    | * API Name<br>Get_Account_Record              |   |
| Description<br>Gets account records.                                             |                    | ,                                             | 6 |
| Get Records of This Object                                                       |                    |                                               |   |
| * Object<br>Account                                                              |                    |                                               |   |
| Filter Account Records<br>Condition Requirements<br>All Conditions Are Met (AND) |                    |                                               |   |
| Field                                                                            | Operator<br>Equals | Value       Value       •       Aa recordId × | ÷ |

Select the object such as **Account**. Then filter records.

| Set the filter element | То       |
|------------------------|----------|
| Field                  | Id       |
| Operator               | Equals   |
| Value                  | recordId |

## 7. Click Done.

Set Up a Screen That Appears When Reps Request Approvals

Show your sales and service reps details about customers they want to visit. Include customer-specific info such as account names, account addresses, and names of managers who review and approve requests that reps initiate in Salesforce Maps.

- 1. Continue building the flow from the previous procedure.
- 2. Add an element, then select Screen.

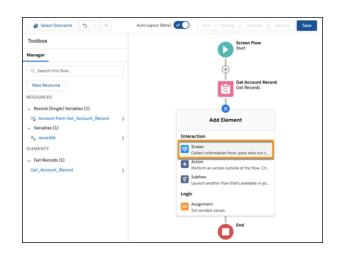

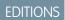

Available in: both Salesforce Classic (not available in all orgs) and Lightning Experience

Available in: **Professional**, **Enterprise**, **Performance**, **Unlimited**, and **Developer** Editions

#### **USER PERMISSIONS**

To create flows:

- Manage Flow
- 3. Add screen properties. For the label, enter *On-Site Visit Request*, then enter a description. Clear the options Show Header, Previous, and Pause.

| Screen Properties                                                                      | ** |
|----------------------------------------------------------------------------------------|----|
| *Label<br>On-Site Visit Request                                                        |    |
| * API Name<br>On_Site_Visit_Request                                                    |    |
| Description<br>Prompts field reps to request approval for<br>in-person customer visits | h  |
| <ul> <li>Configure Frame</li> <li>Show Header</li> <li>Show Footer</li> </ul>          | 0  |
| Control Navigation     Next or Finish     Previous     Pause                           | 0  |

4. Under Screen Components, scroll to and click **Display Text**.

#### Salesforce Maps

|                                                                                                    | New Screen                                                                                                    |                                                                                                    |
|----------------------------------------------------------------------------------------------------|----------------------------------------------------------------------------------------------------|----------------------------------------------------------------------------------------------------|
| Screen Components<br>Search componentsQ.<br>> Display (2)<br>: Display Text<br>: Section (Beta)<br>> Custom (42)<br>: agentScript<br>: B28 Cart Custom Validation<br>: B28 Checkout Payment ACH<br>: B28 Commerce Order Form<br>: B28 Order Return - Confirm<br>: B28 Order Return - Create C<br>: B28 Order Return - Create C<br>: B28 Order Return - Create C<br>: B28 Order Return - Create C<br>: B28 Order Return - Create C<br>: B28 Order Return - Create C<br>: B28 Order Return - Create C<br>: B28 Order Return - Create C<br>: B28 Order Return - Create C | Cosput Part  Cosput Cosput Part  Cosput Cosput Cosput Part  Cosput Cosput Cosput Part  Cosput Cosput Part  Cosput Cosput Part  Cosput Cosput Part  Cosput Cosput Part  Cosput Cosput Part  Cosput Cosput Part  Cosput Part  Cosput  Cosput | ← Display Text , *     * API Name     display_text_account_details     Insert a resource Q     Account Name     (I'Get_Account_Record Name)     Account Across     (I'Get_Account_Record BillingStreet)     (I'Get_Account_Record BillingStreet)     (I'Get_Account_Recount     (I'Get_Account_Recount     (I'Get_Account_R |

- 5. Enter an API name such as display\_text\_account\_details.
- 6. In the Display Text box, enter the details you want to appear for your reps as they prepare to submit an approval request. For example:

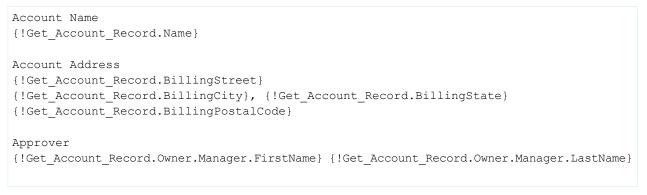

### 7. Click Done.

Capture On-Site Approval Details in Records

Store approval statuses for each request in on-site approval records. For visit requests that your sales and service reps submit through Salesforce Maps, set up the flow to create records that include record IDs, names, and approval statuses.

- 1. Continue building the flow from the previous procedure.
- 2. Add an element, then select Create Records.

## EDITIONS

Available in: both Salesforce Classic (not available in all orgs) and Lightning Experience

Available in: **Professional**, **Enterprise**, **Performance**, **Unlimited**, and **Developer** Editions

## USER PERMISSIONS

To create flows:

Manage Flow

| Select Elements 5 C 🕸                             | Auto-Layout (Beta) | Version 1: Inactive-Last modified a day age | Run | Debug |
|---------------------------------------------------|--------------------|---------------------------------------------|-----|-------|
| Toolbox                                           |                    | Screen Flow<br>Start                        |     |       |
| Manager                                           |                    |                                             |     |       |
| Q Search this flow                                |                    | (+)                                         |     |       |
| New Resource                                      |                    | Get Account Record<br>Get Records           |     |       |
| RESOURCES                                         |                    |                                             |     |       |
| <ul> <li>Record (Single) Variables (1)</li> </ul> |                    | (I)                                         |     |       |
| (* Account from Get_Account_Record                | >                  | On-Site Visit Request<br>Screen             |     |       |
| <ul> <li>Screen Components (1)</li> </ul>         |                    | -                                           |     |       |
| Aa display_text_account_details                   | >                  |                                             |     |       |
| <ul> <li>Variables (1)</li> </ul>                 |                    | $\mathbf{\mathbf{\nabla}}$                  |     |       |
| A <sub>a</sub> recordId                           | > A                | dd Element                                  |     |       |
| ELEMENTS                                          | C Loop             |                                             |     |       |
| <ul> <li>Get Records (1)</li> </ul>               | Iterate over       | a collection of values or recor             |     |       |
| Get_Account_Record                                | > Data             |                                             |     |       |
| <ul> <li>Screens (1)</li> </ul>                   | Create Reco        | rds<br>force records using values fro       |     |       |
| On_Site_Visit_Request                             |                    | inter records using randes non.             |     |       |

3. For the label, enter *Create On-Site Approval*, then enter a description. Select the option Use separate resources, and literal values, then select the object **On-Site Approval**.

| New C                                                                                                | reate Records                                                  |                                |                                         |   |
|----------------------------------------------------------------------------------------------------|----------------------------------------------------------------|--------------------------------|-----------------------------------------|---|
| Create Salesforce records using values from the                                                      | e flow.                                                        |                                |                                         |   |
| * Label                                                                                              | * API Name                                                     |                                |                                         |   |
| Create On-Site Approval                                                                              | Create_On_Site_Ap                                              | proval                         |                                         |   |
| Description                                                                                          |                                                                |                                |                                         |   |
| Creates on-site approval records when reps                                                           | request in-person customer visits in Sale                      | force Maps                     |                                         |   |
| How Many Records to Create                                                                           | Create a Record of This Object<br>* Object<br>On-Site Approval |                                |                                         |   |
| Multiple How to Set the Record Fields                                                                | Set Field Values for the On-Site Ap                            |                                |                                         |   |
| <ul> <li>Use all values from a record</li> <li>Use separate resources, and literal values</li> </ul> | Name                                                           | Value<br>← On-Site             | e Request at {!Get_Account_Record.Name} | â |
|                                                                                                    | Field<br>Related_Toc                                           | Value<br>← A <sub>a</sub> reco | rdId X                                  | â |
|                                                                                                    | Field<br>Statusc                                               | Value<br>← Not_Su              | ubmitted                                | â |

## **4.** Set required field values.

| Field       | Value                                         |
|-------------|-----------------------------------------------|
| Name        | On-Site Request at {!Get_Account_Record.Name} |
| Related_Toc | recordId                                      |
| Statusc     | Not_Submitted                                 |

5. Click Done.

Notify Reps When Errors Prevent Submissions for Visit Requests

Keep sales and service reps informed when problems prevent them from submitting requests for in-person customer visits through Salesforce Maps. Include messaging in your flow that provides your reps guidance for what to do next.

- 1. Continue building the flow from the previous procedure.
- 2. Select the Create Records element. Click Add Fault Path, then select Screen.

| Select Elements 5 C 🕸                             |   | Auto-Layout (Beta)                        | Version 1: Inactive-              | -Last modified 14 hours ago | Run       | Debug |                      |
|---------------------------------------------------|---|-------------------------------------------|-----------------------------------|-----------------------------|-----------|-------|----------------------|
| Toolbox                                           |   |                                           | Screen Flow<br>Start              |                             |           |       |                      |
| Manager                                           |   | Ý                                         | Start                             |                             |           |       |                      |
| Q Search this flow                                |   | $\oplus$                                  |                                   |                             |           |       |                      |
| New Resource                                      |   |                                           | Get Account Record<br>Get Records | 1                           |           |       |                      |
| RESOURCES                                         |   |                                           |                                   |                             |           |       |                      |
| <ul> <li>Record (Single) Variables (1)</li> </ul> |   | (+)                                       |                                   |                             |           |       |                      |
| (*) Account from Get_Account_Record               | > | i i i i i i i i i i i i i i i i i i i     | On-Site Visit Reque               | st                          |           |       |                      |
| <ul> <li>Screen Components (1)</li> </ul>         |   |                                           | Screen                            |                             |           |       |                      |
| Aa display_text_account_details                   | > | T                                         |                                   |                             |           |       |                      |
| <ul> <li>Variables (2)</li> </ul>                 |   | $\oplus$                                  |                                   |                             |           |       |                      |
| Aa On-Site ApprovalId from Create_On              | > |                                           | 1                                 |                             |           |       |                      |
| A <sub>a</sub> recordId                           | > | ¥                                         |                                   |                             |           |       |                      |
| ELEMENTS                                          |   |                                           | J.                                |                             |           |       |                      |
| <ul> <li>Create Records (1)</li> </ul>            |   | Create Rec<br>Create Salesforce records u |                                   | _                           |           |       |                      |
| Create_On_Site_Approval                           | > |                                           | ising values non                  | 😫                           |           |       |                      |
| ✓ Get Records (1)                                 |   | Copy Element                              |                                   | النبا ا                     |           | Fa    | ult                  |
| Get_Account_Record                                | > | Delete Element                            |                                   | (†)                         |           | 6     |                      |
| <ul> <li>Screens (1)</li> </ul>                   | 1 | → Add Fault Path                          |                                   | Ϋ́                          |           |       |                      |
| On_Site_Visit_Request                             | > |                                           | _                                 | End                         |           | Add E | lement               |
| OuTareTararTuedrear                               | 1 | Edit Eleme                                | nt                                | U                           | Interacti | an    |                      |
|                                                   |   |                                           | J                                 |                             |           |       |                      |
|                                                   |   |                                           |                                   |                             | Colle     |       | n from users who run |
|                                                   |   |                                           |                                   |                             | 4 Acti    |       |                      |

## **EDITIONS**

Available in: both Salesforce Classic (not available in all orgs) and Lightning Experience

Available in: **Professional**, **Enterprise**, **Performance**, **Unlimited**, and **Developer** Editions

## USER PERMISSIONS

To create flows:

• Manage Flow

3. Add screen properties. Enter a label, then clear the options Show Header, Previous, and Pause.

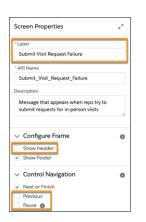

4. Under Screen Components, scroll to and click **Display Text**. Enter an API name and the message with any guidance you want to appear for field reps.

|                                                                               | New Screen                                                                                                    |                                                                                            |   |
|-------------------------------------------------------------------------------|----------------------------------------------------------------------------------------------------|--------------------------------------------------------------------------------------------|---|
| Screen Components                                                             | Display Text           We can't submit your request for an in-person vist and the submit your manager for guidance. | ← Display Text<br>*API Name<br>request_visit_fault_text                                    | * |
| <ul> <li>Display Text</li> <li>Section (Beta)</li> <li>Custom (42)</li> </ul> | Finish                                                                                                    | Insert a resource                                                                          | Q |
| agentScript     B2B Cart Custom Validation     B2B Checkout Payment ACH       |                                                                                                    | We can't submit your request for an in-<br>person visit.<br>Ask your manager for guidance. |   |

#### 5. Click Done.

Provide Reps Confirmation for Submitted On-Site Visit Requests

Let your sales and service reps know when they submit requests for on-site customer visits in Salesforce Maps. Include messaging in your flow that, for example, tells reps to wait for manager approval before scheduling in-person meetings.

- 1. Continue building the flow from the previous procedure.
- 2. Add an element, then select Screen.

| Select Elements 5 C \$ Au                         | o-Layout (Beta) | Version 1: Inactive-Last modifi   | ed 15 hours ago | Run Debug      | Activate       |
|---------------------------------------------------|-----------------|-----------------------------------|-----------------|----------------|----------------|
| Toolbox                                           |                 | Screen Flow<br>Start              |                 |                |                |
| Manager                                           |                 | Start                             |                 |                |                |
| Q Search this flow                                |                 | $\oplus$                          |                 |                |                |
| New Resource                                      |                 | Get Account Recor<br>Get Records  | d               |                |                |
| RESOURCES                                         |                 |                                   |                 |                |                |
| <ul> <li>Record (Single) Variables (1)</li> </ul> |                 | ÷                                 |                 |                |                |
| Account from Get_Account_Record                   | >               | On-Site Visit Reque               | est             |                |                |
| <ul> <li>Screen Components (2)</li> </ul>         |                 | Screen                            |                 |                |                |
| Aa display_text_account_details                   | >               |                                   |                 |                |                |
| A <sub>a</sub> request_visit_fault_text           | >               | Create On-Site App                | roval           |                |                |
| <ul> <li>Variables (2)</li> </ul>                 |                 | Create Records                    | loval           |                |                |
| Aa On-Site ApprovalId from Create_On              | >               | 📾                                 |                 |                |                |
| A <sub>a</sub> recordId                           | >               |                                   | Fault           |                |                |
| ELEMENTS                                          |                 | 8                                 | $\oplus$        |                |                |
| <ul> <li>Create Records (1)</li> </ul>            |                 | Add Element                       |                 | Submit Visit R | equest Failure |
| Create_On_Site_Approval                           | >               |                                   |                 | Screen         |                |
| <ul> <li>Get Records (1)</li> </ul>               | Collect in      | formation from users who run t    | i               |                |                |
| Get_Account_Record                                | >               |                                   | ÷               |                |                |
| <ul> <li>Screens (2)</li> </ul>                   |                 | an action outside of the flow. Ch | Ĭ               |                |                |

## EDITIONS

Available in: both Salesforce Classic (not available in all orgs) and Lightning Experience

Available in: **Professional**, **Enterprise**, **Performance**, **Unlimited**, and **Developer** Editions

## USER PERMISSIONS

To create flows:

• Manage Flow

3. Add screen properties. Enter a label, then clear the options Show Header, Previous, and Pause.

| Screen Properties                                                        | ×*        |
|--------------------------------------------------------------------------|-----------|
| * Label<br>On-Site Request Submitted                                     |           |
| * API Name                                                               |           |
| On_Site_Request_Submitted                                                |           |
| Description                                                              |           |
| Confirms to reps when they submit reque<br>for in-person customer visits | sts<br>// |
| Configure Frame     Show Header     Show Footer                          | 0         |
| <ul> <li>Control Navigation</li> </ul>                                   | 0         |
| Next or Finish     Previous     Pause                                    |           |

4. Under Screen Components, scroll to and click **Display Text**. Enter an API name and the message you want to appear for field reps.

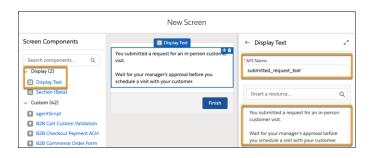

#### 5. Click Done.

6. Save the flow, then activate it.

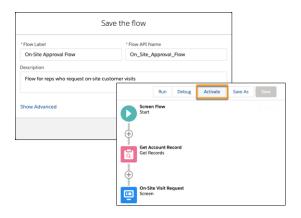

## Preparing Salesforce Maps for On-Site Approval Requests

Let your sales and service reps submit requests for in-person customer visits directly in Salesforce Maps. Provide visual indicators for your reps so that they identify which customers they're approved to visit.

1. Create a Custom Action to Submit On-Site Visit Requests

Set up Salesforce Maps so that your sales and service reps can submit requests for in-person customer visits. A custom action triggers the flow that you set up earlier, which prompts managers to review and respond to visit requests.

2. Set Up a Marker Layer That Shows Approval Statuses

Give your sales and service reps visual indicators that show the approval status for accounts that they plot on the map. Color-code markers on records, such as accounts, by the statuses that you created for requesting in-person customer visits through Salesforce Maps.

## EDITIONS

Available in: both Salesforce Classic (not available in all orgs) and Lightning Experience

Available in: **Professional**, **Enterprise**, **Performance**, **Unlimited**, and **Developer** Editions Create a Custom Action to Submit On-Site Visit Requests

Set up Salesforce Maps so that your sales and service reps can submit requests for in-person customer visits. A custom action triggers the flow that you set up earlier, which prompts managers to review and respond to visit requests.

- 1. From Setup, in the Quick Find box, enter *Installed Packages*, then select **Installed Packages**.
- 2. Click **Configure** next to the Salesforce Maps package.
- 3. Select Settings > Custom Actions.
- 4. Select **Create**, then enter a name for your custom action button such as *Request On-Site Visit*. Select **Activity Support** and **Verified Location Support**.

| General Button Sets Custom                                                              | Actions | Activity Settings                               |   |  |
|-----------------------------------------------------------------------------------------|---------|-------------------------------------------------|---|--|
| Custom Actions                                                                          | ,       |                                                 |   |  |
| Basic Info                                                                              |         |                                                 |   |  |
| ' Name<br>Request On-Site Visit                                                         |         |                                                 |   |  |
| Modes<br>Desktop<br>Mobile                                                              | Rout    | ine                                             |   |  |
| Activity Support     Activity Support     Verified Location Support     Contact or Lead | • Flow  | h Visual Flow<br>API Name<br>Site_Approval_Flow | • |  |

## **EDITIONS**

Available in: both Salesforce Classic (not available in all orgs) and Lightning Experience

Available in: **Professional**, **Enterprise**, **Performance**, **Unlimited**, and **Developer** Editions

## USER PERMISSIONS

To customize settings:

Customize Application

- 5. Select the action Launch Visual Flow, then enter the API name for the flow you created that prompts managers to review and respond to on-site visit requests.
- 6. Save your work.
- 7. Click Button Set Name, then select the button set to which you want to add the button you created.
- 8. Under Available Buttons, position the new button under Popup.

| ~Popup                |                       |               | <sup>™</sup> Mass Actions |  |
|-----------------------|-----------------------|---------------|---------------------------|--|
| ACTIONS               |                       |               | MASS ACTIONS              |  |
| Click2Create™         | Set Proximity Center  | Remove Marker | > Add to Campaign         |  |
| Add to Route          | Add to Schedule       | Check In      | > Change Owner            |  |
| Take Me There         | Request On-Site Visit |               | > Update Field            |  |
| ADMIN                 |                       |               |                           |  |
| Set Verified Location | Clear Coordinates     | Change Owner  | > Clear Coordinates       |  |

9. Save your work. The button appears in a marker's popup.

#### Salesforce Maps

| Dis  | playtec     | h       | S FOR ON-SITE VISITS | >                     |
|------|-------------|---------|----------------------|-----------------------|
| Info | Actions     | Chatter | Weather              |                       |
| ACT  | IONS        |         |                      |                       |
|      | Add to Ro   | ute     | Set Proximity Center | Check In              |
|      | Take Me T   | here    | Add to Schedule      | Request On-Site Visit |
| ADM  | ИIN         |         |                      |                       |
|      | Clear Coord | inates  | Change Owner         |                       |
| ACT  | IVITIES     |         |                      |                       |
|      | Log a Ca    | л       | Send Email           | New Event             |

Set Up a Marker Layer That Shows Approval Statuses

Give your sales and service reps visual indicators that show the approval status for accounts that they plot on the map. Color-code markers on records, such as accounts, by the statuses that you created for requesting in-person customer visits through Salesforce Maps.

- 1. In Salesforce Maps, click Layers > Saved > Personal, then create a marker layer.
- 2. Select the base object whose records your reps plot on the map, such as Account (Billing). Enter a name and a description for the marker layer.
- **3.** Click **Markers**, set the assignment type to **Dynamic**, **Field**, then select the field you created for tracking the status of on-site approvals, such as **On-Site Approval Status**.

|                                 |            | Create/Ed                                 | it Marker Layer         |                                               |
|---------------------------------|------------|-------------------------------------------|-------------------------|-----------------------------------------------|
| Name                            | Account    | ts by Status for On-Site Visits           |                         |                                               |
| Description                     | Shows o    | olor-coded markers by status              | for approval of visits  | (Limit: 255 Characters)                       |
| Base Object                     | Account (B | illing)                                   |                         |                                               |
| Filters To                      | oltips M   | larkers Heatmap Options                   | Related Lists Proximity | Advanced                                      |
| Color/Sh<br>Assignment<br>Field |            | Dynamic, Field<br>On-Site Approval Status | *<br>*                  | ically Assign Colors   Shapes   Images   All) |
|                                 |            | Value<br>Request not submitted            | Color • (bynam          | cally Assign Colors   Shapes   Images   All)  |
|                                 |            | Request submitted                         |                         |                                               |
|                                 |            | Approved                                  | 💎 🚳 🕲                   |                                               |
|                                 |            | Denied                                    | 🎈 🚳 🕲                   |                                               |
|                                 |            | <other></other>                           | 👻 🚳 📷                   |                                               |

- 4. Click each marker, then select a color that represents its status.
- 5. Click Save & Plot. The colors of the markers that appear on the map correspond with their statuses.

## **EDITIONS**

Available in: both Salesforce Classic (not available in all orgs) and Lightning Experience

Available in: **Professional**, **Enterprise**, **Performance**, **Unlimited**, and **Developer** Editions

## USER PERMISSIONS

To customize settings:

| Salesforce Maps                                                        | 🗇 Layers | 🗇 Routes | 🛗 Schi   | edule | 🖩 List 📀       | 2 🔒             | - BI-          | <b></b> • 8        | 🛛 💆 💆 🧿                |
|------------------------------------------------------------------------|----------|----------|----------|-------|----------------|-----------------|----------------|--------------------|------------------------|
| Q Search saved lay                                                     | ers      |          |          | ø     | Passaic        | 17              | 4) Sources: Es | ri, HERE, Garmin   | USGS, Intermap, INCREM |
| RECENT                                                                 | SAVED    | ON       | I THE MA | P     |                |                 | 不              | and a second       | YA                     |
| Accounts I     Account (Billin     Records: 87     4 geocodes complete |          |          | •        | ×     | and the second | X               |                | a antar a          | No.                    |
| 87 markers created, 8<br>Legend field: On-Site                         |          |          |          |       | Puter          | J               | ersey          | XT                 | The set                |
|                                                                        |          |          | Show     | All 🖸 | JACT           | and a           | City Ma        | nu attan<br>w York |                        |
| Request not submi                                                      | tted     | 1        | of       | 1 📍   |                | tibert<br>State | Y NEW AN       | WTORK              | Murte Ave              |
| Request submitted                                                      | I        | 1        | of       | 1 📍   | ark Take 02    | Park            | 111 900        | 4                  | and the set            |
| Approved                                                               |          | 2        | of       | 2 📍   | Y SP           | Upper           | New U          | or on SI Eastern   | - AP                   |
| Denied                                                                 |          | 1        | of       | 1 📍   | ayonne         | EN JERSEY       | 1              | SI SI              | Pkwy Linder Blad       |
| Other>                                                                 |          | 82       | of 8     | 32 🔮  |                |                 | 10             | t                  | and an and             |

## Prompting Field Reps to Respond to Safety Guidelines

Encourage your sales and service reps to minimize risk of exposure to COVID-19. Prompt them to review and respond to your company's safety guidelines in Salesforce Maps. Automate prompts whenever your reps arrive at and depart from in-person customer visits.

#### 1. Create Fields for Safety Guidelines

Capture your company's safety guidelines for minimizing risk of exposure to COVID-19 among sales and service reps and their customers. Later, you add checkbox fields to a flow that prompts your reps to review and respond to guidelines in Salesforce Maps before visiting with customers.

2. Setting Up a Flow for Responses to Safety Guidelines

Automate processes to keep your sales and service reps safe and healthy during in-person customer visits. Set up a flow that creates a task for each account that your reps visit. When they check in, tasks capture your reps' responses to your company's COVID-19 safety guidelines—directly in Salesforce Maps.

3. Connecting the Flow for Safety Guidelines to Salesforce Maps

Integrate the flow for COVID-19 safety guidelines into Salesforce Maps. Prompt your sales and service reps to respond to your company's guidelines when they check in at customer visits, and capture their responses to those guidelines in tasks.

## EDITIONS

Available in: both Salesforce Classic (not available in all orgs) and Lightning Experience

Available in: **Professional**, **Enterprise**, **Performance**, **Unlimited**, and **Developer** Editions

### Create Fields for Safety Guidelines

Capture your company's safety guidelines for minimizing risk of exposure to COVID-19 among sales and service reps and their customers. Later, you add checkbox fields to a flow that prompts your reps to review and respond to guidelines in Salesforce Maps before visiting with customers.

- 1. From Object Manager in Setup, select Activity.
- 2. Click Fields & Relationships > New, select Checkbox, then click Next.
- **3.** Enter a label and set the default value to **Unchecked**. Add a description such as the safety guideline for the checkbox field, then click **Next**.

| Maintain Distance                     | 1                                                           |                                                                                      |                                                                                                   |                                                                                                    | Previous                                                                                                    | Next                                                                                                    | Cancel                                                                                                    |
|---------------------------------------|-------------------------------------------------------------|--------------------------------------------------------------------------------------|---------------------------------------------------------------------------------------------------|----------------------------------------------------------------------------------------------------|----------------------------------------------------------------------------------------------------|----------------------------------------------------------------------------------------------------|----------------------------------------------------------------------------------------------------|
| Maintain Distance                     | 1                                                           |                                                                                      |                                                                                                   |                                                                                                    |                                                                                                    |                                                                                                    |                                                                                                    |
|                                       |                                                             |                                                                                      |                                                                                                   |                                                                                                    |                                                                                                    |                                                                                                    |                                                                                                    |
| Checked                               |                                                             |                                                                                      |                                                                                                   |                                                                                                    |                                                                                                    |                                                                                                    |                                                                                                    |
| Maintain_Distance                     | i                                                           |                                                                                      |                                                                                                   |                                                                                                    |                                                                                                    |                                                                                                    |                                                                                                    |
| I agree to maintain a distance items. | of at least 6 feet (                                        | (~2 meters) fro                                                                      | m others and to r                                                                                 | not shake hands                                                                                                  | or share or e                                                                                                    | exchang                                                                                                    |                                                                                                    |
|                                       |                                                             |                                                                                      |                                                                                                   |                                                                                                    |                                                                                                    |                                                                                                    |                                                                                                    |
| 1                                     |                                                             |                                                                                      |                                                                                                   |                                                                                                    |                                                                                                    |                                                                                                    | 1                                                                                                    |
|                                       |                                                             |                                                                                      |                                                                                                   |                                                                                                    |                                                                                                    |                                                                                                    |                                                                                                    |
|                                       |                                                             |                                                                                      |                                                                                                   |                                                                                                    | Previoue                                                                                                    | Next                                                                                                    | Cance                                                                                                    |
|                                       | Maintain_Distance<br>agree to maintain a distance<br>terms. | Asintain_Distance ] :<br>agree to maintain a distance of at least 6 feet r<br>terns. | Alaintain_Distance I<br>agree to maintain a distance of at least 6 feet (~2 meters) fro<br>ferms. | AlaIntain_Distance<br>agree to maintain a distance of at least 6 feet (-2 meters) from others and to r<br>terms. | Alaintain_Distance<br>agree to maintain a distance of at least 6 feet (-2 meters) from others and to not shake hand<br>terms. | Ataintain_Distance it is agree to maintain a distance of at least 6 feet (-2 meters) from others and to not shake hands or share or others. | Alahtain_Distance [] ]<br>agree to maintain a distance of at least 6 feet (-2 meters) from others and to not shake hands or share or exchang<br>terms. |

## **EDITIONS**

Available in: both Salesforce Classic (not available in all orgs) and Lightning Experience

Available in: **Professional**, **Enterprise**, **Performance**, **Unlimited**, and **Developer** Editions

### USER PERMISSIONS

To create fields:

Customize Application

When you create a flow later in the process, you create a field label that reflects the safety guideline for this checkbox field.

- 4. Accept the field-level security settings, then click Next.
- 5. Add the field to page layouts, then click Save & New.
- 6. Repeat the procedure for each safety guideline that you want in a checkbox field.

#### SEE ALSO:

Salesforce Help: Create Custom Fields

#### Setting Up a Flow for Responses to Safety Guidelines

Automate processes to keep your sales and service reps safe and healthy during in-person customer visits. Set up a flow that creates a task for each account that your reps visit. When they check in, tasks capture your reps' responses to your company's COVID-19 safety guidelines—directly in Salesforce Maps.

1. Create a Flow for an Object That Reps Plot on the Map

Start developing the process that prompts sales and service reps to respond to your company's COVID-19 safety guidelines. Create a flow based on an object that reps plot in Salesforce Maps. We give you guidance for reps who plot accounts on the map, but you can adapt this process for reps who plot, for example, leads, contacts, and cases.

2. Set Up a Screen That Appears When Reps Check In to Visits

Create a screen that includes your company's safety guidelines for minimizing the risk of exposure to COVID-19 among your sales and service reps and their customers. When reps check in at their customer visits in Salesforce Maps, they review and respond to those guidelines, which help ensure everyone's health.

## **EDITIONS**

Available in: both Salesforce Classic (not available in all orgs) and Lightning Experience

Available in: **Professional**, **Enterprise**, **Performance**, **Unlimited**, and **Developer** Editions

#### 3. Capture Responses to Safety Guidelines in Tasks

Store your sales and service reps' responses to your company's COVID-19 safety guidelines in tasks. When your reps check in at customer visits using Salesforce Maps, the flow that you set up shows your reps a screen that includes checkboxes for each safety guideline. The flow then captures responses in related tasks.

4. Notify Reps When Errors Prevent Responses to Safety Guidelines

Keep sales and service reps informed when problems prevent Salesforce from capturing their responses to your company's COVID-19 safety guidelines. Include messaging in your flow that sets expectations for and provides guidance to reps directly in Salesforce Maps so that they keep themselves and their customers healthy.

5. Provide Reps Confirmation for Responses to Safety Guidelines

Let your sales and service reps know when Salesforce captures their responses to your company's COVID-19 safety guidelines that appear in Salesforce Maps. Include messaging in your flow that, for example, encourages reps to practice social distancing and wash hands before and after visits.

SEE ALSO:

Salesforce Help: Flow Builder Tour

#### Create a Flow for an Object That Reps Plot on the Map

Start developing the process that prompts sales and service reps to respond to your company's COVID-19 safety guidelines. Create a flow based on an object that reps plot in Salesforce Maps. We give you guidance for reps who plot accounts on the map, but you can adapt this process for reps who plot, for example, leads, contacts, and cases.

- 1. From Setup, in the Quick Find box, enter *Flows*, then select **Flows**.
- 2. Click New Flow. Select Screen Flow, then click Next. Select Auto-Layout.

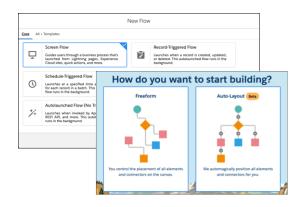

- 3. Click New Resource. For the resource type, select Variable.
- 4. For the API name, enter *recordId*. For the data type, select **Text**. Select **Available for input**, then click **Done**.

### **EDITIONS**

Available in: both Salesforce Classic (not available in all orgs) and Lightning Experience

Available in: **Professional**, **Enterprise**, **Performance**, **Unlimited**, and **Developer** Editions

### **USER PERMISSIONS**

To create flows:Manage Flow

| New Resource                                                                                                    |      |
|----------------------------------------------------------------------------------------------------|------|
| * Resource Type<br>Variable                                                                                       | ¥    |
| API Name      recordId  Description  Associates records with markers on the map.                                  |      |
| Data Type     Text     Text     Text                                                                              | li   |
| Enter value or search resources<br>Availability Outside the Flow<br>V Available for input<br>Available for output | Q    |
| Cancel                                                                                                    | Done |

5. Add an element, then select Get Records.

| 👩 Select Elements 🕤 👌                        | Auto-Layout (Beta)                                           |
|----------------------------------------------|--------------------------------------------------------------|
| Toolbox                                      | Screen Flow                                                  |
| Manager                                      |                                                              |
| Q. Search this flow                          | 8                                                            |
| New Resource                                 | Add Element                                                  |
| RESOURCES                                    | COP<br>Iterate over a collection of values or recor          |
| ✓ Variables (1)<br>A <sub>a</sub> recordId > | Data                                                         |
| u ,                                          | Create Records<br>Create Salesforce records using values fro |
|                                              | Update Records<br>Update Salesforce records using values fr  |
|                                              | Get Records<br>Find Salesforce records, and store their fl   |
|                                              | Delete Records Datata Salactoria records                     |
|                                              | C End                                                        |

6. Enter a label that relates to the object you're selecting for your flow. For example, for the Account object, enter Get Account Record.

|                                | New Ge   | t Records                       |   |
|--------------------------------|----------|---------------------------------|---|
| *Label<br>Get Account Record   |          | *API Name<br>Get_Account_Record |   |
| Description                    |          |                                 |   |
| Gets account records.          |          |                                 |   |
|                                |          |                                 | A |
| Get Records of This Object     |          |                                 |   |
| * Object                       |          |                                 |   |
| Account                        |          |                                 |   |
| Filter Account Records         |          |                                 |   |
| Condition Requirements         |          |                                 |   |
| All Conditions Are Met (AND) 🛛 |          |                                 |   |
| Field                          | Operator | Value                           |   |
| Id                             | Equals   | ▼ A <sub>a</sub> recordId ×     | 盲 |
| + Add Condition                |          |                                 |   |

Select the object such as **Account**, then filter its records.

| Set this filter element | То |
|-------------------------|----|
| Field                   | Id |

| Set this filter element | То       |
|-------------------------|----------|
| Operator                | Equals   |
| Value                   | recordId |

### 7. Click Done.

Set Up a Screen That Appears When Reps Check In to Visits

Create a screen that includes your company's safety guidelines for minimizing the risk of exposure to COVID-19 among your sales and service reps and their customers. When reps check in at their customer visits in Salesforce Maps, they review and respond to those guidelines, which help ensure everyone's health.

- **1.** Continue building the flow from the previous procedure.
- 2. Add an element, then select Screen.

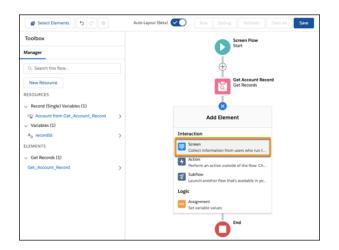

EDITIONS

Available in: both Salesforce Classic (not available in all orgs) and Lightning Experience

Available in: **Professional**, **Enterprise**, **Performance**, **Unlimited**, and **Developer** Editions

## USER PERMISSIONS

To create flows:

• Manage Flow

3. Add screen properties. For the label, enter *Safety Checklist*, then enter a description. Clear the options **Show Header** and **Pause**.

#### Salesforce Maps

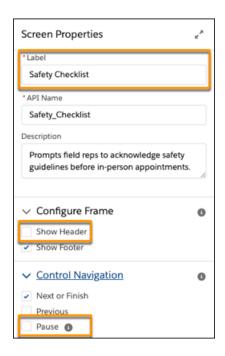

**4.** Under Screen Components, click **Checkbox**.

|                                                                                                    | New Screen                                                                                                    |                                                                                                    |  |  |  |  |  |
|----------------------------------------------------------------------------------------------------|----------------------------------------------------------------------------------------------------|----------------------------------------------------------------------------------------------------|--|--|--|--|--|
| Screen Components Search components Q                                                                             | Checkbox     I have measured my body temperature within the last 3     thours, and the reading was lower than 100.4"F or 38"C.                                                                                                    | ← Checkbox «"                                                                                              |  |  |  |  |  |
| Input (41)     Action Plan Template     Address     Appointment Scheduling     Call Script     Cancel Appointment | I am not experiencing any symptoms consistent with COVID-<br>19 including but not limited to fever, persistent dry cough, chest<br>pain, loss of sense of smell or taste, and body aches.     I have not tested positive for COVID-19 in the past 14 days.     I have completed my wellness check-in through work.com. | I have measured my body temperature with *API Name Body_Temperature Default Value (ISGlobalConstant False) |  |  |  |  |  |
| Checkbox<br>Checkbox Group                                                                                        | I agree to maintain a distance of at least 6 feet (-2 meters)<br>from others and to not shake hands or share or exchange items.                                                                                                    | Set Component Visibility     Validate Input                                                                |  |  |  |  |  |
| 🗊 Date<br>🗊 Date & Time                                                                                           | Previous Finish                                                                                                    | > Provide Help                                                                                             |  |  |  |  |  |

- 5. Enter the label you want to appear for your field reps. The label represents one of your company's safety guidelines.
- 6. Replace the API name with the checkbox field name that corresponds with the guideline.
- 7. Set the default value to **!\$GlobalConstant.False**.
- 8. Repeat steps 4 through 7 for each safety guideline, then click **Done**.

Capture Responses to Safety Guidelines in Tasks

Store your sales and service reps' responses to your company's COVID-19 safety guidelines in tasks. When your reps check in at customer visits using Salesforce Maps, the flow that you set up shows your reps a screen that includes checkboxes for each safety guideline. The flow then captures responses in related tasks.

- 1. Continue building the flow from the previous procedure.
- 2. Add an element, then select Create Records.

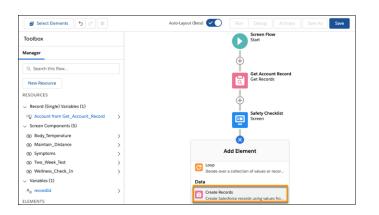

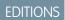

Available in: both Salesforce Classic (not available in all orgs) and Lightning Experience

Available in: **Professional**, **Enterprise**, **Performance**, **Unlimited**, and **Developer** Editions

### USER PERMISSIONS

To create flows:

- Manage Flow
- 3. For the label, enter *Create Task*, then enter a description. Select the option Use separate resources, and literal values, then select the object Task.

|                                                                                                    | New Create Records                              |       |                                  |                                      |   |
|----------------------------------------------------------------------------------------------------|-------------------------------------------------|-------|----------------------------------|--------------------------------------|---|
| Create Salesforce records using values from th                                                       | e flow.                                         |       |                                  |                                      |   |
| • Label                                                                                              | • API Name                                      |       |                                  |                                      |   |
| Create Task                                                                                          | Create_Task                                     |       |                                  |                                      |   |
| Description                                                                                          |                                                 |       |                                  |                                      |   |
| Create task records when field reps check in                                                         | to their in-person customer appointr            | nents |                                  |                                      |   |
| How Many Records to Create  One                                                                      | Create a Record of This Obje<br>*Object<br>Task | ect   |                                  |                                      |   |
| Multiple How to Set the Record Fields                                                                | Set Field Values for the Task                   |       |                                  |                                      |   |
| <ul> <li>Use all values from a record</li> <li>Use separate resources, and literal values</li> </ul> | Field                                           |       | Value<br>A <sub>a</sub> recordId | Y                                    | â |
|                                                                                                    | Field                                           |       | Value                            |                                      |   |
|                                                                                                    | OwnerId                                         | ←     | A <sub>a</sub> Account f         | irom Get_Account_Record > Owner ID 🗙 | 合 |
|                                                                                                    | Field                                           |       | Value                            |                                      |   |
|                                                                                                    | Subject                                         | ←     | Check in at {                    | !Get_Account_Record.}                | â |
|                                                                                                    | Field                                           |       | Value                            |                                      |   |
|                                                                                                    | Status                                          | ←     | Completed                        |                                      | â |
|                                                                                                    | Field                                           |       | Value                            |                                      |   |
|                                                                                                    | Priority                                        | ←     | Normal                           |                                      | 合 |

4. Set required field values.

| Field   | Value                                |
|---------|--------------------------------------|
| WhatId  | recordId                             |
| Ownerld | !Get_Account_Record.OwnerId          |
| Subject | Check-in at !Get_Account_Record.Name |
| Status  | Completed                            |

#### Salesforce Maps

| Field    | Value  |
|----------|--------|
| Priority | Normal |

5. Add the checkbox fields that you created for each safety guideline. In **Field**, enter the API name for one of the checkbox fields you created. In **Value**, enter the component that corresponds with the checkbox field. Repeat for each checkbox field.

| Field              |              | Value                 |          |
|--------------------|--------------|-----------------------|----------|
| Body_Temperaturec  | $\leftarrow$ |                       | <b>a</b> |
| Field              |              | Value                 |          |
| Maintain_Distancec | $\leftarrow$ | Maintain_Distance ×   | <b>a</b> |
| Field              |              | Value                 |          |
| Symptomsc          | $\leftarrow$ | O Symptoms ×          | <b>a</b> |
| Field              |              | Value                 |          |
| Two_Week_Testc     | $\leftarrow$ | <b>™o_Week_Test</b> × | <b>a</b> |
| Field              |              | Value                 |          |
| Wellness_Check_Inc | ←            | Wellness_Check_In ×   | 合        |

### 6. Click Done.

Notify Reps When Errors Prevent Responses to Safety Guidelines

Keep sales and service reps informed when problems prevent Salesforce from capturing their responses to your company's COVID-19 safety guidelines. Include messaging in your flow that sets expectations for and provides guidance to reps directly in Salesforce Maps so that they keep themselves and their customers healthy.

- **1.** Continue building the flow from the previous procedure.
- 2. Select the Create Records element, click Add Fault Path, then select Screen.

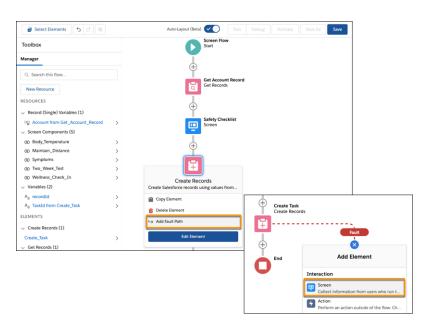

## EDITIONS

Available in: both Salesforce Classic (not available in all orgs) and Lightning Experience

Available in: **Professional**, **Enterprise**, **Performance**, **Unlimited**, and **Developer** Editions

## USER PERMISSIONS

To create flows:

Manage Flow

3. Add screen properties. Enter a label, then clear the options Show Header, Previous, and Pause.

| Screen Properties                        | 2 |
|------------------------------------------|---|
| * Label<br>Create Task Failure Message   |   |
| *API Name<br>Create_Task_Failure_Message |   |
| Description                              |   |
|                                          | h |
| ✓ Configure Frame<br>Show Header         | 0 |
| Show Footer                              |   |
| Control Navigation     Next or Finish    | 0 |
| Previous Pause                           |   |

4. Under Screen Components, scroll to and click **Display Text**. Enter an API name and the message with any guidance you want to appear for field reps.

|                                 | New Screen                                                   |                                                                   |
|---------------------------------|--------------------------------------------------------------|-------------------------------------------------------------------|
| Screen Components               | ■ Display Text<br>士 首                                        | ← Display Text *                                                  |
| Search components Q             | We can't record your responses to your company safety items. | • API Name                                                        |
| ∨ Display (2)                   | Ask your manager for guidance.                               | create_task_failure_text                                          |
| Display Text     Section (Beta) |                                                              |                                                                   |
| <ul> <li>Custom (33)</li> </ul> | Finish                                                       | Insert a resource Q                                               |
| g agentScript                   |                                                              | We can't record your responses to your<br>company's safety items. |
| B2B Checkout Payment ACH        |                                                              |                                                                   |
| B2B Commerce Order Form         |                                                              | Ask your manager for guidance.                                    |
| B2B Commerce Product Wiz        |                                                              |                                                                   |
| B2B Order Return - Confirm      |                                                              | Salesforce Sans 🛛 🔻                                               |

#### 5. Click Done.

Provide Reps Confirmation for Responses to Safety Guidelines

Let your sales and service reps know when Salesforce captures their responses to your company's COVID-19 safety guidelines that appear in Salesforce Maps. Include messaging in your flow that, for example, encourages reps to practice social distancing and wash hands before and after visits.

- 1. Continue building the flow from the previous procedure.
- 2. Add an element, then select Screen.

## **EDITIONS**

Available in: both Salesforce Classic (not available in all orgs) and Lightning Experience

Available in: **Professional**, **Enterprise**, **Performance**, **Unlimited**, and **Developer** Editions

## USER PERMISSIONS

To create flows: • Manage Flow

| Toolbox                                           |   | Screen Flow<br>Start                                  |                                       |
|---------------------------------------------------|---|-------------------------------------------------------|---------------------------------------|
| Manager                                           |   |                                                       |                                       |
| Q Search this flow                                |   | ÷                                                     |                                       |
| New Resource                                      |   | Get Account Record<br>Get Records                     |                                       |
| RESOURCES                                         |   | Ţ                                                     |                                       |
| <ul> <li>Record (Single) Variables (1)</li> </ul> |   | <b>(+)</b>                                            |                                       |
| (x) Account from Get_Account_Record               | > | Safety Checklist<br>Screen                            |                                       |
| <ul> <li>Screen Components (6)</li> </ul>         |   |                                                       |                                       |
| Body_Temperature                                  | > | L                                                     |                                       |
| Aa create_task_failure_text                       | > | Create Task                                           |                                       |
| Maintain_Distance                                 | > | Create Records                                        |                                       |
| O Symptoms                                        | > | ¥                                                     |                                       |
| @ Two_Week_Test                                   | > |                                                       | Fault                                 |
| Wellness_Check_In                                 | > |                                                       | ÷                                     |
| <ul> <li>Variables (2)</li> </ul>                 |   | Add Element                                           | ĩ                                     |
| A <sub>a</sub> recordId                           | > |                                                       | Create Task Failure Message<br>Screen |
| Aa TaskId from Create_Task                        | > | Screen                                                |                                       |
| ELEMENTS                                          |   | Collect information from users who run t              | (±)                                   |
| Create Records (1)                                |   | Action<br>Perform an action outside of the flow. Ch   | End                                   |
| Create_Task                                       | > | Subflow<br>Launch another flow that's available in yo |                                       |

3. Add screen properties. Enter a label, then clear the options Show Header, Previous, and Pause.

| Screen Properties                                                        | ×* |
|--------------------------------------------------------------------------|----|
| *Label                                                                   |    |
| Create Task Success Message                                              |    |
| *API Name                                                                | _  |
| create_task_success_message                                              |    |
| Description                                                              |    |
| Message indicating that the flow created a task record for safety items. | h  |
| ✓ Configure Frame                                                        | 0  |
| Show Header                                                              |    |
| <ul> <li>Control Navigation</li> </ul>                                   | 0  |
| <ul> <li>Next or Finish</li> </ul>                                       |    |
| Previous                                                                 |    |
|                                                                          |    |

4. Scroll to and drag **Display Text** to the center. Enter an API name and the message you want to appear for field reps.

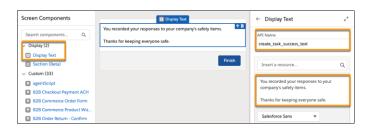

- 5. Click Done.
- 6. Save the flow.

| Save the flow                                                               |                                                    |  |  |  |  |
|-----------------------------------------------------------------------------|----------------------------------------------------|--|--|--|--|
| * Flow Label                                                                | * Flow API Name                                    |  |  |  |  |
| Safety Checklist for In-Person Visits Safety_Checklist_for_In_Person_Visits |                                                    |  |  |  |  |
| Description                                                                 |                                                    |  |  |  |  |
| Prompts field reps to respond to your company                               | sy's safety items before they meet with customers. |  |  |  |  |
| Show Advanced                                                               |                                                    |  |  |  |  |
|                                                                             | Cancel Save                                        |  |  |  |  |

### Connecting the Flow for Safety Guidelines to Salesforce Maps

Integrate the flow for COVID-19 safety guidelines into Salesforce Maps. Prompt your sales and service reps to respond to your company's guidelines when they check in at customer visits, and capture their responses to those guidelines in tasks.

#### 1. Create a Custom Action That Triggers the Flow for Safety Guidelines

Prompt sales and service reps to review and respond to your company's COVID-19 safety guidelines. You set up a custom action in Salesforce Maps so that when your reps check in at customer visits, the flow begins.

2. Add the Custom Action for Safety Guidelines to Button Sets

Apply the custom action that triggers the flow for your company's COVID-19 safety guidelines to button sets in Salesforce Maps. That way, when sales and service reps check in at customer visits, the flow you created prompts them to review and respond to the guidelines.

3. Test the Flow That Captures Responses to Safety Guidelines

Confirm that the flow you created for capturing responses to your company's COVID-19 safety guidelines works the way you intend in Salesforce Maps. Prepare to roll out the process to your sales and service teams so that everyone gets the guidance and support they deserve to meet with customers safely.

#### Create a Custom Action That Triggers the Flow for Safety Guidelines

Prompt sales and service reps to review and respond to your company's COVID-19 safety guidelines. You set up a custom action in Salesforce Maps so that when your reps check in at customer visits, the flow begins.

- 1. From Setup, in the Quick Find box, enter *Installed Packages*, then select **Installed Packages**.
- 2. Click **Configure** next to the Salesforce Maps package.
- 3. Select Settings > Custom Actions.
- 4. Select Create New, then give your custom action button a name. Select Activity Support and Verified Location Support.

## **EDITIONS**

Available in: both Salesforce Classic (not available in all orgs) and Lightning Experience

Available in: **Professional**, **Enterprise**, **Performance**, **Unlimited**, and **Developer** Editions

#### **EDITIONS**

Available in: both Salesforce Classic (not available in all orgs) and Lightning Experience

Available in: **Professional**, **Enterprise**, **Performance**, **Unlimited**, and **Developer** Editions

## USER PERMISSIONS

To customize settings:

#### Salesforce Maps

| General Button Sets                                                      | Custom Activity Settings                                                      |
|--------------------------------------------------------------------------|-------------------------------------------------------------------------------|
| Custom Actions    Create New                                             | v                                                                             |
| Basic Info                                                               |                                                                               |
| * Name<br>Safety Guidelines                                              |                                                                               |
| Modes<br>Desktop                                                         | Routine                                                                       |
| Mobile                                                                   | * Action                                                                      |
| Requirements  Activity Support Verified Location Support Contact or Lead | Launch Visual Flow ▼<br>* Flow API Name Safety_Checklist_for_In_Person_Visits |
|                                                                          | Save                                                                          |

- 5. Select the action Launch Visual Flow, then enter the API name for the flow you created that prompts reps to review and respond to safety guidelines.
- 6. Save your work.

#### Add the Custom Action for Safety Guidelines to Button Sets

Apply the custom action that triggers the flow for your company's COVID-19 safety guidelines to button sets in Salesforce Maps. That way, when sales and service reps check in at customer visits, the flow you created prompts them to review and respond to the guidelines.

- 1. In Salesforce Maps Settings, select Button Set Name.
- 2. Select the button set that you want to add the custom action button to.
- **3.** Find the new button that triggers the flow for your company's safety guidelines, then drag it where you want it to appear in the Popup layout.

| Available Butt                                                                            | ons <sup>™</sup>                      |                       |                                                  |                                                                                   |  |
|-------------------------------------------------------------------------------------------|---------------------------------------|-----------------------|--------------------------------------------------|-----------------------------------------------------------------------------------|--|
| Section                                                                                   | Set Reference Point                   | Add to Route          | Add to Schedule                                  | Add to New Route                                                                  |  |
| Set Proximity Center                                                                      | Remove Marker                         | Remove Marker         | Take Me There                                    | Set Verified Location                                                             |  |
| Add to Campaign                                                                           | Change Owner                          | Send Email            | Log a Call                                       | New Task                                                                          |  |
| New Event                                                                                 | Check In                              | Clear Coordinates     | Chatter Post                                     | Follow                                                                            |  |
| Unfollow                                                                                  | Update Field                          | Set Favorite Location | Click2Create™                                    | Street View                                                                       |  |
| Knock Disposition                                                                         | Request In-Person                     | Safety Guidelines     |                                                  |                                                                                   |  |
| ~Popup                                                                                    |                                       |                       | ~Mas                                             | s Actions                                                                         |  |
| ACTIONS                                                                                   |                                       |                       | ACTI                                             | ONS                                                                               |  |
| ACTIONS<br>Safety Guideling                                                               |                                       |                       | ACTI<br>> Ad                                     | DNS<br>d to Campaign                                                              |  |
| ACTIONS<br>Safety Guideline<br>Add to Route                                               | s Set Proximity Ce<br>Add to Schedule | nter Remove Marker    | ACTI<br>> Ad                                     | ONS                                                                               |  |
| ACTIONS<br>Safety Guideline<br>Add to Route<br>Take Me There                              |                                       |                       | ACTI<br>> Ad<br>> cr                             | DNS<br>d to Campaign                                                              |  |
| ACTIONS<br>Safety Guideline<br>Add to Route<br>Take Me There<br>ADMIN                     | Add to Schedule                       | Check In              | ACTI<br>> Ad<br>> cr<br>> up                     | DNS<br>d to Campaign<br>ange Owner                                                |  |
| ACTIONS<br>Safety Guideline<br>Add to Route<br>Take Me There<br>ADMIN<br>Set Verified Loc | Add to Schedule                       | Check In              | ACTI<br>> Ad<br>> CP<br>> Up<br>> CP             | ONS<br>d to Campaign<br>ange Owner<br>date Field                                  |  |
| ACTIONS<br>Safety Guideline<br>Add to Route<br>Take Me There<br>ADMIN                     | Add to Schedule                       | Check In              | ACTI<br>> Ad<br>> Cr<br>> Up<br>> Cr<br>> Re     | DNS<br>d to Campaign<br>ange Owner<br>date Field<br>ar Coordinates<br>move Marker |  |
| ACTIONS<br>Safety Guideline<br>Add to Route<br>Take Me There<br>ADMIN<br>Set Verified Loc | Add to Schedule                       | Check In              | ACTI AcTI Ac C C C C C C C C C C C C C C C C C C | DNS<br>d to Campaign<br>ange Owner<br>date Field<br>ser Coordinates               |  |

**4.** Save your work.

### EDITIONS

Available in: both Salesforce Classic (not available in all orgs) and Lightning Experience

Available in: **Professional**, **Enterprise**, **Performance**, **Unlimited**, and **Developer** Editions

## USER PERMISSIONS

To customize settings:

Test the Flow That Captures Responses to Safety Guidelines

Confirm that the flow you created for capturing responses to your company's COVID-19 safety guidelines works the way you intend in Salesforce Maps. Prepare to roll out the process to your sales and service teams so that everyone gets the guidance and support they deserve to meet with customers safely.

- 1. In Salesforce Maps, plot a layer whose object corresponds with the flow that you created for your company's safety guidelines. For example, if you built your flow based on the Account object, plot accounts.
- 2. Click a marker, then select Actions. Click the button that you added to your button set.

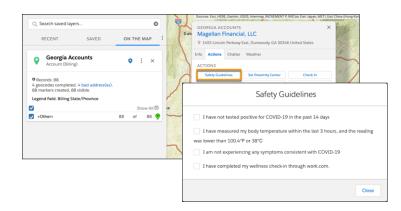

**3.** Review and respond to the guidelines. Click **Next**, then click **Finish**. Salesforce records responses in a task related to the account.

# Identifying Trends for New COVID-19 Cases

Give sales and service managers and their field reps tools to use to make informed decisions before they schedule in-person customer visits. Show trends over 14-day moving averages within US counties in Salesforce Maps. Adding an ArcGIS layer shows uptrends, downtrends, and trend duration.

1. Give Managers and Field Reps Access to ArcGIS Trend Data

Provide access to the ArcGIS data layer that helps sales and service managers and their field reps identify trends for new COVID-19 cases by US county directly in Salesforce Maps.

2. Set Up Connections That Provide Access to ArcGIS Trend Data

Establish two connections to ArcGIS data in Salesforce. Then the data layer that you create in Salesforce Maps shows trends by US county for new COVID-19 cases compared with 14-day moving averages.

3. Create and Plot an ArcGIS Layer

Help sales and service managers track trends by US county for new COVID-19 cases compared with 14-day moving averages. Adding an ArcGIS layer in Salesforce Maps shows whether the trends are increasing or decreasing and their duration.

## **EDITIONS**

Available in: both Salesforce Classic (not available in all orgs) and Lightning Experience

Available in: **Professional**, **Enterprise**, **Performance**, **Unlimited**, and **Developer** Editions

### USER PERMISSIONS

To customize settings:

Customize Application

## **EDITIONS**

Available in: both Salesforce Classic (not available in all orgs) and Lightning Experience

Available in: **Professional**, **Enterprise**, **Performance**, **Unlimited**, and **Developer** Editions

#### Give Managers and Field Reps Access to ArcGIS Trend Data

Provide access to the ArcGIS data layer that helps sales and service managers and their field reps identify trends for new COVID-19 cases by US county directly in Salesforce Maps.

- 1. From Setup, in the Quick Find box, enter *Installed Packages*, and then select **Installed Packages**.
- 2. Next to the Salesforce Maps package, click Configure.

#### 3. Select Permission Groups.

4. To give a permission group access to the ArcGIS data layer, select Enable ArcGIS Layers.

|   | Setting                                      | Value                                                                                                    | Allow User Override |
|---|----------------------------------------------|----------------------------------------------------------------------------------------------------|---------------------|
| 0 | Maximum Records to Plot                      | 50000                                                                                                    |                     |
| 0 | Maximum Records to Plot for External Objects | 2000                                                                                                    |                     |
| 0 | Folder Administrator                         |                                                                                                    |                     |
| 0 | Show User Folders                            | <b>~</b>                                                                                                    |                     |
| 0 | Show Personal Folders                        | <ul> <li>Image: A set of the set of the</li></ul> |                     |
| 0 | Enable ArcGIS Layers                         |                                                                                                    |                     |
| 0 | Manage Data Layers                           | ×                                                                                                    |                     |
| 0 | Manage Data Sources                          | <ul> <li>Image: A set of the set of the</li></ul> |                     |

**5.** Save your changes.

## Set Up Connections That Provide Access to ArcGIS Trend Data

Establish two connections to ArcGIS data in Salesforce. Then the data layer that you create in Salesforce Maps shows trends by US county for new COVID-19 cases compared with 14-day moving averages.

- 1. From Setup, in the Quick Find box, enter *Remote Site Settings*, and then select **Remote Site Settings**.
- 2. Click New Remote Site.
- 3. Give the first remote site a name of your choice, such as ArcGIS\_Services. Enter the remote site URL *https://services7.arcgis.com*, and then click **Save & New**.

| Remote Site Ed                                             | dit                                                                                       |                                                          |                        | Help for this Page 🥑         | ]                    |
|------------------------------------------------------------|-------------------------------------------------------------------------------------------|----------------------------------------------------------|------------------------|------------------------------|----------------------|
| Enter the URL for the remot<br>address from salesforce.cor |                                                                                           | DnClick commands in custom buttons                       | , Apex, and AJAX proxy | calls can access this Web    |                      |
| Remote Site Edit                                           | Save Save 8                                                                               | New Cancel                                               |                        |                              |                      |
| Remote Site Name                                           | ArcGIS_Services                                                                           |                                                          |                        |                              |                      |
| Remote Site URL                                            | https://services7.arcgis.com                                                              | 1                                                        |                        |                              |                      |
| Disable Protocol Security                                  |                                                                                           |                                                          |                        |                              |                      |
| Active                                                     | Remote Site Ed                                                                            | e site. All s-controls, JavaScript OnCl                  | ick commands in custor | n buttons, Apex, and AJAX pr | Help for this Page 🥝 |
|                                                            | Remote Site Edit                                                                          | Save Save & New                                          | Cancel                 |                              |                      |
|                                                            | Remote Site Name<br>Remote Site URL<br>Disable Protocol Security<br>Description<br>Active | ArcGIS_Online_Services https://services.arcgisonline.com | n                      |                              |                      |
|                                                            |                                                                                           | Save Save & New                                          | Cancel                 |                              |                      |

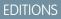

Available in: both Salesforce Classic (not available in all orgs) and Lightning Experience

Available in: **Professional**, **Enterprise**, **Performance**, **Unlimited**, and **Developer** Editions

#### USER PERMISSIONS

To customize settings:

Customize Application

#### **EDITIONS**

Available in: both Salesforce Classic (not available in all orgs) and Lightning Experience

Available in: **Professional**, **Enterprise**, **Performance**, **Unlimited**, and **Developer** Editions

#### **USER PERMISSIONS**

To customize settings:

- 4. Give the second remote site a name of your choice, such as ArcGIS\_Online\_Services. Enter the remote site URL https://services.arcgisonline.com.
- 5. Save your changes.

## Create and Plot an ArcGIS Layer

Help sales and service managers track trends by US county for new COVID-19 cases compared with 14-day moving averages. Adding an ArcGIS layer in Salesforce Maps shows whether the trends are increasing or decreasing and their duration.

- 1. In Salesforce Maps, select Layers > Saved > Corporate.
- 2. Click New > ArcGIS Layer.

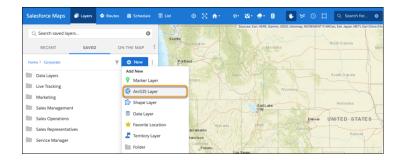

EDITIONS

Available in: both Salesforce Classic (not available in all orgs) and Lightning Experience

Available in: **Professional**, **Enterprise**, **Performance**, **Unlimited**, and **Developer** Editions

USER PERMISSIONS

To customize settings:

- Customize Application
- 3. Give the ArcGIS layer a name and enter a description. Then enter the URL https://sfmaps.maps.arcgis.com/home/webmap/viewer.html?webmap=da18f557032842c8b8b81cdf96d15010.

| Details                          |                                                                                                    |  |
|----------------------------------|----------------------------------------------------------------------------------------------------|--|
| Click2Create <sup>**</sup> Setup | * Name<br>Trends for New COVID-19 Cases                                                                |  |
| Advanced                         | Description                                                                                            |  |
|                                  | Shows 14-day moving averages                                                                           |  |
|                                  | * ArcGIS Layer URL                                                                                     |  |
|                                  | https://sfmaps.maps.arcgis.com/home/webmap/vie<br>wer.html?<br>webmap=da18f557032842c8b8b81cdf96d15010 |  |
|                                  | 10                                                                                                    |  |

- **4.** Save your changes.
- 5. Plot the layer that you created.

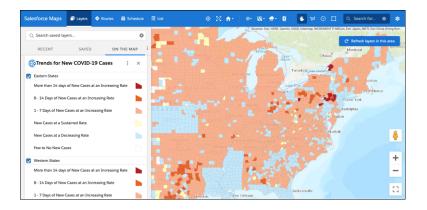

The layer shows trends for new COVID-19 cases over a 14-day moving average.

# Simplifying and Automating Processes for Field Reps

Help field reps spend less time tending to administrative duties and more time cultivating customer relationships using Salesforce Maps.

#### Automating Assignments for Salesforce Records

Avoid the hassle of manually assigning Salesforce records. Assign them to particular owners or users in your territories based on conditions that you specify in Salesforce Maps assignment plans and rules.

#### Configuring Schedules

Fine-tune the way Salesforce Maps relates the scheduled events it adds to Salesforce calendars. When tracking events based on custom activity objects with defined start and end times or durations, give your reps the option to add those events to their schedules. You determine how to relate the events to Salesforce records.

#### Configuring Check In Settings

Let sales and service reps log activities and notes from the field using a convenient button on their mobile devices. Customize the Check In experience by creating custom activity fields, a custom disposition, and specific settings for each base object in Salesforce Maps.

#### Letting Reps Create Leads and Accounts from Salesforce Maps

Save your sales and service reps time when you let them create leads and accounts using the property and business data available in Salesforce Maps. Your reps can also create records from points of interest, their current location, and any other areas on the map using Click2Create.

#### Showing Nearby Maps in Salesforce Records and on Sites

Bring context to records and sites when you add a Salesforce Maps component to page and site layouts. Select from standard maps for accounts, contacts, cases, leads, and opportunities. Or create custom maps that show the records or filtered layers of your choice.

#### Plot Specific Layers for Reps when They Start Sessions

Show the layers that managers and operations want to appear when reps start their sessions in Salesforce Maps. That way, your reps can jump right into their work without searching for critical details. For example, set marker, data, and ArcGIS layers that give reps more context for sales and service work in their respective areas.

#### **EDITIONS**

Available in: both Salesforce Classic (not available in all orgs) and Lightning Experience

Available in: **Professional**, **Enterprise**, **Performance**, **Unlimited**, and **Developer** Editions

## Automating Assignments for Salesforce Records

Avoid the hassle of manually assigning Salesforce records. Assign them to particular owners or users in your territories based on conditions that you specify in Salesforce Maps assignment plans and rules.

#### 1. Configure Record Assignments

Automate assignments for the records that matter to your sales and service teams in Salesforce Maps. To automate assignments for records other than accounts and leads, such as campaigns and cases, create lookup relationships for those records' objects.

2. Set Up Plans for Record Assignments

Outline the details of what you want Salesforce Maps to assign in assignment plans. Assign record owners, users, or both to records for the objects that you include in as many as 50 plans. For example, filter the records to reassign a rep to accounts that earn a certain amount of annual revenue.

3. Determine Record Assignments in Rules

Put your assignment plan into action when you add as many as 5,000 rules across your assignment plans in Salesforce Maps. For example, to assign a rep to the Southwest territory, create a rule that assigns the Southwest territory shape layer to the rep.

4. Schedule and Run Record Assignments

Assign records to the right sales and service reps when you automate assignment plans to run on an interval that you choose in Salesforce Maps. Or run ad hoc assignment when the needs arise.

## **Configure Record Assignments**

Automate assignments for the records that matter to your sales and service teams in Salesforce Maps. To automate assignments for records other than accounts and leads, such as campaigns and cases, create lookup relationships for those records' objects.

- 1. From Setup, click **Object Manger**, and then select the object whose records you want to assign.
- 2. Click Fields & Relationships > New. Select Lookup Relationship, then click Next.

| SETUP > OB.         | JECT MANAGER                                           |                |                                                                                                    |                                          |                                                                                          |                                    |                                        |
|---------------------|--------------------------------------------------------|----------------|----------------------------------------------------------------------------------------------------|------------------------------------------|------------------------------------------------------------------------------------------|------------------------------------|----------------------------------------|
| Details             |                                                        |                | Relationsh<br>rted by Field Li                                                                                                    |                                          | Q, Quick Find                                                                            | New Deleted Fiel                   | ds Field Dependencies                  |
| Fields & Relations  | hips                                                   | FIELD LABE     | L                                                                                                    |                                          | FIELD NAME                                                                               | DATA TYPE                          | CONTROLLING                            |
| Page Layouts        | Page Layouts Active                                    |                |                                                                                                    |                                          | IsActive                                                                                 | Checkbox                           |                                        |
| Lightning Record P  | ages                                                   | Actual Cost in | n Campaign                                                                                                    |                                          | ActualCost                                                                               | Currency(18, 0)                    |                                        |
| Buttons, Links, and | d Actions                                              | Actual Cost in | Hierarchy                                                                                                    |                                          | HierarchyActualCost                                                                      | Currency(18, 0)                    |                                        |
| Compact Layouts     | Auto Number record.     Formula A read-only fi change. |                |                                                                                                    | nerated                                  | sequence number that uses a display                                                      | format you define. The number is a | automatically incremented for each n   |
|                     |                                                        |                | ield tha                                                                                                    | t derives its value from a formula expre | ssion you define. The formula field                                                      | is updated when any of the source  |                                        |
|                     |                                                        |                | A read-only field that displays the sum, minimum, or maximum value of a field in a related list or the record count of all records<br>related list. |                                          |                                                                                          |                                    |                                        |
|                     | O Lookup R                                             | telationship   |                                                                                                    |                                          | ip that links this object to another object to another object is the source of the value |                                    | rs to click on a lookup icon to select |

## EDITIONS

Available in: both Salesforce Classic (not available in all orgs) and Lightning Experience

Available in: **Professional**, **Enterprise**, **Performance**, **Unlimited**, and **Developer** Editions

## **EDITIONS**

Available in: both Salesforce Classic (not available in all orgs) and Lightning Experience

Available in: **Professional**, **Enterprise**, **Performance**, **Unlimited**, and **Developer** Editions

## USER PERMISSIONS

To customize settings:

- Customize Application
- 3. Select the assignment rule object, then click Next. Enter a field label and name, set any other options, then click Next.

#### Salesforce Maps

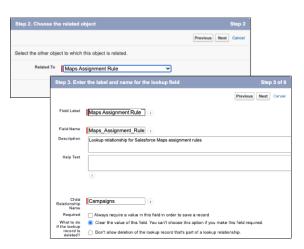

- **4.** Set field-level security for the lookup field, then click **Next**.
- 5. Select Add Field for the page layout, then click Next. Confirm the custom related list options.

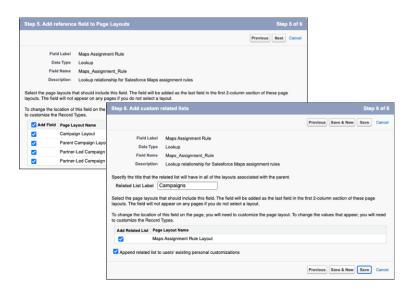

6. Save your work.

#### Set Up Plans for Record Assignments

Outline the details of what you want Salesforce Maps to assign in assignment plans. Assign record owners, users, or both to records for the objects that you include in as many as 50 plans. For example, filter the records to reassign a rep to accounts that earn a certain amount of annual revenue.

- 1. From Setup, in the Quick Find box, enter *Installed Packages*, then select **Installed Packages**.
- 2. Next to the Salesforce Maps package, click Configure.
- 3. Click Auto Assignment > Create a Plan.
- **4.** Enter a name for the assignment plan, and select the object for the records that you want to assign. Select latitude and longitude fields, and ensure that they're mapped to the appropriate coordinate fields on the object. Then specify whether to assign record owners, a specific user field, or both.

| Salesforce Maps<br>Auto Assignment      |                                                                         |
|-----------------------------------------|-------------------------------------------------------------------------|
| ssignment Plan                          |                                                                         |
| -                                       | er records such as cases, first setup lookup relationships from<br>More |
| Plan Details                            |                                                                         |
| * Plan Name                             |                                                                         |
| Accounts for Western US                 | <ul> <li>Active</li> </ul>                                              |
| Description                             | • Object                                                                |
| West Coast assignments for accounts     | Account (Maps Assignment Rule) 🛛 🔻                                      |
| Latitude                                | * Longitude                                                             |
| Billing Latitude Assignment Option:     | s                                                                       |
| * Select what you want t                | to assign based on plan and rule criteria.                              |
| <ul> <li>Assign record owner</li> </ul> |                                                                         |

**EDITIONS** 

Available in: both Salesforce Classic (not available in all orgs) and Lightning Experience

Available in: **Professional**, **Enterprise**, **Performance**, **Unlimited**, and **Developer** Editions

## USER PERMISSIONS

To customize settings:

Customize Application

5. To assign a subset of records, enter a SOQL filter and then test it. Add statements after the WHERE clause.

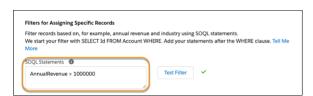

| For example, to create an assignment plan that assigns                    | Enter the SOQL statement |
|---------------------------------------------------------------------------|--------------------------|
| Sales reps to accounts that exceed \$1,000,000 in revenue                 | AnnualRevenue > 1000000  |
| Sales reps to accounts that earn less than \$1,000,000 in revenue         | AnnualRevenue < 1000000  |
| Records associated with the apparel industry to reps who specialize in it | Industry = 'Apparel'     |

6. Save your work.

#### SEE ALSO:

SOQL and SOSL Reference: Salesforce Object Query Language (SOQL)

#### Determine Record Assignments in Rules

Put your assignment plan into action when you add as many as 5,000 rules across your assignment plans in Salesforce Maps. For example, to assign a rep to the Southwest territory, create a rule that assigns the Southwest territory shape layer to the rep.

- 1. Confirm that you have a shape layer that represents an area such as a territory that you want to assign.
- 2. From Setup, in the Quick Find box, enter *Installed Packages*, and then select **Installed Packages**.
- 3. Next to the Salesforce Maps package, click **Configure**.
- 4. Click Auto Assignment > Assignment Plans, and then select an assignment plan. Scroll to Assignment Rules, then add rules to your assignment plan.

| 8      | Salesforce    | Maps<br>ssignment | t                      |          |                            |                          |          |         |                  |        |
|--------|---------------|-------------------|------------------------|----------|----------------------------|--------------------------|----------|---------|------------------|--------|
| $\leq$ | $\sim$        | (63)              | $\mathbb{S}$           | s: 'c    |                            |                          |          |         |                  |        |
| Assi   | ignment Pla   | ins Schedu        | uled Plans             |          |                            |                          |          |         |                  |        |
| C      | Create a Plar |                   |                        |          |                            |                          |          |         | Run              |        |
| Plan   | ns: 3         |                   |                        |          |                            |                          |          |         |                  |        |
|        | Status        | Plan Name         |                        | Obj      | ect De                     | scription                |          | Rules   | Created On       |        |
|        | Active        | Accounts fo       | r Western US           | Acc      | ount We                    | st Coast assignments for | accounts | 2       | 8/9/2021 3:34 PM |        |
|        | Active        | Pacific Nor       |                        |          |                            |                          |          |         |                  |        |
|        | Active        | Northern C        | Assignment             | Rules    |                            |                          |          |         |                  |        |
|        |               |                   | + Add Rule<br>Rules: 2 |          |                            |                          |          |         | Q Search rules   | Delete |
|        |               |                   | Status                 | Rule Nam | e                          | Shape Layer              | User     |         |                  |        |
|        |               |                   | Active                 | Northern | California As              | Northern California      | Michael  | Occhine | ri 🗌             |        |
|        |               |                   | Active                 | Southern | Oregon Assig               | Southern Oregon          | Felix Ay | aso     |                  |        |
|        |               |                   |                        | Add      | Rule                       |                          |          |         |                  |        |
|        |               | Rule Name         |                        |          |                            |                          |          |         |                  |        |
|        |               | Southwest As      | signments              |          | <ul> <li>Active</li> </ul> |                          |          |         |                  |        |
|        | •             | Shape Layer       |                        |          | • User                     |                          |          |         |                  |        |
|        |               | Southwest         |                        | •        | Felix Ayaso                |                          | ٢        |         |                  |        |
|        |               |                   |                        |          |                            |                          |          |         |                  |        |
|        |               |                   |                        |          |                            | Cancel                   | Add      |         |                  |        |

**5.** Save your work.

SEE ALSO:

Create Shape Layers

# EDITIONS

Available in: both Salesforce Classic (not available in all orgs) and Lightning Experience

Available in: **Professional**, **Enterprise**, **Performance**, **Unlimited**, and **Developer** Editions

## USER PERMISSIONS

To customize settings:

## Schedule and Run Record Assignments

Assign records to the right sales and service reps when you automate assignment plans to run on an interval that you choose in Salesforce Maps. Or run ad hoc assignment when the needs arise.

- 1. From Setup, in the Quick Find box, enter *Installed Packages*, then select **Installed Packages**.
- 2. Next to the Salesforce Maps package, click Configure.
- 3. Click Auto Assignment > Scheduled Plans > Set Schedule. Select the interval that you want for running assignment plans. Then save your work.

| Assignment<br>Set Sched |                             | )                |                  |                  |             |      |             |      |
|-------------------------|-----------------------------|------------------|------------------|------------------|-------------|------|-------------|------|
| Plans that Fe           | elix Ayaso scheduled to run | every 1 hours: 3 |                  |                  | Q, Search p | lans | ٢           | C    |
| status                  | Plan Name                   | Errors           | Records Assigned | Records Excluded | Started On  |      | Finished Or | n    |
| Completed               | Accounts for We             | 0                | 0                | 0                | 8/10/2021   | 11:4 | 8/10/2021   | 11:4 |
| Completed               |                             | S                | et schedule      |                  |             | 10:4 | 8/10/2021   | 10:4 |
| Completed               |                             |                  |                  |                  |             | 9:43 | 8/10/2021   | 9:43 |
|                         | Run schedule     Intervals  |                  |                  | -                | Ţ           |      |             |      |

|   | 171 | $\sim$ |     |  |
|---|-----|--------|-----|--|
|   |     | ()     | NS. |  |
| - |     | $\sim$ |     |  |

Available in: both Salesforce Classic (not available in all orgs) and Lightning Experience

Available in: **Professional**, **Enterprise**, **Performance**, **Unlimited**, and **Developer** Editions

## USER PERMISSIONS

To customize settings:

Customize Application

4. To run ad hoc assignments, click Assignment Plans. Select the assignment plans that you want to run now, then click Run.

|      |               |                                         |         |            | $\sim$         |                | (6 3)  |
|------|---------------|-----------------------------------------|---------|------------|----------------|----------------|--------|
| Assi | gnment Pla    | scheduled Plans                         |         |            |                |                |        |
| 0    | create a Plan |                                         |         | Run        | Activate       | Deactivate     | Delete |
| Plar | is: 3         |                                         |         |            | Q, S           | earch plans    | 0      |
|      | Status        | Plan Name                               | Object  | Descriptio | 'n             |                | Rules  |
| •    | Active        | Accounts for Western US                 | Account | West Coas  | t assignment   | s for accounts | 2      |
|      | Active        | Pacific Northwest Farming               | Account | Assignmer  | nts for farmin | g accounts     | 0      |
|      | Active        | Northern California Restaurant Supplies | Account |            | nts for restau |                | 0      |

SEE ALSO:

Apex Developer Guide: Execution Governors and Limits

# **Configuring Schedules**

Fine-tune the way Salesforce Maps relates the scheduled events it adds to Salesforce calendars. When tracking events based on custom activity objects with defined start and end times or durations, give your reps the option to add those events to their schedules. You determine how to relate the events to Salesforce records.

### Give Reps Permission to Edit Object Locations

Increase reps' sales schedule efficiency when you give them access to add locations to records. Calendar events for records without location information aren't plotted on the map. Ensure that reps can add location information to records so they can visualize those calendar events in Salesforce Maps. Apply the principle of least privilege by restricting access to objects with permission sets.

#### Set Up Schedules to Include Custom Activities

Let your reps add custom activities with defined start and end times or durations to their schedules in Salesforce Maps. You determine how to relate those events to Salesforce records.

#### Assign Specific Event Types to Meetings

Specify the default Salesforce event types that you want to assign from the meetings your reps schedule in Salesforce Maps. Assigning event types gives, for example, managers insight to the types of events that their reps schedule, such as meetings, calls, and email messages.

#### Exclude Specific Events and Activities from Schedules

Partner with your Salesforce admin to exclude specific events and custom activities, such as all-day or private events, from appearing on and optimizing Salesforce Maps schedules.

## Give Reps Permission to Edit Object Locations

Increase reps' sales schedule efficiency when you give them access to add locations to records. Calendar events for records without location information aren't plotted on the map. Ensure that reps can add location information to records so they can visualize those calendar events in Salesforce Maps. Apply the principle of least privilege by restricting access to objects with permission sets.

- **1.** Create or clone a permission set.
- 2. From the permission set, click **Object Settings** and select the object whose location you want to grant access to.

## **EDITIONS**

Available in: both Salesforce Classic (not available in all orgs) and Lightning Experience

Available in: **Professional**, **Enterprise**, **Performance**, **Unlimited**, and **Developer** Editions

## **EDITIONS**

Available in: both Salesforce Classic (not available in all orgs) and Lightning Experience

Available in: **Professional**, **Enterprise**, **Performance**, **Unlimited**, and **Developer** Editions

## USER PERMISSIONS

To customize settings:

| Permission Set<br>Maps Reps |                      |                               |
|-----------------------------|----------------------|-------------------------------|
| Q, Find Settings            | 8 Clone Edit         | Properties Manage Assignments |
| Permission Set Overview >   | Object Settings 💌 Re | tail Customers 💌              |
| Retail Customers            | Edit                 |                               |

#### 3. Click Edit.

4. Under Field Permissions, for Latitude and Longitude, select Read Access and Edit Access.

| Q, Find Settings       | 8             | Clone      | Edit Properties | Manage Assignments |
|------------------------|---------------|------------|-----------------|--------------------|
| ermission Set Overview | > Object Sett | inas 💌     | Retail Cust     | omers 👻            |
|                        |               |            | Cancel          |                    |
| Retail Customers       | 1             | Jane       |                 |                    |
| Permission Name        | Ena           | bled       |                 |                    |
| Read                   | 0             |            |                 |                    |
| Create                 |               |            |                 |                    |
| Edit                   |               |            |                 |                    |
| Delete                 |               |            |                 |                    |
| View All               |               |            |                 |                    |
| Modify All             |               |            |                 |                    |
|                        |               |            |                 |                    |
| ield Permissions       |               |            |                 |                    |
| Field Name             | Read Access   | Edit Acces |                 |                    |
| Last Modified By       |               |            |                 |                    |
| Last Updated           |               |            |                 |                    |
| Latitude               | <b>V</b>      |            |                 |                    |
|                        |               |            |                 |                    |

- 5. Save your work.
- 6. Click Manage Assignments > Add Assignments.
- 7. Select which users you want to have location edit access and then click Assign.

## Set Up Schedules to Include Custom Activities

Let your reps add custom activities with defined start and end times or durations to their schedules in Salesforce Maps. You determine how to relate those events to Salesforce records.

- 1. From Setup, enter *Installed Packages* in the Quick Find box, and then select **Installed Packages**.
- 2. Click **Configure** next to the Salesforce Maps package.
- 3. Select Routes & Schedule, then click + Custom Event.
- **4.** Select the Salesforce object that represents custom activities. Specifically, select one that includes defined start and end times or durations. Then click **Confirm**.

| Event                                          | Event Object Configuration | ×            |
|------------------------------------------------|----------------------------|--------------|
|                                                | Create Custom Event Config | e            |
| Salesforce Object     Rental     View All Sale | sforce Objects             | el<br>F<br>e |
|                                                | Cancel Confirm             |              |

## **EDITIONS**

Available in: both Salesforce Classic (not available in all orgs) and Lightning Experience

Available in: **Professional**, **Enterprise**, **Performance**, **Unlimited**, and **Developer** Editions

#### **USER PERMISSIONS**

To customize settings:

- Customize Application
- 5. Configure the schedule settings for new custom activity records that Salesforce Maps generates.

| Setting | What It Is                                                                                   |
|---------|----------------------------------------------------------------------------------------------|
| Name    | The name of the custom activity object as you want it to appear in Salesforce Maps Schedule. |

| Setting               | What It Is                                                                                                    |
|-----------------------|----------------------------------------------------------------------------------------------------|
| Scheduling Resource   | The owner or assignee for custom activity records. Select a field that includes the ID of the owner or assignee, such as OwnerID.                                                                                                    |
| Event Name Field      | The name of each custom activity record.                                                                                                    |
| Time Fields           | <ul> <li>The time configuration relevant to your custom activity object. If the object has:</li> <li>Start date/time and end date/time fields, select Use Start DateTime and End DateTime.</li> <li>Start date/time and duration fields, select Use Start DateTime and Duration.</li> </ul> |
| Start Date Time Field | The Salesforce field that represents the start date/time.                                                                                                    |
| End Date Time Field   | The Salesforce field that represents either the end date/time or duration.                                                                                                    |

6. Select options for related object configurations. These options define which Salesforce objects are available for users to schedule custom activity records. For example, you enable Account. Your reps can then schedule custom activity records related to accounts in the Salesforce Maps schedule.

Keep in mind that the schedule requires a lookup relationship from the custom activity object to the related object. Otherwise, you can't enable the related object.

7. Save your changes.

## Assign Specific Event Types to Meetings

Specify the default Salesforce event types that you want to assign from the meetings your reps schedule in Salesforce Maps. Assigning event types gives, for example, managers insight to the types of events that their reps schedule, such as meetings, calls, and email messages.

- 1. From Setup, enter *Installed Packages* in the Quick Find box, and then select **Installed Packages**.
- 2. Click **Configure** next to the Salesforce Maps package.
- 3. Select Routes & Schedule, then click Event.

|                | Event Object Configuration | Enabled Save                           |
|----------------|----------------------------|----------------------------------------|
| + Custom Event | * Name                     | Salesforce Object                      |
|                | Event                      | Event                                  |
|                | Scheduling Resource        | Event Name Field                       |
|                | Assigned To ID             | Subject                                |
|                | Start Date Time Field      | End Date Time Field                    |
|                | Start Date Time            | End Date Time                          |
|                | Track Schedule Usage       | Exclude Specific Records from Schedule |
|                | Select an Option           | Select an Option                       |

**4.** Select a default event type for any related object configuration. For example, to specify *Meeting* as the event type when scheduling visits to accounts, select **Meeting** for Account (Billing).

## **EDITIONS**

Available in: both Salesforce Classic (not available in all orgs) and Lightning Experience

Available in: **Professional**, **Enterprise**, **Performance**, **Unlimited**, and **Developer** Editions

#### **USER PERMISSIONS**

To customize settings:

#### Salesforce Maps

| NABLED     | OBJECT      | GET LOCATION FROM       |      | EVENT TYPE       |   |
|------------|-------------|-------------------------|------|------------------|---|
|            | This Object | No Applicable Base Obje | ects | Select an Option | Ŧ |
| <b>~</b>   | Opportunity | Opportunity             | •    | Select an Option | ¥ |
| <b>~</b>   | Lead        | Lead                    | •    | Select an Option | Ŧ |
| <u>~</u>   | Contact     | Contact                 | Ŧ    | Select an Option | Ŧ |
| <b>~</b>   | Case        | Case                    | •    | Select an Option | Ŧ |
| <b>~</b> 0 | Account     | Account (Billing)       | -    | Meeting          | - |

5. Save your changes.

## Exclude Specific Events and Activities from Schedules

Partner with your Salesforce admin to exclude specific events and custom activities, such as all-day or private events, from appearing on and optimizing Salesforce Maps schedules.

- 1. Ask your Salesforce admin to create an editable custom activity checkbox on the Activity object for events. Set the label of the checkbox to a value that resonates with your reps, such as *Private*.
- 2. From Setup, enter *Installed Packages* in the Quick Find box, and then select **Installed Packages**.
- 3. Click **Configure** next to the Salesforce Maps package.
- 4. Select Routes & Schedule, then click Event or a custom event object that you've already set up.

## **EDITIONS**

Available in: both Salesforce Classic (not available in all orgs) and Lightning Experience

Available in: **Professional**, **Enterprise**, **Performance**, **Unlimited**, and **Developer** Editions

## USER PERMISSIONS

To customize settings:

| Event          | Event Objec                          | t Configura | tion                      | Enabled                                      | Save |
|----------------|--------------------------------------|-------------|---------------------------|----------------------------------------------|------|
| + Custom Event | * Name                               |             |                           | Salesforce Object<br>Event                   |      |
|                | Event                                |             |                           | Event                                        |      |
|                | Scheduling Reso                      |             |                           | Event Name Field                             |      |
|                | Assigned To ID                       |             |                           | Subject                                      |      |
|                | Start Date Time I<br>Start Date Time |             |                           | End Date Time Field<br>End Date Time         |      |
|                | Track Schedule L                     |             |                           | Exclude Specific Records from Schedule       |      |
|                | Select an Op                         | tion        | *                         | Select an Option                             | •    |
|                |                                      |             |                           | Q                                            | 0    |
|                | Related                              | Object Cor  | figuration                | None                                         |      |
|                | ENABLED                              | OBJECT      | GET LOCATION FROM         | All-Day Event                                |      |
|                |                                      | This Object | No Applicable Base Object | s Historical Event, Not Following Recurrence |      |
|                |                                      | Opportunity | Opportunity               | Is Exception                                 |      |
|                |                                      | opportunity | opportunity               | Private 5                                    |      |
|                |                                      | Lead        | Lead                      | Reminder Set                                 |      |
|                |                                      |             |                           |                                              |      |

- 5. Click Exclude Specific Records from Schedule, and select an option, such as Private.
- 6. Save your changes.

When your reps open events in Salesforce and select the checkbox that your admin added, those meetings disappear from the schedule in Salesforce Maps.

# Configuring Check In Settings

Let sales and service reps log activities and notes from the field using a convenient button on their mobile devices. Customize the Check In experience by creating custom activity fields, a custom disposition, and specific settings for each base object in Salesforce Maps.

## Create Fields for Checking In to Visits

Capture data that's important to your company every time reps check in to a visit or event. Salesforce Maps Check In lets reps log their location, time, visit duration, and other details from the field quickly and saves that information before they proceed to the next visit. Managers can view those visit details in Salesforce at any time.

#### Match Check In Fields with Activity Settings

Get location data from reps in the field or at on-site events, and add that data to Salesforce. Set up the check-in and check-out process to create events and tasks, post to Chatter, send arrival alerts, and verify addresses, for example.

#### Prompt Users for Details about Meetings when Checking In

Determine which information field reps provide when they check in to meetings when you create a field set and a custom disposition in Salesforce Maps.

#### Select Check In Settings for Base Objects

After creating Check In and Check Out fields and configuring a custom disposition, configure Check In settings for each base object. Base object-level Check In settings let you further customize what activities and posts that Salesforce Maps generates each time a user checks in at a specific record.

#### Check Reps Out from Visits Automatically

Save your reps time by letting them check in and out of a visit with one click in Salesforce Maps. Checking in to a location logs an activity and marks it complete. If managers require reps to enter notes about a meeting before automatic checkout is complete, include a custom disposition.

# EDITIONS

Available in: both Salesforce Classic (not available in all orgs) and Lightning Experience

## Create Fields for Checking In to Visits

Capture data that's important to your company every time reps check in to a visit or event. Salesforce Maps Check In lets reps log their location, time, visit duration, and other details from the field quickly and saves that information before they proceed to the next visit. Managers can view those visit details in Salesforce at any time.

It's best to create the fields listed in Check In Activity Fields and Criteria.

- 1. From the management settings for activities, go to **Fields & Relationships** > **New**.
- Select the type of field you want available for check in or out. For example, to include the visit location when a rep checks in, which is recorded as latitude and longitude, select Number, and then click Next.

| SETUP > OBJECT MANAGE                     | R                              |                                                                                                    |
|-------------------------------------------|--------------------------------|----------------------------------------------------------------------------------------------------|
| Details                                   | New Custom Field               | Help for this Page 🥹                                                                                                    |
| Fields & Relationships                    | Step 1. Choose the field ty    | ype Step 1                                                                                                    |
| Buttons and Links                         |                                | Next Cancel                                                                                                    |
| Object Limits                             | Specify the type of informatio | n that the custom field will contain.                                                                                                    |
| Search Layouts<br>List View Button Layout | Data Type                      |                                                                                                    |
| List view Button Layout                   | O Geolocation                  | Allows users to define locations. Includes latitude and longitude components, and can be used to calculate<br>distance.                       |
|                                           | Number                         | Allows users to enter any number. Leading zeros are removed.                                                                                  |
|                                           | O Percent                      | Allows users to enter a percentage number, for example, '10' and automatically adds the percent sign to<br>the number.                        |
|                                           | O Phone                        | Allows users to enter any phone number. Automatically formats it as a phone number.<br>Allows users to select a value from a list you define. |
|                                           | O Picklist                     | Allows users to select a value itom a las you eenne.                                                                                          |

3. Enter a field label and set the field attributes. Click Next.

| Step 2. Enter the | details                                                                                                    | Step 2 of 4                                           |
|-------------------|----------------------------------------------------------------------------------------------------|-------------------------------------------------------|
|                   |                                                                                                    | Previous Next Cancel                                  |
| Field Label       | Created Latitude                                                                                                    |                                                       |
|                   | Please enter the length of the number and the number of decimal p<br>and 2 decimal places can accept values up to "12345678.90". | laces. For example, a number with a length of 8       |
| Length            | 3 Decimal Place                                                                                                    | <sup>es</sup> 15                                      |
|                   | Number of digits to the left of the<br>decimal point                                                                             | Number of digits to the right of the decimal<br>point |
| Field Name        | Created_Latitude                                                                                                    |                                                       |
| Description       | Geolocation of check in                                                                                                    |                                                       |

- 4. Specify the field access settings for each profile, and then click Next.
- 5. Select the page layouts you want to add the field to.

## **EDITIONS**

Available in: both Salesforce Classic (not available in all orgs) and Lightning Experience

Available in: **Professional**, **Enterprise**, **Performance**, **Unlimited**, and **Developer** Editions

## USER PERMISSIONS

To customize settings:

|                                   |                   |                                                            |                |              |                                                    | Previous         | Save & New       | Save     | Cance |
|-----------------------------------|-------------------|------------------------------------------------------------|----------------|--------------|----------------------------------------------------|------------------|------------------|----------|-------|
| Fiel                              | d Label           | Created La                                                 | titude         |              |                                                    |                  |                  |          |       |
| Da                                | а Туре            | Number                                                     |                |              |                                                    |                  |                  |          |       |
| Field                             | l Name            | Created_La                                                 | titude         |              |                                                    |                  |                  |          |       |
| Des                               | ription           | Geolocatio                                                 | n of check in  |              |                                                    |                  |                  |          |       |
| youts. The field                  | will not a        | ppear on an                                                | y pages if you | do not selec | II be added as t<br>t a layout.<br>customize the p | the first 2-colu | mn section of t  | hese pag | je    |
| youts. The field                  | will not a        | ppear on an<br>his field on t                              | y pages if you | do not selec | t a layout.                                        | the first 2-colu | mn section of t  | hese pag | je    |
| youts. The field                  | will not a        | ppear on an<br>his field on t<br><b>yout Name</b>          | y pages if you | do not selec | t a layout.                                        | the first 2-colu | mn section of ti | hese pag | je    |
| youts. The field<br>change the lo | cation of Page La | ppear on an<br>his field on t<br><b>yout Name</b><br>ayout | y pages if you | do not selec | t a layout.                                        | the first 2-colu | mn section of ti | hese pag | je    |

6. Save your work, and then repeat these steps for each field you want to create.

#### SEE ALSO:

Check In Activity Fields and Criteria Salesforce Help: Create Custom Fields

#### Match Check In Fields with Activity Settings

Get location data from reps in the field or at on-site events, and add that data to Salesforce. Set up the check-in and check-out process to create events and tasks, post to Chatter, send arrival alerts, and verify addresses, for example.

- 1. From Setup, enter *Installed Packages* in the Quick Find box, and then select **Installed Packages**.
- 2. Click **Configure** next to the Salesforce Maps package.
- 3. Select Settings > Activity Settings.
- **4.** To map the activity fields to their corresponding activity settings, click **Suggest**, or select individual fields.

## **EDITIONS**

Available in: both Salesforce Classic (not available in all orgs) and Lightning Experience

Available in: **Professional**, **Enterprise**, **Performance**, **Unlimited**, and **Developer** Editions

## USER PERMISSIONS

To customize settings:

| General Button Sets Custom Actions | Activity Settings         |   |
|------------------------------------|---------------------------|---|
| Check In Fields                    |                           |   |
| Created Latitude                   | Created Location Accuracy |   |
| Select an Option                   | ▼ Select an Option        | • |
| Created Longitude                  | Created Location Verified |   |
| Select an Option                   | ▼ Select an Option        | • |
| Distance from Record               | Default Duration          |   |
| Select an Option                   | ▼ 0 hr, 30 min            | • |
|                                    |                           |   |
| Check Out Fields                   |                           |   |
| Check Out Latitude                 | Check Out Accuracy        |   |
| Select an Option                   | ▼ Select an Option        | • |
| Check Out Longitude                | Distance from Record      |   |
| Select an Option                   | Select an Option          | • |
| Check Out Date                     |                           |   |
| Select an Option                   | •                         |   |
|                                    |                           |   |
| Custom Disposition                 |                           |   |
| Field Set                          |                           |   |
| Salesforce Maps Custom Disposition | •                         |   |

5. Save your changes.

SEE ALSO:

Check In Activity Fields and Criteria

## Prompt Users for Details about Meetings when Checking In

Determine which information field reps provide when they check in to meetings when you create a field set and a custom disposition in Salesforce Maps.

 Create a custom disposition field set. From the management settings for the Task object, click Field Sets > New.

| Setup Home Object              | t Manager 🗸                                  | 1985 - 1987 - 1985-2181 - <i># 211</i> - | - 11 - 1 7 - NAVIAN - JIMO 7 | N.M. 220-11-17 | NAMES DEC |
|--------------------------------|----------------------------------------------|------------------------------------------|------------------------------|----------------|-----------|
| SETUP > OBJECT MANAGER<br>Task |                                              |                                          |                              |                |           |
| Details                        | Field Sets<br>0 Items, Sorted by Field Label | - 1 (3, - 40 / / - X X - / / / //        | Q. Quick Fin                 | d              | New       |
| Fields & Relationships         | FIELD LABEL API NAME                         | CREATED BY                               | MODIFIED BY                  | DESCRIPTION    |           |
| Page Layouts                   |                                              |                                          |                              |                |           |
| Lightning Record Pages         |                                              |                                          |                              |                |           |
| Buttons, Links, and Actions    |                                              |                                          |                              |                |           |
| Compact Layouts                |                                              |                                          |                              |                |           |
| Field Sets                     |                                              |                                          |                              |                |           |
| Object Limits                  |                                              |                                          |                              |                |           |
| Record Types                   |                                              | No items to display.                     |                              |                |           |

- 2. Enter a name for the Field Set Label.
- **3.** Enter a description for **Where is this used?**.

# EDITIONS

Available in: both Salesforce Classic (not available in all orgs) and Lightning Experience

Available in: **Professional**, **Enterprise**, **Performance**, **Unlimited**, and **Developer** Editions

## USER PERMISSIONS

- To customize settings:
- Customize Application

| Task Field Set<br>New Field Set                                              |                                                                   | Help for this Page 🕜 |
|------------------------------------------------------------------------------|-------------------------------------------------------------------|----------------------|
| Field Set Edit                                                               | Save Cancel                                                       |                      |
| Enter Field Set inform                                                       | nation                                                            | Required Information |
| Field Set Label<br>Field Set Name<br>Namespace Profix<br>Where is this used? | Salesforce Maps Custo<br>Salesforce Maps_Custo<br>Salesforce Maps | I                    |
|                                                                              | Save Cancel                                                       |                      |

- 4. Save your changes.
- 5. In the Salesforce Maps Custom Disposition field set, add the fields you want listed for users to complete when they use Custom Disposition.

For example, you want users to add comments about their meeting.

| Salesforce Maps Custom Dispo | sition 🔫       |                   |                                | Help for this Pa   | age 📀 |
|------------------------------|----------------|-------------------|--------------------------------|--------------------|-------|
| Save Cancel Save Cancel      | Field Set Prop | erties            |                                |                    |       |
| Task                         | Quick Find Tas | < Name            | 8                              |                    |       |
| Account ID<br>Assigned To ID | Account        | Call Duration     | Check Out Date                 | Created By         | Du    |
| Created By ID                | Activity ID    | Call Object Ident | Closed                         | Created Date       | Hiç   |
| Last Modified By ID          | Archived       | Call Result       | Comments                       | Create Recurring   | La    |
| Maps Advanced Route Waypoint | Assigned To    | Call Type         | Completed Date                 | Deleted            | La    |
| Maps Base Object             |                |                   |                                |                    |       |
| Name ID                      |                |                   |                                |                    |       |
| Available for the Field Set  |                |                   |                                |                    |       |
| Drag and drop the fields yo  |                | In the Fie        | eld Set i                      |                    |       |
| the Field Set.               |                | Drag a<br>Field S | nd drop the fields you<br>Set. | want listed in the |       |
|                              |                |                   |                                |                    |       |

- 6. From Setup, enter *Installed Packages* in the Quick Find box, and then select **Installed Packages**.
- 7. Click **Configure** next to the Salesforce Maps package.
- 8. Select Settings > Activity Settings.
- 9. In the Custom Disposition section, select the Field Set you created.

| Custom Disposition                 |   |
|------------------------------------|---|
| Field Set                          |   |
| Salesforce Maps Custom Disposition | • |
| Save Suggest                       |   |
|                                    |   |

10. Save your changes.

#### SEE ALSO:

Salesforce Help: Creating and Editing Field Sets

#### Select Check In Settings for Base Objects

After creating Check In and Check Out fields and configuring a custom disposition, configure Check In settings for each base object. Base object-level Check In settings let you further customize what activities and posts that Salesforce Maps generates each time a user checks in at a specific record.

- 1. From Setup, enter *Installed Packages* in the Quick Find box, and then select **Installed Packages**.
- 2. Click Configure next to the Salesforce Maps package.
- 3. Select Base Object > Edit Existing or Base Object > Create New.
- 4. Select the base object that you want to edit.
- 5. Select the Check In settings that you want Salesforce Maps to generate when a user checks in at that object.

| Check In Settings                                                                              |                       |                                                                                                    |
|------------------------------------------------------------------------------------------------|-----------------------|----------------------------------------------------------------------------------------------------|
| Post To                                                                                        | Verification Distance |                                                                                                    |
| Chatter & Task 🛛 🔻                                                                             | Feet                  | ▼                                                                                                    |
| Chatter Body                                                                                   | Verification Required |                                                                                                    |
| Check In @ {tooltip1} ({distance-<br>feet} feet from destination)                              |                       |                                                                                                    |
| More Info:<br>Latitude : {lat},<br>Longitude : {long},<br>Accuracy in Miles : {accuracy-miles} |                       |                                                                                                    |
| Check In {distance-feet}                                                                       |                       | {accuracy-meters} = Accuracy in Meters<br>{accuracy-kilometers} = Accuracy in<br>Kilometers<br>{accuracy-miles} = Accuracy in Miles<br>{accuracy-feet} = Accuracy in Feet<br>{accuracy-yards} = Accuracy in Yards |
| * All distances are rounded to 2 decimal place                                                 | ces                   |                                                                                                    |

# EDITIONS

Available in: both Salesforce Classic (not available in all orgs) and Lightning Experience

Available in: **Professional**, **Enterprise**, **Performance**, **Unlimited**, and **Developer** Editions

## USER PERMISSIONS

To customize settings:

Customize Application

| Post To               | Creates a Chatter post, a task, an event, or a combination of them.                                                           |
|-----------------------|----------------------------------------------------------------------------------------------------|
| Verification Distance | Requires mobile users to be within a given distance of a record's geolocation to check in.                                    |
| Chatter Body          | Determines the content of Chatter posts. Include any fields that you created in Activity Settings using corresponding macros. |

#### 6. Save your changes.

#### SEE ALSO:

Base Objects Settings

## Check Reps Out from Visits Automatically

Save your reps time by letting them check in and out of a visit with one click in Salesforce Maps. Checking in to a location logs an activity and marks it complete. If managers require reps to enter notes about a meeting before automatic checkout is complete, include a custom disposition.

- 1. From Setup, in the Quick Find box, enter *Installed Packages*, and then select **Installed Packages**.
- 2. Click Configure next to the Salesforce Maps package.
- 3. Select Permission Groups.
- 4. Create or select a permission group.
- 5. Click Edit, and then select Auto Check Out.

## EDITIONS

Available in: both Salesforce Classic (not available in all orgs) and Lightning Experience

Available in: **Professional**, **Enterprise**, **Performance**, **Unlimited**, and **Developer** Editions

## USER PERMISSIONS

To customize settings:

Customize Application

| Layers |                                                        |                                                                                                    |                          |
|--------|--------------------------------------------------------|----------------------------------------------------------------------------------------------------|--------------------------|
|        | Setting                                                | Value                                                                                                    | Default Permission Group |
| 0      | Maximum Records to Plot                                | 50000                                                                                                    |                          |
| 0      | Maximum number of records to plot for External Objects | 2000                                                                                                    |                          |
| 0      | Folder Administrator                                   | ✓                                                                                                    |                          |
| 0      | Show User Folders                                      |                                                                                                    |                          |
| 0      | Show Personal Folders                                  | ✓                                                                                                    |                          |
| 0      | Enable ArcGIS Layers                                   | <ul> <li>Image: A set of the set of the</li></ul> |                          |
| 0      | Manage Data Layers                                     | ✓                                                                                                    |                          |
| 0      | Manage Data Sources                                    |                                                                                                    |                          |
| 0      | Manage Territory Layers                                |                                                                                                    |                          |
| 0      | Plot on Load Layers                                    | Marker Layer<br>Search above for available layer Q                                                                                                    |                          |
| 0      | Auto Check Out                                         |                                                                                                    |                          |

6. Save your changes.

#### SEE ALSO:

Prompt Users for Details about Meetings when Checking In

## Letting Reps Create Leads and Accounts from Salesforce Maps

Save your sales and service reps time when you let them create leads and accounts using the property and business data available in Salesforce Maps. Your reps can also create records from points of interest, their current location, and any other areas on the map using Click2Create.

1. Specify Which Fields Appear when Reps Create Records from Salesforce Maps

Capture specific information when reps create leads and accounts using Click2Create. You create field sets in Salesforce for each object that's relevant to your sales and service teams.

2. Set Up Field Mappings for the Records That Reps Create from Salesforce Maps Direct the information that your reps enter into Click2Create fields to the Salesforce lead and account record fields of your choice.

## **EDITIONS**

Available in: both Salesforce Classic (not available in all orgs) and Lightning Experience

#### 3. Let Reps Create Records from Salesforce Maps

Add the Click2Create button to each button set and assign the button sets to permission groups for your sales and service teams.

#### Specify Which Fields Appear when Reps Create Records from Salesforce Maps

Capture specific information when reps create leads and accounts using Click2Create. You create field sets in Salesforce for each object that's relevant to your sales and service teams.

- From Setup, in the Quick Find box, enter Object Manager, and then select Object Manager.
- Select the object for the field set that you're creating, such as Lead or Account. Then click Field Sets > New.
- 3. Enter a field set label and name, and then describe where you're applying the field set.

| SETUP > OBJECT MANAGER            |                                                                    |                                                    |
|-----------------------------------|--------------------------------------------------------------------|----------------------------------------------------|
| Details<br>Fields & Relationships | Lead Field Set<br>New Field Set                                    | Help for this Page 🥹                               |
| Page Layouts                      | Field Set Edit Save Ca                                             |                                                    |
| Lightning Record Pages            | Enter Field Set Information Field Set Label Leads in Salesforce Ma | E Required Information                             |
| Buttons, Links, and Actions       | Field Set Name<br>Leads_in_Salesforce_N<br>Namespace Prefix        | 6                                                  |
| Compact Layouts                   | Where is this used? For creating Salesforce lead                   | ds directly in Salesforce Maps using Click2Create. |
| Field Sets                        |                                                                    |                                                    |
| Object Limits                     |                                                                    |                                                    |
| Record Types                      |                                                                    | &                                                  |
| Related Lookup Filters            | Save Ca                                                            | ncel                                               |

#### EDITIONS

Available in: both Salesforce Classic (not available in all orgs) and Lightning Experience

Available in: **Professional**, **Enterprise**, **Performance**, **Unlimited**, and **Developer** Editions

## USER PERMISSIONS

To customize settings:

Customize Application

- **4.** Save your changes.
- 5. Add the fields that you want to appear when reps create records in Salesforce Maps.

|                             | Leads in Salesforce Maps                                          |                                     |                              |                      |                                     | Help for this Page                |
|-----------------------------|-------------------------------------------------------------------|-------------------------------------|------------------------------|----------------------|-------------------------------------|-----------------------------------|
| Details                     | Save Cancel 🔷 Undo 🤇                                              | Redo 🔢 📻 Field Set Pro              | perties                      |                      |                                     |                                   |
| Fields & Relationships      | Lead                                                              | Quick Find Lead                     | Name                         | 8                    |                                     |                                   |
| Page Layouts                | Behavior Score ID<br>Converted Account ID<br>Converted Contact ID | Accepted<br>Add to Nurture Ca       | Approval Status<br>Authorid  | Budget Score<br>City | Converted<br>Converted Account      | Converted Date<br>Converted Month |
| Lightning Record Pages      | Converted Opportunity ID<br>Created By ID                         | analyticsdemo_bat<br>Annual Revenue | Behavior Score<br>BlogPostid | Company Competition  | Converted Contact<br>Converted Date | Converted Opportu.<br>Country     |
| Buttons, Links, and Actions | Individual ID                                                     |                                     | _                            |                      |                                     |                                   |
| Compact Layouts             | Drag any of the fields above int                                  | o the list below.                   |                              |                      |                                     |                                   |
| Field Sets                  | In the Field Set 👔                                                |                                     |                              |                      |                                     |                                   |
| Object Limits               | Company                                                           |                                     |                              |                      |                                     |                                   |
| Record Types                | First Name<br>Last Name<br>Street                                 |                                     |                              |                      |                                     |                                   |
| Related Lookup Filters      | Street<br>City<br>State/Province                                  |                                     |                              |                      |                                     |                                   |
| Search Layouts              | Zip/Postal Code<br>Phone                                          |                                     |                              |                      |                                     |                                   |
|                             |                                                                   |                                     |                              |                      |                                     |                                   |

6. Save your changes.

SEE ALSO:

Salesforce Help: Creating and Editing Field Sets

## Set Up Field Mappings for the Records That Reps Create from Salesforce Maps

Direct the information that your reps enter into Click2Create fields to the Salesforce lead and account record fields of your choice.

- 1. From Setup, in the Quick Find box, enter *Installed Packages*, and then select **Installed Packages**.
- 2. Next to the Salesforce Maps package, click **Configure**. Then, select **Click2Create**.
- **3.** Select the object that you want your reps to create records for, such as Lead or Account. If your reps generate leads using the property and business data available in Salesforce Maps, the object that you select depends on the data that your reps generate leads from. Specifically, for:
  - Property data, select Lead.
  - Business data, select **Account**. Business data doesn't include a Last Name field, which lead records require.
- **4.** Select field mappings between Salesforce and Salesforce Maps. Then select field set mappings, which determine the fields that appear when your reps create records using Click2Create.

| Field Mappings |                         |                          |   |                         |      |                            |
|----------------|-------------------------|--------------------------|---|-------------------------|------|----------------------------|
|                | Point of Interest 🖌     | My Position 🖌            |   | Map Click 🖌             |      |                            |
| Street         | Street                  | © Street                 | ٥ | Street                  | ٥    |                            |
| City           | City                    | © City                   | ۲ | City                    | ۲    |                            |
| State (Long)   | State/Province          | State/Province           | ٥ | State/Province          | ٥    |                            |
| State (Short)  | Field Set Mappings      |                          |   |                         |      | I                          |
| Postal Code    |                         | Point of Interest        |   | fy Position             |      | Map Click                  |
| Country (Long) | Deal Registration       | Leads in Salesforce Maps |   | Leads in Salesforce Map | os © | Leads in Salesforce Maps @ |
|                | Lead                    | Leads in Salesforce Maps | 0 | Leads in Salesforce Map | os 🕲 | Leads in Salesforce Maps   |
|                | Partner Application     | Leads in Salesforce Maps | • | Leads in Salesforce Map | os © | Leads in Salesforce Maps   |
|                | Master (System Default) | Leads in Salesforce Maps | 0 | Leads in Salesforce Mag | s Ø  | Leads in Salesforce Maps   |

5. Save your changes.

## Let Reps Create Records from Salesforce Maps

Add the Click2Create button to each button set and assign the button sets to permission groups for your sales and service teams.

- 1. From Setup, in the Quick Find box, enter *Installed Packages*, and then select **Installed Packages**.
- 2. Next to the Salesforce Maps package, click **Configure**. Then, select **Click2Create**.
- 3. Select Settings > Button Set Name.
- 4. Select the button set that you want to add the Click2Create button to.
- 5. From Available Buttons, drag the Click2Create button to the My Position, Points of Interest, and Mass Action sections.

## EDITIONS

Available in: both Salesforce Classic (not available in all orgs) and Lightning Experience

Available in: **Professional**, **Enterprise**, **Performance**, **Unlimited**, and **Developer** Editions

## USER PERMISSIONS

To customize settings:

Customize Application

#### **EDITIONS**

Available in: both Salesforce Classic (not available in all orgs) and Lightning Experience

Available in: **Professional**, **Enterprise**, **Performance**, **Unlimited**, and **Developer** Editions

## USER PERMISSIONS

To customize settings:

#### Salesforce Maps

| Salesforce Maps<br>Settings  |                     |                   |                 |                       |     |
|------------------------------|---------------------|-------------------|-----------------|-----------------------|-----|
| Sectings                     |                     |                   |                 |                       |     |
| (o ~4)                       |                     |                   |                 |                       | 110 |
| General Button Se            | t Name Custom       | Actions Activity  |                 |                       |     |
| Button Set                   |                     |                   |                 |                       |     |
| Standard                     |                     | ٥                 |                 |                       |     |
| • Name                       |                     |                   |                 |                       |     |
| Standard                     |                     |                   |                 |                       |     |
|                              |                     |                   |                 |                       |     |
| Layouts                      |                     |                   |                 |                       |     |
| Available Butt               | ons <sup>▼</sup>    |                   |                 |                       |     |
| Section                      | Set Reference Point | Add to Route      | Add to Schedule | Add to New Route      |     |
| Set Proximity Center         | Remove Marker       | Remove Marker     | Take Me There   | Set Verified Location |     |
|                              | Change Owner        | Send Email        | Log a Call      | New Task              |     |
| Add to Campaign              |                     |                   |                 |                       |     |
| Add to Campaign<br>New Event | Check In            | Clear Coordinates | Chatter Post    | Follow                |     |

- 6. Save your changes.
- 7. To assign the button set to any permission group, select **Permission Groups**, and then select one.
- 8. Scroll to the Information Window section, and then assign your button set to the permission group.

| Sa<br>Fi | elesforce Maps Permission Groups                                   | 5                                         |                                             | Edit Clo           | one     |
|----------|--------------------------------------------------------------------|-------------------------------------------|---------------------------------------------|--------------------|---------|
|          | n Group Name Permission Group<br>es Consumer Goods Permissions for | p Description<br>reps who specialize in c | onsumer goods.                              |                    |         |
| Details  | Assignment                                                         |                                           |                                             |                    |         |
| √ Des    | sktop and Mobile                                                   |                                           |                                             |                    |         |
| Gener    | al                                                                 |                                           |                                             |                    |         |
|          | Setting                                                            | Value                                     | A                                           | llow User Override |         |
| 0        | Default Units                                                      | Miles                                     | ~                                           | 1                  | /       |
| 0        | Default Basemap                                                    | ESRI Street                               | ~                                           | /                  | /       |
| 0        | Off-Platform Processing Location                                   | North America                             | Information Window                          |                    |         |
| 0        | Maps Object Search Language                                        | Salesforce Object                         | Setting                                     | Value              | Allow U |
|          |                                                                    |                                           | Edit Details Tab Fields                     |                    |         |
|          |                                                                    |                                           |                                             |                    |         |
|          |                                                                    |                                           | Enable Weather Tab     Actions Tab Buttonse | ~                  | -       |

9. Save your changes.

SEE ALSO:

Button Sets Options

Create and Maintain Button Sets

## Showing Nearby Maps in Salesforce Records and on Sites

Bring context to records and sites when you add a Salesforce Maps component to page and site layouts. Select from standard maps for accounts, contacts, cases, leads, and opportunities. Or create custom maps that show the records or filtered layers of your choice.

#### Considerations for Setting Up Nearby Maps

Consider tradeoffs when you show your reps and partners nearby maps in Salesforce records and on sites. You can include nearby maps when you add a Salesforce Maps component to record and site layouts.

#### Add Nearby Maps to Salesforce Record Pages

Embed relevant, contextual nearby maps directly in records when you add a Salesforce Maps component to page layouts in Lightning Experience.

#### Add Nearby Maps to Sites

Give your customers and partners context for what's local and relevant on nearby maps that appear directly on your sites when you add a Salesforce Maps component to site layouts.

#### Create Custom Nearby Maps

Customize nearby maps to show the records or filtered layers that you want to appear in Salesforce records and on sites when you add a Salesforce Maps component to page and site layouts.

## Considerations for Setting Up Nearby Maps

Consider tradeoffs when you show your reps and partners nearby maps in Salesforce records and on sites. You can include nearby maps when you add a Salesforce Maps component to record and site layouts.

Setting up nearby maps to appear in Salesforce records and on sites requires that you:

- Disable clickjack protection. Keep in mind that when you disable clickjack protection, you make Salesforce less secure for your company.
- Provide geocoded data. To geocode your data, plot several layers on the map or run a geocoding batch.

SEE ALSO: Salesforce Help: Disable Clickjack Protection **EDITIONS** 

Available in: both Salesforce Classic (not available in all orgs) and Lightning Experience

Available in: **Professional**, **Enterprise**, **Performance**, **Unlimited**, and **Developer** Editions

**EDITIONS** 

Available in: both Salesforce Classic (not available in all orgs) and Lightning Experience

## Add Nearby Maps to Salesforce Record Pages

Embed relevant, contextual nearby maps directly in records when you add a Salesforce Maps component to page layouts in Lightning Experience.

1. If you don't use enhanced domains, skip to the next step.

Otherwise, from Setup, in the Quick Find box, enter *Installed Packages*, and then select **Installed Packages**.

Next to the Salesforce Maps package, click **Configure**. On the Advanced tab, select the option to use enhanced domains. Save your changes.

| FΠ  | $\cap$ | N IC |
|-----|--------|------|
| FIJ | U      |      |
|     |        |      |

Available in: both Salesforce Classic (not available in all orgs) and Lightning Experience

Available in: **Professional**, **Enterprise**, **Performance**, **Unlimited**, and **Developer** Editions

## USER PERMISSIONS

To customize settings:

Customize Application

| Maps                 |                                                                                                    |
|----------------------|----------------------------------------------------------------------------------------------------|
| maps                 | Salesforce Maps                                                                                                |
| Settings             | Advanced                                                                                                    |
| Base Objects         | , SAMARY SCAMER S SAME                                                                                         |
| Automation           | SYSTEM MARKERS MAP TILES BATCH PROCESS POINT OF INTEREST SEARCH                                                |
| Click2Create**       |                                                                                                    |
| Routes & Schedule    | General                                                                                                    |
| Data Layers          | Open links in a new tab when using Salesforce Lightning                                                        |
| Nearby Map           | Show labor laws notification Remove aggregates tab from shape and cluster tooltips                             |
| ArcGIS Connectors    | Save routing geometry on Maps routes object                                                                    |
| Auto Assignment      | Show only subordinates by default                                                                              |
| Advanced             | ✓ Use enhanced domains for nearby maps<br>How should we handle certain events (e.g., "Log a call", "New Task", |
| Territory Management | and "New Event")?                                                                                              |
| OAuth                | Maps Popup 🗸                                                                                                   |

2. In Salesforce, open a record that you want a nearby map to, such as an account or a contact.

#### 3. Click Setup > Edit Page.

Lightning App Builder appears.

4. Under Components, scroll to Custom–Managed. Drag the Maps Nearby Map component to an area of the page layout where you want the map to appear.

| ← 🔚 Lightning App Builder                                                            | Pages 🗸           | Account - Defaul                              | ŧ                                                                                                    |                                                                                                    | ? не                                                   |
|--------------------------------------------------------------------------------------|-------------------|-----------------------------------------------|----------------------------------------------------------------------------------------------------|----------------------------------------------------------------------------------------------------|--------------------------------------------------------|
| 5 C X B B                                                                            | <b>Q</b> (        | Desktop                                       | Shrink To View     C <sup>4</sup>                                                                                                    |                                                                                                    | Analyze 🛕 Activation Save                              |
| Components                                                                           |                   | Account<br>Datamet, Inc. A                    |                                                                                                    | + False Edit NorCon +                                                                                           | Page > Maps Nearby Map                                 |
| Q, Search                                                                            |                   | et kurtler – Tute<br>166008 – Britegelaa      | Induny Forfalm England Department Ingo Since Arth<br>Communications \$34(5)(180 2,400 47                                                                                                    |                                                                                                    | Component Height 0                                     |
| Launch Flow in Modal     JocatableToastComp     Maps Nearby Map                      | 18.5              | tails Contacts Sales<br>nutlians<br>and, Inc. | Service Field Service Billing Commerce Morev Answer form Answer form Prove Answer form Answer form Ans | United     Tris Account (Bring Address)     Nearly Accounts (Bring Address)     Nearly Accounts (Bring Address) | Component Width                                        |
| Mass Edit RL (for record) Mass Edit RL (for utility bar)                             | Car<br>Car<br>2,4 | oriny<br>nonunications<br>diseas              | Provide Standards                                                                                                    | A A                                                                                                    | Community Path  Community Path                         |
| <ul> <li>NegativeInvoiceLine</li> <li>Optimization Hub</li> </ul>                    |                   | ng Address<br>I Henry 31<br>a Yark, NY 10002  | Shipping Mallima<br>210 Marry Sh<br>New York, NY 5000<br>VSA                                                                                                    |                                                                                                    | Nearby Map                                             |
| <ul> <li>Optimization Insights Health</li> <li>Optimization Insights KPIs</li> </ul> | Che               | - arte                                        | + inthe                                                                                                    | Activity Feed Enable More-                                                                                      | Default Account Billing ×     Set Component Visibility |
| Optimization Insights Metric     Optimization Insights Summ                          |                   | Field Service Details                         | Color and Color                                                                                                    | Bhall LigitCal NewYork New Tax                                                                                  | Filters                                                |

5. If you use enhanced domains, skip to the next step.

Otherwise, in Community Path, enter your Salesforce domain followed by --maps.visualforce.com.

For example, your Salesforce domain is https://northerntrailoutfitters. Enter the community path: https://northerntrailoutfitters--maps.visualforce.com

- In Nearby Map, specify what you want to appear on the map.
   For example, to show the account's marker in the center of the map, select Default Account Billing.
- **7.** Save your changes.

| Datanet                       | , Inc. 🔺           |                     |                                      |                    | + Follow Edit New Case    |
|-------------------------------|--------------------|---------------------|--------------------------------------|--------------------|---------------------------|
| ccount Number<br>83156998     | Type<br>Enterprise | Industry<br>Communi | Total Sales<br>ications \$347,000.00 | Employees<br>2,400 | Days Since Activity<br>47 |
| Details                       | Contacts Sale      | es Servi            | ice Field Service                    | More $\sim$        | Paterson A                |
| Account Name<br>Datanet, Inc. |                    | 1                   | Account Owner                        |                    | Moonache<br>Rutherförs om |
| Type<br>Enterprise            |                    | 1                   | Phone<br>(678) 555-0153              | 1                  | ast or 4                  |
| Industry                      | ns                 | 1                   | Website<br>www.datamart.com          | 1                  | New York                  |
| Communication                 |                    |                     |                                      |                    | abeth Bayonne             |

The nearby map appears on the record.

#### SEE ALSO:

Considerations for Setting Up Nearby Maps Salesforce Help: Create and Configure Lightning Experience Record Pages Salesforce Help: My Domain

## Add Nearby Maps to Sites

Give your customers and partners context for what's local and relevant on nearby maps that appear directly on your sites when you add a Salesforce Maps component to site layouts.

- 1. If you have enhanced domains turned off in My Domain Settings, skip to Step 4.
- 2. From Setup, in the Quick Find box, enter *Installed Packages*, and then select **Installed Packages**.
- **3.** Next to the Salesforce Maps package, click **Configure**. On the Advanced tab, select the option to use enhanced domains. Then save your changes.

## **EDITIONS**

Available in: both Salesforce Classic (not available in all orgs) and Lightning Experience

Available in: **Professional**, **Enterprise**, **Performance**, **Unlimited**, and **Developer** Editions

#### USER PERMISSIONS

To customize settings:

| Maps                 |                                                                                                    |
|----------------------|----------------------------------------------------------------------------------------------------|
| waps                 | Salesforce Maps                                                                                                |
| Settings             | Advanced                                                                                                    |
| Base Objects         | $\sim$                                                                                                    |
| Automation           | SYSTEM MARKERS MAP TILES BATCH PROCESS POINT OF INTEREST SEARCH                                                |
| Click2Create*        |                                                                                                    |
| Routes & Schedule    | General                                                                                                    |
| Data Layers          | Open links in a new tab when using Salesforce Lightning                                                        |
| Nearby Map           | Show labor laws notification Remove aggregates tab from shape and cluster tooltips                             |
| ArcGIS Connectors    | Save routing geometry on Maps routes object                                                                    |
| Auto Assignment      | Show only subordinates by default                                                                              |
| Advanced             | ✓ Use enhanced domains for nearby maps<br>How should we handle certain events (e.g., "Log a call", "New Task", |
| Territory Management | and 'New Event')?                                                                                              |
| OAuth                | Maps Popup 🗸                                                                                                   |

- 4. From Setup, in the Quick Find box, enter All Sites, and then select All Sites.
- 5. Next to the site that you want to add a nearby map to, click **Builder**.
- 6. Select **Components**, and then scroll to Custom Components. Drag the **Maps Nearby Map** component to an area of the site layout where you want the nearby map to appear.

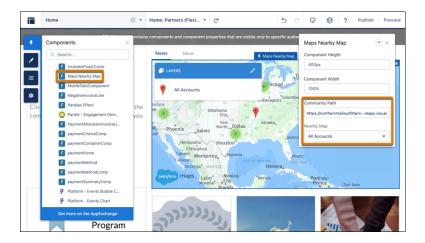

7. In Community Path, enter your site's domain.

If you have enhanced domains turned on, enter the URL as it appears for your site.

If you have enhanced domains turned off, enter the URL followed by --maps.visualforce.com. For example, your Salesforce domain is https://northerntrailoutfitters. Enter the path:

https://northerntrailoutfitters--maps.visualforce.com

- 8. In Nearby Map, select a global nearby map that you want to appear on the site. For example, to show all nearby account markers, select All Accounts.
- 9. Publish your site.

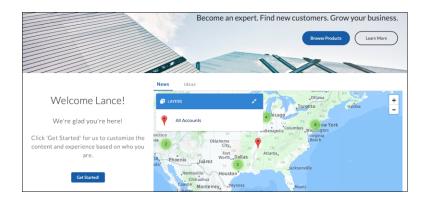

The nearby map appears on the site.

#### SEE ALSO:

Salesforce Help: Enhanced Domains

## Create Custom Nearby Maps

Customize nearby maps to show the records or filtered layers that you want to appear in Salesforce records and on sites when you add a Salesforce Maps component to page and site layouts.

- 1. From Setup, in the Quick Find box, enter *Installed Packages*, and then select **Installed Packages**.
- 2. Click Configure next to the Salesforce Maps package.
- 3. Select Nearby Map, and then click Create New.
- 4. Name your map, and then select what you want the map to show.

| Nearby Map Name                                  |                                                    |
|--------------------------------------------------|----------------------------------------------------|
| Nearby Accounts                                  |                                                    |
| Vhat do you want to see?                         |                                                    |
| Constant And And And And And And And And And And | OREGON IDAHO WYOMING SOUTH<br>NEWRASKA<br>NEWRASKA |
| This Record and Nearby                           | Global (filtered)                                  |

EDITIONS

Available in: both Salesforce Classic (not available in all orgs) and Lightning Experience

Available in: **Professional**, **Enterprise**, **Performance**, **Unlimited**, and **Developer** Editions

## USER PERMISSIONS

To customize settings:

Customize Application

For example, to show:

- Other records within close proximity to the record you're working on, select **This Record and Nearby**.
- A predefined, filtered layer, select **Global (filtered)**.
- 5. Customize your map, and then save your changes.

#### SEE ALSO:

Considerations for Setting Up Nearby Maps

## Plot Specific Layers for Reps when They Start Sessions

Show the layers that managers and operations want to appear when reps start their sessions in Salesforce Maps. That way, your reps can jump right into their work without searching for critical details. For example, set marker, data, and ArcGIS layers that give reps more context for sales and service work in their respective areas.

- 1. From Setup, in the Quick Find box, enter *Installed Packages*, and then select **Installed Packages**.
- 2. Next to the Salesforce Maps package, click Configure.
- 3. Select **Permission Groups**, and then edit the one that you want to specify which layers to load on the map.
- 4. Search for and select the layers you want to appear for your reps.

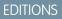

Available in: both Salesforce Classic (not available in all orgs) and Lightning Experience

Available in: **Professional**, **Enterprise**, **Performance**, **Unlimited**, and **Developer** Editions

## USER PERMISSIONS

To customize settings:

Customize Application

| Sal<br>Se         | lesforce Maps Permission Groups<br>ervice for Electric Lines                                   |             |                         |                     | Edit Clone        |                       |
|-------------------|------------------------------------------------------------------------------------------------|-------------|-------------------------|---------------------|-------------------|-----------------------|
| missio<br>vice fo | n Group Name Permission Group Description<br>or Electric Lines Permissions for reps focused on | electric ut | ility projects          |                     |                   |                       |
| etails            | Assignment                                                                                     |             |                         |                     |                   |                       |
| enera             | ktop and Mobile<br>al<br>Setting                                                               |             | falue                   | Allow User Override |                   |                       |
|                   | Default Units                                                                                  |             | viles                   | Allow User Override | /                 |                       |
| 0                 | Default Basemap                                                                                | 0           | Manage Territory Layers |                     |                   |                       |
| 0                 | Off-Platform Processing Location                                                               | 0           | Plot on Load Layers     |                     | Electric          | c                     |
| 0                 | Maps Object Search Language                                                                    | 0           | Auto Check Out          |                     | U.S. Electr       | ical Spans            |
| -                 |                                                                                                |             |                         |                     |                   | ic Power Transmission |
|                   |                                                                                                |             | Default Proximity Type  |                     | 50                | Radius Unstance       |
|                   |                                                                                                |             |                         |                     | Default Proximity | Radius Units          |
|                   |                                                                                                |             |                         |                     | Miles             | o                     |

**5.** Save your changes.

# Setup Reference

Learn about settings and options so that Salesforce Maps works for your reps and managers the way you intend.

#### Data Coverage for Salesforce Maps Products and Sales Planning

Access coverage for the data that's available in Salesforce Maps, Salesforce Maps Advanced, Sales Planning, and Territory Planning. For each country that matters to you, identify available data such as latitude and longitude coordinates, routes, and territory boundaries.

#### Data Sources for the Salesforce Maps Product Portfolio

Learn about the data available to you in Salesforce Maps and access details about the providers of that data.

#### General Settings Options

Understand the impact of the options that you select for Salesforce Maps users.

#### Base Objects Settings

Fine-tune base objects in Salesforce Maps to meet your business needs.

#### Button Sets Options

Help field reps make their sales and service times as efficient as possible when you define button sets for users and profiles in Salesforce Maps.

#### Permission Group Settings

Make informed decisions when you set up and maintain permission groups in Salesforce Maps.

#### Check In Activity Fields and Criteria

Define activity settings for the custom activity fields that you create to work with Salesforce Maps Check In.

#### Reference for Shape, Marker, and Data Layers

Customize shape, marker, and data layers using supported field and postal code formats in Salesforce Maps.

#### Requirements for Salesforce Maps Live Tracking

Ensure optimal tracking performance for your reps in the field when they meet minimum platform requirements for Live Tracking on the Salesforce Maps mobile app.

#### Single Sign-On Options for Mobile Devices

Streamline the log-in process so that your reps log in to Salesforce and Salesforce Maps at the same time.

## Data Coverage for Salesforce Maps Products and Sales Planning

Access coverage for the data that's available in Salesforce Maps, Salesforce Maps Advanced, Sales Planning, and Territory Planning. For each country that matters to you, identify available data such as latitude and longitude coordinates, routes, and territory boundaries.

## Access to Data Coverage

Download the Data Coverage by Country for Salesforce Maps Products and Sales Planning spreadsheet.

## **Boundary Discrepancies**

These products provide boundary data sourced from numerous data providers. Keep in mind that boundaries from the data providers and your sources can vary. If the boundaries within Salesforce Maps products and Sales Planning seem inaccurate to you, contact Salesforce Customer Support.

EDITIONS

Available in: both Salesforce Classic (not available in all orgs) and Lightning Experience

- Your support engineer can investigate potential data issues. If an issue originates in Salesforce Maps products or in Sales Planning, the product team can schedule its resolution.
- And Salesforce can work with the data providers to correct inaccuracies. But Salesforce can't control whether or when providers resolve any of their inaccuracies.

# Data Sources for the Salesforce Maps Product Portfolio

Learn about the data available to you in Salesforce Maps and access details about the providers of that data.

Salesforce Maps and its portfolio of products are licensed to use data from these sources.

| Source                             | Details                                                                                                    |
|------------------------------------|----------------------------------------------------------------------------------------------------|
| ATTOM Data Solutions               | This product is licensed to use data from ATTOM Data Solutions.                                                                                                    |
| Australian Bureau of<br>Statistics | <ul> <li>Australian Census</li> <li>Creative Commons</li> <li>Modifications and derivative analytics are not endorsed by the Curator.</li> </ul>                                                                        |
| Companies House                    | Companies House<br>This does not constitute an endorsement by Companies House of this<br>product.                                                                                                    |
| Database USA                       | This product is licensed to use data from DatabaseUSA.                                                                                                    |
| EIA                                | U.S. Energy Information Administration<br>This does not constitute an endorsement by EIA of this product.                                                                                                    |
| Eurostat                           | <ul> <li>Eurostat</li> <li>European Commission</li> <li>The European Union authorizes reuse, provided the source is acknowledged. This does not constitute an endorsement by EU or Eurostat of this product.</li> </ul> |
| HERE                               | This product is licensed to use data from HERE Technologies.                                                                                                    |
| INEGI                              | <ul> <li>National Institute of Statistics and Geography</li> <li>This information is from INEGI with adherence to the provisions of the INEGI's Terms of Free Use of Information.</li> </ul>                            |
| Pitney Bowes                       | This product is licensed to use data from Pitney Bowes.                                                                                                    |
| Precisely                          | This product is licensed to use data from Precisely.                                                                                                    |
| StatCan                            | Statistics Canada<br>This does not constitute an endorsement by Statistics Canada of this<br>product.                                                                                                    |
| Stats NZ                           | Statistics New Zealand<br>Licensed under the Creative Commons Attribution 3.0 New Zealand<br>license. Modifications and derivative analytics are not endorsed by<br>the Curator.                                        |

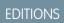

Available in: both Salesforce Classic (not available in all orgs) and Lightning Experience

| Source                                                          | Details                                                                                                    |
|-----------------------------------------------------------------|----------------------------------------------------------------------------------------------------|
| UK Office of National Statistics & National Records of Scotland | <ul> <li>This product uses data from:</li> <li>Nomis</li> <li>National Records of Scotland</li> </ul>                                                                                                    |
|                                                                 | Under the terms of the Open Government License (OGL) and UK Government Licensing<br>Framework, anyone wishing to use or re-use ONS material, whether commercially or privately,<br>may do so freely without a specific application for a license, subject to the conditions of the OGL<br>and the Framework. |
| US Census Bureau                                                | This product uses the Census Bureau Data API but is not endorsed or certified by the Census Bureau.                                                                                                    |
| Google                                                          | This product is licensed to use data from Google.                                                                                                    |
| Esri                                                            | This product is licensed to use data from Esri.                                                                                                    |
| AerisWeather                                                    | This product uses weather APIs powered by AerisWeather.                                                                                                    |

# **General Settings Options**

Understand the impact of the options that you select for Salesforce Maps users.

| Option                            | What It Does                                                                                                    |
|-----------------------------------|----------------------------------------------------------------------------------------------------|
| Folder Permissions                | Governs who can access specific shared folders within the Corporate folder                                         |
| Show user profile names on popups | Distinguishes among multiple users who share first and last names when you include profile names next to usernames |
| Routing Role Security             | Lets users assign routes at or below their level in the user role hierarchy                                        |
| Debug Logs                        | Option that's reserved for Salesforce Customer Support                                                             |

# EDITIONS

Available in: both Salesforce Classic (not available in all orgs) and Lightning Experience

# **Base Objects Settings**

Fine-tune base objects in Salesforce Maps to meet your business needs.

| Option                     | What It Does                                                                                                    |
|----------------------------|----------------------------------------------------------------------------------------------------|
| Schedule Priority<br>Field | Prioritizes event scheduling based on values of specific fields. For example, you want reps to schedule events based on annual revenue. Here's how.          |
|                            | 1. From Salesforce Maps Settings, select <b>Base Objects</b> > <b>Edit</b> .                                                                                 |
|                            | 2. Select the Account (Billing) base object.                                                                                                    |
|                            | <b>3.</b> In the Schedule Priority Field section, select <b>Annual Revenue</b> for your priority field. Then, select your popup visual style.                |
|                            | 4. Save your changes.                                                                                                    |
| Check In Settings          | Lets you specify the content that posts to Chatter when reps check in, and<br>the maximum distance to check in from the check-in location. Here's how.       |
|                            | 1. From Salesforce Maps Settings, select <b>Base Objects</b> > <b>Edit</b> .                                                                                 |
|                            | 2. Select a base object.                                                                                                    |
|                            | 3. In the Check In Settings section, make selections for:                                                                                                    |
|                            | <b>Post To</b><br>Determines whether Salesforce Maps creates a Chatter post, a task,<br>and an event, or a combination of them.                              |
|                            | <b>Verification Distance</b><br>Requires mobile users to be within a given distance of a record's<br>geolocation to check in.                                |
|                            | Chatter Body                                                                                                    |
|                            | Determines the content in Chatter posts generated when checking<br>in. Include any fields that you created in Activity Settings using<br>appropriate macros. |
|                            | <b>4.</b> Save your changes.                                                                                                    |
| Map It Button              | Lets you set up the display and popups for custom Map It buttons.                                                                                            |
| Settings                   | 1. From Salesforce Maps Settings, select <b>Base Objects</b> > <b>Edit</b> .                                                                                 |
|                            | 2. Select a base object that you want to add a Map It button to.                                                                                             |
|                            | 3. In the Map It Settings section, create the popups that you want to appear when reps click <b>Map It</b> .                                                 |
|                            | 4. Make selections for:                                                                                                    |
|                            | Map It Zoom Level<br>Shows the marker relative to the street, city, state, country, and<br>continent.                                                        |
|                            | Map It Proximity On<br>Plots a proximity circle around markers created from when reps<br>click Map It.                                                       |

# EDITIONS

Available in: both Salesforce Classic (not available in all orgs) and Lightning Experience

Available in: **Professional**, **Enterprise**, **Performance**, **Unlimited**, and **Developer** Editions

# USER PERMISSIONS

To customize settings:

| Option | What It Does                                                               |
|--------|----------------------------------------------------------------------------|
|        | Radius of Circle<br>Sets the radius of the proximity circle.               |
|        | Measurement Unit<br>Lets you select the unit of measurement to the radius. |
|        | 5. Save your changes.                                                      |

# **Button Sets Options**

Help field reps make their sales and service times as efficient as possible when you define button sets for users and profiles in Salesforce Maps.

| Layout      | What It Does                                                                            |
|-------------|-----------------------------------------------------------------------------------------|
| Рорир       | Shows the action buttons available on the Actions tab when reps select specific markers |
| Mass Action | Shows action buttons when users select multiple markers for a mass action               |
| My Position | With location services enabled, shows action buttons when users select their location   |
| POI         | Shows action buttons when users click POI search results                                |

# EDITIONS

Available in: both Salesforce Classic (not available in all orgs) and Lightning Experience

Available in: **Professional**, **Enterprise**, **Performance**, **Unlimited**, and **Developer** Editions

# Permission Group Settings

Make informed decisions when you set up and maintain permission groups in Salesforce Maps.

| Setting              | What It Does                                                                                                    |
|----------------------|----------------------------------------------------------------------------------------------------|
| Folder Admin         | Lets users and profiles manage folders within the shared Corporate folder.                                               |
| Show User Folders    | Lets users and profiles see personal folders of other users, based on each user's role in the Salesforce role hierarchy. |
| Allow Marker Exports | Lets users and profiles export marker layer data from the Salesforce Maps<br>List View into a .csv file.                 |
| Show Weather Tab     | Lets users and profiles view weather conditions and forecasts for a marker's location.                                   |
| Show Personal Folder | Lets users access their personal folders.                                                                                |
| Enable ArcGIS Layers | Lets users manage ArcGIS layers.                                                                                         |
| Manage Data Layers   | Lets users create and view data layers to visualize data from outside<br>Salesforce, based on its location.              |

## EDITIONS

Available in: both Salesforce Classic (not available in all orgs) and Lightning Experience

| Setting                                                   | What It Does                                                                                                    |
|-----------------------------------------------------------|----------------------------------------------------------------------------------------------------|
| Auto Check Out                                            | Saves field reps a step from having to check out after they check in<br>When reps check in, Salesforce Maps creates an activity logged against a record, and then marks it<br>complete. |
| Enable Live Mobile Tracking                               | Gives users and profiles live location tracking through mobile devices.                                                                                                    |
| Maximum Number of Records<br>to Plot for External Objects | Limits the number of markers that users and profiles can see to 2,000 or fewer in an external object marker layer. Users can still plot multiple marker layers simultaneously.          |
| Allow Marker Exports                                      | Lets users export markers.                                                                                                    |
| Button Set Name                                           | Lets you assign a button set you created to a user or profile.                                                                                                    |
| Manage Territory Layers                                   | Lets users and profiles create, modify, and aggregate territory layers.                                                                                                    |

# Check In Activity Fields and Criteria

Define activity settings for the custom activity fields that you create to work with Salesforce Maps Check In.

|     | _   |       |
|-----|-----|-------|
| FDI | TΙΛ | IN IC |
|     | ШU  | UND.  |
|     |     |       |

Available in: both Salesforce Classic (not available in all orgs) and Lightning Experience

| Field                            | Criteria                                                                                                    |
|----------------------------------|----------------------------------------------------------------------------------------------------|
| Created Latitude                 | <ul> <li>Field Type: Number</li> <li>Field Label: Created Latitude</li> <li>Length: 3</li> <li>Decimal Places: 15</li> </ul>              |
| Created Longitude                | <ul> <li>Field Type: Number</li> <li>Field Label: Created Longitude</li> <li>Length: 3</li> <li>Decimal Places: 15</li> </ul>             |
| Distance From Record<br>(mi)     | <ul> <li>Field Type: Number</li> <li>Field Label: Distance From Record (mi)</li> <li>Length: 14</li> <li>Decimal Places: 4</li> </ul>     |
| Created Location<br>Accuracy (m) | <ul> <li>Field Type: Number</li> <li>Field Label: Created Location Accuracy (m)</li> <li>Length: 14</li> <li>Decimal Places: 4</li> </ul> |
| Created Location<br>Verified     | <ul><li>Field Type: Checkbox</li><li>Field Label: Created Location Verified</li></ul>                                                     |

| Field                                  | Criteria                                                                                                    |
|----------------------------------------|----------------------------------------------------------------------------------------------------|
|                                        | Default Value: Unchecked                                                                                                    |
| Check Out Latitude                     | <ul> <li>Field Type: Number</li> <li>Field Label: Check Out Latitude</li> <li>Length: 3</li> <li>Decimal Places: 15</li> </ul>                  |
| Check Out Longitude                    | <ul> <li>Field Type: Number</li> <li>Field Label: Check Out Longitude</li> <li>Length: 3</li> <li>Decimal Places: 15</li> </ul>                 |
| Check Out Date                         | <ul><li>Field Type: Date/Time</li><li>Field Label: Check Out Date</li></ul>                                                                     |
| Check Out Accuracy (m)                 | <ul> <li>Field Type: Number</li> <li>Field Label: Check Out Accuracy (m)</li> <li>Length: 14</li> <li>Decimal Places: 4</li> </ul>              |
| Check Out Distance From<br>Record (mi) | <ul> <li>Field Type: Number</li> <li>Field Label: Check Out Distance From Record (mi)</li> <li>Length: 14</li> <li>Decimal Places: 4</li> </ul> |

# Reference for Shape, Marker, and Data Layers

Customize shape, marker, and data layers using supported field and postal code formats in Salesforce Maps.

#### Marker Layer Options

Apply formats, filters, and visual settings that increase your reps effectiveness when they plot marker layers in Salesforce Maps.

#### Supported Postal Code Formats for Shape Layers

Review supported formats by country for the postal codes that you add to Salesforce Maps shape layers.

#### Fields for Property Data (USA)

Generate more leads when you identify opportunities using public US property data available in Salesforce Maps. Filter and plot data layers that help you discover customers who can benefit from your products and services.

## **EDITIONS**

Available in: both Salesforce Classic (not available in all orgs) and Lightning Experience

#### Fields for Business Data (USA)

Drum up more business when you make the most of public US business data available in Salesforce Maps. Filter and plot data layers that help you identify sales and service opportunities relevant to your business efforts.

## Marker Layer Options

Apply formats, filters, and visual settings that increase your reps effectiveness when they plot marker layers in Salesforce Maps.

#### Filters

To limit the results in a marker layer to a particular scope, apply filters. Filtering marker layers is similar to filtering Salesforce Reports.

| Filter Type       | What It Does                                                                                                    |
|-------------------|----------------------------------------------------------------------------------------------------|
| Field Filters     | Specifies the records that you want to see by accessing fields on the record detail page and lookups to parent objects. Not available for long text fields.            |
| Activity Filters  | Creates a report by showing objects with or without tasks and events during a specific time period.                                                                    |
| Cross Filters Set | Includes or excludes records from related objects and their fields. Add up to two cross-object filters to their marker layer and extra subfilters under those objects. |

## EDITIONS

Available in: both Salesforce Classic (not available in all orgs) and Lightning Experience

Available in: **Professional**, **Enterprise**, **Performance**, **Unlimited**, and **Developer** Editions

#### Markers

Review the options to assign colors and shapes for markers.

| Option                   | What It Does                                                                                                    |
|--------------------------|----------------------------------------------------------------------------------------------------|
| Uniform                  | Makes all markers the same color and shape. Select a new shape and color for all markers from the preset marker type or create a custom marker type. Marker Type determines the shape and color of markers. Standard marker shapes and colors meet Salesforce accessibility standards.  |
| Varied Based On 1 Field  | Dynamically assigns colors and shapes to markers based on the value of the selected field type.                                                                                                    |
| Varied Based On 2 Fields | Assigns marker colors and shapes based on two field values. One field determines marker color and the other determines marker shape.                                                                                                    |
| Labeled Pins             | Shows the label field of your choice or the field from <b>Marker Pop-ups</b> > <b>Title Field</b> for this marker layer instead of a marker shape. Assigns static text and background colors for labels, or dynamically assigns colors to labels based on a field from the base object. |
| Ordered by a Field       | Selects a field to display a numeric order for all markers based on their value for that field.                                                                                                    |

## Heat Map

Show the intensity of data at geographical points on your heat map.

| Option                  | Description                                                                                                    |
|-------------------------|----------------------------------------------------------------------------------------------------|
| Unit Radius in Pixels   | The radius of influence for each data point, in pixels. The recommended radius value is 15.                                                                                                    |
| Opacity                 | The opacity of the heat map from 0 through 100%. The recommended opacity value is 80%.                                                                                                    |
| Maximum Intensity       | Lets you specify a fixed maximum, which helps when your dataset contains a few outliers with an unusually high intensity. By default, Salesforce Maps dynamically scales heat map colors according to the greatest concentration of points at any particular pixel on the map                       |
|                         | The recommended max intensity value is 5, unless you assign a weighted value. If you assign a weighted quantitative value, change the max intensity to 90% of the maximum value of the field you chose. For example, if your maximum annual revenue is 1,000,000, set the max intensity to 900,000. |
| Fade heat map with zoom | Specifies whether heat maps dissipate on zoom. When deselected, the radius of influence increases with the zoom level to ensure that Salesforce Maps preserve the color intensity at a given geographic location.                                                                                   |
| Weighted Value          | The field that you want to show on the heat map. By default, the heat map depicts the quantity of records in a location. Colors for high-density areas are red and low-density areas are black. To change a color, click it.                                                                        |
| Color Gradient          | The color gradient of the heat map, specified as an array of CSS color strings. Salesforce Maps supports all CSS3 colors, including RGBA, except for extended named colors and HSL(A) values.                                                                                                    |

## Proximity

Display proximity radius circles around every marker in a marker layer.

| Option                              | What It Does                                                                        |
|-------------------------------------|-------------------------------------------------------------------------------------|
| Show proximity around markers       | Shows a proximity circle around each marker on the map.                             |
| Hide proximity center markers       | Shows proximity circles but hides markers of the currently plotted marker layer.    |
| Hide markers outside of proximities | Shows markers that fall within the proximity of the currently plotted marker layer. |
| Radius Distance                     | Sets the default proximity circle radius.                                           |
| Distance Units                      | Sets the unit of measurement for the proximity circle radius distance.              |

# Advanced Options

| Option              | What It Does                                                                                                    |
|---------------------|----------------------------------------------------------------------------------------------------|
| Map Updates         | Sets automatic page refreshes if the dataset updates frequently or is monitored by an end user.                    |
| Tooltip Default Tab | Sets the default tooltip tab for a marker.                                                                         |
| Marker Limits       | Limits the number of markers that appear on the map. Limits which markers appear on the map by proximity boundary. |

Egypt

Estonia

Finland

11

74227

88615

#### Marker Popups

Customize what information popups show. Select fields to display on the popups Details tab, or if the In-Line editing user permission is enabled, update the fields from the map. Add objects and fields that you want to appear on the Related tab. The Related tab shows as many as 10 related records for each marker that appears on the map.

## Supported Postal Code Formats for Shape Layers

Review supported formats by country for the postal codes that you add to Salesforce Maps shape layers.

| Country                   | Example of Postal Code in Its Supported Format |
|---------------------------|------------------------------------------------|
| Albania                   | 6402                                           |
| Argentina                 | A4400                                          |
| Australia                 | 5950                                           |
| Austria                   | 6837                                           |
| Belarus                   | 2234                                           |
| Belgium                   | 4701                                           |
| Bermuda                   | PG 05                                          |
| Bosnia and<br>Herzegovina | 75211                                          |
| Brazil                    | 01236                                          |
| Bulgaria                  | 2873                                           |
| Canada                    | T5W                                            |
| Cayman Islands            | KY1-1700                                       |
| Chile                     | 938                                            |
| Colombia                  | 153407                                         |
| Costa Rica                | 60116                                          |
| Croatia                   | 32257                                          |
| Cyprus                    | 2120                                           |
| Czechia                   | 317 00                                         |
| Denmark                   | 8789                                           |
| Dominican Republic        | 43000                                          |

## **EDITIONS**

Available in: both Salesforce Classic (not available in all orgs) and Lightning Experience

| Country         | Example of Postal Code in Its Supported Format |
|-----------------|------------------------------------------------|
| France          | 33230                                          |
| French Guiana   | 97370                                          |
| Germany         | 97334                                          |
| Greece          | 460 33                                         |
| Guadeloupe      | 97136                                          |
| Hungary         | 1007                                           |
| Iceland         | 815                                            |
| India           | 473775                                         |
| Indonesia       | 16875                                          |
| Ireland         | Y21                                            |
| Israel          | 47249                                          |
| Italy           | 09067                                          |
| Japan           | 820                                            |
| Jordan          | 21682                                          |
| Kuwait          | 00                                             |
| Latvia          | 5052                                           |
| Lithuania       | 99287                                          |
| Luxembourg      | 4057                                           |
| Malaysia        | 31050                                          |
| Malta           | QLA                                            |
| Martinique      | 97290                                          |
| Mayotte         | 97670                                          |
| Mexico          | 04960                                          |
| Moldova         | 7414                                           |
| Montenegro      | 81104                                          |
| Morocco         | 33                                             |
| Netherlands     | 9673                                           |
| New Zealand     | 2019                                           |
| North Macedonia | 1117                                           |
| Norway          | 6715                                           |

| Country           | Example of Postal Code in Its Supported Format |
|-------------------|------------------------------------------------|
| Philippines       | 5614                                           |
| Poland            | 83-041                                         |
| Portugal          | 4650                                           |
| Romania           | 01                                             |
| Russia            | 950                                            |
| Saudi Arabia      | 25396                                          |
| Serbia            | 11223                                          |
| Singapore         | 21                                             |
| Slovakia          | 987 01                                         |
| Slovenia          | 8256                                           |
| South Africa      | 7141                                           |
| Spain             | 03559                                          |
| Sweden            | 982 60                                         |
| Switzerland       | 3232                                           |
| Taiwan            | 904                                            |
| Turkey            | 52200                                          |
| Ukraine           | 210                                            |
| United Kingdom    | RM1                                            |
| United Kingdom    | GU2 4                                          |
| United States     | 59022                                          |
| United States     | 772                                            |
| Uruguay           | 75300                                          |
| Venezuela         | 3149                                           |
| Wallis and Futuna | 98600                                          |

# Fields for Property Data (USA)

Generate more leads when you identify opportunities using public US property data available in Salesforce Maps. Filter and plot data layers that help you discover customers who can benefit from your products and services.

Salesforce Maps works with data providers that supply property data. Periodically, these providers update their data, which means that your data layers reflect those updates. If the providers change their data formats, Salesforce Maps includes new data layers for you to plot on the map. Salesforce Maps can update, replace, or remove property data at any time.

| Field                                              | Description                                                                                                    |
|----------------------------------------------------|----------------------------------------------------------------------------------------------------|
| Area Building<br>Definition Code                   | Details the area described by the AreaBuilding value.                                                                                                    |
| Area of Total Living<br>Space (Square Feet)        | Living square feet of all structures on the property.                                                                                                    |
| Assessor Last Sale<br>Amount                       | Amount paid by primary owner as provided by the assessor.                                                                                                    |
| Assessor Last Sale<br>Date                         | Date when the primary owner acquired the property as provided by the assessor in the format YYYY-MM-DD.                                                                                                    |
| Assessor Prior Sale<br>Amount                      | Amount paid by previous owner as provided by the assessor.                                                                                                    |
| Available Equity                                   | The difference between the current market value represented by the AVM value and the sum of the current outstanding loan amounts.                                                                                                    |
| Census Block Group                                 | US Census assigned Block Group for subject property.                                                                                                    |
| Census Tract                                       | US Census assigned Tract Code for subject property.                                                                                                    |
| Combined Statistical<br>Area                       | Combined Statistical Area (CSA) Names. Area consisting of at least two adjacent metropolitan and micropolitan statistical areas that have substantial employment interchange as defined by the Office of Management and Budget (OMB). |
| Construction Type                                  | Construction Type.                                                                                                    |
| Contact: Owner<br>Mailing Address<br>Carrier Route | Anytown CA 90001-0001 CR0523 - Mailing carrier route.                                                                                                    |
| Contact: Owner<br>Mailing Address City             | Anytown CA 90001-0001 CR0523 - Mailing city.                                                                                                    |
| Contact: Owner<br>Mailing Address Full             | 123 1/2 N Main St Full mailing address.                                                                                                    |
| Contact: Owner<br>Mailing Address State            | Anytown CA 90001-0001 CR0523 - Mailing state.                                                                                                    |
| Contact: Owner<br>Mailing Address Type             | Mailing Standard U.S., PO Box, Rural Route.                                                                                                    |

# EDITIONS

Available in: both Salesforce Classic (not available in all orgs) and Lightning Experience

| Field                                                                    | Description                                                                                                    |
|--------------------------------------------------------------------------|----------------------------------------------------------------------------------------------------|
| Contact: Owner Mailing<br>Address Zip                                    | Anytown CA 90001-0001 CR0523 - Mailing ZIP code.                                                                                                    |
| Contact: Owner Mailing<br>Address Zip 4                                  | Anytown CA 90001-0001 CR0523 - Mailing ZIP plus 4 code.                                                                                                    |
| Contact: Owner Mailing County                                            | Mailing county of the property.                                                                                                    |
| Contact: Owner Mailing FIPS                                              | Mailing Federal Information Processing Standard (FIPS) code for the county.                                                                                                    |
| Core-Based Statistical Area<br>(CBSA) Name                               | Core-Based Statistical Area (CBSA) Name - A US geographic area defined by the Office of Management and Budget (OMB).                                                                                                    |
| Count: Bathrooms                                                         | The total number of rooms used as bathrooms. Includes partial bathrooms. Value can be interpreted.                                                                                                    |
| Count: Bedrooms                                                          | The number of rooms that can be qualified as bedrooms.                                                                                                    |
| Count: Buildings                                                         | The number of buildings on the property.                                                                                                    |
| Count: Fireplace                                                         | Indicates the number of fireplaces on a property.                                                                                                    |
| Count: Rooms                                                             | The number of rooms for all the buildings on the property. If multiple buildings exist, the values are aggregated.                                                                                                    |
| Count: Stories                                                           | The number of stories for the buildings on the property. If multiple buildings exist, the values are aggregated.                                                                                                    |
| Count: Units                                                             | The number of units encompassed by the property.                                                                                                    |
| Current First Position Mortgage<br>Type                                  | Based on the ATTOM Data Solutions Loan Model algorithm. Indicates the type of loan (conventional, construction, HELoC, or FHA). The model determines which loan is in the first lien position.                                                                                                    |
| Current First Position Open<br>Loan Amount                               | Based on the ATTOM Data Solutions Loan Model algorithm. The original amount of the loan that is modeled to be in the first lien position.                                                                                                    |
| Current First Position Open<br>Loan Document Number<br>Formatted         | Based on the ATTOM Data Solutions Loan Model algorithm. The recorded Document Number of the loan that is modeled to be in the first lien position.                                                                                                    |
| Current First Position Open<br>Loan Interest Rate                        | Based on the ATTOM Data Solutions Loan Model algorithm. The interest rate of the loan that is modeled to be in the first lien position.                                                                                                    |
| Current First Position Open<br>Loan Interest Rate Type                   | Based on the ATTOM Data Solutions Loan Model algorithm. When available, indicates the type of interest rate terms of the loan that is modeled to be in the first lien position. Left blank if unknown.                                                                                                    |
| Current First Position Open<br>Loan Lender Info Entity<br>Classification | Based on the ATTOM Data Solutions Loan Model algorithm. The lender type of the loan that is modeled to be in the first lien position.                                                                                                    |
| Current First Position Open<br>Loan Lender Name First                    | Based on the ATTOM Data Solutions Loan Model algorithm. If the lender is a company, it indicates<br>the complete lender name of the loan represented by the<br>CurrentFirstPositionOpenLoanDocumentNumberFormatted field. If the lender is an individual, it<br>indicates the lender's first name for the loan represented by the<br>CurrentFirstPositionOpenLoanDocumentNumberFormatted field. |

| Field                                                                     | Description                                                                                                    |
|---------------------------------------------------------------------------|----------------------------------------------------------------------------------------------------|
| Current First Position Open<br>Loan Lender Name Last                      | Based on the ATTOM Data Solutions Loan Model algorithm. If the lender is an individual, it indicates<br>the lender's last name for the loan represented by the<br>CurrentFirstPositionOpenLoanDocumentNumberFormatted field.                                                                                                    |
| Current First Position Open<br>Loan Recording Date                        | Based on the ATTOM Data Solutions Loan Model algorithm. The recording date of the Document associated with the loan that is modeled to be in the first lien position.                                                                                                    |
| Current First Position Open<br>Loan Type                                  | Based on the ATTOM Data Solutions Loan Model algorithm. The type of loan (P-Purchase, R-Refinance<br>E-Equity) that is modeled to be in the first lien position.                                                                                                    |
| Current Open Loan Amount                                                  | Current First Position Open Loan Amount + Current Second Position Open Loan Amount + Current<br>Third Position Open Loan Amount.                                                                                                    |
| Current Second Position<br>Mortgage Type                                  | Based on the ATTOM Data Solutions Loan Model algorithm. Indicates what type of loan (conventional construction, HELoC, or FHA). The model determines which loan is in the second lien position.                                                                                                    |
| Current Second Position Open<br>Loan Amount                               | Based on the ATTOM Data Solutions Loan Model algorithm. The original amount of the loan that is modeled to be in the second lien position.                                                                                                    |
| Current Second Position Open<br>Loan Document Number<br>Formatted         | Based on the ATTOM Data Solutions Loan Model algorithm. The recorded Document Number associated with the loan that is modeled to be in the second lien position.                                                                                                    |
| Current Second Position Open<br>Loan Interest Rate                        | Based on the ATTOM Data Solutions Loan Model algorithm. The interest rate for the loan that is modeled to be in the second lien position.                                                                                                    |
| Current Second Position Open<br>Loan Interest Rate Type                   | Based on the ATTOM Data Solutions Loan Model algorithm. When available, indicates the type of interest rate terms for the loan that is modeled to be in the second lien position. Left blank if unknown                                                                                                    |
| Current Second Position Open<br>Loan Lender Info Entity<br>Classification | Based on the ATTOM Data Solutions Loan Model algorithm. The lender type for the loan that is modeled to be in the second lien position.                                                                                                    |
| Current Second Position Open<br>Loan Lender Name First                    | Based on the ATTOM Data Solutions Loan Model algorithm. If the lender is a company, it indicates the complete lender name for the loan represented by the CurrentSecondPositionOpenLoanDocumentNumberFormatted field. If the lender is an individual, it indicates the lenders first name for the loan represented by the CurrentSecondPositionOpenLoanDocumentNumberFormatted field. |
| Current Second Position Open<br>Loan Lender Name Last                     | Based on the ATTOM Data Solutions Loan Model algorithm. If the lender is an individual, it indicates<br>the lender last name for the loan represented by the<br>CurrentSecondPositionOpenLoanDocumentNumberFormatted field.                                                                                                    |
| Current Second Position Open<br>Loan Recording Date                       | Based on the ATTOM Data Solutions Loan Model algorithm. The recording date of the Document associated with the loan that is modeled to be in the second lien position.                                                                                                    |
| Current Second Position Open<br>Loan Type                                 | Based on the ATTOM Data Solutions Loan Model algorithm. The type of loan (P-Purchase, R-Refinance<br>E-Equity) that is modeled to be in the second lien position.                                                                                                    |
| Current Third Position<br>Mortgage Type                                   | Based on the ATTOM Data Solutions Loan Model algorithm. Indicates the type of loan (conventiona construction, HELoC, FHA). The model determines which loan is in the third lien position.                                                                                                    |
| Current Third Position Open<br>Loan Amount                                | Based on the ATTOM Data Solutions Loan Model algorithm. The original amount of the loan that is modeled to be in the third lien position.                                                                                                    |

| Field                                                                    | Description                                                                                                    |
|--------------------------------------------------------------------------|----------------------------------------------------------------------------------------------------|
| Current Third Position Open<br>Loan Document Number<br>Formatted         | Based on the ATTOM Data Solutions Loan Model algorithm. The recorded Document Number of the loan that is modeled to be in the third lien position.                                                                                                    |
| Current Third Position Open<br>Loan Interest Rate                        | Based on the ATTOM Data Solutions Loan Model algorithm. The interest rate of the loan that is modeled to be in the third lien position.                                                                                                    |
| Current Third Position Open<br>Loan Interest Rate Type                   | Based on the ATTOM Data Solutions Loan Model algorithm. When available, indicates the type of interest rate terms of the loan that is modeled to be in the third lien position. Left blank if unknown.                                                                                                    |
| Current Third Position Open<br>Loan Lender Info Entity<br>Classification | Based on the ATTOM Data Solutions Loan Model algorithm. The lender type of the loan that is modeled to be in the third lien position.                                                                                                    |
| Current Third Position Open<br>Loan Lender Name First                    | Based on the ATTOM Data Solutions Loan Model algorithm. If the lender is a company, it indicates<br>the complete lender name for the loan represented by the<br>CurrentThirdPositionOpenLoanDocumentNumberFormatted field. If the lender is an individual, it<br>indicates the lenders first name for the loan represented by the<br>CurrentThirdPositionOpenLoanDocumentNumberFormatted field. |
| Current Third Position Open<br>Loan Lender Name Last                     | Based on the ATTOM Data Solutions Loan Model algorithm. If the lender is an individual, it indicates<br>the lender last name for the loan represented by the<br>CurrentThirdPositionOpenLoanDocumentNumberFormatted field.                                                                                                    |
| Current Third Position Open<br>Loan Recording Date                       | Based on the ATTOM Data Solutions Loan Model algorithm. The recording date of the Document associated with the loan that is modeled to be in the third lien position.                                                                                                    |
| Current Third Position Open<br>Loan Type                                 | Based on the ATTOM Data Solutions Loan Model algorithm. The type of loan (P-Purchase, R-Refinance, E-Equity) that is modeled to be in the third lien position.                                                                                                    |
| Deed Last Sale Date                                                      | The latest sale date in the format YYYY-MM-DD.                                                                                                    |
| Deed Last Sale Price                                                     | The latest sale price.                                                                                                    |
| Fireplace Type                                                           | Indicates the presence or absence of a fireplace. It also indicates the type of fireplace the property contains.                                                                                                    |
| First Owner Type                                                         | Identifies whether the first owner is a company, an individual, a government, or unknown.                                                                                                    |
| Flag: Loan                                                               | True if loan data exists.                                                                                                    |
| Flag: Owner Occupied                                                     | Owner status (Absentee or Occupied). Logic based.                                                                                                    |
| Flag: Parking Carport on<br>Property                                     | Indicates whether the property includes a carport and any information about carport.                                                                                                    |
| Foundation Type                                                          | Indicates the type of foundation for the primary structure on the property.                                                                                                    |
| Gross Area of All Structures<br>(Square Footage)                         | Gross square feet of all structures on the property.                                                                                                    |
| HVAC Cooling Type                                                        | Indicates the method or system used to provide cooling.                                                                                                    |
| HVAC Heating Fuel Type                                                   | Indicates the primary heating fuel used.                                                                                                    |

| Field                                      | Description                                                                                                    |
|--------------------------------------------|----------------------------------------------------------------------------------------------------|
| HVAC Heating Type                          | Indicates the method or system used to provide heat.                                                                                                    |
| Last Ownership Transfer Date               | Last sale date for the most recent ownership transfer. Can be the same as the AssessorLastSaleDate.<br>Can convey a non-arms-length transfer after the most recent sale in the format YYYY-MM-DD. |
| Lendable Equity                            | 80% of the difference between the current market value represented by the AVM value and the sum of the current outstanding loan amounts.                                                          |
| Loan-to-Value Ratio (LTV)                  | Loan To Value calculated by dividing the sum of open loan amounts by the AVM value for the property.                                                                                              |
| Lot Area (Square Footage)                  | Indicates the lot size in square feet.                                                                                                    |
| Lot Depth (Feet)                           | Indicates the lot depth in feet.                                                                                                    |
| Lot Size (Acres)                           | Indicates the lot size in acres.                                                                                                    |
| Lot Width (Feet)                           | Indicates the lot width in feet.                                                                                                    |
| Metropolitan Statistical Area<br>Name      | Metropolitan Statistical Area Name as defined by the Office of Management and Budget (OMB).                                                                                                    |
| Owner 1 Name Full                          | Full, unparsed name of first owner.                                                                                                    |
| Owner 2 Name Full                          | Full, unparsed name of second owner.                                                                                                    |
| Ownership Vesting Type                     | Indicates the ownership vesting held by the owners.                                                                                                    |
| Parcel Number Formatted                    | Legacy Parcel. Deprecated. No longer supported.                                                                                                    |
| Parcel Number Raw                          | Primary Parcel Number and unique identifier within the county or jurisdiction.                                                                                                    |
| Parking Garage Area (Square<br>Footage)    | Garage square footage.                                                                                                    |
| Parking Garage Type                        | Indicates whether the property includes a garage and any information about the garage, such as attached or detached.                                                                              |
| Pool Type                                  | Indicates whether the property includes a pool and any information about the pool.                                                                                                    |
| Porch Area (Square Footage)                | The total square footage of porches on the property.                                                                                                    |
| Porch Type                                 | Indicates whether the property includes a porch, and potentially the type of porch.                                                                                                    |
| Previous Assessed Value                    | Previous Total assessed value.                                                                                                    |
| Primary Exterior Wall Covering<br>Material | Indicates the primary exterior wall covering material.                                                                                                    |
| Property Address County                    | County where the property is situated.                                                                                                    |
| Property Address State Code                | State where the property is situated.                                                                                                    |
| Property: Address City                     | Anytown CA 90001-0001 CR0523 - Site address city name.                                                                                                    |
| Property: Address Full                     | 123 1/2 N Main St Full site address line.                                                                                                    |
| Property: Address State                    | Anytown CA 90001-0001 CR0523 - Site address state.                                                                                                    |

| Field                                           | Description                                                                                                    |
|-------------------------------------------------|----------------------------------------------------------------------------------------------------|
| Property: Address Zip                           | Anytown CA 90001-0001 CR0523 - Site address ZIP Code.                                                                                                    |
| Property: Address Zip 4                         | Anytown CA 90001-0001 CR0523 - Site address ZIP Plus 4 code.                                                                                                    |
| Property: Jurisdiction Name                     | Name of the tax jurisdiction. Typically the county, with some exceptions. Exceptions are primarily in New England where the townships are the taxing authorities. |
| Property: Latitude                              | The latitude of the property in degrees.                                                                                                    |
| Property: Longitude                             | The longitude of the property in degrees.                                                                                                    |
| Property: Use (Detail)                          | Standardized value to describe property use. Derived from jurisdiction-specific zoned use value obtained from the Assessor.                                       |
| Property: Use Group (Main)                      | General property type description, such as residential, commercial, or other.                                                                                     |
| Record Year Added                               | The year that the current Parcel Number was introduced into the ATTOM Data databases.                                                                             |
| Roof Material                                   | Indicates the primary finish material of which the roof is made.                                                                                                  |
| Second Owner Type                               | Identifies if second owner is a company, individual, government, or unknown.                                                                                      |
| Structure Style Type                            | Indicates the structural style or the presence of specific style elements in the structure.                                                                       |
| Subdivision Name                                | Subdivision name.                                                                                                    |
| Tax: Assessed Value<br>Improvements             | Assessed value of the improvements.                                                                                                    |
| Tax: Assessed Value Land                        | Assessed value of the land.                                                                                                    |
| Tax: Assessed Value Total                       | Total assessed value.                                                                                                    |
| Tax: Billed Amount                              | Tax Amount billed for Tax Year.                                                                                                    |
| Tax: Fcal Year                                  | The respective year of the property taxes being provided. Not always associated with values.                                                                      |
| Tax: Market Value<br>Improvements               | Market value of the improvements.                                                                                                    |
| Tax: Market Value Land                          | Market value of the land.                                                                                                    |
| Tax: Market Value Total                         | Total market value.                                                                                                    |
| Tax: Year Assessed                              | Year of assessed values.                                                                                                    |
| Type of View From Property                      | Indicates whether there's an ocean or mountain or other amenable or disamenable view from the property.                                                           |
| Year Built (Adjusted for<br>Structural Changes) | Adjusted year built based on condition and major structural changes of the structure.                                                                             |
| Year Built (Primary Structure)                  | Year built of the primary structure.                                                                                                    |

## Fields for Business Data (USA)

Drum up more business when you make the most of public US business data available in Salesforce Maps. Filter and plot data layers that help you identify sales and service opportunities relevant to your business efforts.

Salesforce Maps works with data providers that supply business data. Periodically, these providers update their data, which means that your data layers reflect those updates. If the providers change their data formats, Salesforce Maps includes new data layers for you to plot on the map. Salesforce Maps can update, replace, or remove business data at any time.

| Field                                               | Description                                                                                                    |
|-----------------------------------------------------|----------------------------------------------------------------------------------------------------|
| 7-digit SIC                                         | The full length Standard Industrial Classification (SIC) code.                                                                                                    |
| Company: Employer<br>Identification Number<br>(EIN) | <ul> <li>The 9-digit ID that the IRS assigns to US businesses. Also known as:</li> <li>Federal Employer Identification Number (FEIN)</li> <li>Federal Tax Identification Number</li> </ul>                                                                                                    |
| Company: Fortune<br>1000 Branches                   | Branches of the Fortune 1000.                                                                                                    |
| Company: Fortune<br>1000 Rank                       | Numeric rank in the Fortune 1000.                                                                                                    |
| Company: Immediate<br>Parent Company City           | The city in which the business's immediate parent company is located.                                                                                                    |
| Company: Immediate<br>Parent Company<br>Name        | The name of the business's immediate parent company.                                                                                                    |
| Company: Immediate<br>Parent Company State          | The state in which the business's immediate parent company is located                                                                                                    |
| Company: Location<br>Type                           | The type of location: headquarters or branch.                                                                                                    |
| Company: Name                                       | The name of the company.                                                                                                    |
| Company: Number of<br>Linked Locations              | Number of linked locations.                                                                                                    |
| Company: Stock<br>Exchange                          | Stock exchange on which the company's stock trades.                                                                                                    |
| Company: Ticker<br>Symbol                           | Indicates that a company issues stock or is part of a company that is openly traded.                                                                                                    |
| Company: Total<br>Employees<br>(Corporate)          | The number of individuals employed by the business at all of its branches<br>divisions, and subsidiaries. The number appears on single location and<br>headquarter records. The number isn't the sum of Number of Employees<br>Location values of other members within the corporate family. For<br>businesses with one location, the value in this field matches the Number<br>of Employees, Location field. Some values are modeled. |

# EDITIONS

Available in: both Salesforce Classic (not available in all orgs) and Lightning Experience

| Field                                     | Description                                                                                                    |
|-------------------------------------------|----------------------------------------------------------------------------------------------------|
| Company: Total Employees<br>(Location)    | The number of employees at this location. Some values are modeled.                                                                                                    |
| Company: Ultimate Parent<br>Company City  | The city in which the business's parent company is located.                                                                                                    |
| Company: Ultimate Parent<br>Company Name  | The name of the business's parent company.                                                                                                    |
| Company: Ultimate Parent<br>Company State | The state in which the business's parent company is located.                                                                                                    |
| Company: Website                          | The website of the company.                                                                                                    |
| Company: Year Established                 | The year that the company was established.                                                                                                    |
| Company: Years in Business<br>(Range)     | The standardized range for the number of years the company is in business.                                                                                                    |
| Contact: Area Code                        | Area code of the phone number.                                                                                                    |
| Contact: Email                            | The email address of the listed contact at or owner of the company.                                                                                                    |
| Contact: Fax Number                       | A fax number for the business.                                                                                                    |
| Contact: First Name                       | The first name of the listed contact at the company.                                                                                                    |
| Contact: Full Name                        | The full name of the listed contact at the company.                                                                                                    |
| Contact: Gender                           | The gender of the contact at the company.                                                                                                    |
| Contact: Last Name                        | The last name of the listed contact at or owner of the company.                                                                                                    |
| Contact: Middle Initial                   | The middle initial of the listed contact at the company.                                                                                                    |
| Contact: Phone Number                     | A phone number for the business.                                                                                                    |
| Contact: Prefix                           | The prefix of the listed contact at or owner of the company. For example, Mr., Ms., Dr., or Rev.                                                                                            |
| Contact: Reported Job Title               | The job title of the listed contact at or owner of the company as reported by the company.                                                                                                  |
| Contact: Standardized Job Title           | The standardized job title of the listed contact at or owner of the company.                                                                                                    |
| Contact: Suffix                           | The suffix of the listed contact at or owner of the company.                                                                                                    |
| Credit: Capacity                          | The maximum recommended extension of credit to the business based on a proprietary model that excludes credit bureau data. Don't use this information to make a credit decision.            |
| Credit: Code                              | The credit rating of the company indicated by grade letter. Modeled using a proprietary calculation that excludes credit bureau data. Don't use this information to make a credit decision. |
| Credit: Description                       | The description of the credit rating of the company.                                                                                                    |
| Credit: Score                             | The credit score of the company. Modeled using a proprietary calculation that excludes credit bureau data. Don't use this information to make a credit decision.                            |
| Expenses: Accounting                      | Estimated business expenditure on accounting services.                                                                                                    |

| Field                                           | Description                                                                                                    |
|-------------------------------------------------|----------------------------------------------------------------------------------------------------|
| Expenses: Advertising                           | Estimated business expenditure on advertising.                                                                                                    |
| Expenses: Business Insurance                    | Estimated business expenditure on insurance.                                                                                                    |
| Expenses: Legal                                 | Estimated business expenditure on legal services.                                                                                                    |
| Expenses: Office Equipment                      | Estimated business expenditure on office equipment.                                                                                                    |
| Expenses: Rent                                  | Estimated business expenditure on rent.                                                                                                    |
| Expenses: Technology                            | Estimated business expenditure on technology.                                                                                                    |
| Expenses: Telecom                               | Estimated business expenditure on telecommunication services and equipment.                                                                                                    |
| Expenses: Utilities                             | Estimated business expenditure on utilities.                                                                                                    |
| Flag: Email Availability                        | Indicates whether an email address is associated with the contact.                                                                                                    |
| Flag: Female Owned                              | Indication that the business owner is a woman.                                                                                                    |
| Flag: Fortune 1000                              | Indicates whether company is listed in the Fortune 1000.                                                                                                    |
| Flag: Franchise                                 | Indicates whether a company is a part of a franchise.                                                                                                    |
| Flag: Home-Based Business                       | Indication that business is home-based.                                                                                                    |
| Flag: Manufacturing Location                    | Indication that manufacturing is performed at this business location.                                                                                                    |
| Flag: Non-Profit                                | Indication of a not-for-profit organization.                                                                                                    |
| Flag: Public Ownership                          | Indicates that a company issues stock or is part of a company that is openly traded.                                                                                                  |
| Flag: Small Business                            | Indicates whether the company is a small business.                                                                                                    |
| Location: 4-Digit ZIP                           | The 4-digit ZIP code extension.                                                                                                    |
| Location: Carrier Route                         | A code identifying the individual mail carrier for mail delivery. If the business has both a physical and a mailing address, this code applies to the mailing address.                |
| Location: City                                  | The city where the company is located.                                                                                                    |
| Location: Core-Based Statistical<br>Area (CBSA) | The name of the metropolitan area as defined by the United States Office of Management and Budget (OMB). Previously known as MSAs or Metropolitan Statistical Areas.                  |
| Location: County Code (FIPS)                    | The code for the county where the company is located. Modeled using a proprietary calculation that excludes credit bureau data. Don't use this information to make a credit decision. |
| Location: County Name                           | The county where the company is located.                                                                                                    |
| Location: Delivery Point                        | The digit assigned to every mailbox for all addresses in the US Postal Service. For example, apartments and office buildings.                                                         |
| Location: Delivery Point Check<br>Digit         | The digit assigned to every mailbox for all addresses in the US Postal Service. For example, apartments and office buildings.                                                         |
| Location: Geo Match Level                       | The degree of accuracy for the address down to the ZIP code level.                                                                                                    |

| Field                                       | Description                                                                                                    |
|---------------------------------------------|----------------------------------------------------------------------------------------------------|
| Location: Population of City<br>(2010)      | The 2010 population estimate for the metropolitan area.                                                                                                    |
| Location: Square Footage                    | The area of the company workspace measured in square feet.                                                                                                    |
| Location: State                             | 2-digit Federal Information Processing Standard (FIPS) state code.                                                                                                    |
| Location: Street Address                    | The street address of the company.                                                                                                    |
| Location: Time Zone                         | The time zone of the company.                                                                                                    |
| Location: Total Personal<br>Computers (PC)  | The range of the number of personal computers at the business location                                                                                                    |
| Location: ZIP Code                          | The 5-digit ZIP code.                                                                                                    |
| Mailing: 4-Digit ZIP                        | The 4-digit ZIP code extension.                                                                                                    |
| Mailing: Carrier Route                      | A code identifying the individual mail carrier for mail delivery. If the business has both a physical and a mailing address, this code applies to the mailing address.                |
| Mailing: City                               | The name of the city or town where the business receives mail.                                                                                                    |
| Mailing: Delivery Point                     | The digit assigned to every mailbox for all addresses in the US Postal Service. For example, apartments and office buildings.                                                         |
| Mailing: Delivery Point Check<br>Digit      | The digit assigned to every mailbox for all addresses in the US Postal Service. For example, apartments and office buildings.                                                         |
| Mailing: Mail Deliverability                | Indicates the risk that mail sent to the address can, for example, missorted, undelivered, delayed, or destroyed.                                                                     |
| Mailing: Sectional Center<br>Facility (SCF) | The Processing and Distribution Center (P&DC) of the US Postal Service (USPS) for the business mailing address.                                                                       |
| Mailing: State                              | The standard 2-character USPS abbreviation for the state where the business receives mail.                                                                                            |
| Mailing: Street Address                     | The mailing address for the business in the form of a street address, a PO box number, a PO drawer number, or a Rural Route number.                                                   |
| Mailing: ZIP Code                           | The 5-digit ZIP code.                                                                                                    |
| NAICS: Level 1 - Sector                     | The industry sector associated with the two-digit North American Industry Classification System (NAICS) code used by the federal government to classify businesses by industry.       |
| NAICS: Level 1 - Sector Code                | The industry sector code associated with the 2-digit North American Industry Classification System (NAICS) code used by the federal government to classify businesses by industry.    |
| NAICS: Level 2 - Subsector                  | The industry subsector associated with the 3-digit North American Industry Classification System (NAICS) code used by the federal government to classify businesses by industry.      |
| NAICS: Level 2 - Subsector<br>Code          | The industry subsector code associated with the 3-digit North American Industry Classification System (NAICS) code used by the federal government to classify businesses by industry. |
| NAICS: Level 3 - Industry Group             | The industry group associated with the 4-digit North American Industry Classification System (NAICS) code used by the federal government to classify businesses by industry.          |

| Field                                            | Description                                                                                                    |
|--------------------------------------------------|----------------------------------------------------------------------------------------------------|
| NAICS: Level 3 - Industry Group<br>Code          | The industry group code associated with the 4-digit North American Industry Classification System (NAICS) code used by the federal government to classify businesses by industry.                                                                                                    |
| NAICS: Level 4 - North<br>American Industry      | The North American Industry associated with the 5-digit North American Industry Classification System (NAICS) code used by the federal government to classify businesses by industry.                                                                                                    |
| NAICS: Level 4 - North<br>American Industry Code | The North American Industry code associated with the 5-digit North American Industry Classification System (NAICS) code used by the federal government to classify businesses by industry.                                                                                                    |
| NAICS: Level 5 - US Industry                     | The US Industry associated with the six-digit North American Industry Classification System (NAICS) code used by the federal government to classify businesses by industry.                                                                                                    |
| NAICS: Level 5 - US Industry<br>Code             | The US Industry code associated with the 6-digit North American Industry Classification System (NAICS) code used by the federal government to classify businesses by industry.                                                                                                    |
| Sales: Range (USD)                               | The range of total annual sales for this business. This element is modeled for most businesses in the database.                                                                                                    |
| Sales: Total (USD)                               | The total annual sales for this business. This element is modeled for most businesses in the database.                                                                                                    |
| SIC: Level 1 - Division                          | The industry associated with the lettered division of the Standard Industrial Classification (SIC) code developed by the US Government and enhanced by Database101 with three more digits. This code is assigned to businesses and other organizations, classifying and subdividing the activity performed by the establishment at that location.                 |
| SIC: Level 1 - Division Code                     | The industry code associated with the lettered division of the Standard Industrial Classification (SIC) code developed by the US Government and enhanced by Database101 with three more digits. This code is assigned to businesses and other organizations, classifying and subdividing the activity performed by the establishment at that location.            |
| SIC: Level 2 - Major Group                       | The industry description associated with the 2-digit group number of the Standard Industrial Classification (SIC) code developed by the US Government and enhanced by Database101 with 3 more digits. This code is assigned to businesses and other organizations, classifying and subdividing the activity performed by the establishment at that location.      |
| SIC: Level 2 - Major Group Code                  | The industry description code associated with the 2-digit group number of the Standard Industrial Classification (SIC) code developed by the US Government and enhanced by Database101 with 3 more digits. This code is assigned to businesses and other organizations, classifying and subdividing the activity performed by the establishment at that location. |
| SIC: Level 3 - Industry Group                    | The industry description associated with the 3-digit group number of the Standard Industrial Classification (SIC) code developed by the US Government and enhanced by Database101 with 3 more digits. This code is assigned to businesses and other organizations, classifying and subdividing the activity performed by the establishment at that location.      |
| SIC: Level 3 - Industry Group<br>Code            | The industry description code associated with the 3-digit group number of the Standard Industrial Classification (SIC) code developed by the US Government and enhanced by Database101 with 3 more digits. This code is assigned to businesses and other organizations, classifying and subdividing the activity performed by the establishment at that location. |
| SIC: Level 4 - Industry                          | The industry description associated with the 4-digit number of the Standard Industrial Classification (SIC) code developed by the US Government and enhanced by Database101 with 3 more digits. This                                                                                                    |

| Field                        | Description                                                                                                    |
|------------------------------|----------------------------------------------------------------------------------------------------|
|                              | code is assigned to businesses and other organizations, classifying and subdividing the activity performed by the establishment at that location.                                                                                                    |
| SIC: Level 4 - Industry Code | The industry description code associated with the 4-digit number of the Standard Industrial Classification (SIC) code developed by the US Government and enhanced by Database101 with 3 more digits. This code is assigned to businesses and other organizations, classifying and subdividing the activity performed by the establishment at that location. |

## Requirements for Salesforce Maps Live Tracking

Ensure optimal tracking performance for your reps in the field when they meet minimum platform requirements for Live Tracking on the Salesforce Maps mobile app.

The Salesforce Maps mobile app shares minimum platform requirements for devices and networks with the Salesforce mobile app, but with some exceptions. Keep in mind that Salesforce can update minimum platform requirements for both mobile apps from time to time.

## Available ir

**EDITIONS** 

Available in: both Salesforce Classic (not available in all orgs) and Lightning Experience

Available in: **Professional**, **Enterprise**, **Performance**, **Unlimited**, and **Developer** Editions

## **Mobile Devices**

For the best performance using Live Tracking on the Salesforce Maps mobile app, Salesforce requires any of these devices and their corresponding operating systems.

| Device                                 | Operating System     |
|----------------------------------------|----------------------|
| iPhone 8 or newer                      | iOS 14.0 or later    |
| Samsung Galaxy S models<br>S9 or newer | Android 8.0 or later |
| Google Pixel 2 or newer                |                      |

While Salesforce doesn't support using other devices and operating systems for Live Tracking, using them can still deliver adequate performance.

## Wireless Network Coverage

Performance for Live Tracking depends on a number of factors, including:

• Availability of A Wi-Fi or cellular network connection

For Live Tracking, Salesforce requires connections to 4G LTE networks of 12 Mbps or faster.

- Your reps' geographical location
- The communications infrastructure surrounding your reps' geographical location

Expect differences in performance among your reps depending on their location, terrain, and the local communications infrastructure.

## SEE ALSO:

Salesforce Help: Requirements for the Salesforce Mobile App

## Single Sign-On Options for Mobile Devices

Streamline the log-in process so that your reps log in to Salesforce and Salesforce Maps at the same time.

Salesforce Maps supports SAML SSO with Salesforce as the service provider.

#### SEE ALSO:

Salesforce Help: SAML SSO with Salesforce as the Service Provider

# Salesforce Maps Advanced Setup

Reduce the time that sales and service managers and their reps spend planning customer visits. Automate schedules and routes for your reps as far out as three months. The visit plans that you create get your teammates facing more customers and driving fewer miles.

## The Basics of Salesforce Maps Advanced

Automate your sales and service reps' schedules and routes for up to 3 months using Salesforce Maps Advanced. Review key use cases to get ideas for your own implementation and rollout.

#### Implementing Salesforce Maps Advanced Routing

Install and configure Salesforce Maps Advanced routing so that sales and service managers support their reps with optimized routes, visits, and schedules.

# The Basics of Salesforce Maps Advanced

Automate your sales and service reps' schedules and routes for up to 3 months using Salesforce Maps Advanced. Review key use cases to get ideas for your own implementation and rollout.

## What Is Salesforce Maps Advanced?

Meet target sales touchpoints when you optimize routes and improve field efficiency.

#### High-Level Tasks and Roles in Route Optimization

Learn about roles in Salesforce Maps Advanced for sales and service managers and the field reps that they manage. And understand the tasks that managers and reps complete.

Key Terms and Concepts for Salesforce Maps Advanced Routing

Learn about terms and concepts that you encounter in Salesforce Maps Advanced before you implement it.

#### Sample Scenarios for Salesforce Maps Advanced Routing

Salesforce Maps Advanced routing supports complex use cases in pharmaceutical, consumer goods, food service, and other industries.

## **EDITIONS**

Available in: both Salesforce Classic (not available in all orgs) and Lightning Experience

Available in: **Professional**, **Enterprise**, **Performance**, **Unlimited**, and **Developer** Editions

## **EDITIONS**

Available in: both Salesforce Classic (not available in all orgs) and Lightning Experience

Available in: **Professional**, **Enterprise**, **Performance**, **Unlimited**, and **Developer** Editions

## **EDITIONS**

Available in: both Salesforce Classic (not available in all orgs) and Lightning Experience

# What Is Salesforce Maps Advanced?

Meet target sales touchpoints when you optimize routes and improve field efficiency.

Salesforce Maps Advanced includes these features.

- Route optimization for up to 3 months at a time. For example, a pharmaceutical sales operations manager has 25 new field reps to onboard. Managers create initial routes for field reps, ensuring that the reps meet the minimum visit requirements for the medical offices that they support.
- **Thematic maps.** For example, a sales manager creates a heat map to color-code regions based on customer volume. Or, the sales manager color-codes regions by aggregated values, such as total opportunity value.
- **Data import for map layers.** For example, a sales manager imports potential medical office leads to see if any office locations overlap existing account locations.

# High-Level Tasks and Roles in Route Optimization

Learn about roles in Salesforce Maps Advanced for sales and service managers and the field reps that they manage. And understand the tasks that managers and reps complete.

Managers set up the product and visit plans, which are the templates for routes. Field reps generate their routes automatically, providing input, such as their days off and shift times.

**EDITIONS** 

Available in: both Salesforce Classic (not available in all orgs) and Lightning Experience

Available in: **Professional**, **Enterprise**, **Performance**, **Unlimited**, and **Developer** Editions

## **EDITIONS**

Available in: both Salesforce Classic (not available in all orgs) and Lightning Experience

| Install and set up            | Create a visit plan           | Generate routes | Use best practices            |
|-------------------------------|-------------------------------|-----------------|-------------------------------|
|                               |                               |                 | EC                            |
| Sales and Service<br>Managers | Sales and Service<br>Managers | Field Reps      | Sales and Service<br>Managers |

| High-Level Task     | Details                                                                                                    | Example                                                                                                    |
|---------------------|----------------------------------------------------------------------------------------------------|----------------------------------------------------------------------------------------------------|
| Install and set up  | Typically, sales and service managers use their<br>knowledge of company business rules and processes<br>to set up Salesforce Maps Advanced. | A service manager sets up the product to give access to all<br>service reps. The service manager creates a custom routable<br>object called ServiceAccount to use for location data for<br>the routes. |
| Create a visit plan |                                                                                                    | A retail sales manager creates a visit plan for store account reps that includes account and location data, weekly visit                                                                               |

| High-Level Task    | Details                                                                                                    | Example                                                                                                    |  |  |
|--------------------|----------------------------------------------------------------------------------------------------|----------------------------------------------------------------------------------------------------|--|--|
|                    | the data, users, and criteria to optimize routes as much as possible, including visit windows.                                                       | frequency, and a custom visit window between 10:00 AM and 12:00 PM.                                                                                                    |  |  |
| Generate routes    | After providing their calendar and schedule<br>information, field reps generate their routes. Visit<br>plans then determine the best-fitting routes. | A restaurant sales rep decides to take off Friday, but the rep<br>must fulfill the weekly visit target. When the rep generates<br>the route, the product schedules account visits Monday<br>through Thursday, avoiding the day off on Friday. |  |  |
| Use best practices | During the route generation lifecycle, managers<br>identify areas to maintain and optimize in Salesforce<br>Maps Advanced.                           | To keep Salesforce data up to date, a sales operations<br>manager schedules periodic data sync batch jobs. In<br>another example, a restaurant sales manager updates a<br>visit plan to accommodate a Restaurant Week promotional<br>period.  |  |  |

# Key Terms and Concepts for Salesforce Maps Advanced Routing

Learn about terms and concepts that you encounter in Salesforce Maps Advanced before you implement it.

# What's a Routable Object?

A standard or custom object containing location data that can be mapped. Salesforce Maps Advanced comes with standard Salesforce routable objects such as accounts, cases, contacts, leads, and opportunities. Your field reps visit locations on their routes, such as an account location.

Example: You can create a custom routable object that contains retail store or dental office location data.

# EDITIONS

Available in: both Salesforce Classic (not available in all orgs) and Lightning Experience

Available in: **Professional**, **Enterprise**, **Performance**, **Unlimited**, and **Developer** Editions

## What's a Visit Plan?

A template for creating a route. Visit plans collect the requirements for a route in one place, enabling you to easily regenerate routes with the same criteria if your calendar changes. Visit plans include routable objects to represent accounts or visits, a list of reps who perform the visits, start and end dates, and other settings such as shift times.

Example: You can create a visit plan for a pharmaceutical sales team's quarter. The plan contains all providers that require visits and their respective visit targets and cadences for October through December.

## What's a Visit Window?

A timeframe in which a customer or prospect accepts visits from a rep. A visit window can include specific days in the week or even certain hours during the day. You specify visit windows in visit plans. After visit windows are set, Salesforce Maps Advanced schedules all future visits within these windows. If you don't specify visit windows in the visit plan, Salesforce Maps Advanced schedules visits within the reps' working hours and the visit plan start and end dates.

Example: A doctor's office has a visit window of Monday through Thursday, 2:00 PM to 4:00 PM. A restaurant has a visit window during their slow time of 10:00 AM to 11:30 AM.

## What's the Relationship Between Visit Plans and Routes?

Optimized routes are the output of visit plans. When a field rep generates a route in Salesforce Maps Advanced, the visit plan tells the product the requirements for the route. Reps can regenerate routes from visit plans whenever their schedules and other criteria change, such as customer visit windows and days off.

## What's an Output Object?

A standard or custom object that represents a scheduled visit after a rep generates a route. By default, output is events on reps' Salesforce calendars.

Similar Consumer Goods Cloud. Second a visit in Consumer Goods Cloud.

## Days Between Visits

Learn how Salesforce Maps Advanced determines the dates for customer visits by using minimum and maximum days between visits.

## SEE ALSO:

Create a Custom Routable Object Creating Visit Plans Create Shared Visit Windows for Individual Routable Object Records Creating a Custom Output Object for Visits

## Days Between Visits

Learn how Salesforce Maps Advanced determines the dates for customer visits by using minimum and maximum days between visits.

Minimum and maximum days between visits, or visit frequency, determine when the next customer visit occurs. When you create a visit plan, you specify the visit frequency by entering the number of days or by specifying object fields containing the number of days.

0

**Example**: During a 3-month planning period, your account requires three visits, or one a month. You divide the total days in the period (90) by the number of expected visits (3) to get 30 days maximum between visits. In your visit plan, you specify the maximum days between visits as 30. To increase the likelihood of visits occurring within those 30 days, you set the minimum days between visits as 27.

To adhere to the minimum and maximum days between visits, we see that the rectangles show when visits can occur. The circles show the days that Salesforce Maps Advanced scheduled the visits.

## **EDITIONS**

Available in: both Salesforce Classic (not available in all orgs) and Lightning Experience

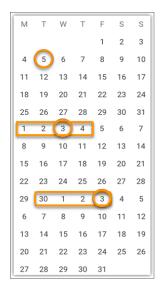

## SEE ALSO:

Specify Visit Frequency, Duration, and Visit Windows Create Shared Visit Windows for Individual Routable Object Records Set Up Visit Window Selection for Specific Routable Object Records

## Sample Scenarios for Salesforce Maps Advanced Routing

Salesforce Maps Advanced routing supports complex use cases in pharmaceutical, consumer goods, food service, and other industries.

## Route Planning and Coverage for Pharmaceutical Reps

Suppose you're a pharmaceutical sales operations manager with 25 new field reps to onboard. Use Salesforce Maps Advanced routing to create routes for the field reps' first month, to help ensure that they meet the visit targets for the medical offices that they support. Use the following checklist to assemble your data and criteria before you generate routes.

#### Complex Visit Frequencies and Windows for Consumer Goods Reps

Suppose you're a retail sales manager using Consumer Goods Cloud to support brick-and-mortar store accounts and seasonal retail pop-up stores. It can be a challenge to balance routes to maintain customer satisfaction and meet visit targets. And you want to avoid burning out your reps. Use this checklist to assemble your data and criteria before you generate routes in Salesforce Maps Advanced.

#### Visit Prioritization for Restaurant Account Reps

Suppose you're a restaurant sales manager with reps who service food and beverage accounts. In November, your region has a Restaurant Week promotion. Clients who participate in the promotion require higher visit frequencies. And Restaurant Week clients are prioritized over other clients for that week. Your challenge is to ensure that they're prioritized without manually creating routes to optimize reps' workload and to accommodate days off. Use this checklist to assemble your data and criteria before you generate routes in Salesforce Maps Advanced.

## **EDITIONS**

Available in: both Salesforce Classic (not available in all orgs) and Lightning Experience

## Route Planning and Coverage for Pharmaceutical Reps

Suppose you're a pharmaceutical sales operations manager with 25 new field reps to onboard. Use Salesforce Maps Advanced routing to create routes for the field reps' first month, to help ensure that they meet the visit targets for the medical offices that they support. Use the following checklist to assemble your data and criteria before you generate routes.

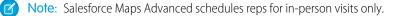

#### Pre-Implementation Checklist

| Requirement                                                                                                    | Scenario Details                                                                                                    |
|----------------------------------------------------------------------------------------------------|----------------------------------------------------------------------------------------------------|
| Calendar object                                                                                                    | The object that represents rep visits. In this scenario, rep visits appear as events on your reps' Salesforce calendars, so your calendar object is the Event object.                                                                                                    |
| Routable objectThe object containing the locations of your medical office accountsfor location datascenario, assume that your Accounts object contains location data. If is<br>create a custom object that contains the location data.With location data you can generate the most efficient routes for you |                                                                                                    |
| Visit frequency<br>and visit windows                                                                                                    | In this scenario, the minimum and maximum days between visits are 10 and 30 days, respectively. Office business hours are 9 AM to 5 PM.                                                                                                    |
| Visit object                                                                                                    | The object containing data about whether your reps have completed a visit.<br>In this scenario, your visit object is the Task object.                                                                                                    |
| Assigned<br>accounts                                                                                                    | Accounts are assigned to reps through a user lookup field on the routable object. In this scenario, the account owner is responsible for visiting the medical offices. When you generate routes, the optimization process adds stops to your reps' schedules for the accounts that they own. |
| Visit timeframe                                                                                                    | You're generating routes for the month of January, so your start date is January 1 and the end date is January 30.                                                                                                    |
| Maximum shift<br>length and other<br>settings                                                                                                    | Your field reps have a maximum shift of 8 hours.                                                                                                    |

EDITIONS

Available in: both Salesforce Classic (not available in all orgs) and Lightning Experience

Available in: **Professional**, **Enterprise**, **Performance**, **Unlimited**, and **Developer** Editions

Conflicting events on your reps' calendars, such as days off, are accounted for when Salesforce Maps Advanced creates routes. You can regenerate routes at any time to accommodate changes such as rep rescheduling or company holidays.

## Complex Visit Frequencies and Windows for Consumer Goods Reps

Suppose you're a retail sales manager using Consumer Goods Cloud to support brick-and-mortar store accounts and seasonal retail pop-up stores. It can be a challenge to balance routes to maintain customer satisfaction and meet visit targets. And you want to avoid burning out your reps. Use this checklist to assemble your data and criteria before you generate routes in Salesforce Maps Advanced.

Note: Salesforce Maps Advanced schedules reps for in-person visits only.

## Pre-Implementation Checklist

| Requirement                                   | Scenario Details                                                                                                    |
|-----------------------------------------------|----------------------------------------------------------------------------------------------------|
| Calendar object                               | The object that represents rep visits. In this scenario, rep visits are represented<br>by visit records in Consumer Goods Cloud, so you add a lookup relationship<br>to the visit object in Routes & Schedule in Setup.                                                                                         |
| Routable object for location data             | The object containing the locations of your retail accounts. In this scenario, you use the Retail Store object, with location information in that object. With location data you can generate the most efficient routes for your reps.                                                                          |
| Visit frequency<br>and visit windows          | In this scenario, the Retail Stores object contains formula fields for minimum<br>and maximum days between visits derived from quarterly visit requirements.<br>The Retail Stores object looks up to visit windows that contain standard<br>business hours and temporary visit windows for seasonal businesses. |
| Visit object                                  | The object containing data about whether your reps have completed a visit.<br>In this scenario, your visit object is the Visit object in Consumer Goods Cloud.                                                                                                    |
| Assigned<br>accounts                          | Accounts are assigned to reps through a user lookup field on the routable object. In this scenario, the account owner is responsible for visiting stores. When you generate routes, the optimization process adds stops to your reps' schedules for the accounts that they own.                                 |
| Visit timeframe                               | You're generating routes for the fourth quarter of the calendar year, so your start date is October 1 and the end date is December 31.                                                                                                    |
| Maximum shift<br>length and other<br>settings | Your field reps have a maximum shift of 7 hours.                                                                                                    |

## Example for Determining Days Between Visits

Your customers expect three visits every quarter.

| Determine    | By Using this Method                                                                                                    |
|--------------|----------------------------------------------------------------------------------------------------|
| Maximum days | Calculate the number of days in the quarter.<br>90 days / 3 months = 30 days maximum between visits                                                                    |
| Minimum days | Decide on a number of days between visits that's less than 30 so that optimizations can adjust visit schedules and increase the likelihood of achieving full coverage. |

# EDITIONS

Available in: both Salesforce Classic (not available in all orgs) and Lightning Experience

## Customers Who Require Special Visit Schedules

When visit requirements for customers vary, you can route reps through the same neighborhoods multiple times. To help your reps avoid repeat trips through the same neighborhoods on different days, cluster visits geographically. To do so, determine a common denominator for the minimum days between visits such as 7, 14, 21, or 28.

#### SEE ALSO:

Salesforce Help: Retail Execution for Sales Managers

## Visit Prioritization for Restaurant Account Reps

Suppose you're a restaurant sales manager with reps who service food and beverage accounts. In November, your region has a Restaurant Week promotion. Clients who participate in the promotion require higher visit frequencies. And Restaurant Week clients are prioritized over other clients for that week. Your challenge is to ensure that they're prioritized without manually creating routes to optimize reps' workload and to accommodate days off. Use this checklist to assemble your data and criteria before you generate routes in Salesforce Maps Advanced.

Note: Salesforce Maps Advanced schedules reps for in-person visits only.

#### **Pre-Implementation Checklist**

| Requirement                          | Scenario Details                                                                                                    |
|--------------------------------------|----------------------------------------------------------------------------------------------------|
| Calendar object                      | The object that represents rep visits. In this scenario, rep visits are represented by events on your reps' Salesforce calendars, so your calendar object is the Event object.                                                                                                    |
| Routable object<br>for location data | The object containing the locations of your food and beverage accounts. In this scenario, assume that your Accounts object contains location data. If it doesn't, create a custom object that contains the location data.<br>You also have a custom routable object, RW_Accounts, that contains                                             |
|                                      | Restaurant Week account locations only. You prioritize the RW_Accounts<br>object over the Accounts object when you create routes for your reps.<br>Prioritization means that Salesforce Maps Advanced schedules Restaurant<br>Week clients sooner on reps' calendars so that they meet or exceed the<br>maximum number of visits scheduled. |
| Visit frequency<br>and visit windows | In this scenario, the Accounts object contains fields for visit target numbers for the quarter and visit target numbers for Restaurant Week.                                                                                                    |
| Visit object                         | The object containing data about whether your reps have completed a visit.<br>In this scenario, your visit object is the Task object.                                                                                                    |
| Assigned<br>accounts                 | Accounts are assigned to reps through a user lookup field on the routable object. In this scenario, the account owner is responsible for visiting the restaurants. When you generate routes, the optimization process adds stops to your reps' schedules for the accounts that they own.                                                    |
| Visit timeframe                      | You're generating routes for the month of November, so your start date is November 1 and the end date is November 30.                                                                                                    |

## **EDITIONS**

Available in: both Salesforce Classic (not available in all orgs) and Lightning Experience

| Requirement                             | Scenario Details                                 |
|-----------------------------------------|--------------------------------------------------|
| Maximum shift length and other settings | Your field reps have a maximum shift of 8 hours. |

# Implementing Salesforce Maps Advanced Routing

Install and configure Salesforce Maps Advanced routing so that sales and service managers support their reps with optimized routes, visits, and schedules.

## Preparing for Routing Automation

Get systems, processes, and people in place before you create visit plans in Salesforce Maps Advanced routing. Before you begin, confirm that you installed Salesforce Maps and gave users access to it and to Salesforce Maps Advanced.

## Creating Visit Plans

In Salesforce Maps Advanced, sales and service managers create visit plans that contain the input for reps' routes.

## Fine-Tuning Your Routing Implementation

To streamline your business processes, refine your routing implementation after you set up Salesforce Maps Advanced and create a visit plan. For example, create predefined visit windows for chains and franchises and then share them with your reps to apply to their accounts.

## Best Practices for Routing Success

As you implement Salesforce Maps Advanced, observe these best practices.

## Preparing for Routing Automation

Get systems, processes, and people in place before you create visit plans in Salesforce Maps Advanced routing. Before you begin, confirm that you installed Salesforce Maps and gave users access to it and to Salesforce Maps Advanced.

## Designate an OAuth User for Route Optimizations

Assign yourself or a colleague as the OAuth user. Salesforce Maps Advanced processes route optimizations through the OAuth user on Salesforce Maps servers. That way, no one is affected during intensive system processing.

#### Keep Salesforce Data up to Date

Schedule batches to send and receive data to Salesforce Maps Advanced routing.

#### Creating a Custom Output Object for Visits

Set up Salesforce Maps Advanced to create events on reps' calendars as the output of creating routes. If you don't want to use events to represent visits, create a custom output object. For example, you can create a custom output object based on visits in Consumer Goods Cloud.

## EDITIONS

Available in: both Salesforce Classic (not available in all orgs) and Lightning Experience

Available in: **Professional**, **Enterprise**, **Performance**, **Unlimited**, and **Developer** Editions

## **EDITIONS**

Available in: both Salesforce Classic (not available in all orgs) and Lightning Experience

#### Create a Custom Routable Object

Salesforce Maps Advanced comes with the following standard routable objects: accounts, cases, contacts, leads, and opportunities. If you want to use a different object containing location data for your customers, create a custom routable object.

#### SEE ALSO:

Installing and Giving Access to Salesforce Maps Rollout Guidelines

## Designate an OAuth User for Route Optimizations

Assign yourself or a colleague as the OAuth user. Salesforce Maps Advanced processes route optimizations through the OAuth user on Salesforce Maps servers. That way, no one is affected during intensive system processing.

Regardless of who creates and manages visit plans and schedules, Salesforce Maps Advanced has processes that work through the OAuth user.

To designate yourself as the OAuth user, log in to Salesforce with your username and password.
 To designate a colleague, ask that person to log in to Salesforce with their username and password.

The person you designate as the OAuth user completes the rest of this configuration.

- **2.** Confirm that you have the following:
  - A role that is above the Salesforce Maps Advanced end users' role in the Salesforce hierarchy.
  - Access to Salesforce Maps Advanced. Specifically, the SF Maps and SF Maps Advanced permission sets assigned to you.
  - Access to the Salesforce objects used in the visit plan process, such as the Account, Event, and Task objects.
- 3. From Setup, in the Quick Find box, enter *Installed Packages*, and then select **Installed Packages**.
- 4. Next to the Salesforce Maps package, click **Configure**.
- 5. Select OAuth.
- 6. Click Authorize.

| Salesforce Maps<br>OAuth                                                                                               |                                        |
|----------------------------------------------------------------------------------------------------|----------------------------------------|
| しょうこう イント しょうない しょう                                                                                                    | ~~~~~~~~~~~~~~~~~~~~~~~~~~~~~~~~~~~~~~ |
| Salesforce Maps Authorization                                                                                          | Authorize                              |
| Authorize to enable our external services to access the necessary data needed to support<br>our product functionality. |                                        |

## 7. Click Allow Access.

SEE ALSO:

Salesforce Help: Controlling Access Using Hierarchies

## **EDITIONS**

Available in: both Salesforce Classic (not available in all orgs) and Lightning Experience

Available in: **Professional**, **Enterprise**, **Performance**, **Unlimited**, and **Developer** Editions

## USER PERMISSIONS

To customize settings:

Customize Application

## Keep Salesforce Data up to Date

Schedule batches to send and receive data to Salesforce Maps Advanced routing.

- 1. Identify your OAuth user, and have that user log in to Salesforce with their username and password.
- 2. From Setup, in the Quick Find box, enter *Installed Packages*, and then select **Installed Packages**.
- 3. Next to the Salesforce Maps package, click Configure.
- 4. Under Maps Advanced, select Data Management.
- 5. Click Schedule Advanced Batches.

A Batches Scheduled message appears. About every hour, the product checks to see if there are any visit plans with route optimization scheduled. If there are, route and schedule data is updated in those visit plans.

It's not recommended, but if you want to disable scheduled batches for all visit plans, delete the Advanced Route Reoptimization Template Batch job in

|        | Scheduled Jobs                             |                                              |              |                      |                       |                           |                                 |
|--------|--------------------------------------------|----------------------------------------------|--------------|----------------------|-----------------------|---------------------------|---------------------------------|
|        | View: All Scheduled Jobs 🗸 Create New View |                                              | ABCD         | EFGHJJ               | K L M N O             | P   Q   R   S   T   U   V | /   W   X   Y   Z   Other   All |
|        | Action Job Name +                          |                                              | Submitted By | Submitted            | Started               | Next Scheduled Run        | Type                            |
|        | Del                                        | Advanced Route Debug Log Deletion Batch      | Smith. Alan  | 7/01/2022 7:51<br>AM | 11/01/2022 5:00<br>AM | 12/01/2022 5:00 AM        | Scheduled Apex                  |
|        | Del                                        | Advanced Route Reoptimization Template Batch | Smith. Alan  | 7/01/2022 7:51<br>AM | 11/01/2022 6.00<br>AM | 11/01/2022 7:00 AM        | Scheduled Apex                  |
| Setup. | Del                                        | Advanced Route Stalled Routing Batch Check   | Smith. Alan  | 7/01/2022 7:51<br>AM | 11/01/2022 6:00<br>AM | 11/01/2022 7:00 AM        | Scheduled Apex                  |

## SEE ALSO:

Designate an OAuth User for Route Optimizations

## Creating a Custom Output Object for Visits

Set up Salesforce Maps Advanced to create events on reps' calendars as the output of creating routes. If you don't want to use events to represent visits, create a custom output object. For example, you can create a custom output object based on visits in Consumer Goods Cloud.

1. Create a Lookup Relationship Between Your Custom Object and Waypoints

After you create your custom object for Salesforce Maps Advanced output, create a lookup relationship with the Maps Advanced Route Waypoint object.

2. Create a Custom Event

To ensure that your custom object's records appear on your reps' schedules in Salesforce Maps Advanced, create a custom event.

SEE ALSO:

Salesforce Help: Create a Custom Object

## **EDITIONS**

Available in: both Salesforce Classic (not available in all orgs) and Lightning Experience

Available in: **Professional**, **Enterprise**, **Performance**, **Unlimited**, and **Developer** Editions

## USER PERMISSIONS

To customize settings:

Customize Application

# EDITIONS

Available in: both Salesforce Classic (not available in all orgs) and Lightning Experience

Create a Lookup Relationship Between Your Custom Object and Waypoints

After you create your custom object for Salesforce Maps Advanced output, create a lookup relationship with the Maps Advanced Route Waypoint object.

- 1. From Setup, in the Quick Find box, enter *Object*, and then select **Object Manager**.
- 2. Create and name your custom object in Object Manager.
- 3. Select Fields & Relationships, and then click New.

| oject Manager 🗸 🗸 |                                                      |                                                                                               |                                                                                                 |
|-------------------|------------------------------------------------------|-----------------------------------------------------------------------------------------------|-------------------------------------------------------------------------------------------------|
| R                 |                                                      |                                                                                               |                                                                                                 |
| <b>^</b>          |                                                      |                                                                                               |                                                                                                 |
|                   |                                                      | Q, Quick Find                                                                                 | New                                                                                             |
| FIELD LABEL       | FIELD NAME                                           | DATA TYPE                                                                                     | CONTRO                                                                                          |
| City              | City_c                                               | Text(255)                                                                                     |                                                                                                 |
| Contact On Site   | Contact_On_Site_c                                    | Lookup(Contact)                                                                               |                                                                                                 |
|                   | 13 Items, Sorted by Field Lat<br>FIELD LABEL<br>City | R Fields & Relationships 13 terms, Sorted by Field Label FIELD LABEL • FIELD NAME City City_c | R Fields & Relationships 13 Items, Sorted by Field Label FIELD LABEL City City City_C Text(255) |

- On the New Custom Field page, under Data Type, select Lookup Relationship, and then click Next.
- 5. From the Related To list, select Maps Advanced Route Waypoint, and then click Next.
- 6. On the New Relationship page, specify the field label and field name, and then click Next.
  - a. Field Label: Maps Advanced Route Waypoint
  - **b.** Field Name: WA\_AdvRouteWaypoint
- 7. Configure optional field-level security and other settings for the custom object, and then save your work.

Next, create a custom event to ensure that your custom object's records appear on your reps' schedules.

## Create a Custom Event

To ensure that your custom object's records appear on your reps' schedules in Salesforce Maps Advanced, create a custom event.

- 1. From Setup, in the Quick Find box, enter *Packages*, and then select **Installed Packages**.
- 2. Next to the Salesforce Maps package, click Configure.
- 3. Select Routes & Schedule, and then click Custom Event.
- In the Create Custom Event Config window, select your custom object from the list, and then click Confirm.
- 5. On the Event Object Configuration page, configure these settings.

| Setting                | Description                                                                                                    |
|------------------------|----------------------------------------------------------------------------------------------------|
| Name                   | The name of the custom activity object as you want it to appear in Salesforce Maps Schedule.                                      |
| Scheduling<br>Resource | The owner or assignee for custom activity records. Select a field that includes the ID of the owner or assignee, such as OwnerID. |
| Event Name Field       | The name of each custom activity record.                                                                                          |

## **EDITIONS**

Available in: both Salesforce Classic (not available in all orgs) and Lightning Experience

Available in: **Professional**, **Enterprise**, **Performance**, **Unlimited**, and **Developer** Editions

## **USER PERMISSIONS**

To customize settings and create and edit custom objects:

Customize Application

#### **EDITIONS**

Available in: both Salesforce Classic (not available in all orgs) and Lightning Experience

Available in: **Professional**, **Enterprise**, **Performance**, **Unlimited**, and **Developer** Editions

## USER PERMISSIONS

To customize settings and create and edit custom objects:

Customize Application

| Setting               | Description                                                                                                    |
|-----------------------|----------------------------------------------------------------------------------------------------|
| Time Fields           | The time configuration relevant to your custom activity object. Select <b>Use Start DateTime and End</b><br><b>DateTime</b> . |
| Start Date Time Field | The Salesforce field that represents the start date/time.                                                                     |
| End Date Time Field   | The Salesforce field that represents the end date/time or duration.                                                           |

## 6. Turn on Enabled, and then save your work.

#### SEE ALSO:

Salesforce Help: Set Up Schedules to Include Custom Activities

## Create a Custom Routable Object

Salesforce Maps Advanced comes with the following standard routable objects: accounts, cases, contacts, leads, and opportunities. If you want to use a different object containing location data for your customers, create a custom routable object.

After you create your custom object in Object Manager, create a lookup relationship between your object and the Maps Advanced Route Waypoint object.

- 1. From Setup, in the Quick Find box, enter *Object*, and then select **Object Manager**.
- 2. Select the Maps Advanced Route Waypoint object.
- 3. Select Fields & Relationships, and then click New.
- 4. On the New Custom Field page, under Data Type, select Lookup Relationship and click Next.
- 5. From the Related To list, select your custom object, and click Next.
- 6. On the New Relationship page, specify the field label and field name, and then click **Next**. You use Consumer Goods Cloud, and your custom routable object is RetailStore. The field label is *RW RetailStore*, and the field name is *RW RetailStore C*.
- 7. Configure optional field-level security and other settings for the custom object, and then click **Save**.

SEE ALSO:

Salesforce Help: Create a Custom Object

# **EDITIONS**

Available in: both Salesforce Classic (not available in all orgs) and Lightning Experience

Available in: **Professional**, **Enterprise**, **Performance**, **Unlimited**, and **Developer** Editions

## USER PERMISSIONS

To create and edit custom objects:

Customize Application

## **Creating Visit Plans**

In Salesforce Maps Advanced, sales and service managers create visit plans that contain the input for reps' routes.

1. Visit Plans Checklist

Before you create a visit plan in Salesforce Maps Advanced, make sure that you have the data and criteria you need, such as custom objects.

2. Name and Describe Your Visit Plan

The name and description of the visit plan appear on the Visit Plans page in Salesforce Maps Advanced.

## 3. Select a Calendar Object for Output

In Salesforce Maps Advanced, standard event or custom object records are the output from route generation. For example, if the Event object is the calendar object, then events appear on your reps' calendars after reps generate routes.

## 4. Creating and Prioritizing Datasets

In Salesforce Maps Advanced, a dataset is a collection of customer records containing location data for routing. Use datasets in your visit plan to determine the customers placed on routes, the reps assigned to routes, and how often customers are visited. To create routes that align with your business prioritize datasets in the visit plan.

#### 5. Assign Users to Your Visit Plan

You can assign users or user profiles to a visit plan to generate routes for those users. After you save the visit plan, assigned users receive an email instructing them on how to generate routes in Salesforce Maps Advanced.

#### 6. Define Required Visit Plan Settings

In Salesforce Maps Advanced, set the route planning period and the number of routes to include when you generate routes. Also, specify how often to regenerate (optimize) routes during the planning period.

#### 7. Specify Visit and Optimization Parameters

Tailor routes in Salesforce Maps Advanced when you prevent scheduling more than one visit during a shift and limit the length of shifts. Specify maximum drive time between stops, and choose your preferred speed to optimize non-batched routes. Keep in mind, as a by-product of these constraints, optimizations can be less efficient and deliver fewer routes to reps.

## 8. Review and Save Your Visit Plan

After you specify all your visit plan requirements and settings, review and save your plan. After you save it, assigned users receive an email instructing them on how to generate routes in Salesforce Maps Advanced.

## Visit Plans Checklist

Before you create a visit plan in Salesforce Maps Advanced, make sure that you have the data and criteria you need, such as custom objects.

## EDITIONS

Available in: both Salesforce Classic (not available in all orgs) and Lightning Experience

Available in: **Professional**, **Enterprise**, **Performance**, **Unlimited**, and **Developer** Editions

Available in: both Salesforce Classic (not available in all orgs) and Lightning Experience

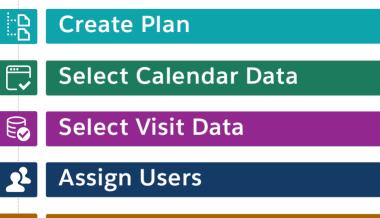

# Specify Advanced Settings

| High-Level Task      | Questions to Answer                                                                                                    | Example                                                                                                    |
|----------------------|----------------------------------------------------------------------------------------------------|----------------------------------------------------------------------------------------------------|
| Create a plan        | In your company, who creates and maintains visit plans?<br>Visit plans require a dedicated person to keep them current<br>and relevant for reps.                                                                                                    | To create and update visit plans, a retail operations<br>manager requires the Maps Admin, SF Maps, and<br>SF Maps Advanced permission sets.<br>To generate routes, the manager's reps require the<br>SF Maps and SF Maps Advanced permission sets.                                                                                                    |
| Select calendar data | How do you represent reps' visits on their schedules?<br>Events are standard. Anything else needs a custom output<br>object.                                                                                                    | You use events to represent retail reps' visits on<br>their calendars, so you use the Event object for the<br>output object.                                                                                                    |
| Select visit data    | <ul> <li>Which Salesforce object containing location data do you want to use?<br/>Accounts, cases, contacts, leads, and opportunities are standard. Anything else needs a custom routable object.</li> <li>Do you want to route multiple objects?</li> <li>Do you have visit frequency or prioritization fields in Salesforce that you want to use in the scheduling process?</li> <li>Do you have a target number of visits, minimum days between visits, or time to complete a visit?</li> <li>Do your accounts have visit windows?</li> <li>Do your accounts have a promotional period?</li> </ul> | You use Consumer Goods Cloud and your custom<br>routable object is RetailStore. That RetailStore<br>object contains formula fields for minimum and<br>maximum days between visits based on quarterly<br>visit requirements.<br>The object looks up to visit windows that contain<br>standard business hours and temporary visit<br>windows for seasonal businesses. |
| Assign users         | <ul> <li>Are routable records owned by a single user or shared between users? User lookup fields on routable objects determine your reps' account assignments.</li> <li>Do reps have Salesforce licenses to generate their own routes?</li> </ul>                                                                                                    | The account owner is responsible for visiting stores. When you generate routes, the optimization process adds stops to your reps' schedules for the accounts that they own.                                                                                                    |

| High-Level Task           | Questions to Answer                                                                                                    | Example                                                                                                    |
|---------------------------|----------------------------------------------------------------------------------------------------|----------------------------------------------------------------------------------------------------|
| Specify advanced settings | <ul> <li>What timeframe do you want the visit plan to cover?</li> <li>Do you update route data periodically during the visit plan timeframe? For example, when integrated systems update data or when reps use administrative time.</li> <li>Do your reps frequently reschedule visits during the day?</li> <li>Does your organization limit the number of hours employees can work? For example, for part-time employees or overtime restriction compliance.</li> </ul> | You decide the visit plan applies to routes for your<br>next business quarter. You choose to optimize<br>routes weekly. You allow a shift length of no more<br>than 4 hours for part-time reps. |

## Name and Describe Your Visit Plan

The name and description of the visit plan appear on the Visit Plans page in Salesforce Maps Advanced.

- 1. Make sure that you have the Maps Admin, SF Maps, and SF Maps Advanced permission sets assigned to you.
- 2. From the App Launcher, find and select Maps Advanced Visit Plans.
- 3. Click New Visit Plan.
- 4. In the New Plan wizard, under Name Your Plan, enter a name and description for your visit plan.
- 5. Click Next.

Set Up Calendars appears in the visit plan wizard.

Example: Your visit plan generates routes for reps to visit high-priority customers in December. You name your plan December Routes and add a description of This plan focuses on Platinum accounts for seasonal releases.

## Select a Calendar Object for Output

In Salesforce Maps Advanced, standard event or custom object records are the output from route generation. For example, if the Event object is the calendar object, then events appear on your reps' calendars after reps generate routes.

- 1. On the Maps Advanced Visit Plans tab, in the New Plan wizard, click Set Up Calendars.
- 2. Below the object that you want to use as output for your visit plan, click Use this object.

| et Up Calendars<br>lect the object that you base calendar appointments on. For example, to get appointments to appear on the Salesforce calendar, select Even |                                        |  |  |  |  |  |  |
|----------------------------------------------------------------------------------------------------|----------------------------------------|--|--|--|--|--|--|
| ✓ Event                                                                                                    |                                        |  |  |  |  |  |  |
| Scheduling Resource<br>Assigned To ID                                                                                                    | Exclude Specific Records from Schedule |  |  |  |  |  |  |
| Start Date Time Field                                                                                                    | End Date Time Field                    |  |  |  |  |  |  |
| Start Date Time                                                                                                    | End Date Time                          |  |  |  |  |  |  |
| ✓ <u>Visits</u>                                                                                                    |                                        |  |  |  |  |  |  |
| Scheduling Resource<br>Visitor ID                                                                                                    | Exclude Specific Records from Schedule |  |  |  |  |  |  |
|                                                                                                    |                                        |  |  |  |  |  |  |
| Start Date Time Field                                                                                                    | End Date Time Field                    |  |  |  |  |  |  |
| Planned Start Time                                                                                                    | Planned End Time                       |  |  |  |  |  |  |
| Select Object                                                                                                    |                                        |  |  |  |  |  |  |

## **EDITIONS**

Available in: both Salesforce Classic (not available in all orgs) and Lightning Experience

Available in: **Professional**, **Enterprise**, **Performance**, **Unlimited**, and **Developer** Editions

## **EDITIONS**

Available in: both Salesforce Classic (not available in all orgs) and Lightning Experience

#### 3. Click Next.

Prioritize Data Sets appears in the visit plan wizard.

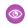

💿 Example: The output for your visit plan is Consumer Goods Cloud visit records. You create a custom object based on the Consumer Goods Cloud visit object and select that object as your calendar output object.

#### SEE ALSO:

Creating a Custom Output Object for Visits **Configuring Schedules** 

## Creating and Prioritizing Datasets

In Salesforce Maps Advanced, a dataset is a collection of customer records containing location data for routing. Use datasets in your visit plan to determine the customers placed on routes, the reps assigned to routes, and how often customers are visited. To create routes that align with your business priorities, prioritize datasets in the visit plan.

## Creating Datasets for Generating Routes

To generate routes in Salesforce Maps Advanced, every visit plan requires at least one dataset. If your visit plan has customer groups with different visit requirements, create additional datasets that represent those customers. For example, you have reps who visit both leads and accounts, so you create separate datasets that represent them in your visit plan.

## Prioritize Datasets in Salesforce Maps Advanced

You can prioritize certain customer visits over others, which increases the likelihood that they're

scheduled sooner and reps meet visit targets earlier. For example, if you have accounts that have different visit targets than leads, create a separate dataset, and make it the highest priority.

## Creating Datasets for Generating Routes

To generate routes in Salesforce Maps Advanced, every visit plan requires at least one dataset. If your visit plan has customer groups with different visit requirements, create additional datasets that represent those customers. For example, you have reps who visit both leads and accounts, so you create separate datasets that represent them in your visit plan.

#### 1. Name Your Dataset and Select a Routable Object

To generate routes in Salesforce Maps Advanced, every dataset in a visit plan requires a routable object. Routable object records represent the customer locations reps visit, such as accounts.

2. Select Routable Records and Assign Users

In your Salesforce Maps Advanced dataset, select the records you want to route and indicate the field to determine the user responsible for visiting customer locations. For example, an account rep or merchandiser user.

3. Specify Visit Frequency, Duration, and Visit Windows

In Salesforce Maps Advanced, specify your visit requirements manually or get them from fields in a routable object.

4. Accommodate Prescheduled Visits

If reps have appointments on their calendars that Salesforce Maps Advanced didn't generate, you can include them when you generate routes. Including prescheduled visits in the visit plan ensures that they count towards reps' visit targets.

# **EDITIONS**

Available in: both Salesforce Classic (not available in all orgs) and Lightning Experience

Available in: Professional, Enterprise, Performance, Unlimited, and Developer Editions

# **EDITIONS**

Available in: both Salesforce Classic (not available in all orgs) and Lightning Experience

5. Reschedule Missed Visits in Salesforce Maps Advanced

To reschedule missed visits during route optimization, specify how your reps log completed visits.

6. Show Waypoint Tooltips on Maps

When reps view their routes in Salesforce Maps Advanced, you can display additional information in waypoint tooltips. Waypoints are output records, such as visit records, that appear on reps' schedules and routes.

7. Specify Default Output Record Values

To create more comprehensive, detailed output records, specify default field values for the records that the visit plan creates in Salesforce Maps Advanced.

8. Specify Promotional Periods

To support customer promotions in Salesforce Maps Advanced, prioritize visits to customers within a particular timeframe. This timeframe is in addition to the visit frequency requirements specified in the dataset. By default, one additional visit is scheduled to the customer location during the promotional window.

## Name Your Dataset and Select a Routable Object

To generate routes in Salesforce Maps Advanced, every dataset in a visit plan requires a routable object. Routable object records represent the customer locations reps visit, such as accounts.

- 1. Confirm that you've created at least one base object in Salesforce Maps.
- 2. On the Maps Advanced Visit Plans tab, in the New Plan wizard, click Prioritize Data Sets.

## 3. Click Create a DataSet.

- 4. In the dataset wizard, enter a name and description for your dataset.
- 5. Under Base Object, select the routable object that contains the location data that you want to use in your visit plan. If you don't see the routable object that you want, you can create a custom routable object.

|             |                                       | Accour      | nt          |     |   |      |
|-------------|---------------------------------------|-------------|-------------|-----|---|------|
|             | Data Set Name                         |             |             |     |   |      |
|             | Account                               |             |             |     |   |      |
|             |                                       |             |             |     |   |      |
|             | Description                           |             |             |     |   |      |
|             | Data Set Description                  |             |             |     |   |      |
|             |                                       |             |             | li. |   |      |
|             | Base Object                           |             |             |     |   |      |
|             | Base Object                           | Object Type | Description |     |   |      |
|             | <ul> <li>Account (Billing)</li> </ul> | Account     |             |     |   |      |
|             | <ul> <li>Account SHIPPING</li> </ul>  | Account     |             |     |   |      |
| Previous @- | •                                     | o o         | 0 0         | 0   | 0 | Next |

## 6. Click Next.

User assignments and record filters appear in the dataset wizard.

#### SEE ALSO:

Create a Custom Routable Object

## **EDITIONS**

Available in: both Salesforce Classic (not available in all orgs) and Lightning Experience

## Select Routable Records and Assign Users

In your Salesforce Maps Advanced dataset, select the records you want to route and indicate the field to determine the user responsible for visiting customer locations. For example, an account rep or merchandiser user.

- 1. In the dataset wizard, from the Assigned User Field Mapping list, select the lookup field that represents the user who is responsible for visiting locations in the dataset. For example, a Route Driver field.
- 2. If your user field is in a child object related to the routable object, select Use rep assignment from a related object and complete the following fields.

| This field          | Contains                                                                                   |
|---------------------|--------------------------------------------------------------------------------------------|
| Child Object        | An object containing the user field, such as the rep.                                      |
| Relationship Field  | A field that relates the child object to the routable object.                              |
| Assignment Field    | A field that represents the user who is responsible for visiting locations in the dataset. |
| Assignment Criteria | Filter criteria to narrow down the users to use for record assignment.                     |

EDITIONS

Available in: both Salesforce Classic (not available in all orgs) and Lightning Experience

Available in: **Professional**, **Enterprise**, **Performance**, **Unlimited**, and **Developer** Editions

3. Under Field Filters, add filter criteria to narrow down the records that you want to route in the dataset. For example, you want to limit your dataset to customers in Sydney, Australia, so you add filter criteria for the Billing City field. If you don't add any filters, all records with the user criteria that you specified are included in your dataset.

|          |                                                                           |          | Account |        |   |      |
|----------|---------------------------------------------------------------------------|----------|---------|--------|---|------|
|          | Use rep assignment from a<br>*Assigned User Field Mapping<br>Route Driver |          |         |        |   |      |
|          | Field Filters<br>Field                                                    | Operator |         | Value  |   |      |
|          | 1 Billing City                                                            | ▼ equals | *       | sydney | × |      |
|          | + Add Row<br>Add Filter Logic                                             |          |         |        |   |      |
| Previous | 0                                                                         | -0 0     | • •     | • •    | • | Next |

#### 4. Click Next.

Visit requirements appear in the dataset wizard.

Example: You use the Account object as your routable object for the dataset. Related Account Team Member object records represent account users. Because there can be multiple team members per account, you filter user records to those records with a Team Role field that equals Account Manager to use in the dataset.

## Specify Visit Frequency, Duration, and Visit Windows

In Salesforce Maps Advanced, specify your visit requirements manually or get them from fields in a routable object.

 In the dataset wizard, under Visit Requirements, enter the days between visits in Minimum Days and Maximum Days. As a shortcut, select a frequency from the Suggested Frequency list.

For example, each account requires three visits over a 90-day period, or one a month. You divide the total days in the period by the number of expected visits, and you set Maximum Days to 30 and Minimum Days to 27.

 If an object field contains your visit frequency, select the field from Value from Selected Field. If the field doesn't contain a value, then routes use the values in Minimum Days and Maximum Days.

|          |                                                  |    |                             | Ac | count |   |   |   |      |
|----------|--------------------------------------------------|----|-----------------------------|----|-------|---|---|---|------|
|          | Visit Requirements                               |    |                             |    |       |   |   |   | i    |
|          | Suggested Frequency                              |    |                             |    |       |   |   |   |      |
|          | Custom                                           | *  |                             |    |       |   |   |   |      |
|          |                                                  |    |                             |    |       |   |   |   |      |
|          | Minimum Days                                     |    | Value from Selected Field   |    |       |   |   |   |      |
|          | 5                                                | OR | Select Field Mapping Option | Ŧ  |       |   |   |   |      |
|          | * Maximum Days                                   |    | Value from Selected Field   |    |       |   |   |   |      |
|          | 7                                                | OR | Select Field Mapping Option | -  |       |   |   |   |      |
|          |                                                  |    |                             |    |       |   |   |   |      |
|          | <ul> <li>Visit Duration<br/>(minutes)</li> </ul> |    | Value from Selected Field   |    |       |   |   |   |      |
| Previous | o                                                |    | 0                           | •  | •     | 0 | 0 | • | Next |

**EDITIONS** 

Available in: both Salesforce Classic (not available in all orgs) and Lightning Experience

Available in: **Professional**, **Enterprise**, **Performance**, **Unlimited**, and **Developer** Editions

3. Enter visit duration and buffer time in minutes, or select the field from Value from Selected Field.

Buffer time is additional time to add to the Salesforce-calculated travel time between visits to account for unexpected delays, such as traffic congestion. Or, time for reps to take notes or walk across large parking facilities.

- 4. Under Visit Windows, specify the days and times for customer visits for this dataset.
  - a. If a field on your routable object contains your visit window, select that field from the Field Associated to Advanced Visit Windows list.
  - **b.** If there are two windows for visits on the same day, you can add a window.

| Visit Window        | /6             |              |     |            |   |                    |                   |  |
|---------------------|----------------|--------------|-----|------------|---|--------------------|-------------------|--|
| Field Associated to |                | isit Windows |     |            |   |                    |                   |  |
| Maps Advanced Ro    | ute Visit Wind | ows          | ٣   |            |   |                    |                   |  |
| Day                 | Visit W        | indow 1      |     |            |   | Visit Window 2     |                   |  |
| SUNDAY              | + Ad:          | Visit Window |     |            |   |                    | Apply to all days |  |
| MONDAY              | From:          | 9:00 AM ()   | To: | 5:00 PM (  | × | + Add Visit Window | Apply to all days |  |
| TUESDAY             | From:          | 9:00 AM 💿    | To: | 5:00 PM (3 | × | + Add Visit Window | Apply to all days |  |
| WEDNESDAY           | From:          | 9:00 AM ()   | To: | 5:00 PM () | × | + Add Visit Window | Apply to all days |  |
| THURSDAY            | From:          | 9:00 AM      | To: | 5:00 PM (  | × | + Add Visit Window | Apply to all days |  |

For example, store franchise customers prefer visits from 9:00 AM to 11:00 AM, and then again from 1:00 PM to 4:00 PM.

## 5. Click Next.

Field filters for future visits appear in the dataset wizard.

SEE ALSO:

Set Up Visit Window Selection for Specific Routable Object Records Days Between Visits

#### Accommodate Prescheduled Visits

If reps have appointments on their calendars that Salesforce Maps Advanced didn't generate, you can include them when you generate routes. Including prescheduled visits in the visit plan ensures that they count towards reps' visit targets.

Track manually scheduled visits in the output object for your visit plan. For example, if you use the Event object as your output (calendar) object, then event records represent manually scheduled visits.

1. In the dataset wizard, under Field Filters, add filter criteria to narrow down the records representing scheduled visits that you want to include in the dataset.

|          |                               | Accoun                                                            | nt                                                       |      |      |
|----------|-------------------------------|-------------------------------------------------------------------|----------------------------------------------------------|------|------|
|          | Set the cri                   | teria for reading pre-existing future visits or manually schedule | ed appointments that count towards rep's visit requireme | ents |      |
|          | Event                         |                                                                   |                                                          |      |      |
|          | Field Filters                 |                                                                   |                                                          |      |      |
|          | Field                         | Operator                                                          | Value                                                    |      |      |
|          | 1 Subject                     | ▼ equals                                                          | ▼ Scheduled                                              | ×    |      |
|          | + Add Row<br>Add Filter Logic |                                                                   |                                                          |      |      |
| Previous | 0                             |                                                                   |                                                          |      | Next |

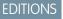

Available in: both Salesforce Classic (not available in all orgs) and Lightning Experience

Available in: **Professional**, **Enterprise**, **Performance**, **Unlimited**, and **Developer** Editions

For example, reps use the Visit Type field in your routable object to indicate whether a customer visit is virtual or on-site. Under Field Filters, you set Visit Type to *On-Site Meeting* to include only on-site meeting records when you generate routes.

2. Click Next.

The object and fields that represent completed visits appear in the dataset wizard.

Example: The custom output object for your visit plan is based on the Consumer Goods Cloud Visit object. Reps can also create visits manually. When reps create a visit, they set the Call Type to Visit and the Status to Planned. You include this criteria as a filter to ensure that these visits are included when the rep generates routes.

#### **Reschedule Missed Visits in Salesforce Maps Advanced**

To reschedule missed visits during route optimization, specify how your reps log completed visits.

- 1. In the dataset wizard, from the Visit Object list, select the object that indicates that a scheduled visit is complete. This object can be the output (calendar) object or another object that has a lookup relationship with the routable object.
- 2. From the Lookup Field to Visited Object list, select the field that relates the object to the routable object.

|          | Set the criteria t                                                        |    | COUNT                       |   |      |
|----------|---------------------------------------------------------------------------|----|-----------------------------|---|------|
|          | * Visit Object                                                            |    | Assignment Field            |   | - 1  |
|          | Task                                                                      | •  | Select Field Mapping Option | • |      |
|          | <ul> <li>Lookup Field to Visited Object</li> <li>Related To ID</li> </ul> |    |                             |   |      |
|          | • Visit Date                                                              |    |                             |   |      |
|          | Created Date                                                              | *  |                             |   | Ţ    |
| Previous | oo-                                                                       | oo | oooooo                      | 0 | Next |

## **EDITIONS**

Available in: both Salesforce Classic (not available in all orgs) and Lightning Experience

Available in: **Professional**, **Enterprise**, **Performance**, **Unlimited**, and **Developer** Editions

- 3. From the Visit Date list, select the date or timestamp field that indicates when a visit was completed.
- 4. From the Assignment Field list, select the field that represents the user who completed the visit.

If you have multiple reps visiting the same account but with different visit frequencies, select Created by ID as your assignment field. When you select Created by ID, Salesforce Maps Advanced matches the rep with the visit plan that they're assigned to and applies their visit to the appropriate visit requirement.

#### Salesforce Maps

For example, suppose you have a sales rep and a merchandiser who visit the same accounts at different timeframes. You want the sales rep's visit to be counted towards sales visit targets, not merchandiser visit targets. To track visits by user, select Created by ID as your assignment field.

5. Under Field Filters, add filter criteria to narrow down the records representing completed visits that you want to include in the dataset.

For example, after reps log a visit, they create a task with a subject starting with "Check In At." So, you specify Task as the visit object. You have a Related To ID field that looks up to your routable object, so you specify Related To ID as your lookup field. Under Field Filters, you specify Subject contains *Check In At*.

#### 6. Click Next.

Tooltip settings appear in the dataset wizard.

Example: The custom output object for your visit plan is based on the Consumer Goods Cloud Visit object. When reps complete a visit, they set the Status to *Completed*. You include this criteria as a filter to ensure that these visits count towards visit targets when the rep generates routes.

## **Show Waypoint Tooltips on Maps**

When reps view their routes in Salesforce Maps Advanced, you can display additional information in waypoint tooltips. Waypoints are output records, such as visit records, that appear on reps' schedules and routes.

1. In the dataset wizard, under Tooltips, select the routable object fields that you want reps to see when they interact with waypoints on their route maps.

|           | Determine which             | details appear in toolti | os when reps click route waypoir                | nts on their maps.                                          |     |
|-----------|-----------------------------|--------------------------|-------------------------------------------------|-------------------------------------------------------------|-----|
| Tooltips  |                             |                          |                                                 |                                                             |     |
| Tooltip 1 | Account Name                | ¥                        | A Exhibit Incorporate                           |                                                             | ×   |
| Tooltip 2 | Select Field Mapping Option | -                        | Info Actions C                                  | hatter Related Lists Weather                                | 0   |
| Tooltip 3 | Select Field Mapping Option |                          | Account Description:                            | Hot lead, needs follow-up. Potential t<br>close in December | •   |
| Tooltip 4 | Select Field Mapping Option |                          | Industry:<br>Annual Revenue:<br>Account Rating: | Agriculture<br>\$1,284.763.00<br>Hot                        | She |

## EDITIONS

Available in: both Salesforce Classic (not available in all orgs) and Lightning Experience

Available in: **Professional**, **Enterprise**, **Performance**, **Unlimited**, and **Developer** Editions

#### 2. Click Next.

Default field values for output records appear in the dataset wizard.

#### **Specify Default Output Record Values**

To create more comprehensive, detailed output records, specify default field values for the records that the visit plan creates in Salesforce Maps Advanced.

1. In the dataset wizard, under Event, select the fields and corresponding values that you want output records to have by default after reps generate routes.

|              | Account                                                                                    |   |  |
|--------------|--------------------------------------------------------------------------------------------|---|--|
|              | Set default field values for the Salesforce records that Salesforce Maps Advanced creates. |   |  |
| Event        |                                                                                            |   |  |
| Field        | Value                                                                                      |   |  |
| 1 Subject    | w Store Visit                                                                              | × |  |
| + Add Row    |                                                                                            |   |  |
|              |                                                                                            |   |  |
|              |                                                                                            |   |  |
| Previous O O | ooO                                                                                        | 0 |  |

## **EDITIONS**

Available in: both Salesforce Classic (not available in all orgs) and Lightning Experience

Available in: **Professional**, **Enterprise**, **Performance**, **Unlimited**, and **Developer** Editions

#### 2. Click Next.

The object, field, and dates that represent promotional windows appear in the dataset wizard.

Example: The custom output object for your visit plan is based on the Consumer Goods Cloud Visit object. When reps generate routes, the output is visits. For output records, you specify the default value of Call Type to Visit and Status to Planned.

#### **Specify Promotional Periods**

To support customer promotions in Salesforce Maps Advanced, prioritize visits to customers within a particular timeframe. This timeframe is in addition to the visit frequency requirements specified in the dataset. By default, one additional visit is scheduled to the customer location during the promotional window.

- 1. Confirm that your routable object, or an object that looks up to your routable object, contains fields that represent your promotion start and end dates. If you require more than one additional visit during the promotion, confirm that your object contains numeric fields that represent the minimum and maximum days between promotional visits.
- 2. In the dataset wizard, under Promotional Window, select the routable object that contains the start and end date fields that you want to use.

| Promotional Window          |   |                             |   |
|-----------------------------|---|-----------------------------|---|
| Object 0                    |   | Field 0                     |   |
| Select Object               | * | Select Field Mapping Option | Ŧ |
| Start Date                  |   | End Date                    |   |
| Select Field Mapping Option | * | Select Field Mapping Option | * |

## **EDITIONS**

Available in: both Salesforce Classic (not available in all orgs) and Lightning Experience

Available in: **Professional**, **Enterprise**, **Performance**, **Unlimited**, and **Developer** Editions

- 3. From the Field list, select the field that relates the promotional window object to the routable object. If you selected the routable object in the previous step, leave this field blank.
- 4. From the Start Date and End Date lists, select the fields that correspond to the promotional window start and end dates.
- 5. If you require two or more additional visits during the promotional window, select **More than 1 visit is required within the Promo period**.
  - a. Check that you have two numeric fields in the promotional window object that represent the minimum and maximum days between promotional visits.
  - b. Select those fields in Minimum Days Between Visits and Maximum Days Between Visits.

#### 6. Click Next.

Prioritize Data Sets appears in the visit plan wizard.

When reps generate routes, Salesforce Maps Advanced schedules additional visits within the promotional period. If the rep already met minimum days between visits or exceeded the visit target, the system still attempts to schedule a visit to the location within the promotional period dates.

Prioritize Datasets in Salesforce Maps Advanced

You can prioritize certain customer visits over others, which increases the likelihood that they're scheduled sooner and reps meet visit targets earlier. For example, if you have accounts that have different visit targets than leads, create a separate dataset, and make it the highest priority.

- 1. Confirm that you've created at least two datasets in your visit plan. (You can clone an existing dataset by clicking the three vertical dots next to the dataset and selecting **Clone**.)
- 2. For each dataset, confirm that you've filtered records by a field that indicates priority. For example, you have a Tier field in your Retail Store routable object. You create three datasets, each with filter criteria that includes only records with Tier equal to 1, 2, or 3, respectively.
- 3. On the Maps Advanced Visit Plans tab, in the New Plan wizard, click **Prioritize Data Sets**.
- **4.** Drag datasets to the position that reflects the priority that you want. To make datasets equal in priority, put them in the same row.

| Highest<br>Priority | Accounts<br>Description:<br>Base Object Used: Account<br>Assignment Field: Route_Driver_c          | I | + |  |
|---------------------|----------------------------------------------------------------------------------------------------|---|---|--|
|                     | Standard Accounts<br>Description:<br>Base Object Used: Account<br>Assignment Hite: Rodue, priver_c | • | + |  |

#### 5. Click Next.

Assign Users appears in the visit plan wizard.

#### SEE ALSO:

Name Your Dataset and Select a Routable Object

## Assign Users to Your Visit Plan

You can assign users or user profiles to a visit plan to generate routes for those users. After you save the visit plan, assigned users receive an email instructing them on how to generate routes in Salesforce Maps Advanced.

- 1. Confirm that your rep users are assigned the SF Maps and SF Maps Advanced permission sets.
- 2. Confirm that your rep users own one or more routable records as defined in the visit plan's datasets. For example, you've assigned a rep as account manager to at least one account record.
- 3. On the Maps Advanced Visit Plans tab, in the New Plan wizard, click Assign Users.
- **4.** On the Assign Users page, select the user profiles or individual users that you want to generate routes for.

# **EDITIONS**

Available in: both Salesforce Classic (not available in all orgs) and Lightning Experience

Available in: **Professional**, **Enterprise**, **Performance**, **Unlimited**, and **Developer** Editions

## **EDITIONS**

Available in: both Salesforce Classic (not available in all orgs) and Lightning Experience

| sign | Users                    |                   |            |             |    |
|------|--------------------------|-------------------|------------|-------------|----|
| 20   | Profiles                 | Search Salesforce |            | Q.          | Υ. |
|      | Profile Name             | User Lic          | ense       | Description |    |
|      | Standard Restricted      | Salesfor          | e          |             |    |
|      | Standard test            | Salesfor          | e          |             |    |
|      | Standard User            | Salesfor          | e          |             |    |
|      | System Administrator     | Salesfor          | e          |             |    |
|      | test delete this Profile | Guest Ut          | er License |             |    |
|      | tst delete Profile       | Guest Ur          | er License |             |    |
|      | 0 Profiles Assigned      |                   |            |             |    |
|      |                          |                   |            |             |    |
|      | Users                    | Search Salesforce |            | Q           | Υ. |
|      | Name                     | Profile           | Role       | Manager     |    |
|      | Bill Technician          | Chatter Free User |            |             |    |
|      | Brad Brezinski           | Standard User     |            |             |    |

5. Click Next. Visit plan settings appear in the visit plan wizard.

After you save the visit plan, assigned users, or users with a selected profile, receive an email directing them to Salesforce Maps Advanced to update their schedule and generate routes.

# Define Required Visit Plan Settings

In Salesforce Maps Advanced, set the route planning period and the number of routes to include when you generate routes. Also, specify how often to regenerate (optimize) routes during the planning period.

- 1. Confirm that you've enabled scheduled batches in Setup. If they're not enabled, then the optimization batches you specify in step 6 don't run, even when they're shown as enabled in your visit plan.
- 2. On the Maps Advanced Visit Plans tab, in the New Plan wizard, click Define Visit Plan Settings.
- **3.** On the Define Visit Plan Settings page, specify the start and end dates for this visit plan's timeframe. Your visit plan can span 3 months.

| * Visit Plan Start Date      | *Visit Plan End Date |   |
|------------------------------|----------------------|---|
| 16/02/2021                   | 19/02/2021           | - |
|                              |                      |   |
|                              |                      |   |
| Schedule Optimization Batche | s                    |   |

# **EDITIONS**

Available in: both Salesforce Classic (not available in all orgs) and Lightning Experience

Available in: **Professional**, **Enterprise**, **Performance**, **Unlimited**, and **Developer** Editions

4. If you want the visit plan to generate routes for the same amount of time after the end date, select **Restart Visit Plan After its End Date**.

For example, your visit plan timeframe is 90 days. At the end of 90 days, the visit plan timeframe starts a new 90-day period. This 90-day rollover occurs until you deactivate the visit plan.

5. Under Number of Routes to Include in Optimizations, select the number of weeks or months worth of routes to generate during each optimization.

Salesforce recommends that this time value matches the visit plan duration.

For example, use this feature if you want your reps to see 2 weeks of routes, but your visit plan timeframe is for 3 months.

6. Schedule optimization batches to send and receive data to Salesforce Maps Advanced routing. At the frequency and time that you select, Salesforce Maps Advanced updates route and schedule data in your visit plan.

For example, you generated routes for your reps last Friday. On Monday, one of your reps decides to take off Tuesday and marks it on the schedule. Because you scheduled optimization batches to run every Monday, routes are automatically updated to move that rep's Tuesday visits to another day.

## 7. Click Next.

Additional Options appears in the visit plan wizard.

SEE ALSO:

Keep Salesforce Data up to Date

# Specify Visit and Optimization Parameters

Tailor routes in Salesforce Maps Advanced when you prevent scheduling more than one visit during a shift and limit the length of shifts. Specify maximum drive time between stops, and choose your preferred speed to optimize non-batched routes. Keep in mind, as a by-product of these constraints, optimizations can be less efficient and deliver fewer routes to reps.

For example, if you specify a 10-minute drive time between stops, it can postpone other customer visits that fall outside that 10-minute drive.

- 1. On the Maps Advanced Visit Plans tab, in the New Plan wizard, click **Set Additional Options**.
- 2. To help reps adhere to visit spacing requirements, ensure they visit customers one time during their shift. Set the option to prevent same shift visits, which is especially helpful for large volumes of accounts that require frequent visits.

| Set Additional Options                                                                                                    |                                                                      |
|----------------------------------------------------------------------------------------------------|----------------------------------------------------------------------|
| Prevent Same Shift Visits                                                                                                    |                                                                      |
| Maximum Shift Length (Hours)                                                                                                    |                                                                      |
| Maximum Shift Length                                                                                                    |                                                                      |
| Preferred Maximum Drive Time Between Stops<br>Plan compact routes so reps can visit more customers in less time.<br>Preferred Maximum Drive Time (Minutes) | Shorter drive times between stops can produce more clustered visits. |
| 15                                                                                                    |                                                                      |
| Optimization Speed Preference                                                                                                    |                                                                      |
| Short on time? Set optimization speed for ad hoc changes. Shorter                                                                                          | times can reduce optimization quality.                               |
| Maximum Optimization Time (Minutes)                                                                                                    |                                                                      |
| 60 (recommended)                                                                                                    |                                                                      |
|                                                                                                    |                                                                      |

# EDITIONS

Available in: both Salesforce Classic (not available in all orgs) and Lightning Experience

Available in: **Professional**, **Enterprise**, **Performance**, **Unlimited**, and **Developer** Editions

For example, a customer requires daily visits, but the rep travels 2 days a week. This option schedules the rep to visit one time on each of those 2 days instead of scheduling multiple visits to that same customer on each of those 2 days.

3. To prevent reps or managers from scheduling themselves for more hours than allowed, enter the maximum hours they can schedule each day, including breaks.

For example, you want to set a time buffer that allows reps to complete their visits each day, but you also want to control their overtime. You set Maximum Shift Length to 10 hours. In another example, you want to ensure that part-time employees aren't scheduled for full days. You set Maximum Shift Length to 5 hours.

- 4. To reduce total travel time and promote clustering of visits, specify your recommended drive time in minutes. For example, your reps have customer locations spread throughout their territories and prefer to drive less between visits during the day. By setting a Preferred Maximum Drive Time Between Stops of 60 minutes, Salesforce Maps Advanced generates routes with customer visits close together, limiting drive time as much as possible.
- 5. To generate routes faster for non-batched optimizations, such as when a rep clicks **Plan My Visits** on the Maps Advanced Route tab, specify your preferred optimization time.

Setting a maximum time can result in reduced route quality because Salesforce Maps Advanced has less time to find the most ideal routes.

### 6. Click Next.

Confirm & Save appears in the visit plan wizard.

## Review and Save Your Visit Plan

After you specify all your visit plan requirements and settings, review and save your plan. After you save it, assigned users receive an email instructing them on how to generate routes in Salesforce Maps Advanced.

- 1. On the Maps Advanced Visit Plans tab, in the New Plan wizard, click Confirm and Save.
- 2. Review your visit requirements and settings. You can save your plan and come back later to specify more requirements.
- 3. If everything looks good, click Confirm & Save.

A list of visit plans appears and your visit plan's status is set to Active. Salesforce Maps Advanced sends an email to each assigned user informing them of their assignment to the plan. The email includes a link to the Maps Advanced Route page so that reps can add personal schedule information such as their starting location and working hours. Reps must add this information before they can generate their routes.

# **EDITIONS**

Available in: both Salesforce Classic (not available in all orgs) and Lightning Experience

Available in: **Professional**, **Enterprise**, **Performance**, **Unlimited**, and **Developer** Editions

If your visit plan's status is Needs Attention, edit your visit plan to include all required elements, such as a dataset, timeframe, and users.

If your visit plan's status is Deployed, it's active but its start date is in the future.

#### SEE ALSO:

Knowledge Article: Salesforce Maps Advanced Route Calendar

# Fine-Tuning Your Routing Implementation

To streamline your business processes, refine your routing implementation after you set up Salesforce Maps Advanced and create a visit plan. For example, create predefined visit windows for chains and franchises and then share them with your reps to apply to their accounts.

#### Prevent Certain Events from Appearing on Schedules

Reduce the noise and show only the things that matter when you schedule appointments in Salesforce Maps Advanced. Flag private and all-day events that you don't want to schedule.

#### Optimize Visits for the Future in Salesforce Maps Advanced

After updating your active visit plan, push the changes to your reps' schedules on a future date to avoid disturbing their near-term visit schedule.

#### Create Shared Visit Windows for Individual Routable Object Records

Help your sales reps save time and honor customers' visit windows by creating shared visit windows for chains and franchises. For example, as a sales and service operations manager, you create windows in Salesforce Maps Advanced that restrict visits to begin and end during certain time frames. Your reps apply those visit windows to the accounts that they sell to and serve.

## **EDITIONS**

Available in: both Salesforce Classic (not available in all orgs) and Lightning Experience

#### Salesforce Maps

# Set Up Visit Window Selection for Specific Routable Object Records

Make it easy and intuitive for your reps to link a visit window to a customer by creating a lookup relationship and a menu option on the record page layout. If reps don't set visit windows at the record level, then Salesforce Maps Advanced uses the visit window in the visit plan when generating routes.

# Verify That Scheduled Batches Are Running

If you're unsure whether your Salesforce Maps Advanced data is being kept up to date through scheduled batches, check the status of the scheduled job in Setup.

# Track Route Optimization Status

As a manager, monitor the progress of your reps' route optimization by using the Maps Advanced Route Template User object. Verify the last time that your reps' routes were optimized in Salesforce Maps Advanced, and identify errors.

# Check Optimization Status in Your Calendar

As a rep, monitor the progress of your route optimization through your Salesforce Maps Advanced calendar. Check the last time that your routes were optimized and identify errors.

# Prevent Certain Events from Appearing on Schedules

Reduce the noise and show only the things that matter when you schedule appointments in Salesforce Maps Advanced. Flag private and all-day events that you don't want to schedule.

- 1. From Setup, in the Quick Find box, enter *Installed Packages*, and then select **Installed Packages**.
- 2. Next to the Salesforce Maps package, click Configure.
- 3. Under Maps, select Routes & Schedule, and then click Event.
- **4.** On the Event Object Configuration page, from Exclude Specific Records from Schedule, select the types of events that you want to omit from appearing on schedules. For example, a private event.

| <ul> <li>Name</li> </ul> |             |                      | Salesforce Object                      |   |
|--------------------------|-------------|----------------------|----------------------------------------|---|
| Event                    |             |                      | Event                                  |   |
| Scheduling Reso          | Jurce       |                      | Event Name Field                       |   |
| Assigned To ID           |             |                      | Subject                                |   |
| Start Date Time          | Field       |                      | End Date Time Field                    |   |
| Start Date Time          | \$          |                      | End Date Time                          |   |
| Track Schedule           | Usage       |                      | Exclude Specific Records from Schedule |   |
| Select an Op             | tion        | -                    | Private                                | • |
|                          |             |                      | ٩                                      | 0 |
| Related                  | Object Cor  | figuration           | None                                   |   |
| ENABLED                  | OBJECT      | GET LOCATION FRO     | All-Day Event                          |   |
|                          | This Object | No Applicable Base C | C t 🗸 Private                          |   |
|                          | Account     | acc                  | Reminder Set                           |   |

# **EDITIONS**

Available in: both Salesforce Classic (not available in all orgs) and Lightning Experience

Available in: **Professional**, **Enterprise**, **Performance**, **Unlimited**, and **Developer** Editions

# USER PERMISSIONS

To customize settings:

Customize Application

# Optimize Visits for the Future in Salesforce Maps Advanced

After updating your active visit plan, push the changes to your reps' schedules on a future date to avoid disturbing their near-term visit schedule.

When you optimize your reps' schedules, Salesforce Maps Advanced creates another visit on a future date for an incomplete past visit.

- 1. From the App Launcher, find and select Maps Advanced Visit Plans.
- 2. On the Visit Plans page, edit an active visit plan, then save it.
- 3. On the Visit Plans page, next to the active visit plan, select Plan Visits.
- **4.** In Plan My Visits, select the date in the future when you want to apply your visit plan changes to your reps' calendars, and then click **Plan**.

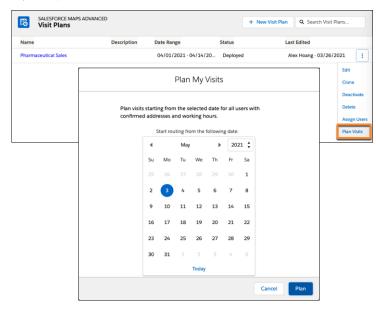

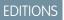

Available in: both Salesforce Classic (not available in all orgs) and Lightning Experience

Available in: **Professional**, **Enterprise**, **Performance**, **Unlimited**, and **Developer** Editions

Example: You update a visit window for a quarterly visit plan for your pharmaceutical reps. You want to update your reps' schedules but you don't want to disrupt this week's schedule. In Plan My Visits, you select next Monday. After you click Plan, you regenerate (optimize) routes now, but only update reps' schedules for next Monday and beyond.

# Create Shared Visit Windows for Individual Routable Object Records

Help your sales reps save time and honor customers' visit windows by creating shared visit windows for chains and franchises. For example, as a sales and service operations manager, you create windows in Salesforce Maps Advanced that restrict visits to begin and end during certain time frames. Your reps apply those visit windows to the accounts that they sell to and serve.

- 1. From the App Launcher, find and select Maps Advanced Shared Visit Windows.
- Under Default Visit Windows, name and specify your shared visit window time frame. For example, you create a shared visit window for all Tossed Greens restaurant franchise locations. The franchises prefer visits that begin and end on weekdays between 9:00 AM to 11:00 AM or 2:00 PM to 5:00 PM.

## **EDITIONS**

Available in: both Salesforce Classic (not available in all orgs) and Lightning Experience

| Tossed Greens Win | dow Visits   |              |             |            |   |          |           |       |           |   |                   |
|-------------------|--------------|--------------|-------------|------------|---|----------|-----------|-------|-----------|---|-------------------|
| n:<br>1st Week 2r | ad Maala 🖂 🦿 | ard Week     | the Mercula |            |   |          |           |       |           |   |                   |
|                   |              |              | III WEEK    |            |   |          |           |       |           |   |                   |
| Day               | Visit Wi     | ndow 1       |             |            |   | Visit Wi | ndow 2    |       |           |   |                   |
| SUNDAY            | + Add        | Visit Window |             |            |   |          |           |       |           |   | Apply to all days |
| MONDAY            | From:        | 9:00 AM      | ) To:       | 11:00 AM 🕔 | × | From:    | 2:00 PM ( | To:   | 5:00 PM ( | × | Apply to all days |
| TUESDAY           | From:        | 9:00 AM      | ) To:       | 11:00 AM 🕓 | × | From:    | 2:00 PM ( | D To: | 5:00 PM ( | × | Apply to all days |
| WEDNESDAY         | From:        | 9:00 AM (C   | ) To:       | 11:00 AM 🕓 | × | From:    | 2:00 PM ( | ) To: | 5:00 PM ( | × | Apply to all days |
| THURSDAY          | From:        | 9:00 AM (C   | ) To:       | 11:00 AM 🕓 | × | From:    | 2:00 PM ( | ) To: | 5:00 PM ( | × | Apply to all days |
| FRIDAY            | From:        | 9:00 AM      | ) To:       | 11:00 AM 🕓 | × | From:    | 2:00 PM ( | To:   | 5:00 PM ( | × | Apply to all days |
| SATURDAY          |              | Visit Window |             |            |   |          |           |       |           |   | Apply to all days |

3. Save your work.

**4.** To make it easy for your reps to select a shared visit window from an account record, create a lookup relationship with visit windows. Then create a custom menu option on the routable object and add it to the record page layout.

For example, an account record has a custom menu option named Maps Advanced Visit Window (1). When the rep selects the option, shared visit windows appear. The rep selects a visit window to link to the account record (2).

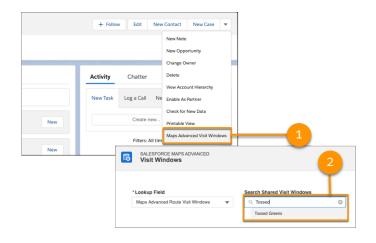

SEE ALSO:

Set Up Visit Window Selection for Specific Routable Object Records Days Between Visits

## Set Up Visit Window Selection for Specific Routable Object Records

Make it easy and intuitive for your reps to link a visit window to a customer by creating a lookup relationship and a menu option on the record page layout. If reps don't set visit windows at the record level, then Salesforce Maps Advanced uses the visit window in the visit plan when generating routes.

- **Tip:** If the same visit window applies to more than one customer location, consider creating a shared visit window.
- 1. From Setup, in the Quick Find box, enter *Object*, and then select **Object Manager**.
- 2. Select the routable object that you want to link visit windows to. For example, the Account object.
- 3. Select Fields & Relationships, and then click New.
- 4. On the New Custom Field page, under Data Type, select Lookup Relationship and click Next.
- 5. From the Related To list, select Maps Advanced Route Visit Windows and click Next.
- On the New Relationship page, specify the custom field label and field name, and then click Next.
- 7. Configure field-level security and other settings, and then save your work.
- 8. To create another lookup custom field for a customer location with more than one visit window, repeat steps 1 through 7. For example, if sales reps and merchandisers visit the same customer location at different times, use two lookup custom fields to represent each visit window.

Next you create a custom menu option on the record page layout. Reps select this menu option to link a visit window to a customer location, such as an account.

For example, on a franchise account record, the rep selects a custom menu option to specify a visit window for that franchise location (1).

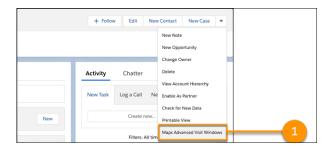

9. In Object Manager, for the same routable object as in step 1, select Buttons, Links, and Actions, and then click New Button or Link.

| Custom Button or Link Edit                        | Save Quick Save Preview Cancel                                                      |                           |
|---------------------------------------------------|-------------------------------------------------------------------------------------|---------------------------|
| Label                                             | Set Multiday Visit Windows                                                          |                           |
| Name                                              | Set_Multiday_Visit_Windows                                                          |                           |
| Description                                       | This button is used to create visit windows for records used in multiday<br>routing |                           |
| Display Type                                      | O Detail Page Link View example                                                     |                           |
|                                                   | Detail Page Button View example                                                     |                           |
|                                                   | List Button <u>View example</u>                                                     |                           |
| Behavior                                          | Display in existing window without sidebar View Behavior                            | Options                   |
| Content Source                                    | URL V                                                                               |                           |
| Select Field Type                                 | Insert Field                                                                        | Functions                 |
| Account                                           | Insert Merge Field      Insert Operator                                             | All Function Categories - |
| This button is used to create visit windows for n |                                                                                     | ABS                       |
| /apex/mapsAdvRouteVisitWindow?                    | id={!Account.Id}sfield=Salesforce_Maps_Visit_Windowc                                | ADDMONTHS                 |
|                                                   |                                                                                     | AND                       |
|                                                   |                                                                                     | BEGINS                    |
|                                                   |                                                                                     | BLANKVALUE                |

**10.** For Display Type, select **Detail Page Button**.

# **EDITIONS**

Available in: both Salesforce Classic (not available in all orgs) and Lightning Experience

Available in: **Professional**, **Enterprise**, **Performance**, **Unlimited**, and **Developer** Editions

## USER PERMISSIONS

To customize settings:

Customize Application

- 11. For Behavior, select Display in existing window without sidebar.
- 12. For Content Source, select URL.
- 13. In the URL box, paste this code and then replace the bracketed text with the appropriate values.

/apex/maps\_\_AdvRouteVisitWindow?id=[Routable Object Record Id]&field=[API Name of the Maps Advanced Route Visit Windows lookup field]

For example, your routable object is Retail Store, and the API name of your custom lookup field is Maps\_Advanced\_Route\_Visit\_Windows\_\_c. The code in the URL box is:

/apex/maps\_\_AdvRouteVisitWindow?id={!RetailStore.Id}&field=Salesforce\_Maps\_Visit\_Window\_\_c

- **14.** Check your syntax and save your work.
- **15.** Add your custom menu option, also known as a custom button, to your routable object record page layout. Then your reps can see and use it on a record detail page to add visit windows.

## SEE ALSO:

Create Shared Visit Windows for Individual Routable Object Records Salesforce Help: Define Custom Buttons and Links Salesforce Help: Page Layouts Days Between Visits

# Verify That Scheduled Batches Are Running

If you're unsure whether your Salesforce Maps Advanced data is being kept up to date through scheduled batches, check the status of the scheduled job in Setup.

- 1. From Setup, in the Quick Find box, enter *Jobs*, and then select **Scheduled Jobs**.
- 2. Navigate to the Advanced Route Reoptimization Template Batch job and identify when the job started and is scheduled to run next. About every hour, the product checks to see if there are any visit plans with route optimization scheduled. If there are, the batch job runs and updates route and schedule data in those visit plans.

| \$     | Scheduled Jobs                       |                     |                           |                       |                           |                         |         |
|--------|--------------------------------------|---------------------|---------------------------|-----------------------|---------------------------|-------------------------|---------|
| View   | Create New Yew                       | A B C               | D   E   F   G   H   I   J | K   L   M   N   O     | P   Q   R   S   T   U   V | /   W   X   Y   Z   Oth | ter All |
| Action | Job Name +                           | Submitted By        | Submitted                 | Started               | Next Scheduled Run        | Type                    |         |
| Del    | Advanced Route Debug Log Deletion Ba | tch Smith. Alan     | 7/01/2022 7:51<br>AM      | 11/01/2022 5:00<br>AM | 12/01/2022 5:00 AM        | Scheduled Apex          |         |
| Del    | Advanced Route Reoptimization Templa | e Batch Smith. Alan | 7/01/2022 7:51<br>AM      | 11/01/2022 6.00<br>AM | 11/01/2022 7:00 AM        | Scheduled Apex          |         |
| Del    | Advanced Route Stalled Routing Batch | Check Smith. Alan   | 7/01/2022 7:51<br>AM      | 11/01/2022 6:00<br>AM | 11/01/2022 7:00 AM        | Scheduled Apex          |         |

EDITIONS

Available in: both Salesforce Classic (not available in all orgs) and Lightning Experience

Available in: **Professional**, **Enterprise**, **Performance**, **Unlimited**, and **Developer** Editions

# USER PERMISSIONS

To customize settings:

Customize Application

Warning: If you delete the Advanced Route Reoptimization Template Batch job, you disable scheduled batches for all visit plans.

### SEE ALSO:

Keep Salesforce Data up to Date

## Track Route Optimization Status

As a manager, monitor the progress of your reps' route optimization by using the Maps Advanced Route Template User object. Verify the last time that your reps' routes were optimized in Salesforce Maps Advanced, and identify errors.

You can create reports and list views from the Maps Advanced Route Template User object. Use these high-level steps to create a central view of all users' route optimizations still in progress.

- 1. In Setup, create a custom object tab based on the Maps Advanced Route Template User object.
- 2. From the App Launcher, find and select your new Maps Advanced Route Template User tab.
- 3. On the tab, name and enter a new list view to show the route optimization progress. For example, *Routes in Progress*.
  - **a.** Select the fields that you want to show and the sort order. For example, you can show the Maps Advanced Route Template User Name, User, Current Processing Status Bulk, Job Submitted At, and other fields.
  - **b.** Filter the list view as follows: Current Processing Status Bulk not equal to Available for Submission.
  - c. Save your work.

To troubleshoot errors, use the debug logs. From the App Launcher, find and select **Maps Debug Logs**. For example, this debug log shows an optimization error that the rep saw in his calendar view.

| Related Details                               |                                   |  |
|-----------------------------------------------|-----------------------------------|--|
|                                               |                                   |  |
| Name                                          | Owner                             |  |
| a2u3o000002GhG1                               | 🖰 Alan Smith                      |  |
| Error Messages                                | User                              |  |
|                                               | 🖰 Alan Smith                      |  |
| Error                                         | Maps Advanced Route Template      |  |
| Error                                         | New Plan                          |  |
| Error Body                                    | Maps Advanced Route Template User |  |
| Max working hours of 1 hours per day exceeded | a2b3o0000dEX/r                    |  |
| Created By                                    | Last Modified By                  |  |
| Alan Smith, 20/01/2022 7:55 AM                | Alan Smith, 20/01/2022 7:55 AM    |  |

You can create reports and list views based on the Maps Debug Log object.

#### SEE ALSO:

Salesforce Help: Create Lightning Page Tabs

## Check Optimization Status in Your Calendar

As a rep, monitor the progress of your route optimization through your Salesforce Maps Advanced calendar. Check the last time that your routes were optimized and identify errors.

- 1. From the App Launcher, find and select your Maps Advanced Route tab.
- 2. Above the calendar, note when your optimization last ran and whether any errors occurred.

# **EDITIONS**

Available in: both Salesforce Classic (not available in all orgs) and Lightning Experience

Available in: **Professional**, **Enterprise**, **Performance**, **Unlimited**, and **Developer** Editions

## USER PERMISSIONS

To customize settings:

Customize Application

# **EDITIONS**

Available in: both Salesforce Classic (not available in all orgs) and Lightning Experience

| Dashboards 🗸 | Opportunities 🗸        | ✓ Leads ✓     | Contacts   | cor Advanced                          | Sales Home<br>Salesforce Map<br>timized: 10/12/2021 5<br>a was an error during<br>2022 7:55 AM See D | Last Optimi |
|--------------|------------------------|---------------|------------|---------------------------------------|----------------------------------------------------------------------------------------------------|-------------|
|              |                        |               |            | :07 AM<br>optimization on             | timized: 10/12/2021 5<br>e was an error during                                                       | Last Optimi |
|              |                        |               |            | :07 AM<br>optimization on             | timized: 10/12/2021 5<br>e was an error during                                                       | Last Optimi |
|              |                        |               |            |                                       |                                                                                                    |             |
|              |                        |               |            | luary 2022                            | Today Jan                                                                                            | < >         |
| WED          |                        | TUE           |            | MON                                   | SUN                                                                                                  | :           |
| 25           | 28 8:00a - 5:00p       | 8:00a - 5:00p | 27         | 8:00a - 5:00p                         | 26                                                                                                   |             |
| , 4          | <b>4</b> 8:00a - 5:00p | 8:00a - 5:00p |            | 8:00a - 5:00p                         | 2                                                                                                    |             |
|              |                        |               | Orchestras | 9:45a Sydney Youth<br>1:30p scheduled |                                                                                                    |             |
|              |                        |               | 3          | 8:00a - 5:00p<br>9:45a Sydney Youth   |                                                                                                    |             |

### SEE ALSO:

Knowledge Article: Salesforce Maps Advanced Route Calendar

# Best Practices for Routing Success

As you implement Salesforce Maps Advanced, observe these best practices.

#### **Rollout Guidelines**

Plan for your Salesforce Maps Advanced implementation and rollout. The better you prepare, the better your reps are able to meet with more customers in less time.

#### Data Quality Guidelines

To ensure that sales and service reps get the best routes to make their trips efficient, use the best quality data in Salesforce Maps Advanced.

## **Rollout Guidelines**

Plan for your Salesforce Maps Advanced implementation and rollout. The better you prepare, the better your reps are able to meet with more customers in less time.

#### Implementation Strategy

Because Salesforce Maps Advanced requires numerous configurations, consider appointing a dedicated project manager for your implementation.

- To verify your use case requirements, refer to the pre-implementation checklists in Sample Scenarios for Salesforce Maps Advanced Routing.
- To gather the objects, fields, and business logic for visit plans, use the visit plan checklist in Create Visit Plans.

# **EDITIONS**

Available in: both Salesforce Classic (not available in all orgs) and Lightning Experience

Available in: **Professional**, **Enterprise**, **Performance**, **Unlimited**, and **Developer** Editions

## **EDITIONS**

Available in: both Salesforce Classic (not available in all orgs) and Lightning Experience

#### Testing Strategy

Achieve a successful rollout and increase rep adoption by establishing a testing strategy. Test your product features before you release them to your teams. For example:

- Practice running route optimizations in a sandbox. •
- Start small and plan visits for one rep who owns a defined set of records. Then identify configuration or user issues in the error log. • Repeat the process for other users, then create visit plans for your teams.

## SEE ALSO:

Preparing for Routing Automation **Creating Visit Plans** 

## **Data Quality Guidelines**

To ensure that sales and service reps get the best routes to make their trips efficient, use the best quality data in Salesforce Maps Advanced.

| that your reps visit m | that your reps visit more customers and drive fewer miles.                                                                                                    |                                                                                        |  |  |
|------------------------|----------------------------------------------------------------------------------------------------|----------------------------------------------------------------------------------------|--|--|
| To ensure              | It's best that you                                                                                                    | Available in: Professional,                                                            |  |  |
| Balanced territories   | Investigate your territories in Salesforce and the balance of reps in each.<br>Adjust record assignments to distribute work efficiently. Imbalanced record<br>assignments can result in too many visit requirements for some reps and<br>too few for others. | <b>Enterprise, Performance,</b><br><b>Unlimited</b> , and <b>Developer</b><br>Editions |  |  |
|                        | Salesforce offers ways for you to create balanced territories and assignments.                                                                                                    |                                                                                        |  |  |
|                        | Territory Planning                                                                                                    |                                                                                        |  |  |

Route optimizations perform best when your Salesforce data includes balanced territories and record assignments. Algorithms drive the optimization process by using multiple data points so that

**Enterprise Territory Management** 

| vestigate your territories in Salesforce and the balance of reps in each.<br>Ijust record assignments to distribute work efficiently. Imbalanced record<br>signments can result in too many visit requirements for some reps and<br>o few for others. | <b>Enterprise, Performance,</b><br><b>Unlimited</b> , and <b>Developer</b><br>Editions |
|----------------------------------------------------------------------------------------------------|----------------------------------------------------------------------------------------|
| lesforce offers ways for you to create balanced territories and assignments.                                                                                                    |                                                                                        |
| <b>rritory Planning</b><br>Create balanced, strategic territories that ensure the best coverage by<br>your sales and service reps. Then publish your territories and rep<br>assignments to Salesforce Maps or to Enterprise Territory Management.     |                                                                                        |
|                                                                                                    |                                                                                        |

**EDITIONS** 

Available in: both Salesforce Classic (not available in all

|              | then add account assignment rules. Assign users and accounts, and then run reports to assess your model's impact.                                                                  |
|--------------|----------------------------------------------------------------------------------------------------|
| Data quality | • Confirm record assignments for all records or related records that you want to include in visit plans. Route optimizations exclude any records that are missing rep assignments. |

Encourage your reps to always check in when they arrive at visits and • to mark visits as done when they leave. If they don't do so, those visits

Create territory structures and strategies when you build a model, and

| To ensure | It's best that you                                                                        |  |
|-----------|-------------------------------------------------------------------------------------------|--|
|           | can reappear on reps' schedules and give managers an inaccurate read on team performance. |  |

SEE ALSO:

Salesforce Help: Designing Strategic Territories Salesforce Help: Enterprise Territory Management

# Get Technical Support for the Salesforce Maps Portfolio

Remove roadblocks and reduce downtime when you route your requests directly to support engineers who specialize in Salesforce Maps, Salesforce Maps Advanced, and Territory Planning.

1. Log in to Salesforce Help, and then click Contact Support.

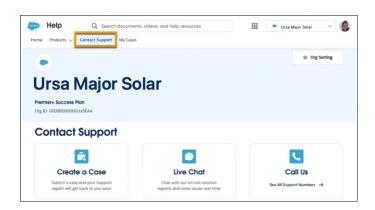

# EDITIONS

Available in: both Salesforce Classic (not available in all orgs) and Lightning Experience

Available in: **Professional**, **Enterprise**, **Performance**, **Unlimited**, and **Developer** Editions

- 2. Click Create a Case.
- 3. Select the product Sales, and then select the topic Salesforce Maps. Enter information in the required fields, and then submit your case.

| Create a Case                                    |                                                                    |  |
|--------------------------------------------------|--------------------------------------------------------------------|--|
| For faster help, don't forget to grant login acc | ess for Support. Click here for more help on how to submit a case. |  |
| * Product 🔘                                      |                                                                    |  |
| Sales                                            | Q                                                                  |  |
| * Topic                                          |                                                                    |  |
| Salesforce maps                                  | Q                                                                  |  |
| • Org ID or MID                                  |                                                                    |  |
| 00D80000000ctx5                                  |                                                                    |  |
| Find your OrgID or MID.                          |                                                                    |  |
| Instance Type                                    |                                                                    |  |
| Production                                       | *                                                                  |  |

A Salesforce Maps support engineer reviews your details then contacts you.